**xTRACT Home Page**

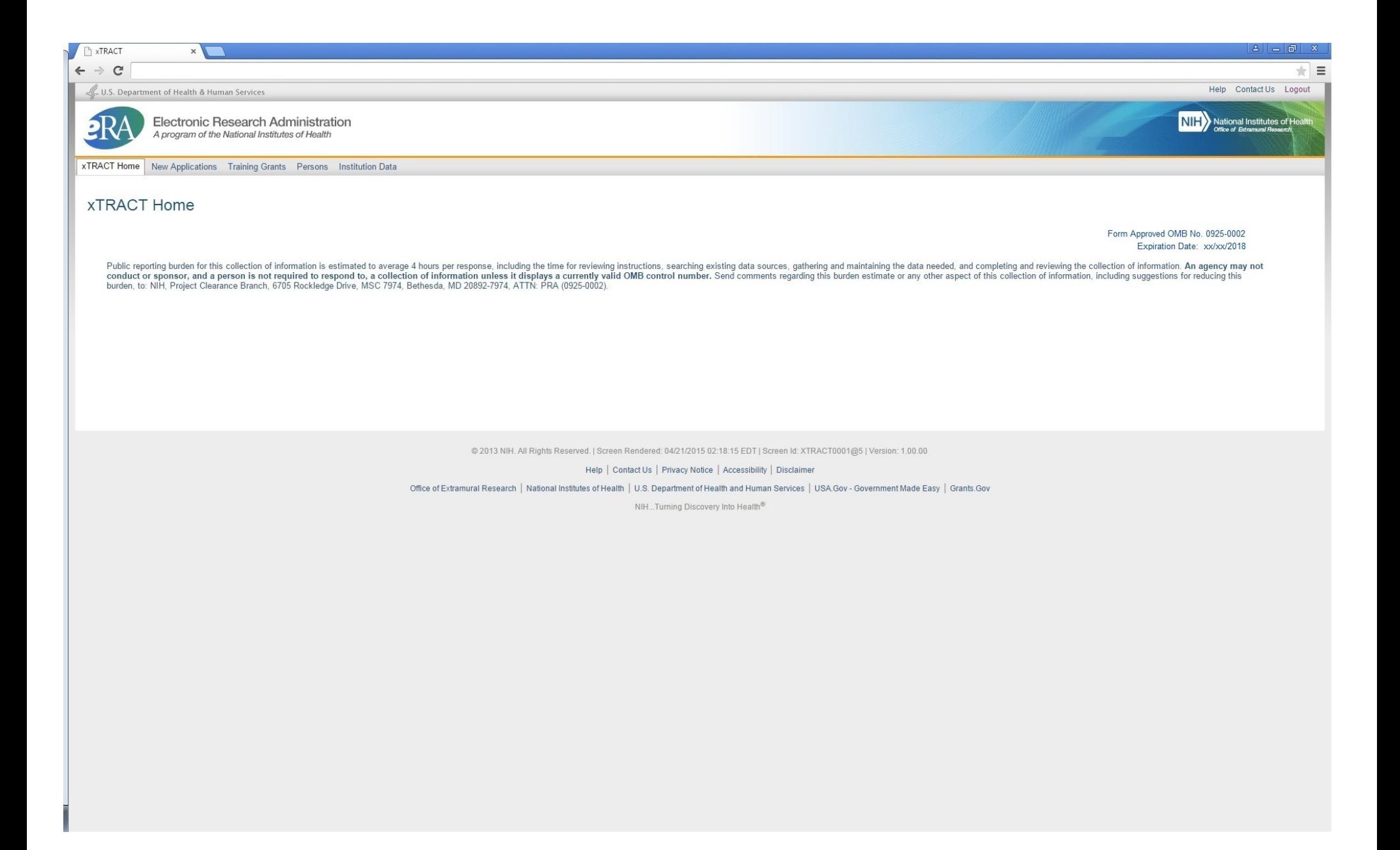

# **SCREENS FOR PREPARING NEW APPLICATIONS**

The following pages present the screens used to create/maintain Research Training Data Sets for use in **New Applications**. Since many of these screens are identical to the screens for preparing *renewal* applications, only those which are unique to New Applications will be shown here. Any menu options which are identical to *renewal* options (and therefore presented in the renewal section of this document) will be so noted.

#### **New Applications Main Screen**

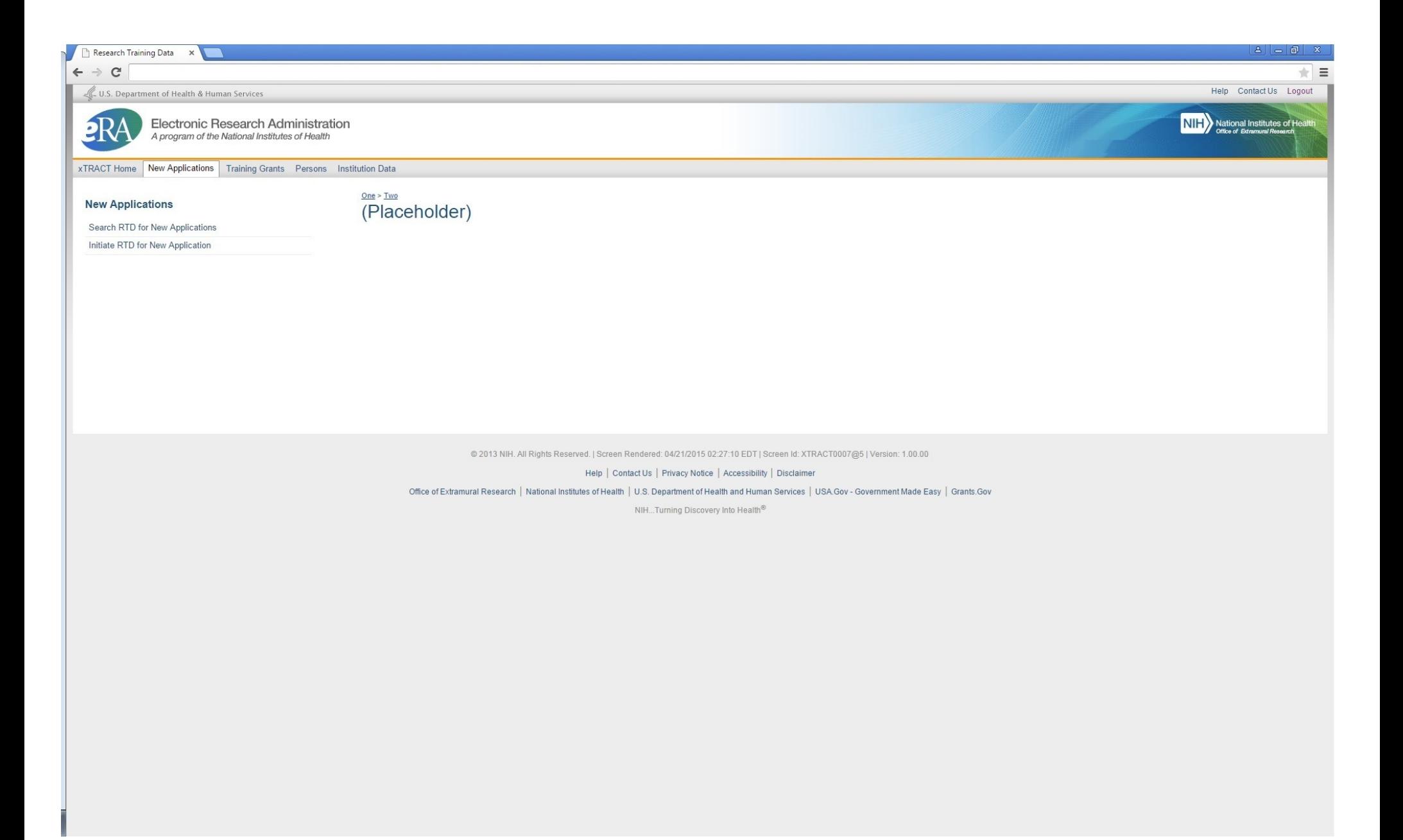

**Search for any New Application Research Training Datasets (RTDs) that have already been created and saved**

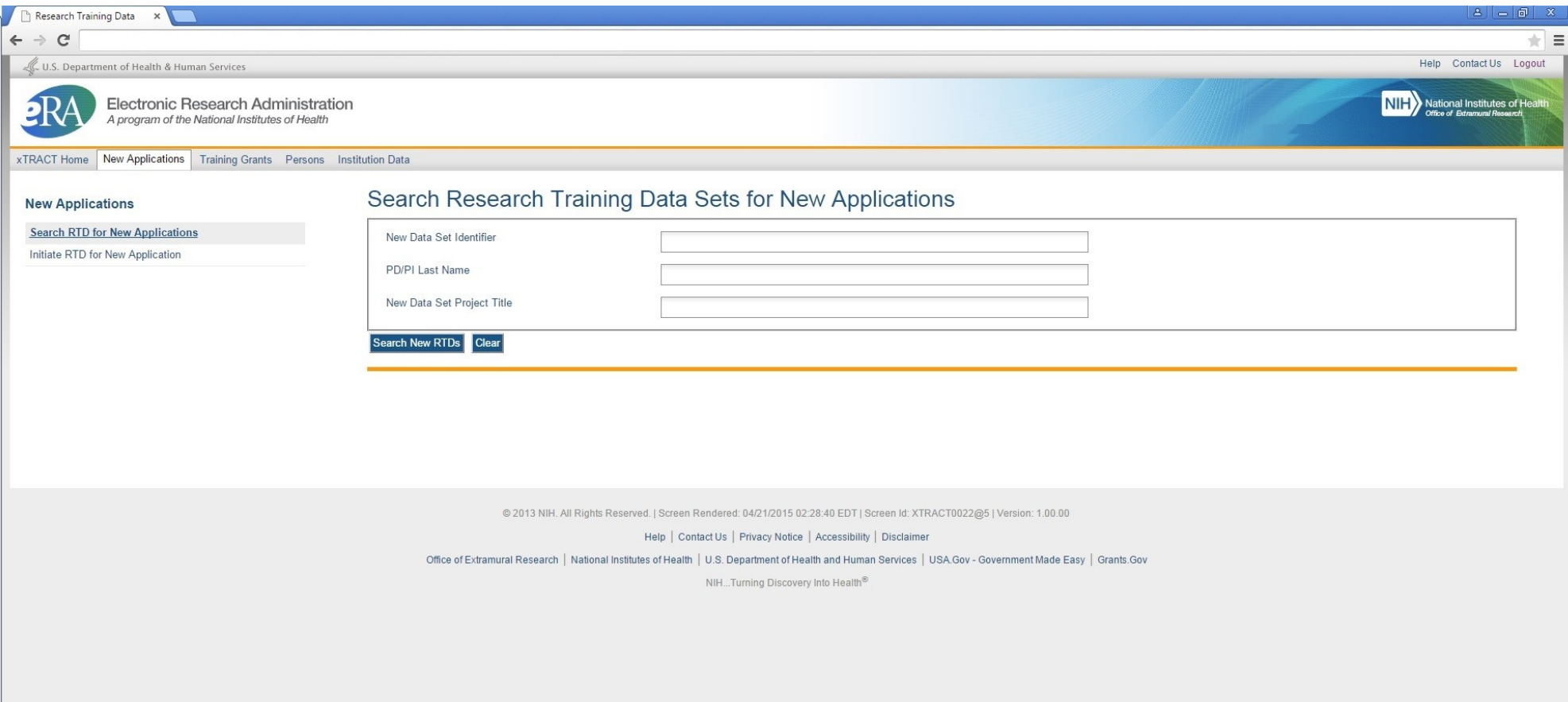

#### **Results of a search for New Application RTDs**

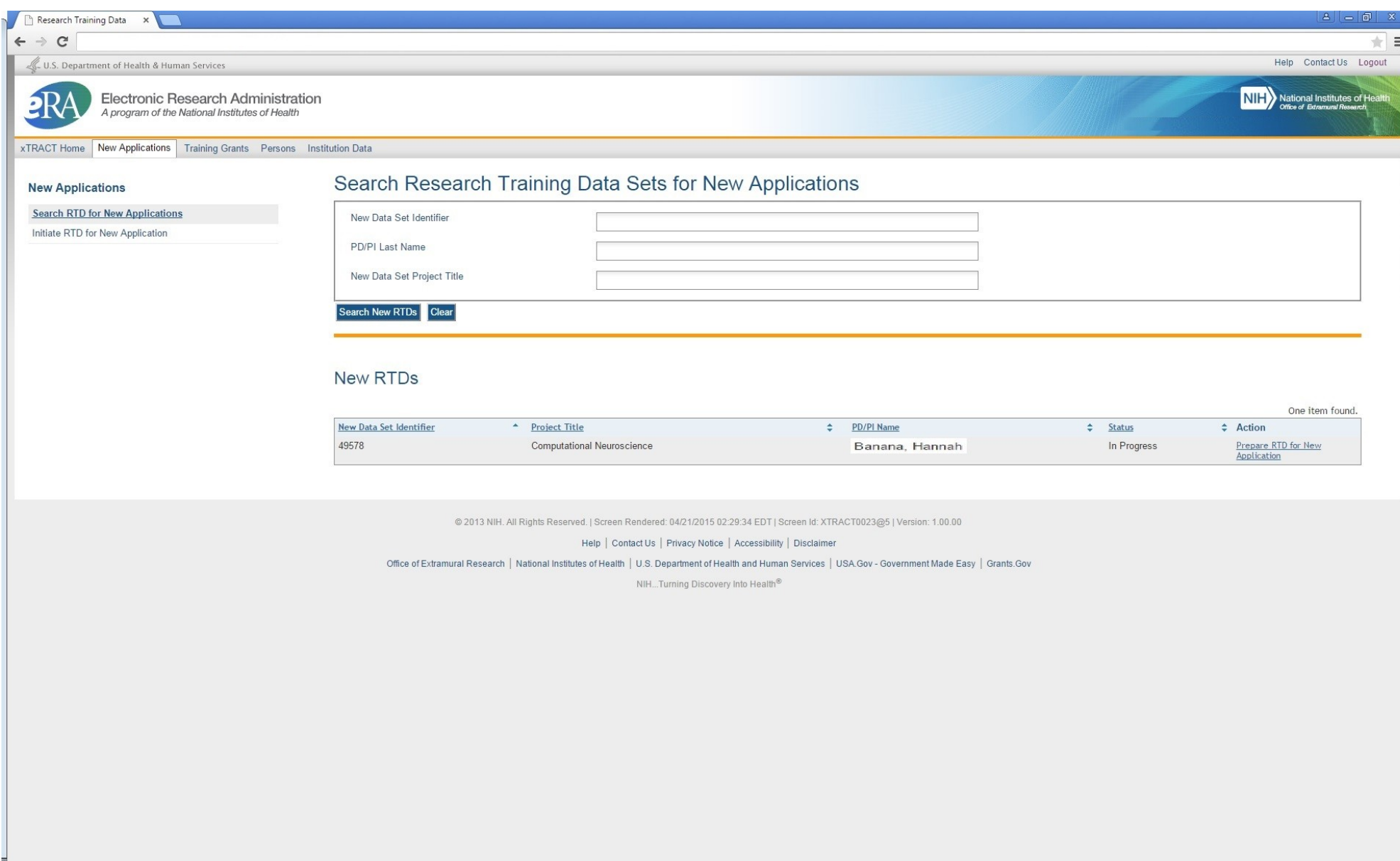

#### **Initiating an RTD for a New Application**

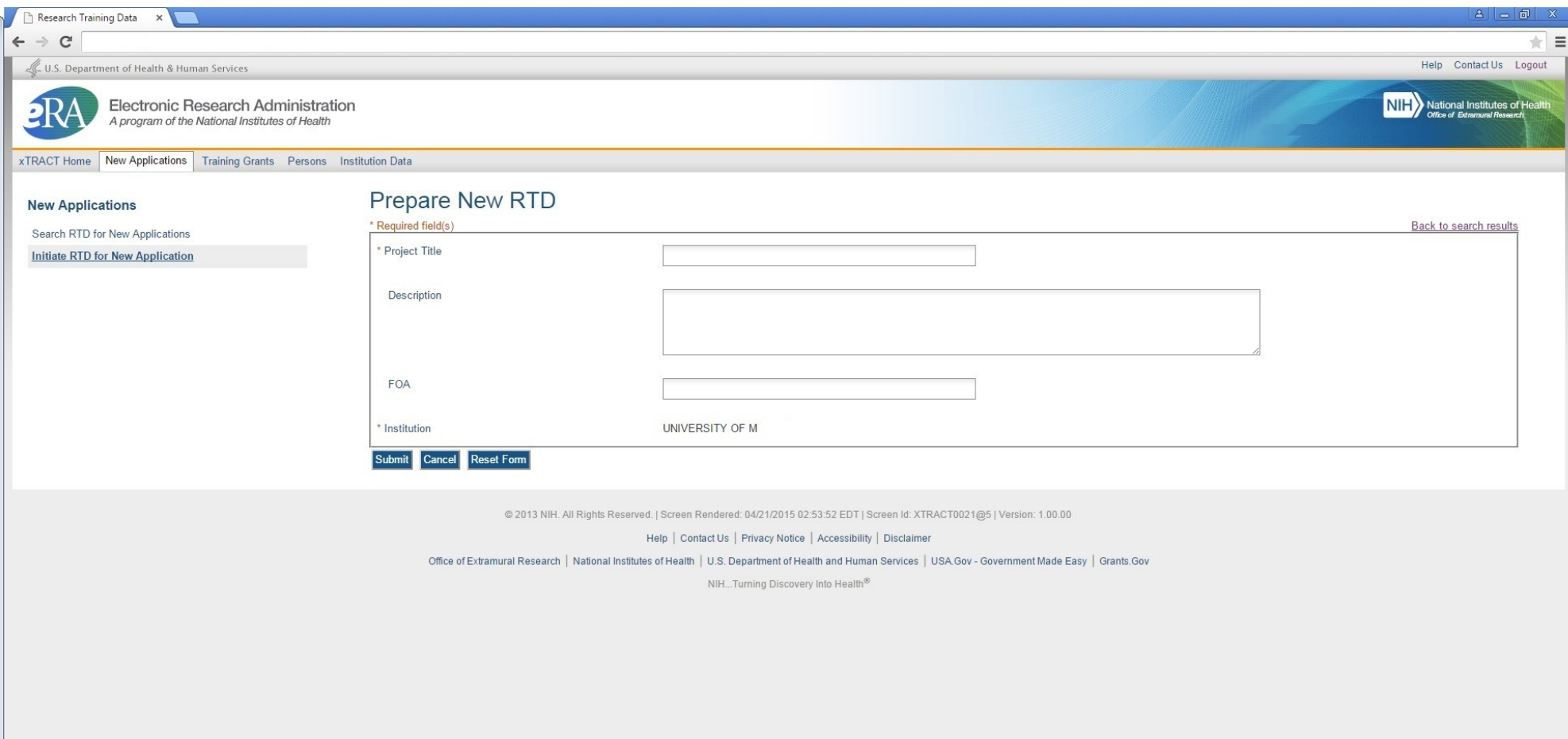

#### **Initiate RTD for a New Application (showing sample data), after saving**

*Note that "Description" block is optional and that the text for this is provided for the user's convenience, so that a meaningful description of the RTD's purpose can be retained. This description is purely for use within xTRACT and is not part of the data submitted with the training grant application.* 

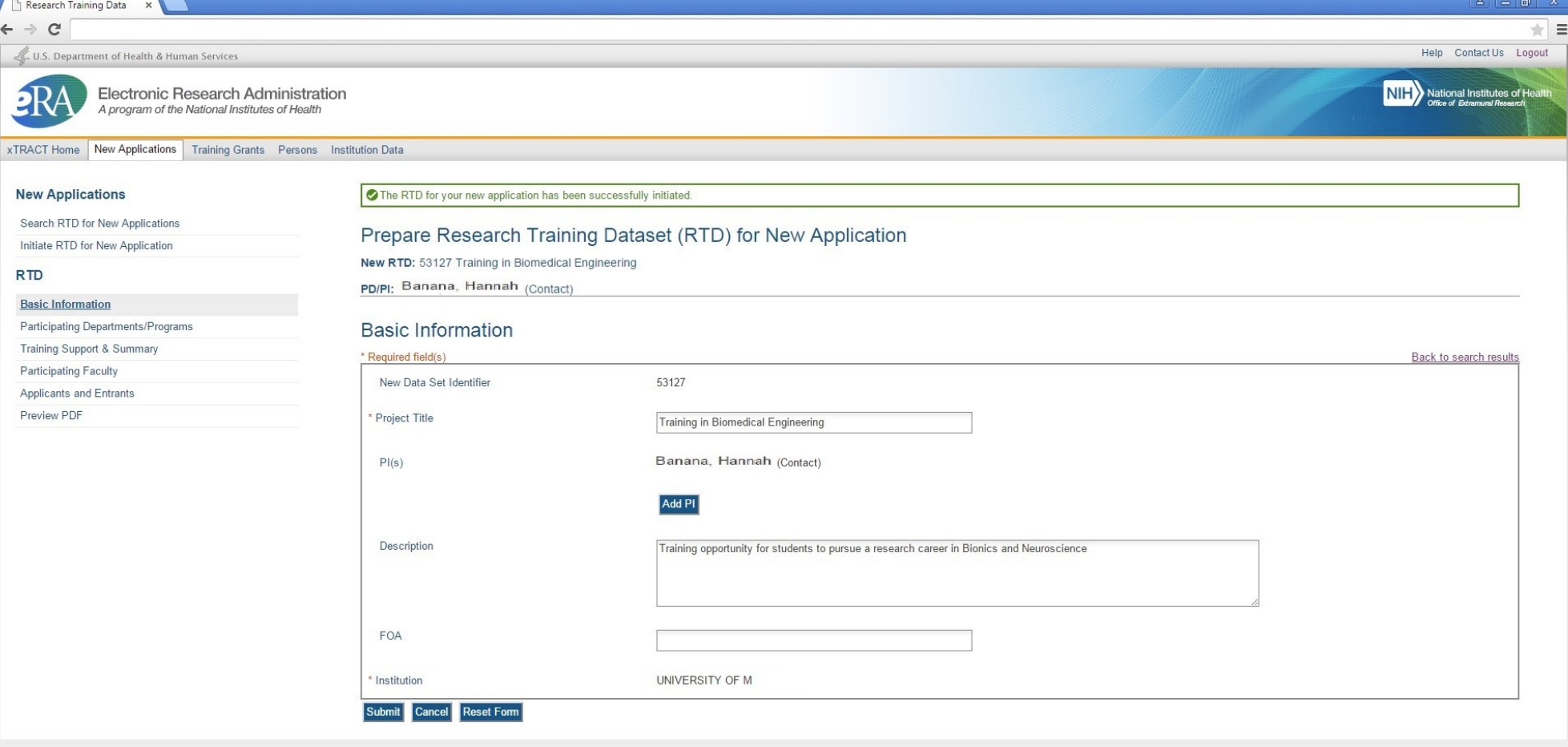

@ 2013 NIH. All Rights Reserved. | Screen Rendered: 04/21/2015 02:56:35 EDT | Screen Id: XTRACT0021@5 | Version: 1.00.00

Help | Contact Us | Privacy Notice | Accessibility | Disclaimer

Office of Extramural Research | National Institutes of Health | U.S. Department of Health and Human Services | USA.Gov - Government Made Easy | Grants.Gov

NIH...Turning Discovery Into Health<sup>®</sup>

## **Search to add Principal Investigators (PIs) to the RTD**

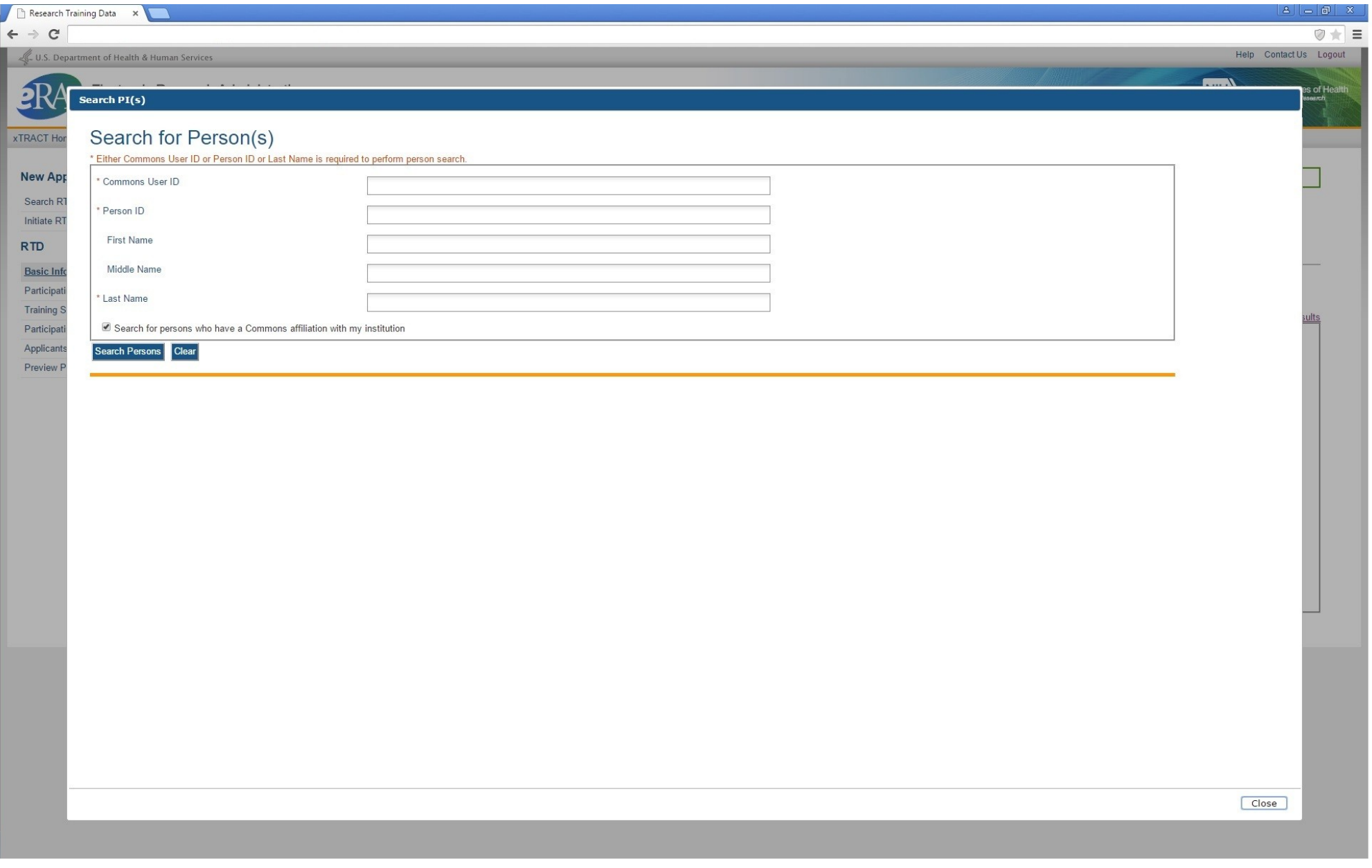

## **Additional PI successfully searched, selected and added**

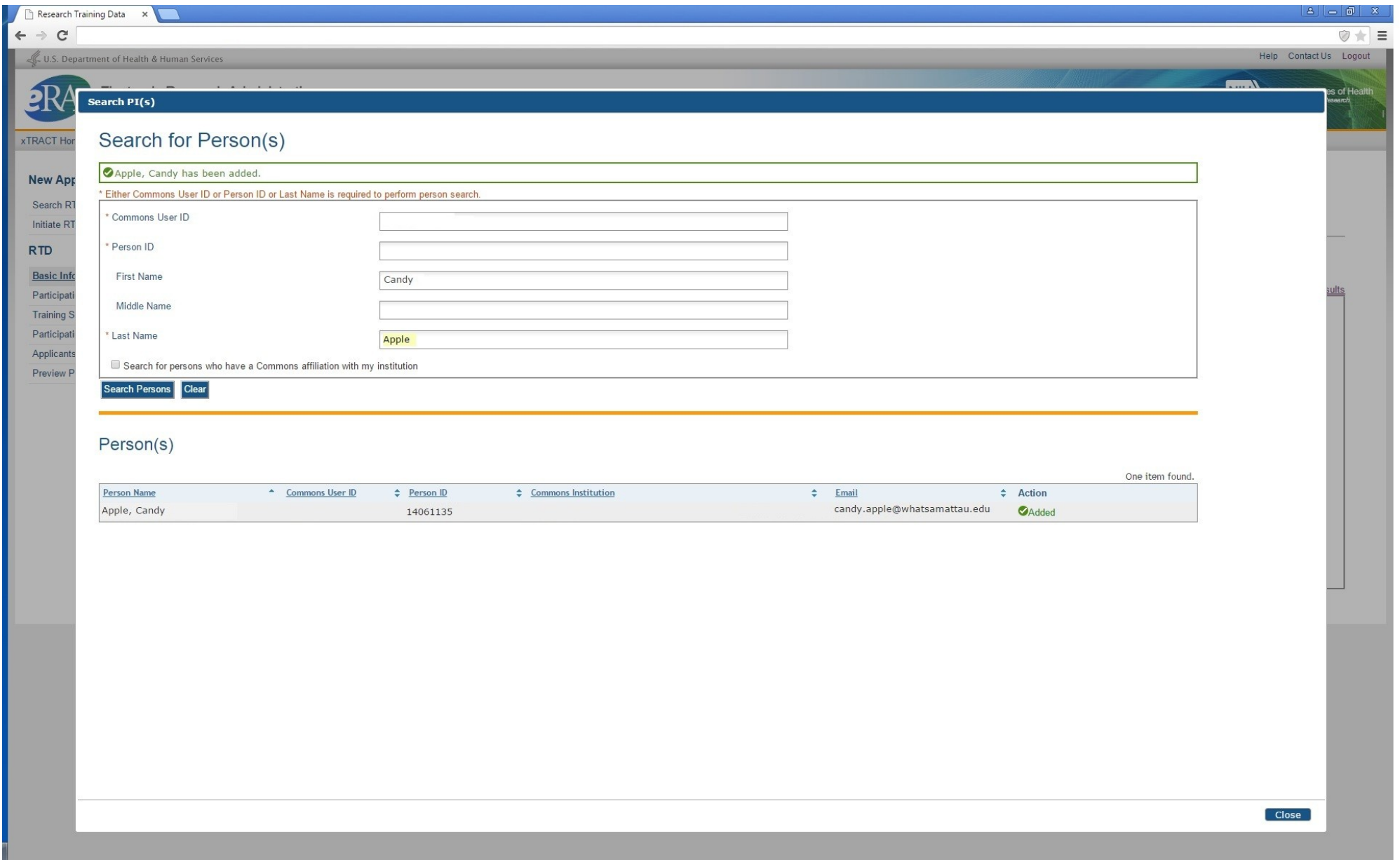

#### **Return to New Application RTD Basic Information, after PI has been added**

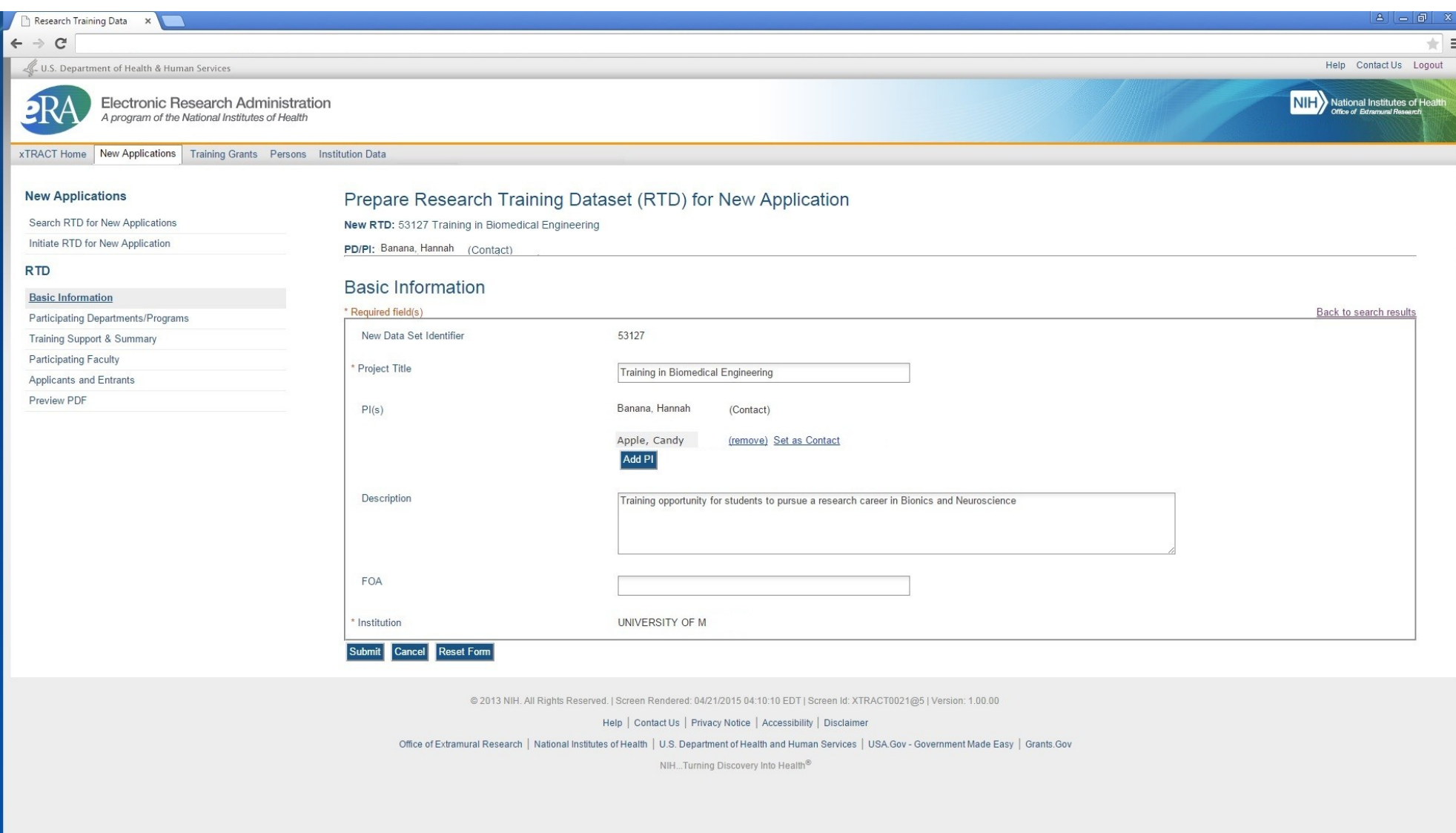

**The remaining menu options for New Application RTDs take the user to screens which are identical to those for Renewal RTDs (these menu options are circled below).**

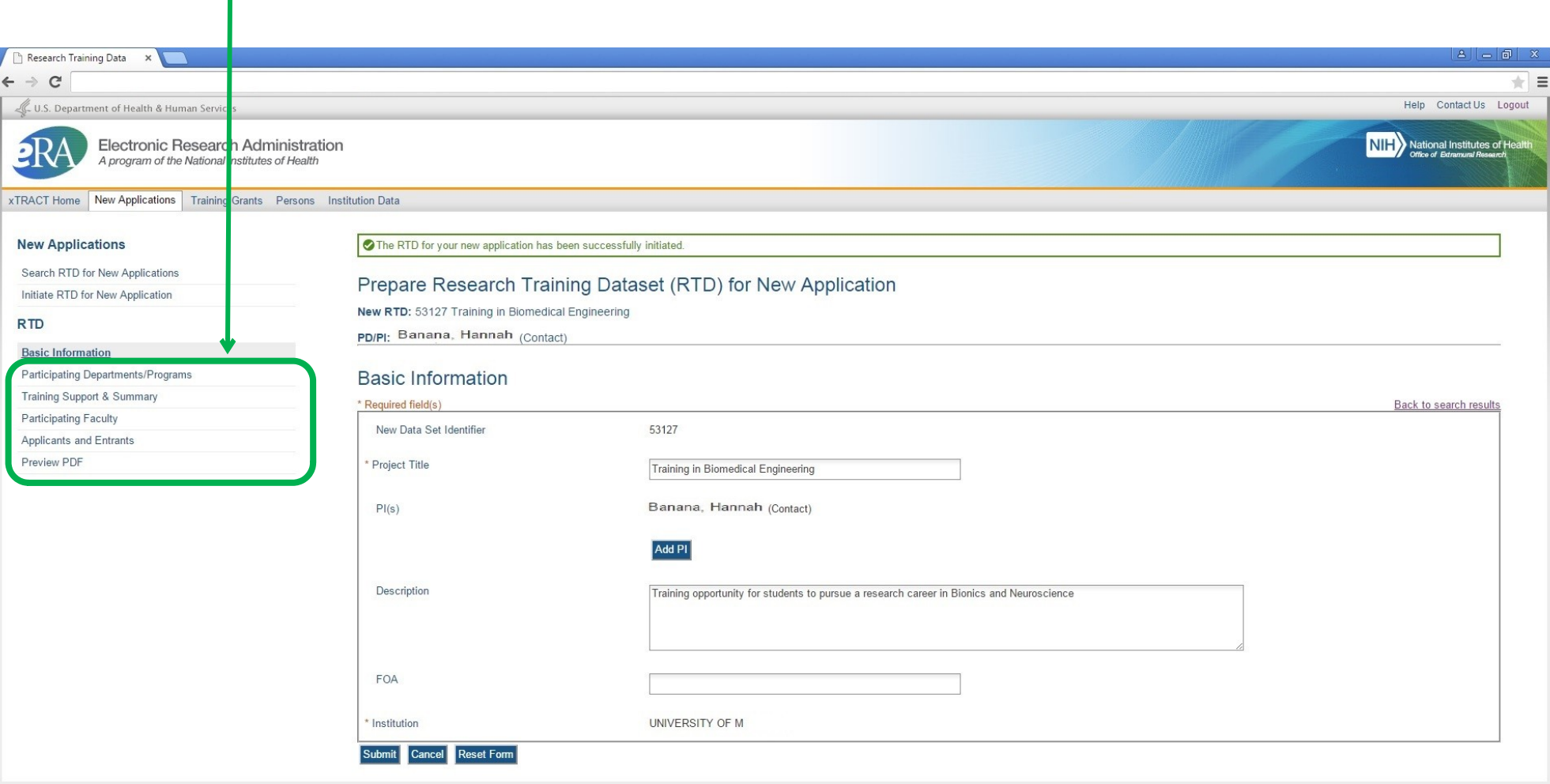

@ 2013 NIH. All Rights Reserved. | Screen Rendered: 04/21/2015 02:56:35 EDT | Screen Id: XTRACT0021@5 | Version: 1.00.00

Help | Contact Us | Privacy Notice | Accessibility | Disclaimer

Office of Extramural Research | National Institutes of Health | U.S. Department of Health and Human Services | USA.Gov - Government Made Easy | Grants.Gov

NIH...Turning Discovery Into Health<sup>®</sup>

# **SCREENS FOR PREPARING RENEWAL APPLICATIONS**

The following pages present the screens used to create/maintain Research Training Data Sets (RTDs) for use in **Renewal Applications**. Note that the preceding section (New Application RTDs) refers to the applicable screen shots in this (Renewal) section. For any of the following screens to which this applies, if there are any significant variations based on context (New application vs. Renewal) these variations shall be noted.

#### **Search for Training Grants**

*Preparation of an RTD for a Renewal Application begins with a search for existing training grants which have been awarded to the user's institution. The screen below is used to find eligible grants for renewal, whereby the desired grant may then be selected.*

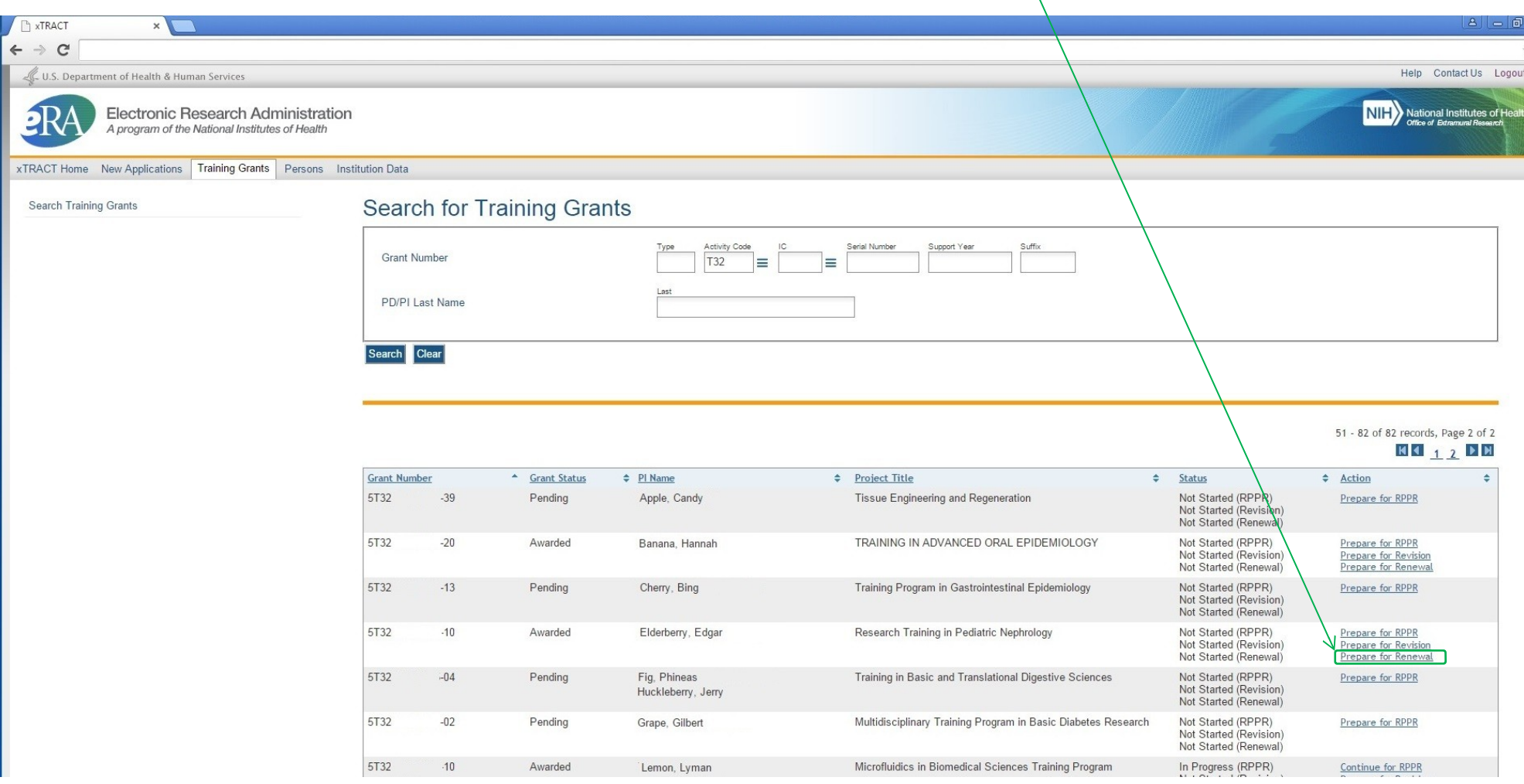

#### **Prepare RTD For Renewal (main screen)**

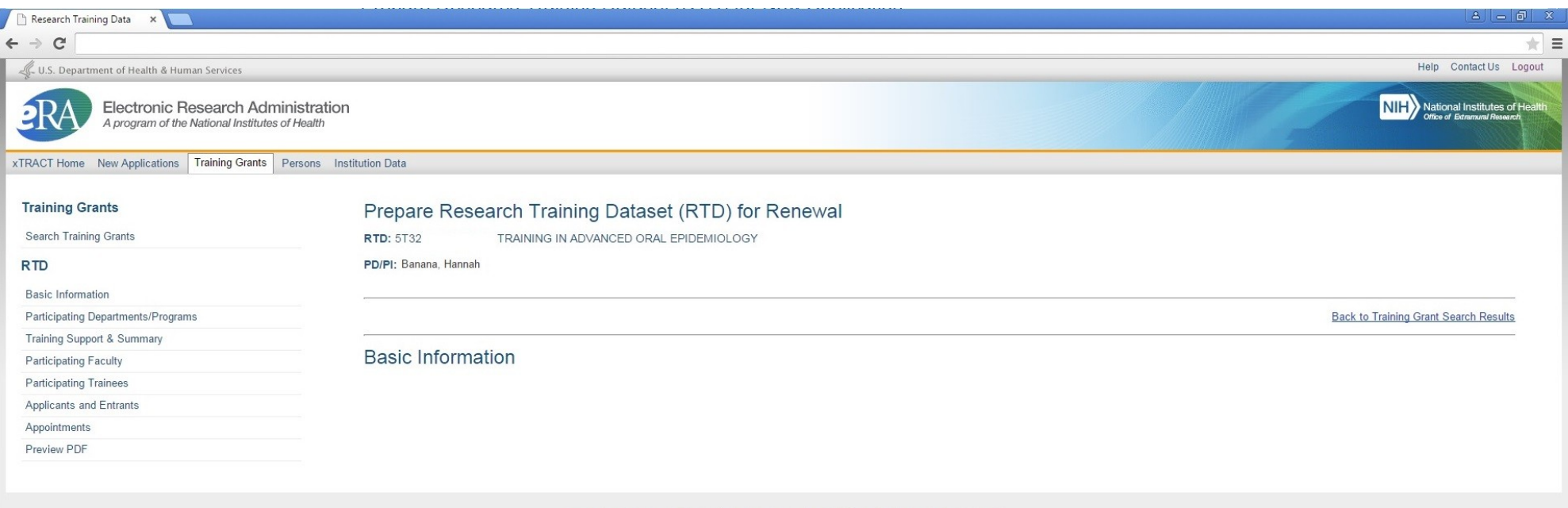

@ 2013 NIH. All Rights Reserved. | Screen Rendered: 04/23/2015 12:48:36 EDT | | Version: 1.00.00

Help | Contact Us | Privacy Notice | Accessibility | Disclaimer

Office of Extramural Research | National Institutes of Health | U.S. Department of Health and Human Services | USA.Gov - Government Made Easy | Grants.Gov

NIH...Turning Discovery Into Health®

## **Participating Departments and Programs**

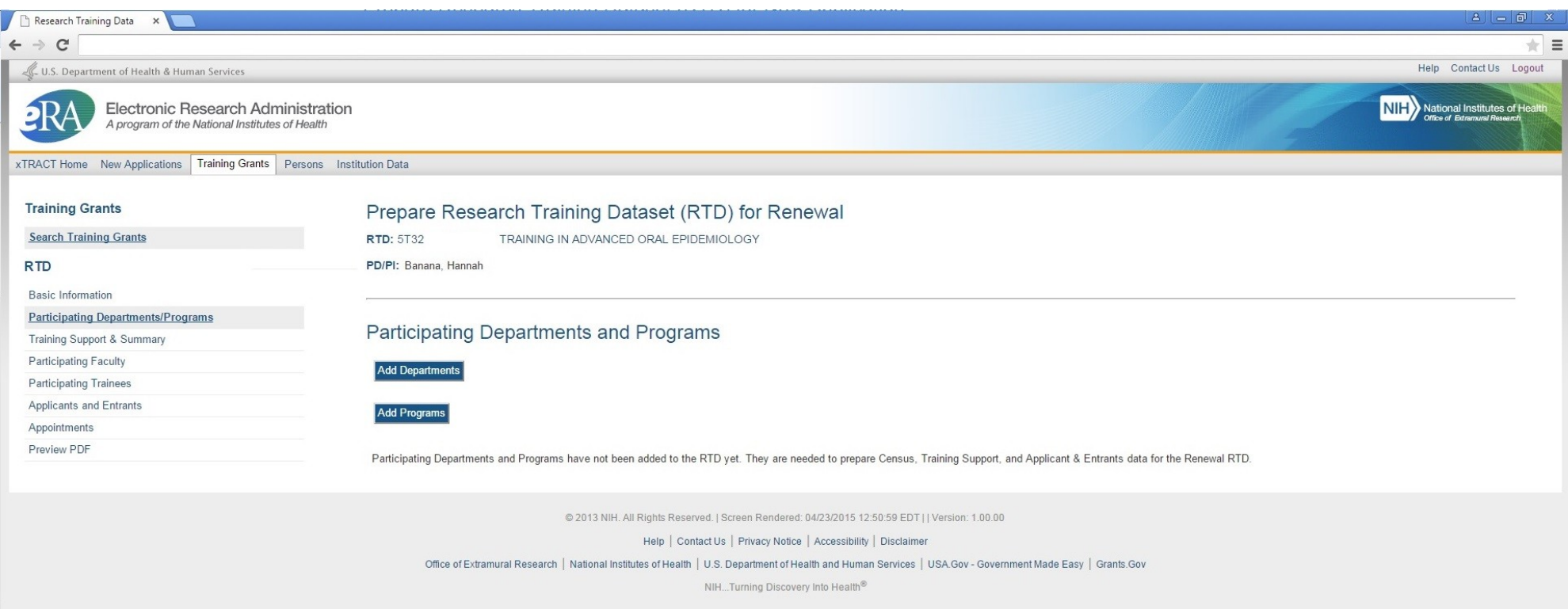

## **Participating Departments and Programs – Search to Add Department**

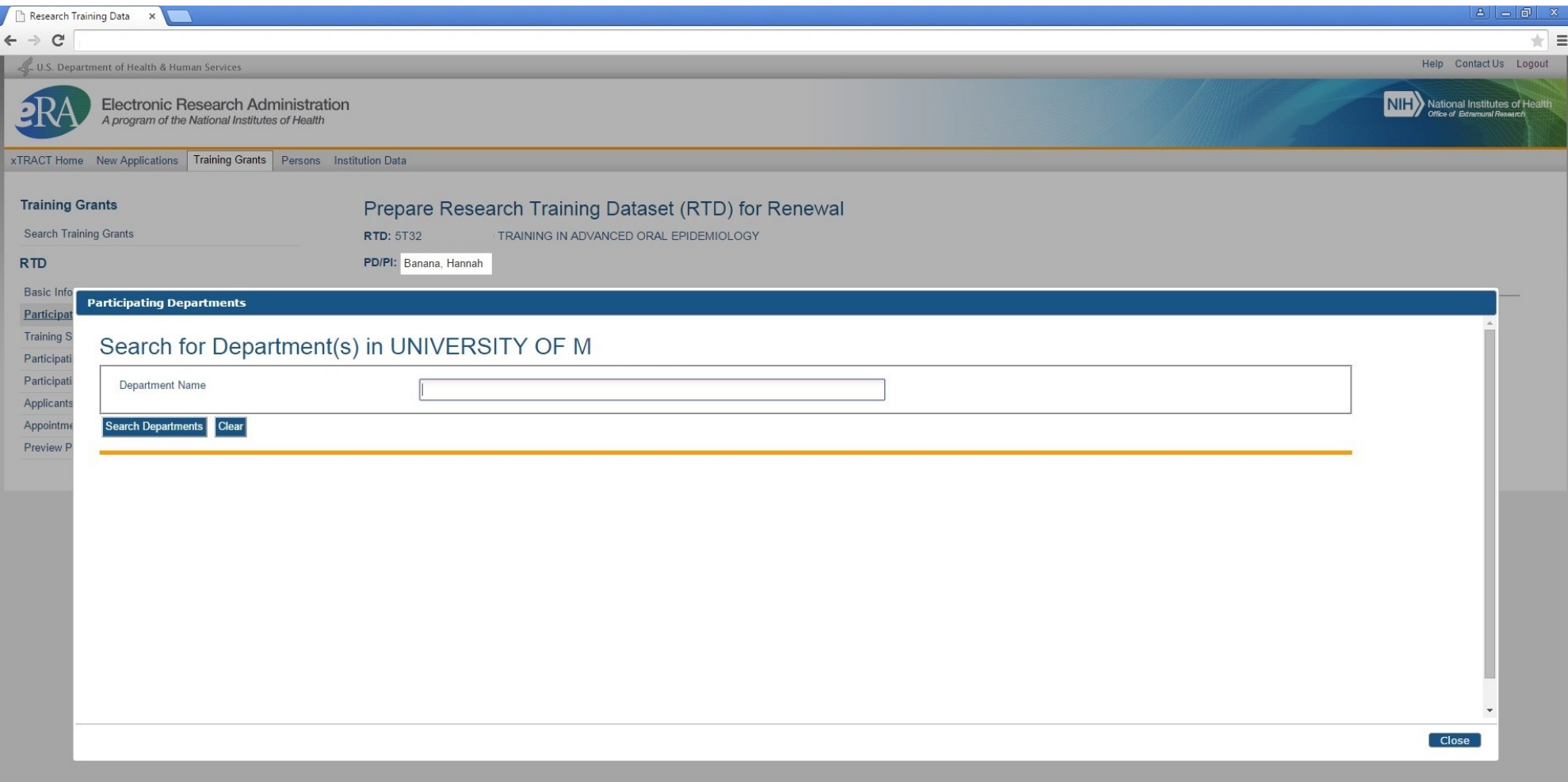

#### **Participating Departments and Programs – Search Results, to Add Department**

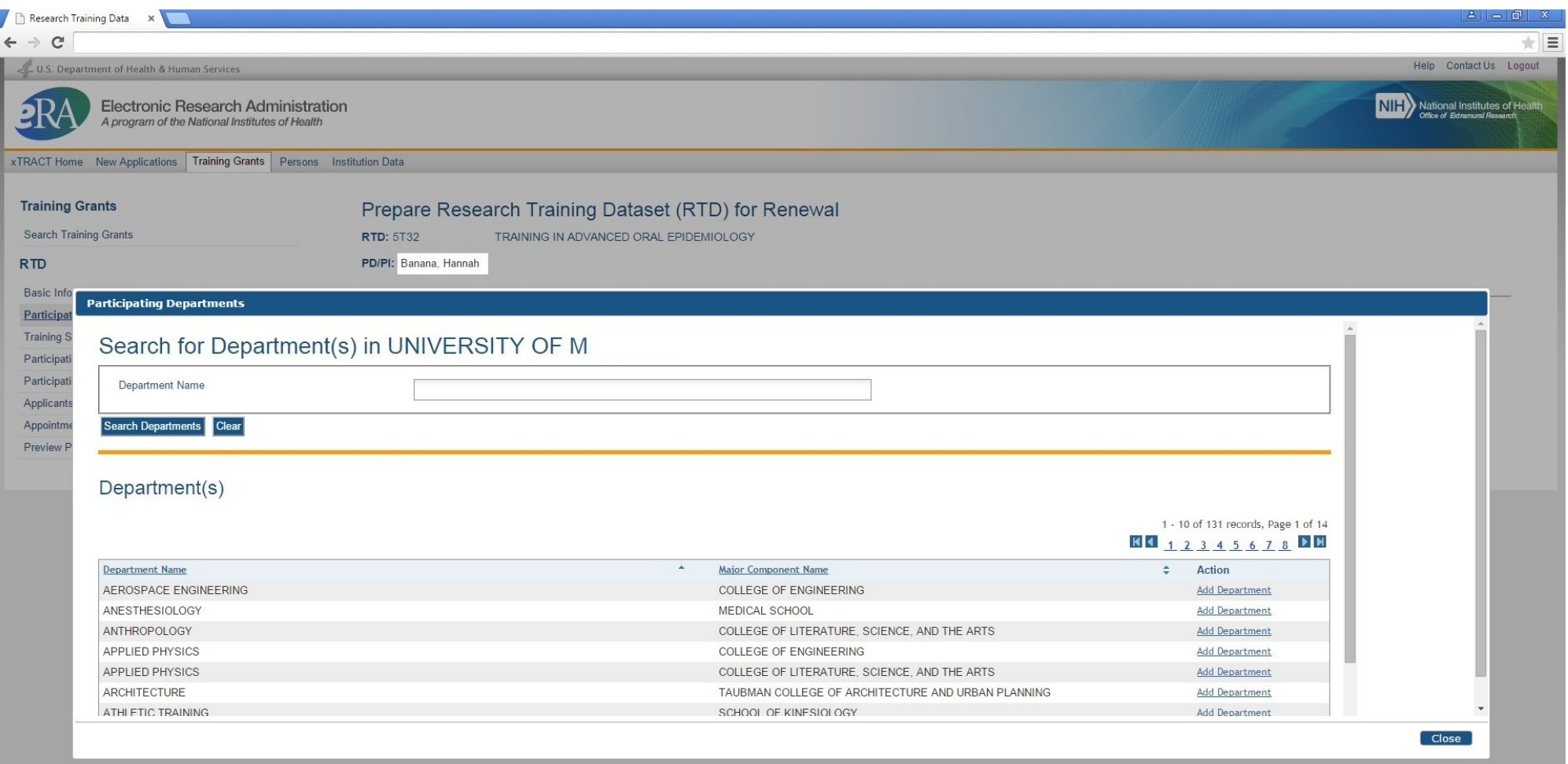

#### **Participating Departments and Programs – Departments Selected and Added**

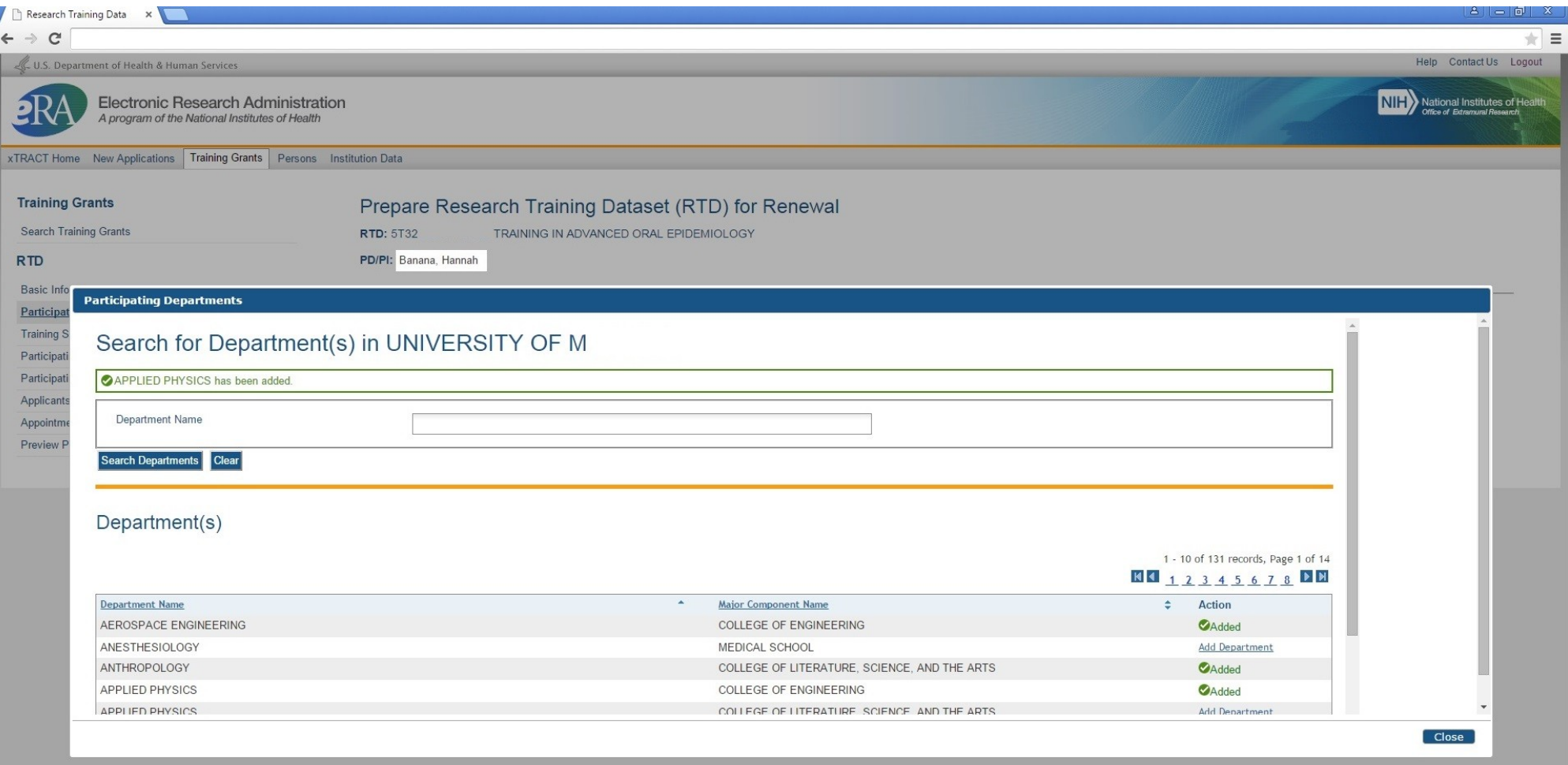

IJ

#### **Participating Departments and Programs – Screen refreshed with added Departments**

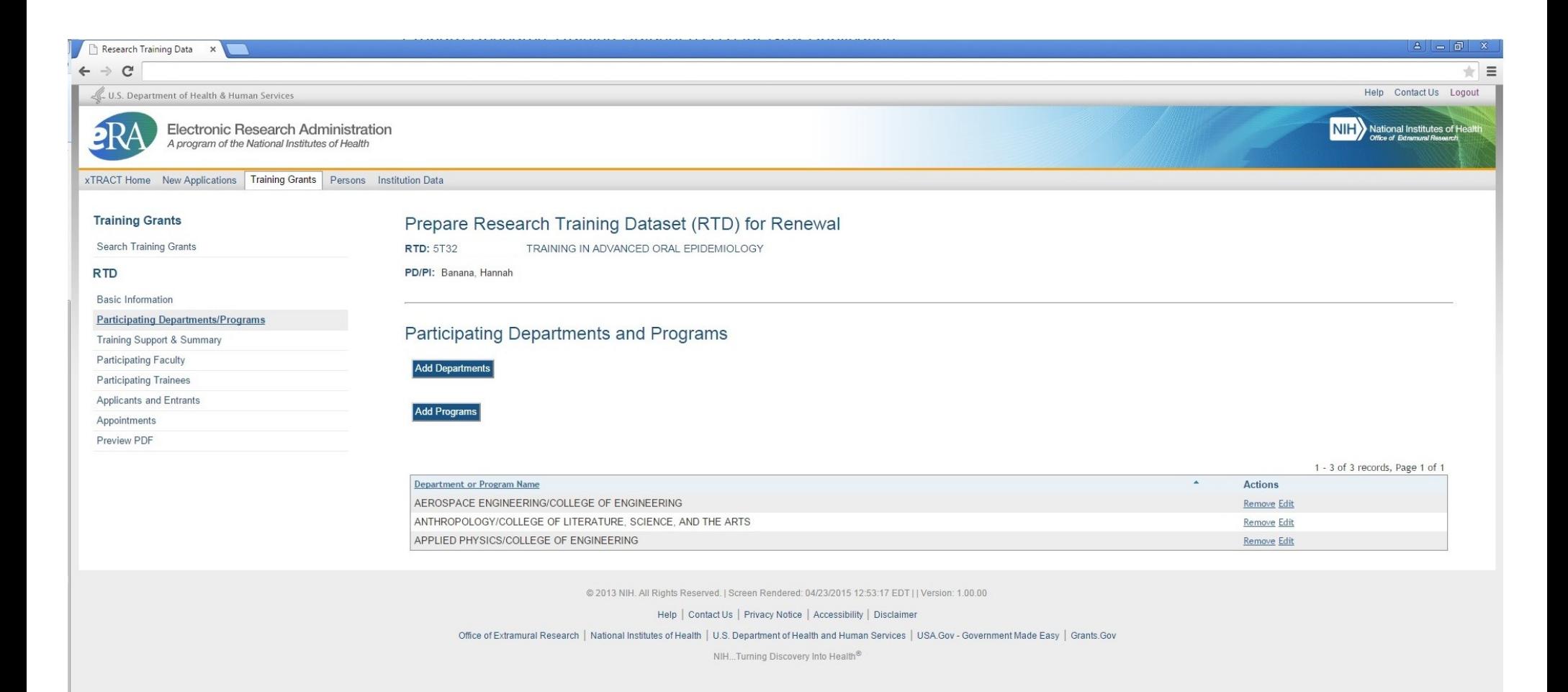

## **Participating Departments and Programs – Search to Add Program**

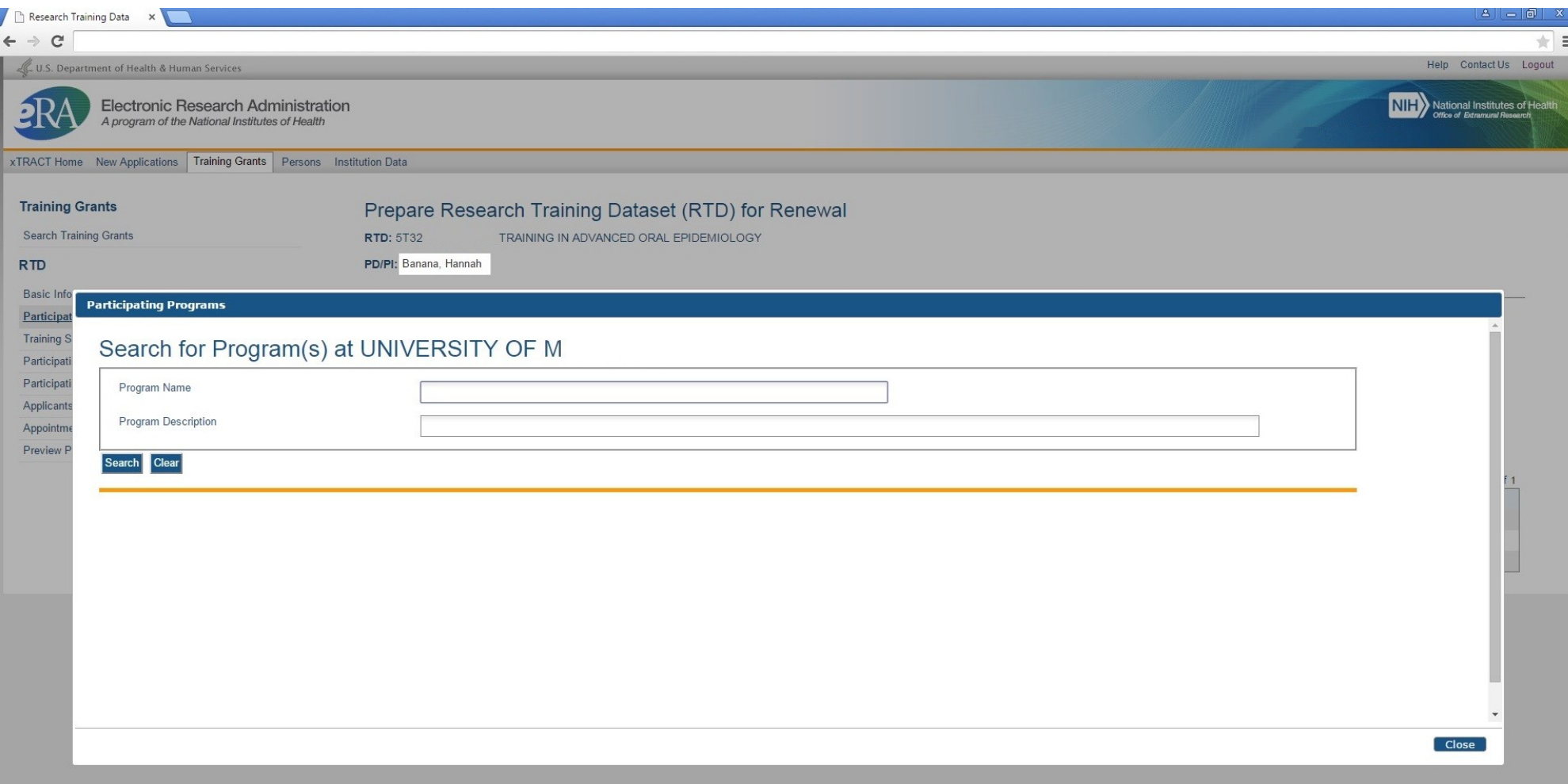

#### **Participating Departments and Programs – Search Results, to Add Department**

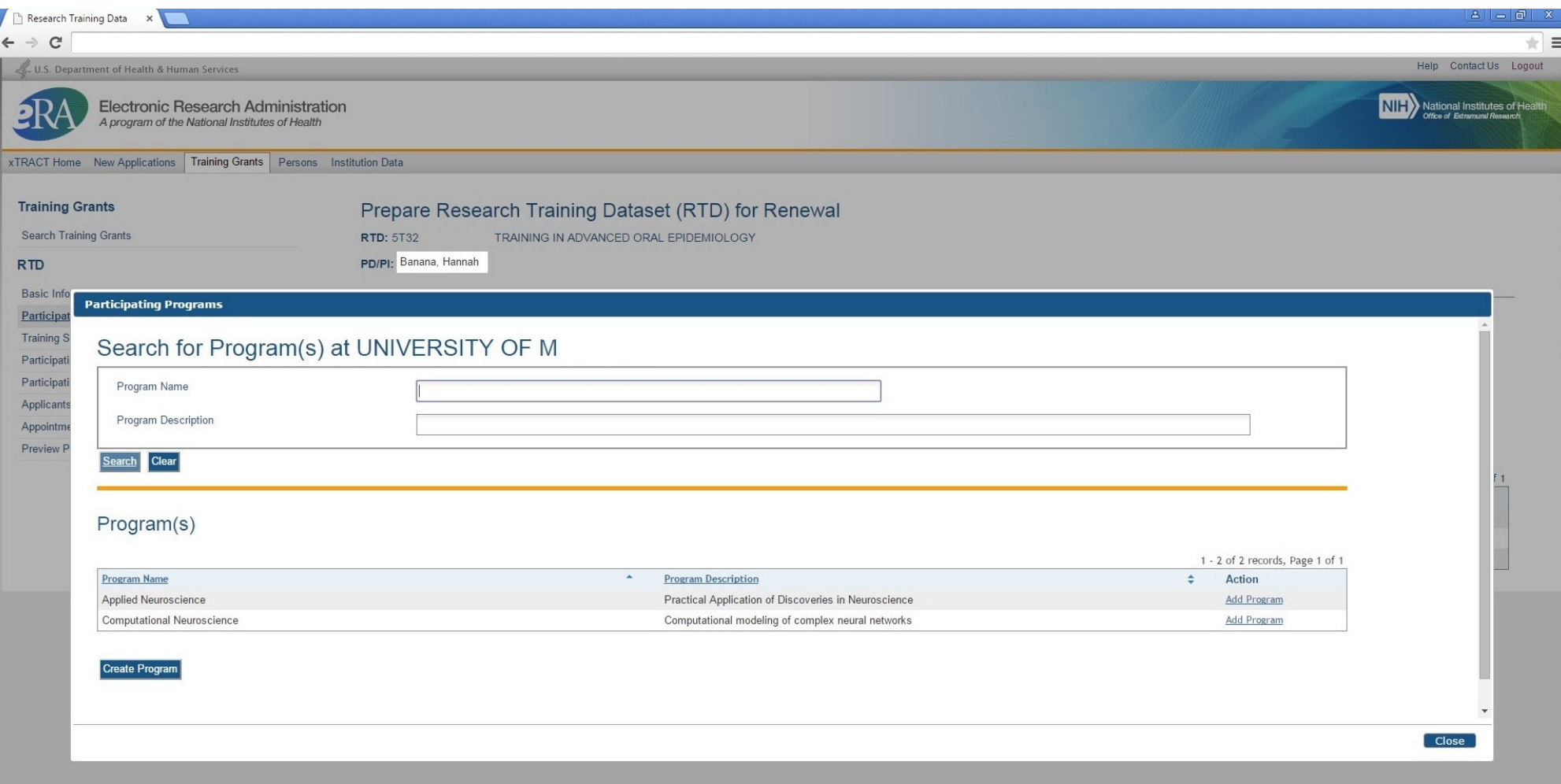

# **Participating Departments and Programs – Programs Selected and Added**

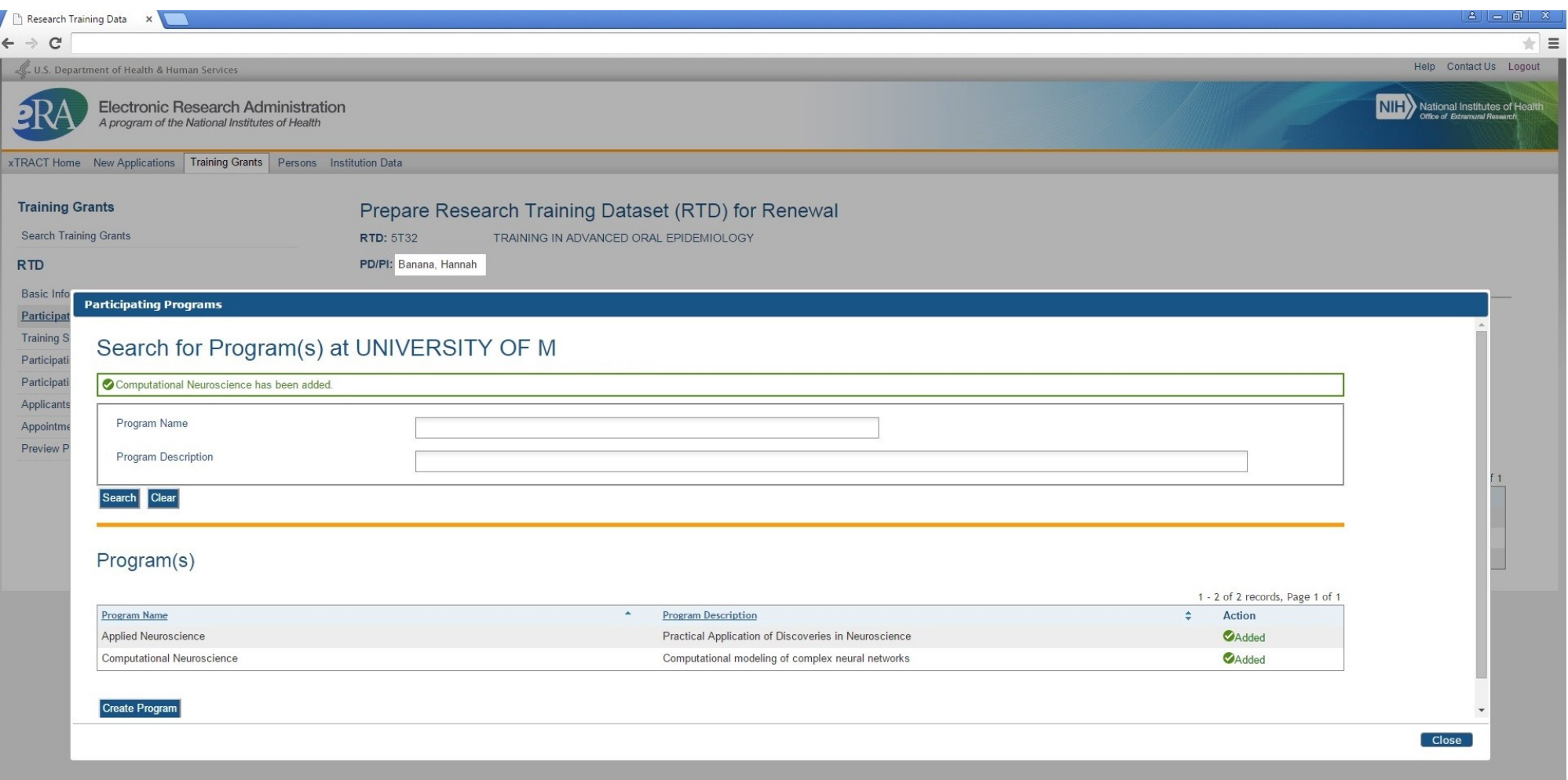

 $\overline{a}$ 

#### **Participating Departments and Programs – Screen refreshed with added Programs**

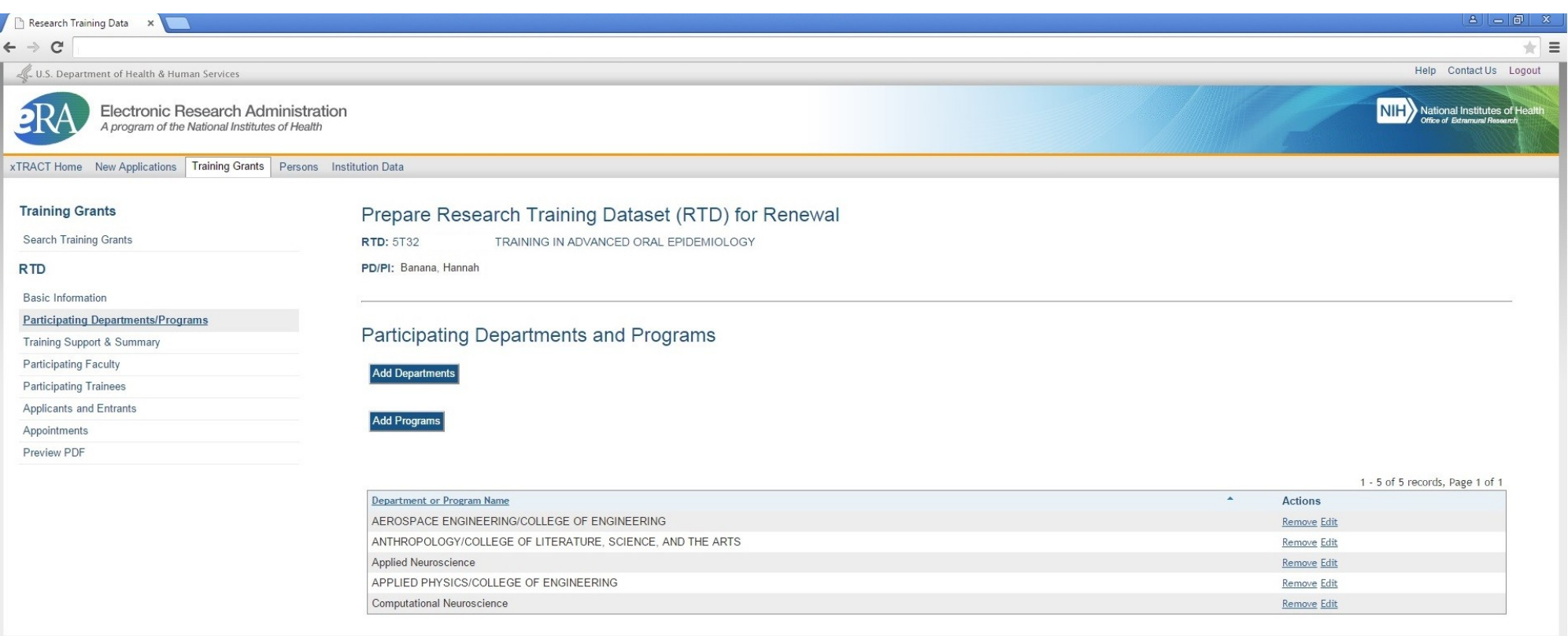

@ 2013 NIH. All Rights Reserved. | Screen Rendered: 04/23/2015 12:57:40 EDT | | Version: 1.00.00

Help | Contact Us | Privacy Notice | Accessibility | Disclaimer

Office of Extramural Research | National Institutes of Health | U.S. Department of Health and Human Services | USA Gov - Government Made Easy | Grants.Gov

NIH...Turning Discovery Into Health®

## **Training Support and Summary**

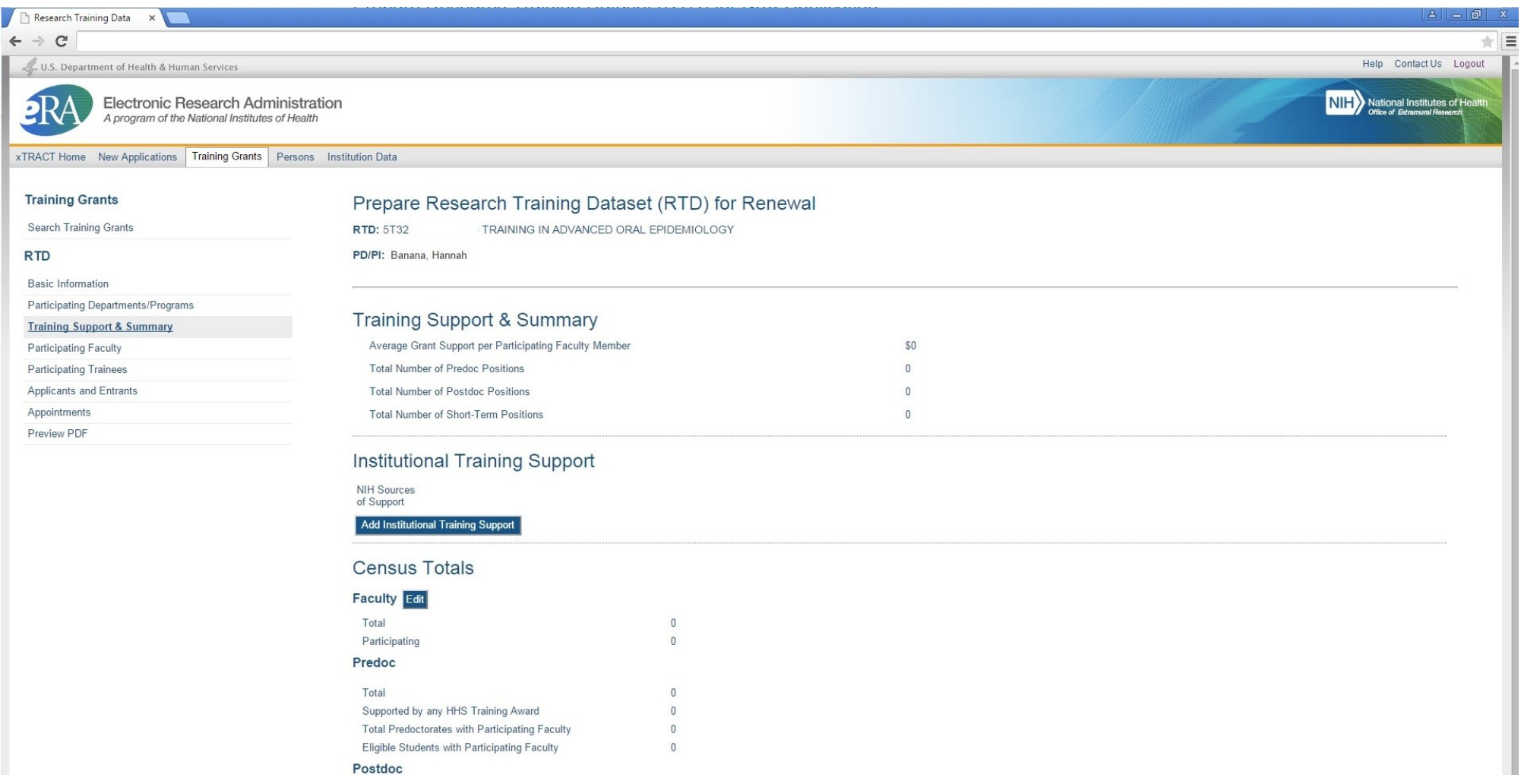

#### **Training Support and Summary, Search to Add Institutional Training Support**

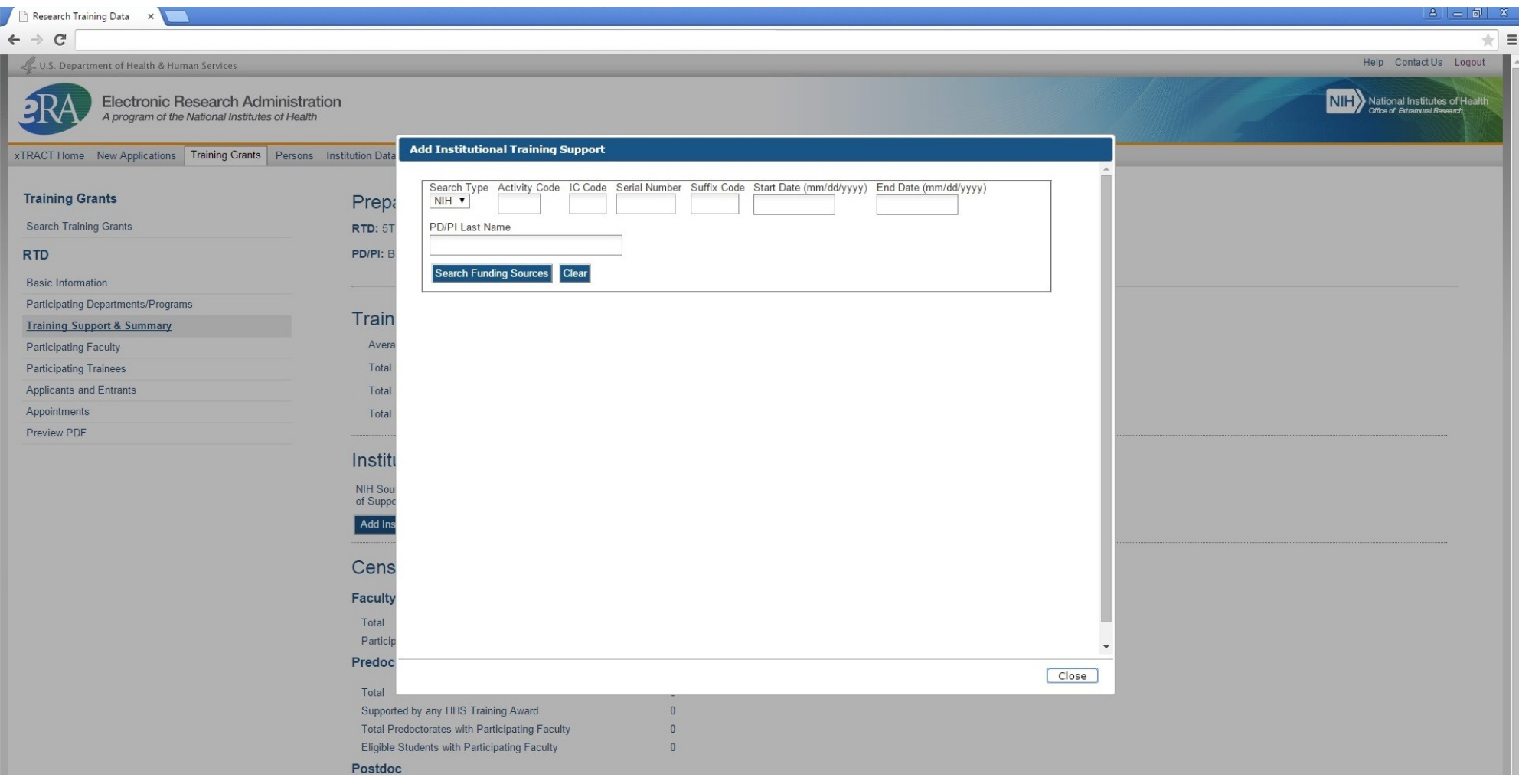

#### **Training Support and Summary, Search Results to Add Institutional Training Support**

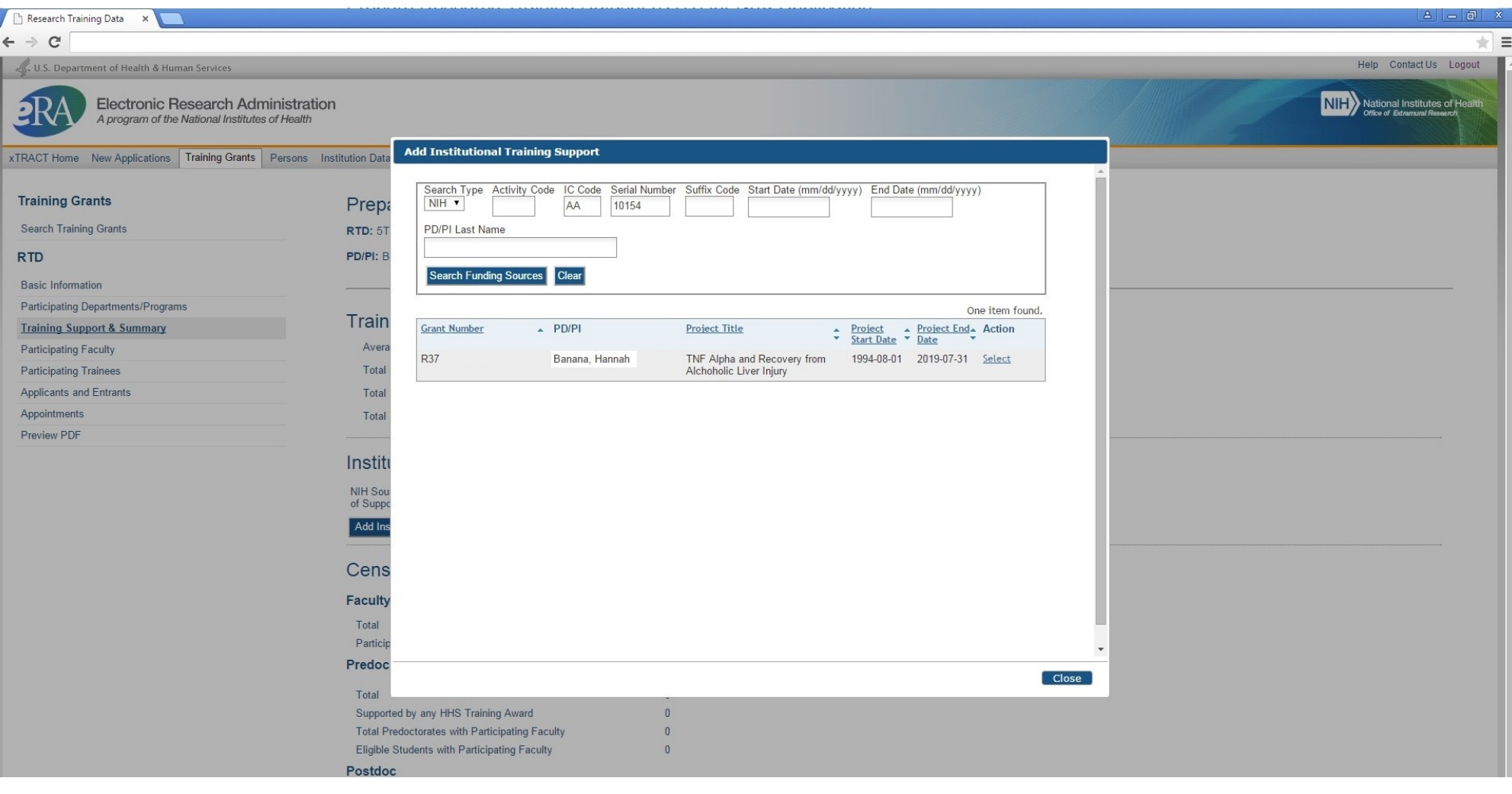

## **Training Support and Summary, Institutional Training Support Added**

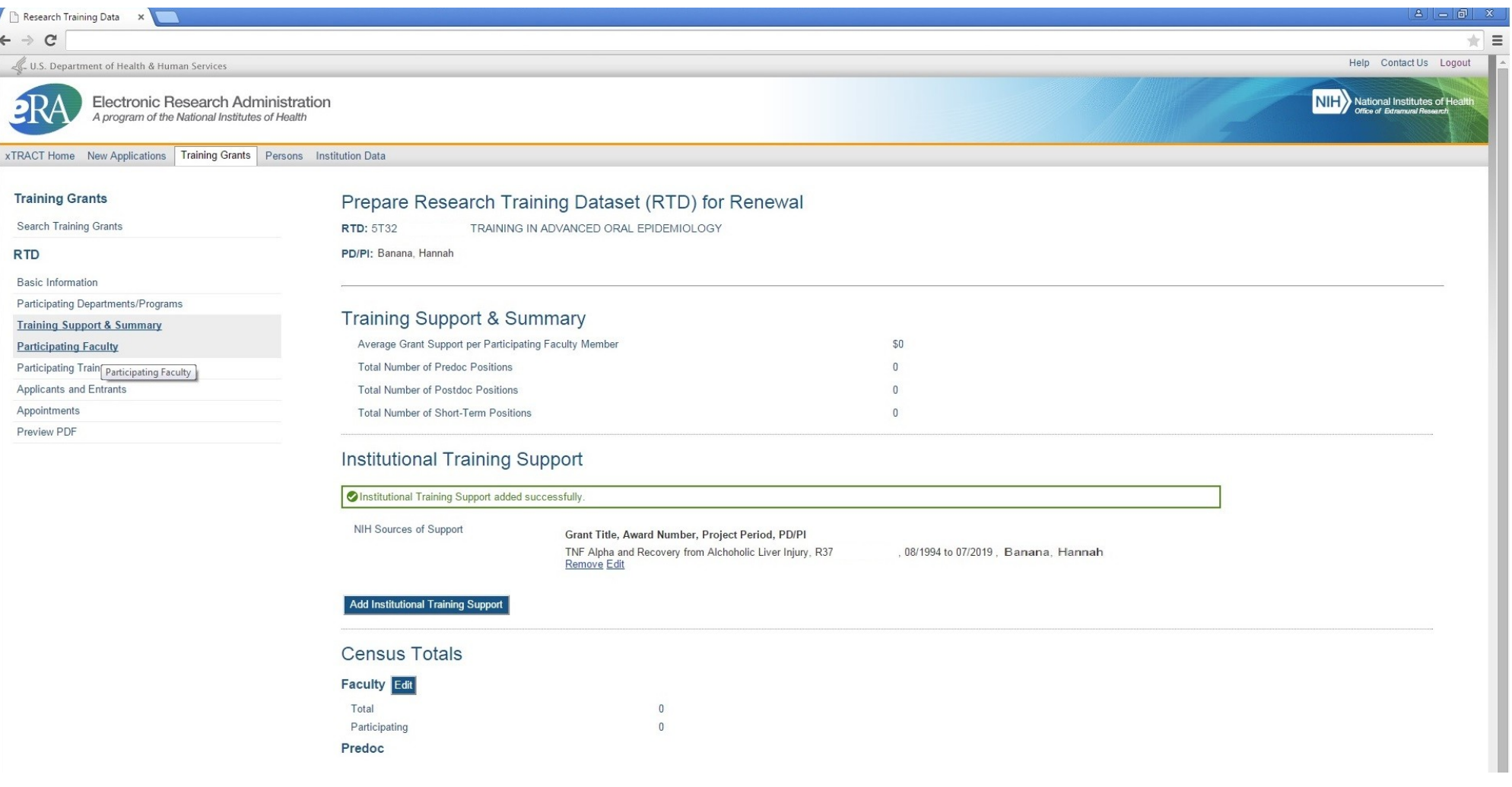

## **Training Support and Summary, Edit Faculty Census**

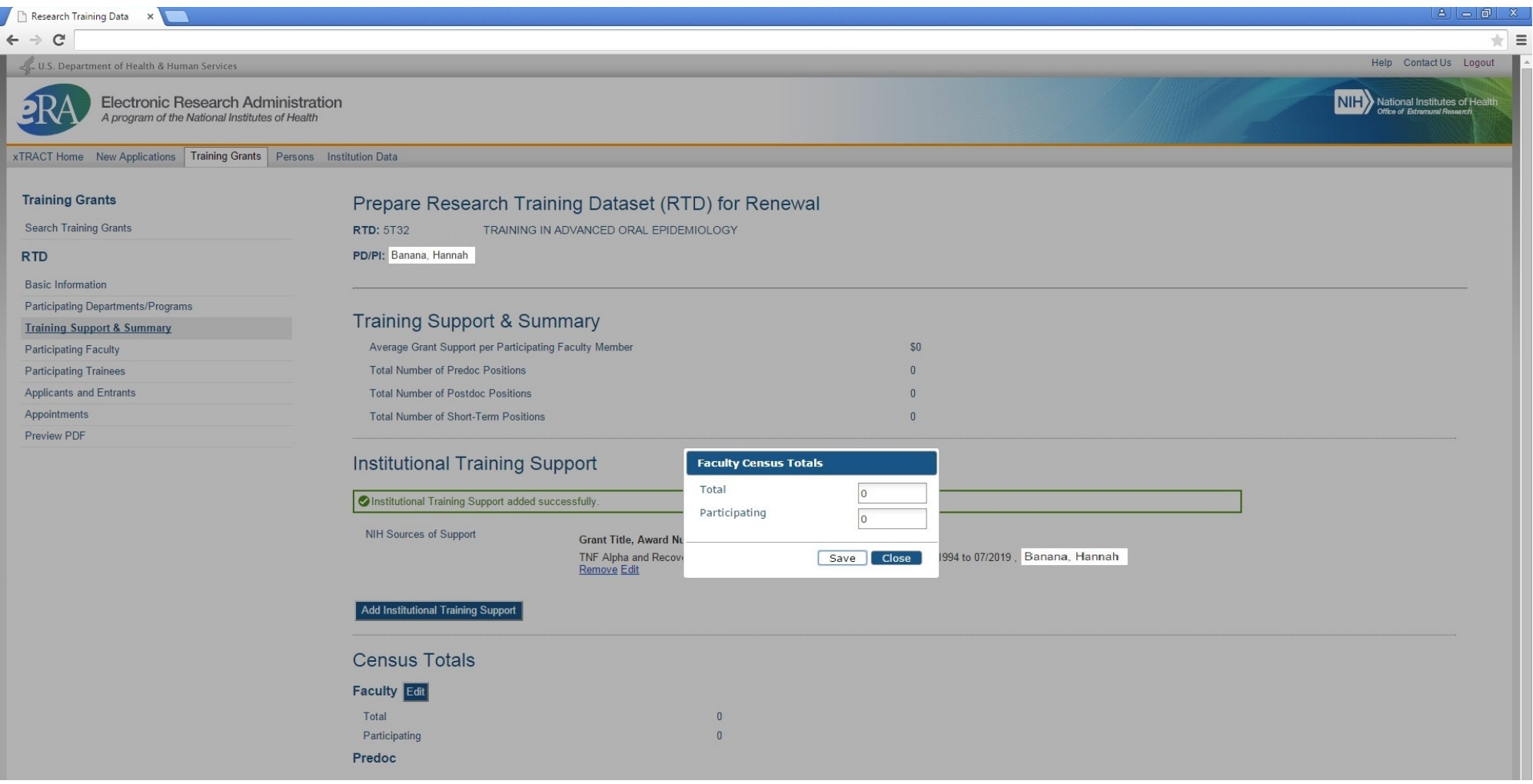

## **Training Support and Summary, Faculty Census Data entered and saved**

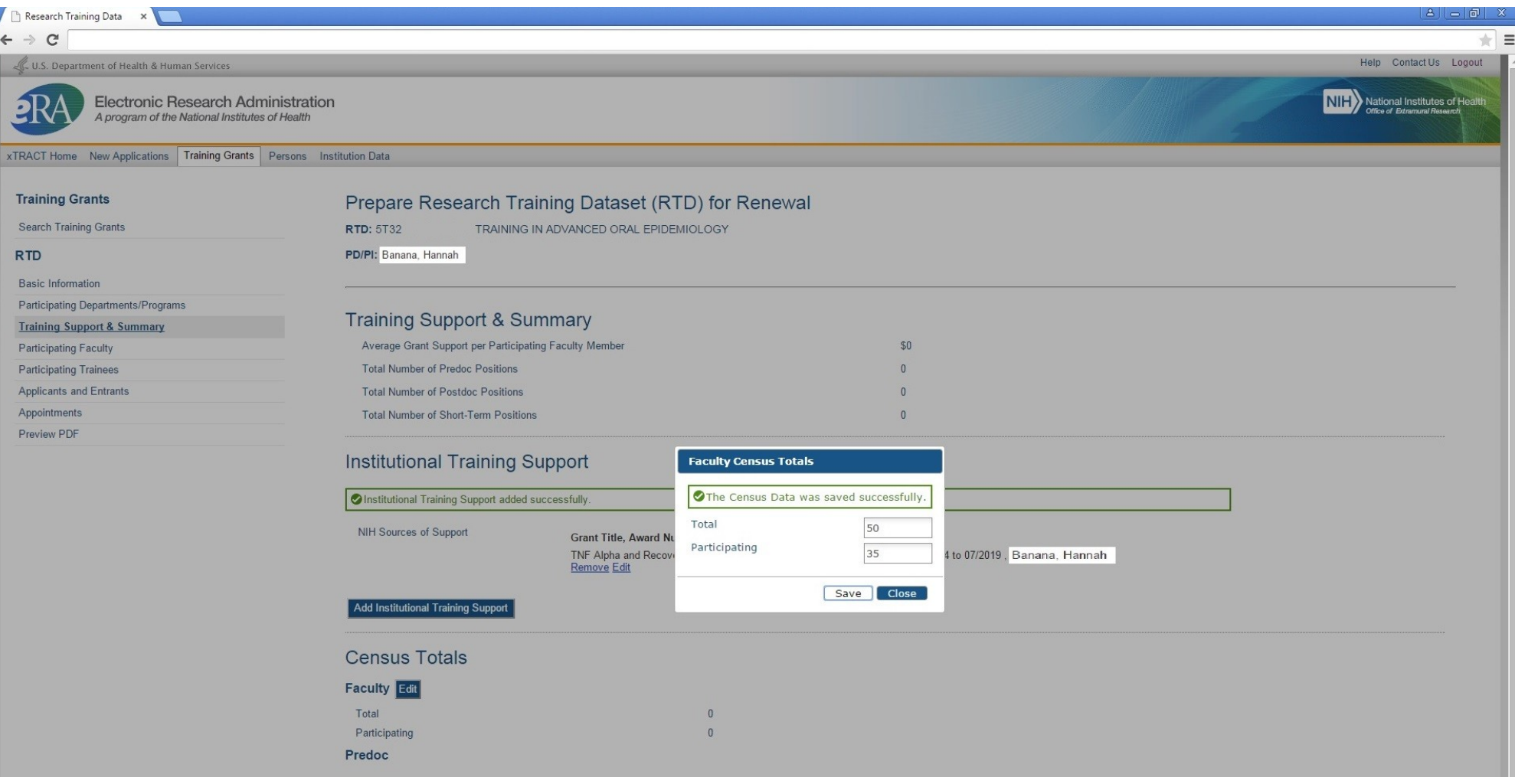

#### **Training Support and Summary, Refreshed with edited Faculty Census Data**

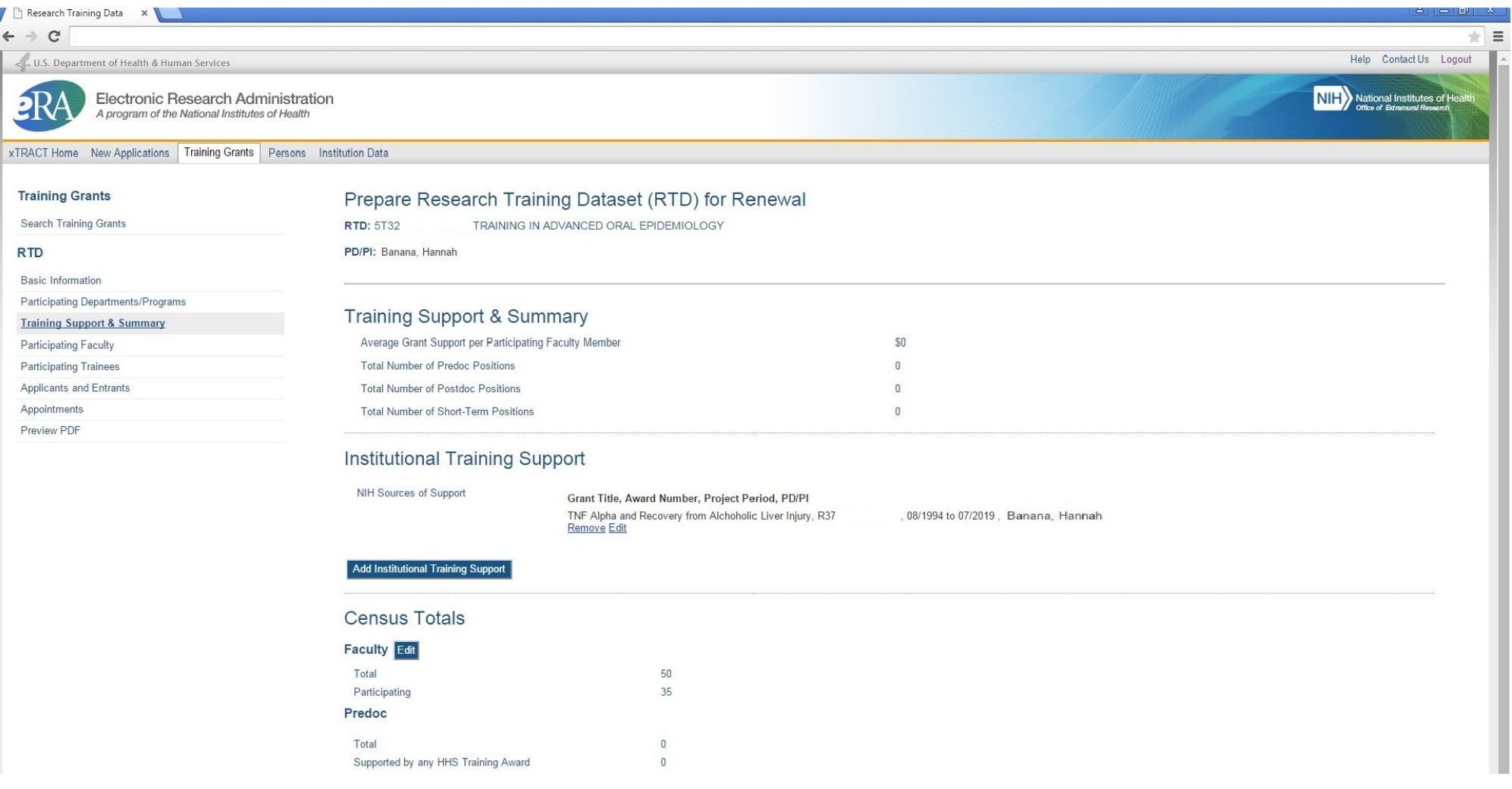

#### **Participating Faculty**

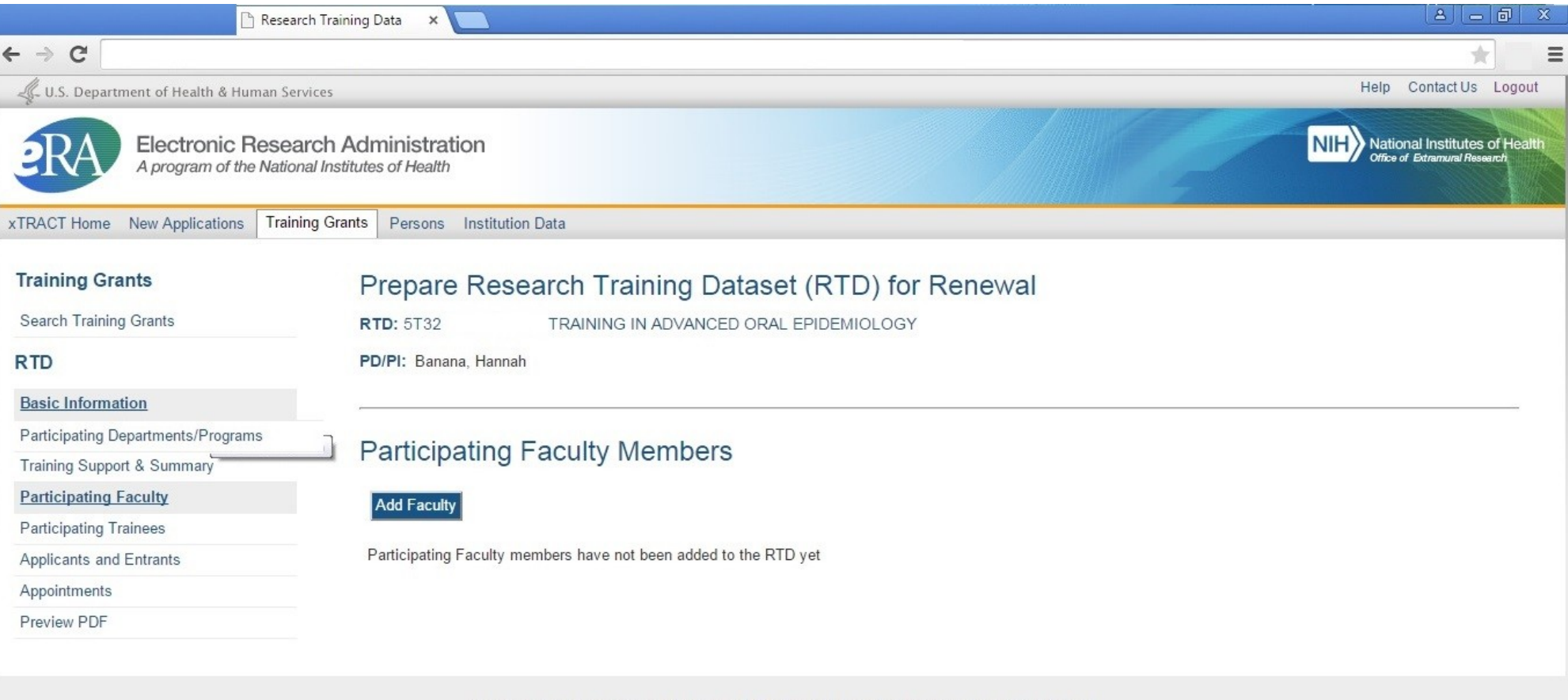

@ 2013 NIH. All Rights Reserved. | Screen Rendered: 04/24/2015 06:05:28 EDT | | Version: 1.00.00

Help | Contact Us | Privacy Notice | Accessibility | Disclaimer

Office of Extramural Research | National Institutes of Health | U.S. Department of Health and Human Services | USA.Gov - Government Made Easy | Grants.Gov

## **Participating Faculty, Search to Add Faculty**

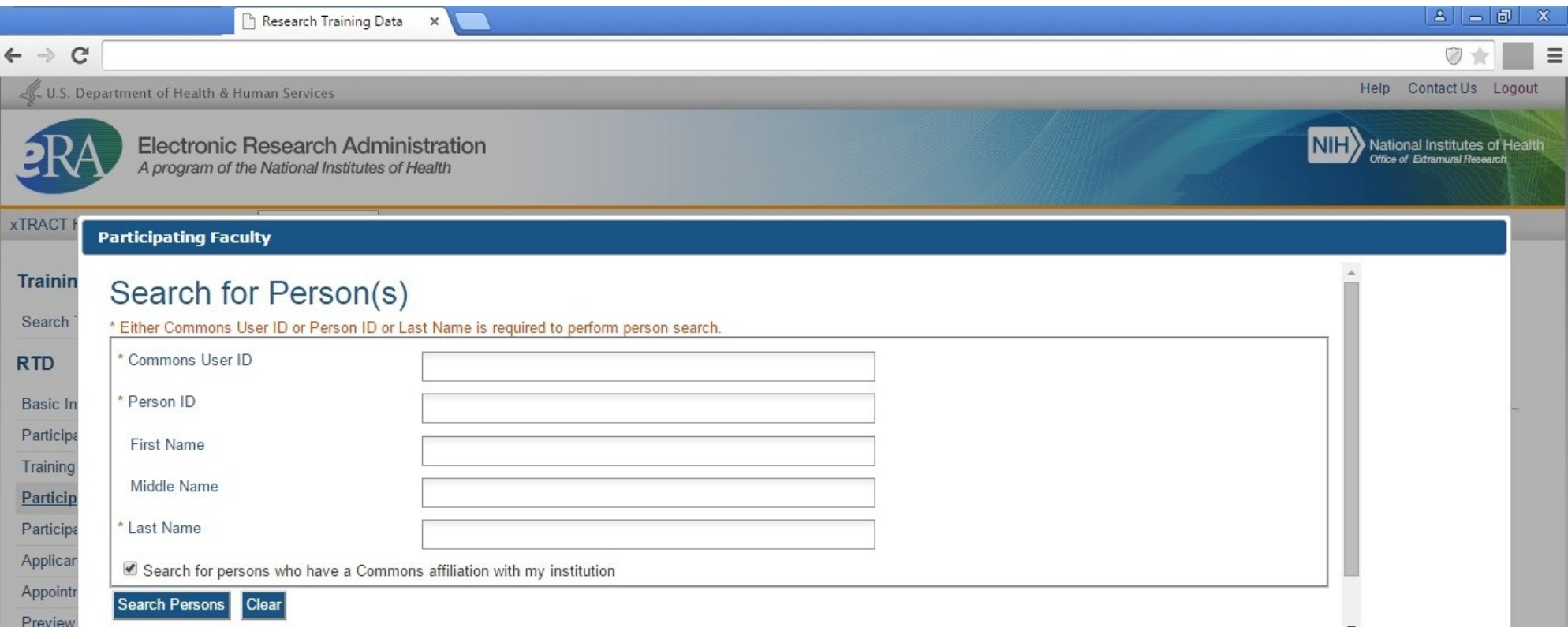

#### **Participating Faculty, Faculty Search Results**

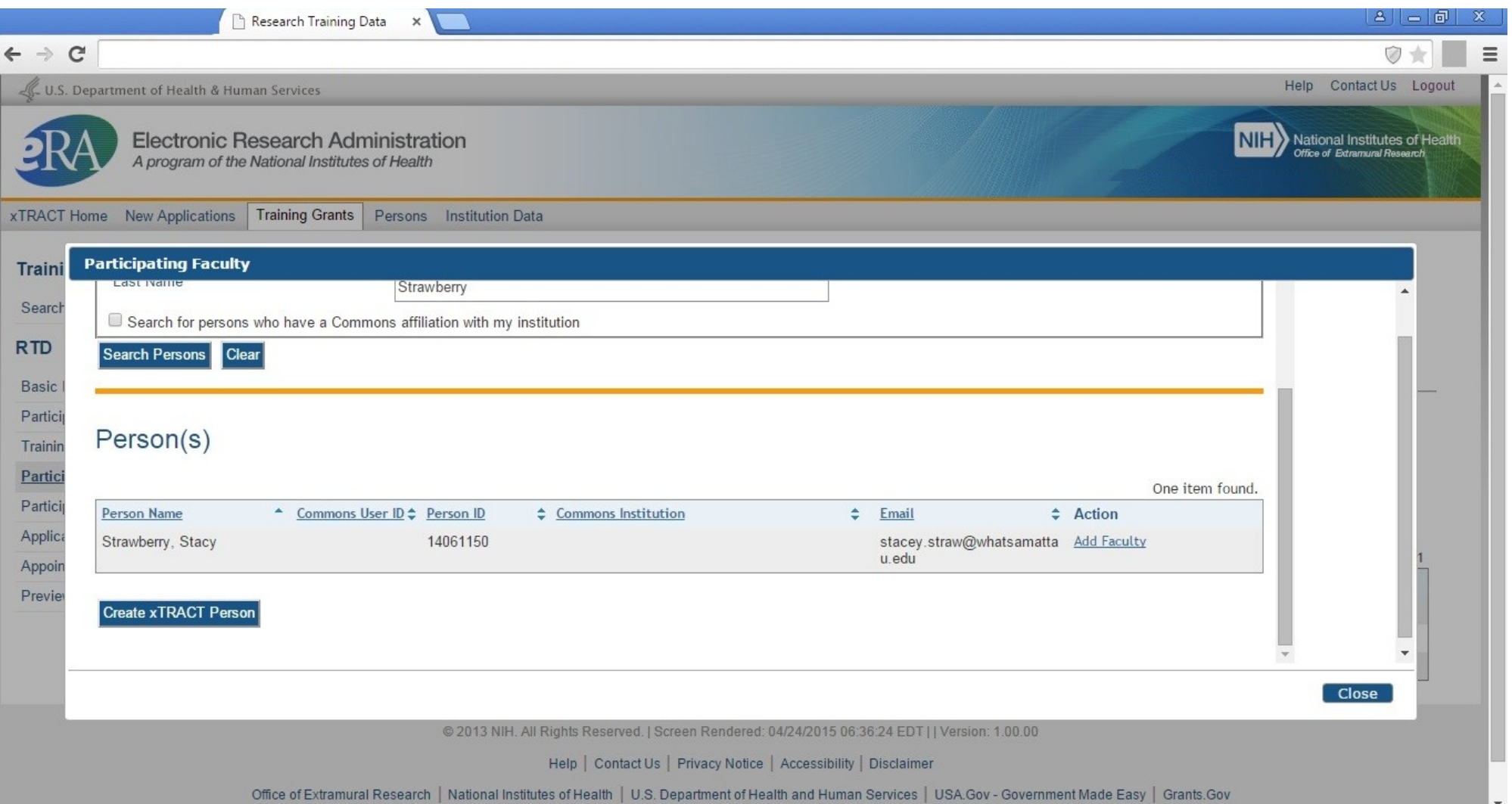

# **Participating Faculty, Faculty selected and added**

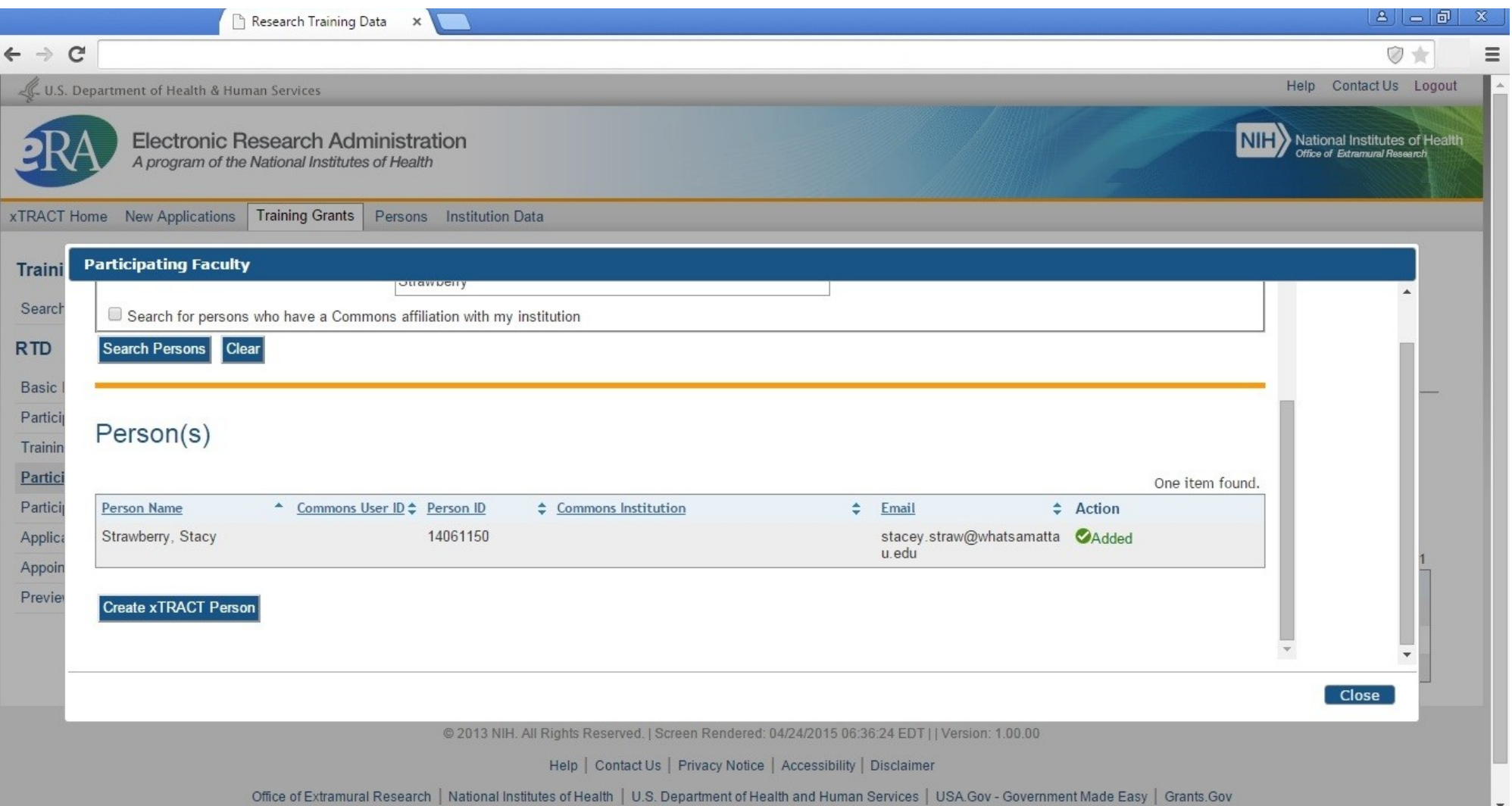

#### **Participating Faculty, refreshed after several faculty added**

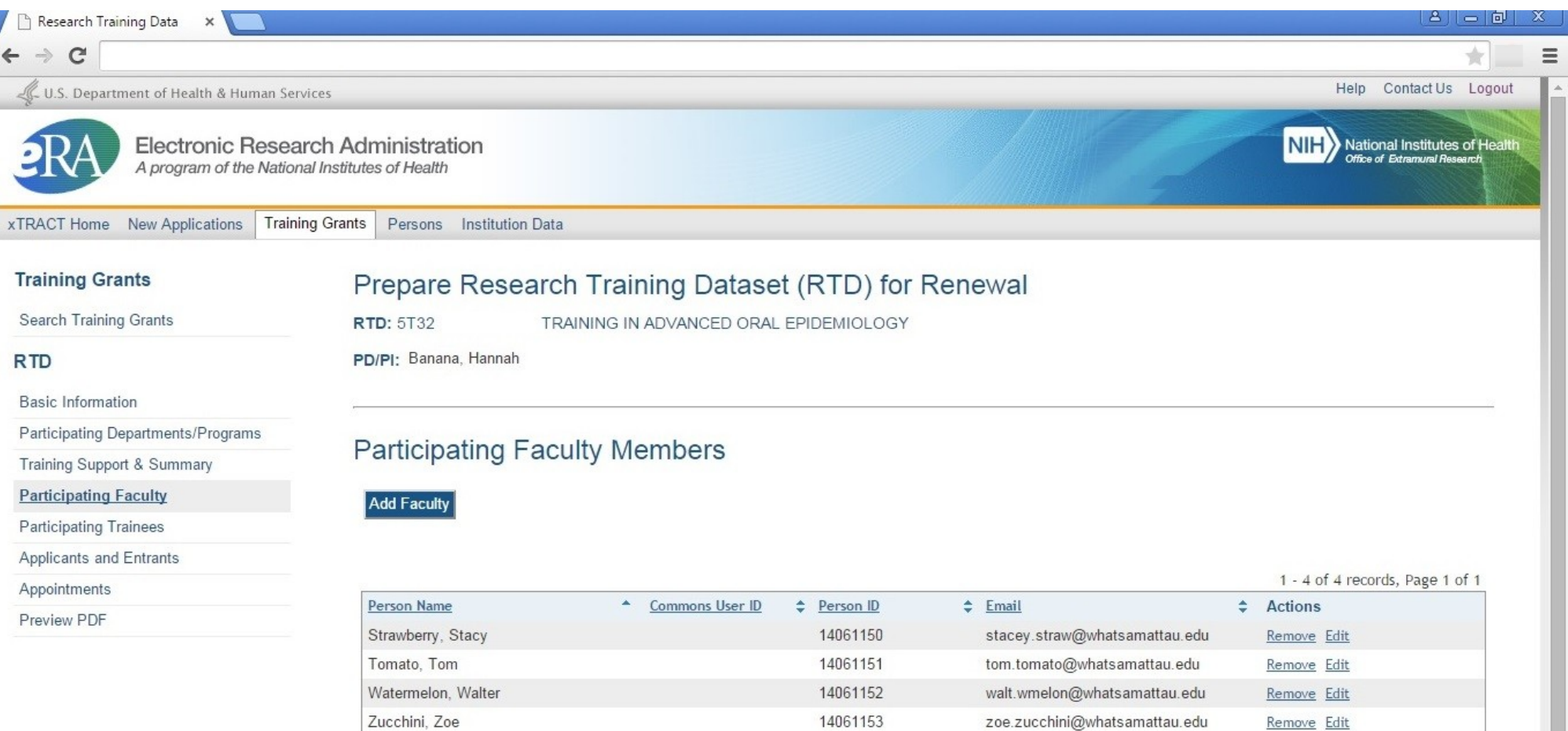

@ 2013 NIH. All Rights Reserved. | Screen Rendered: 04/24/2015 07:15:29 EDT | | Version: 1.00.00

Help | Contact Us | Privacy Notice | Accessibility | Disclaimer
### **Participating Trainees (Note: for new applications, screen labels on this and subsequent screens will refer to these as "Students" rather than "Trainees")**

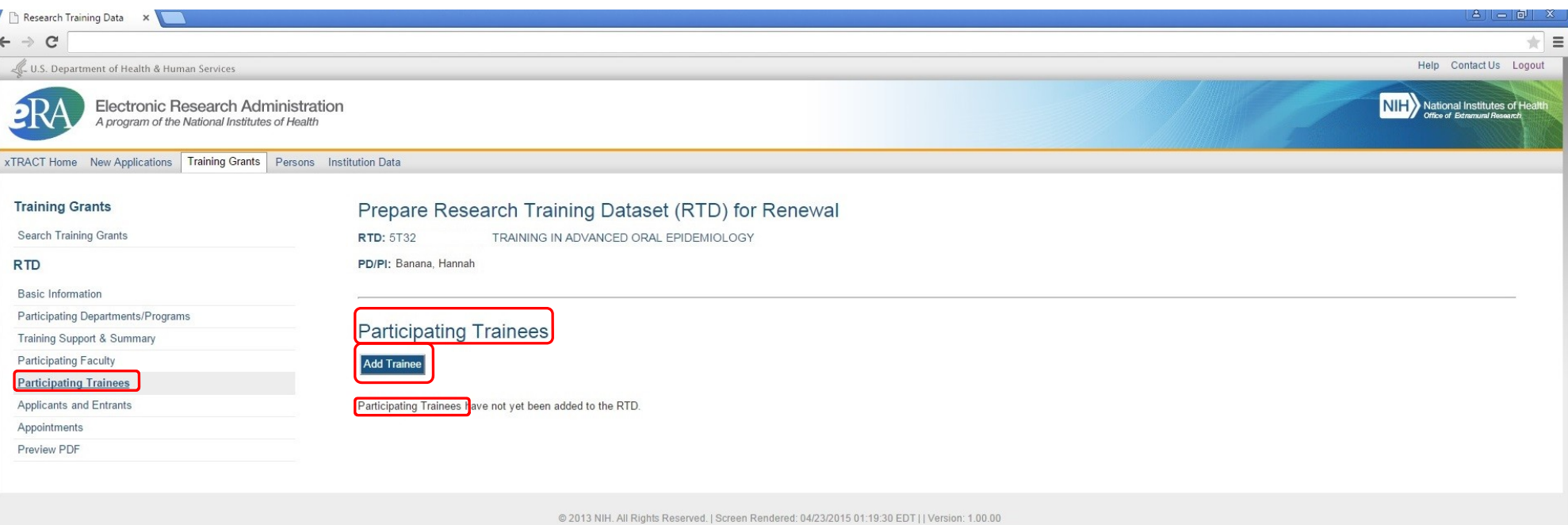

Help | Contact Us | Privacy Notice | Accessibility | Disclaimer

Office of Extramural Research | National Institutes of Health | U.S. Department of Health and Human Services | USA.Gov - Government Made Easy | Grants.Gov

NIH...Turning Discovery Into Health®

## **Participating Trainees, Search to add trainees**

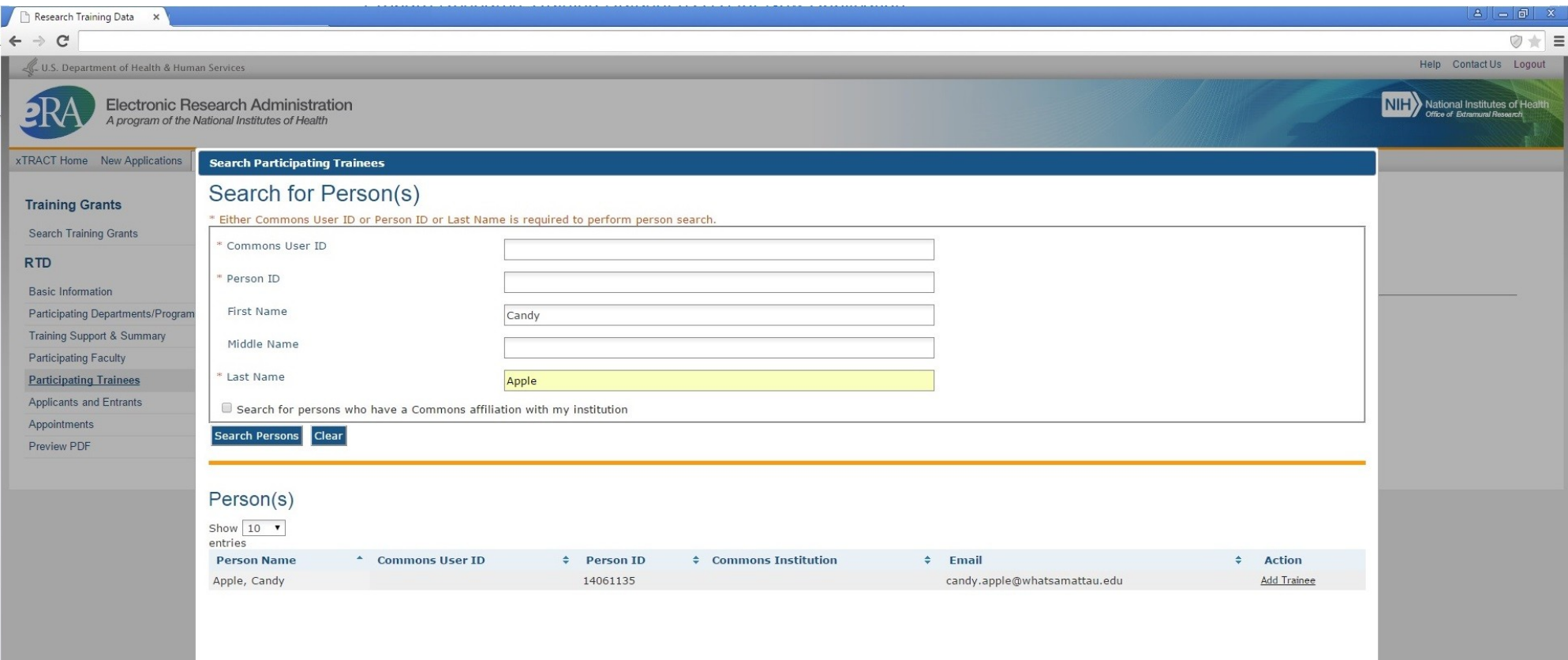

## **Participating Trainees, Selecting Trainee from Search Results and Identifying Trainee Type**

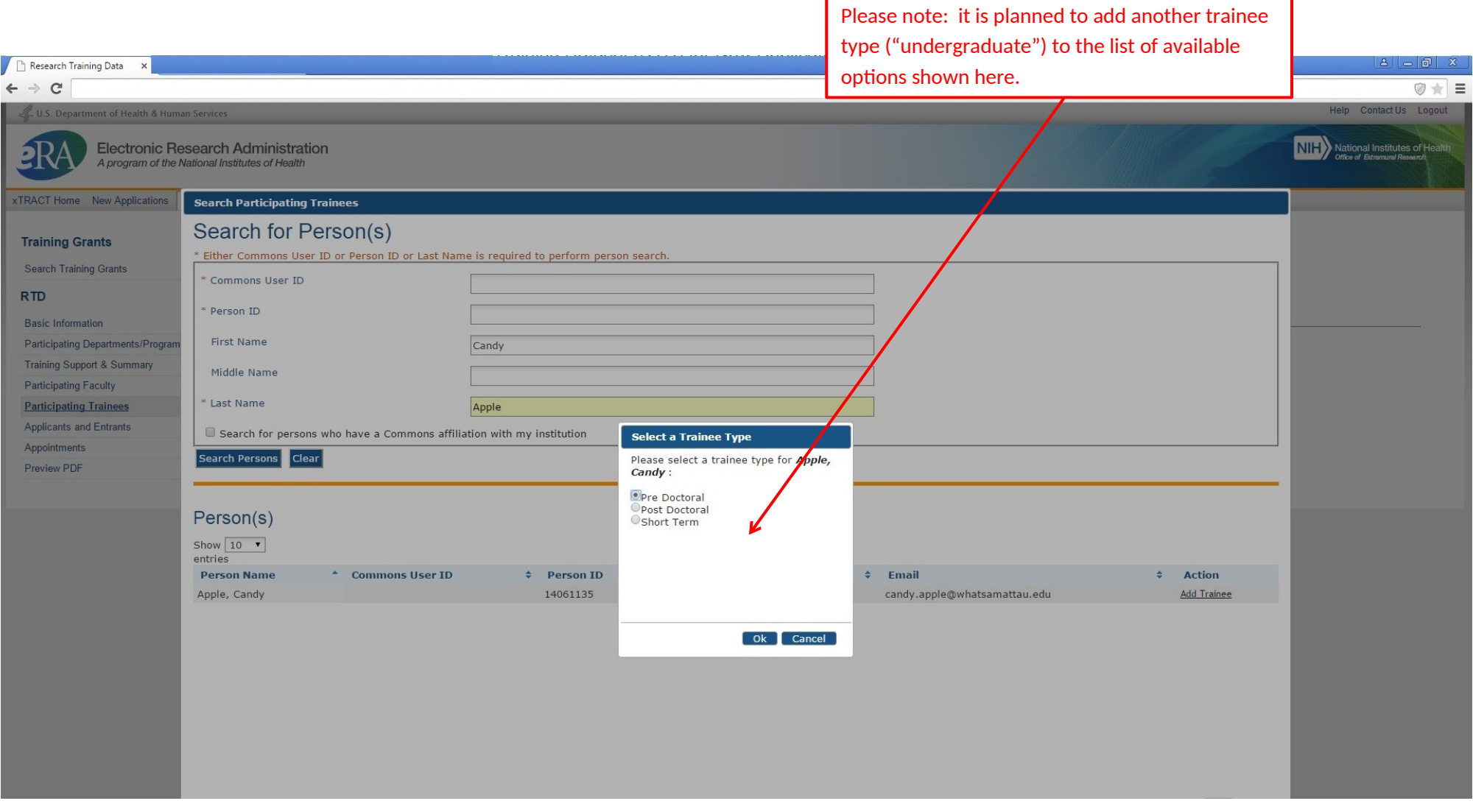

## **Participating Trainees, Search screen confirming that trainee has been added**

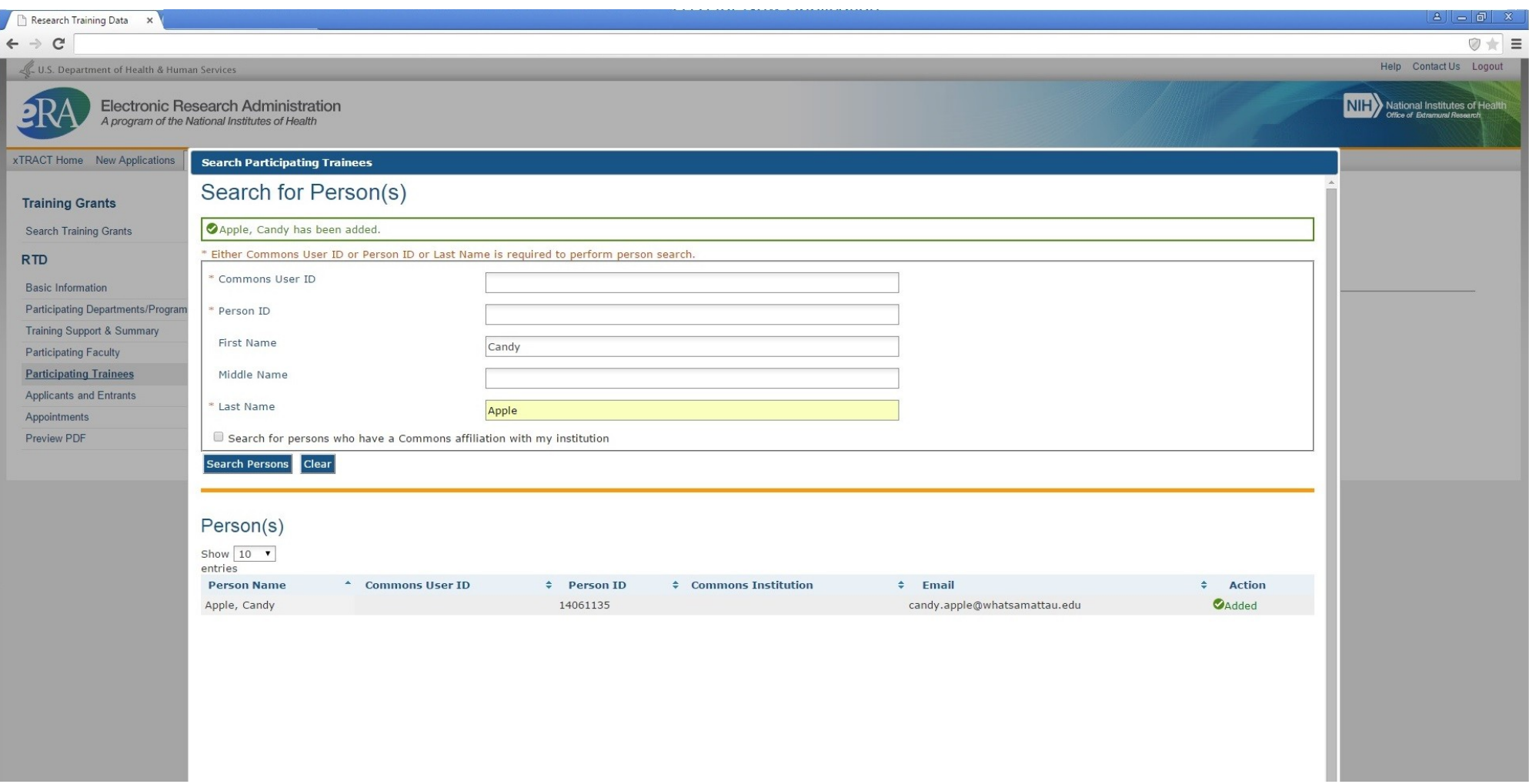

### **Participating Trainees, after several trainees have been added (showing various trainee types)**

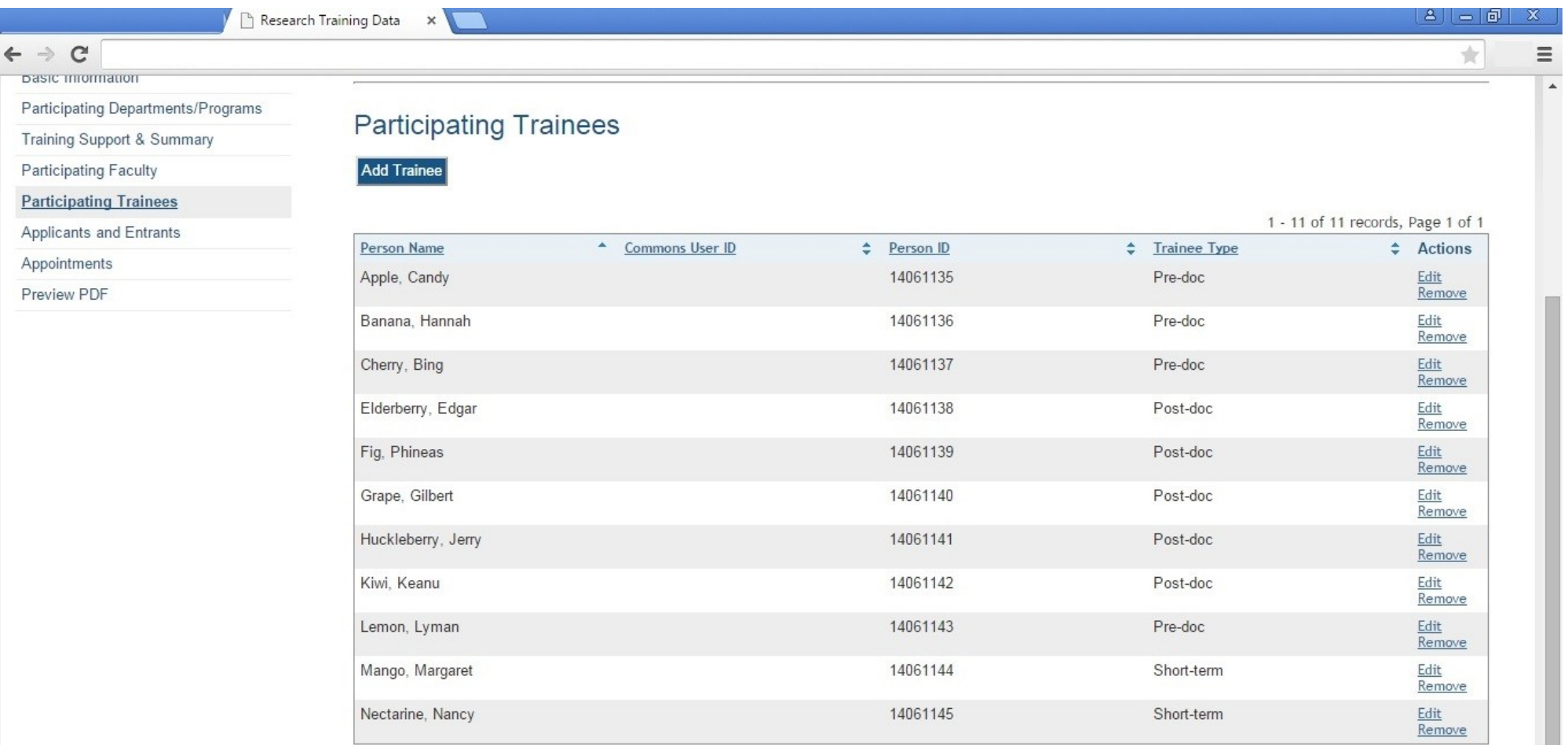

@ 2013 NIH. All Rights Reserved. | Screen Rendered: 04/24/2015 05:50:16 EDT | | Version: 1.00.00

Help | Contact Us | Privacy Notice | Accessibility | Disclaimer

 $\leftarrow$   $\rightarrow$  C

Participating Trainees, Edit Publications **Please note: While the screen shot below only shows** "Trainee Data" and "Publications" sections, the xTRACT system will also collect these additional sections for Participating Trainees for Renewal (once development for the system has been completed): In Training Data, Support During Training, Post-Training Positions, Subsequent Grants. The data entry needed for these additional sections will match the information that is shown in the screen shots for "RPPR, Edit Participating Trainee (Predoctoral)" – which are presented later in this package.

New Applications **Training Cropts** Demons  $T = 10T11$ **CONTRACTOR** 

Research Training Data

 $\times$ 

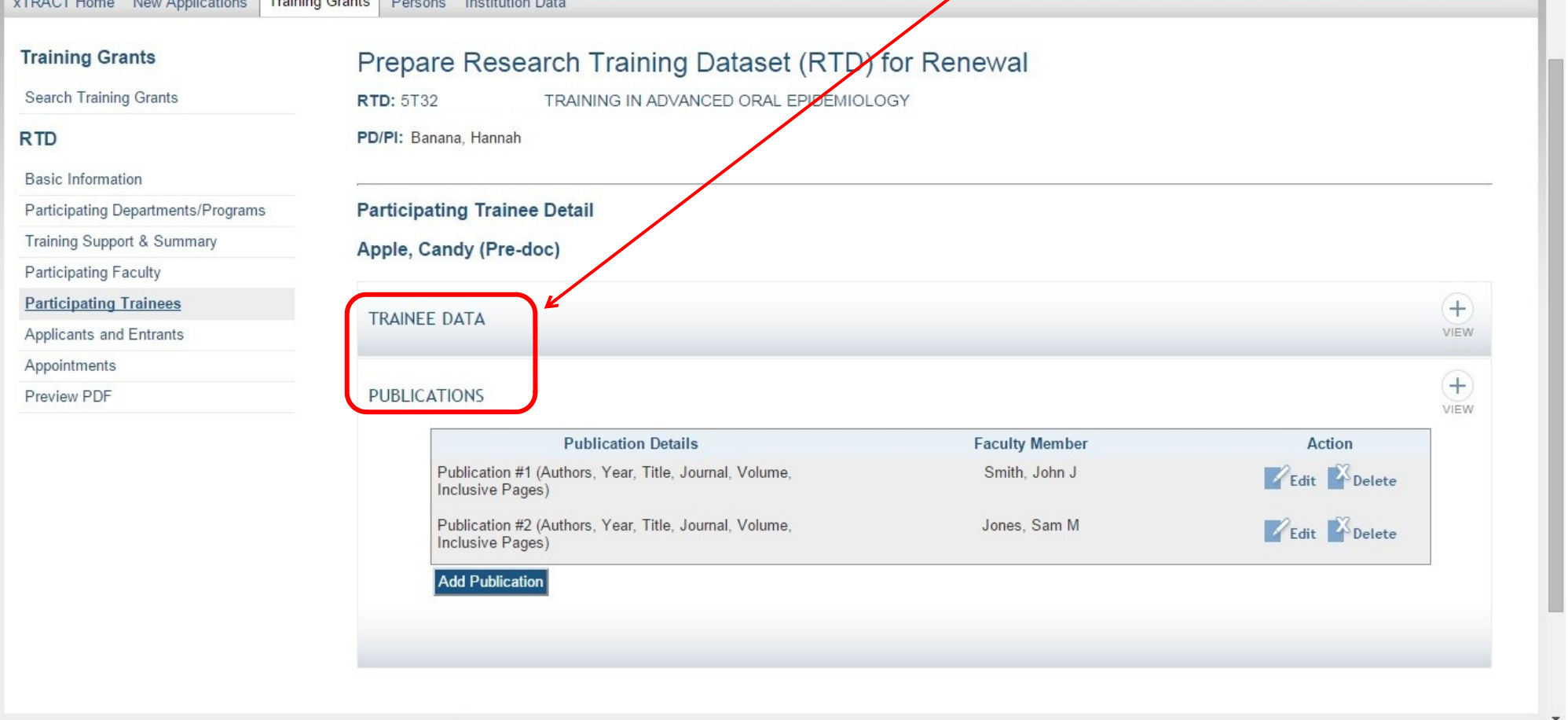

## **Participating Trainees, Edit or Add Publication Associated with Trainee**

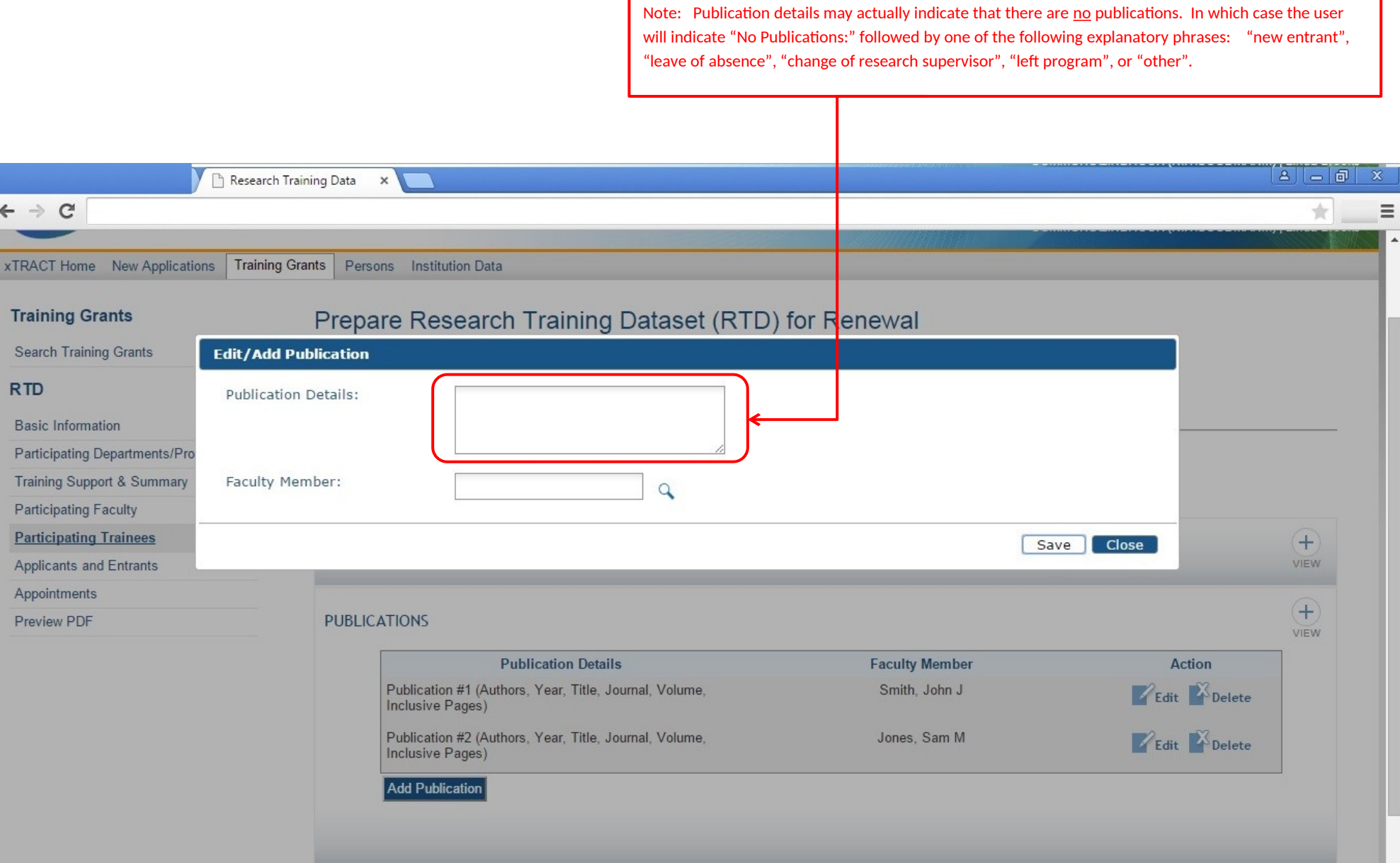

**Participating Trainees, Edit or Add Publication, Search to Associate Faculty Member with Publication**

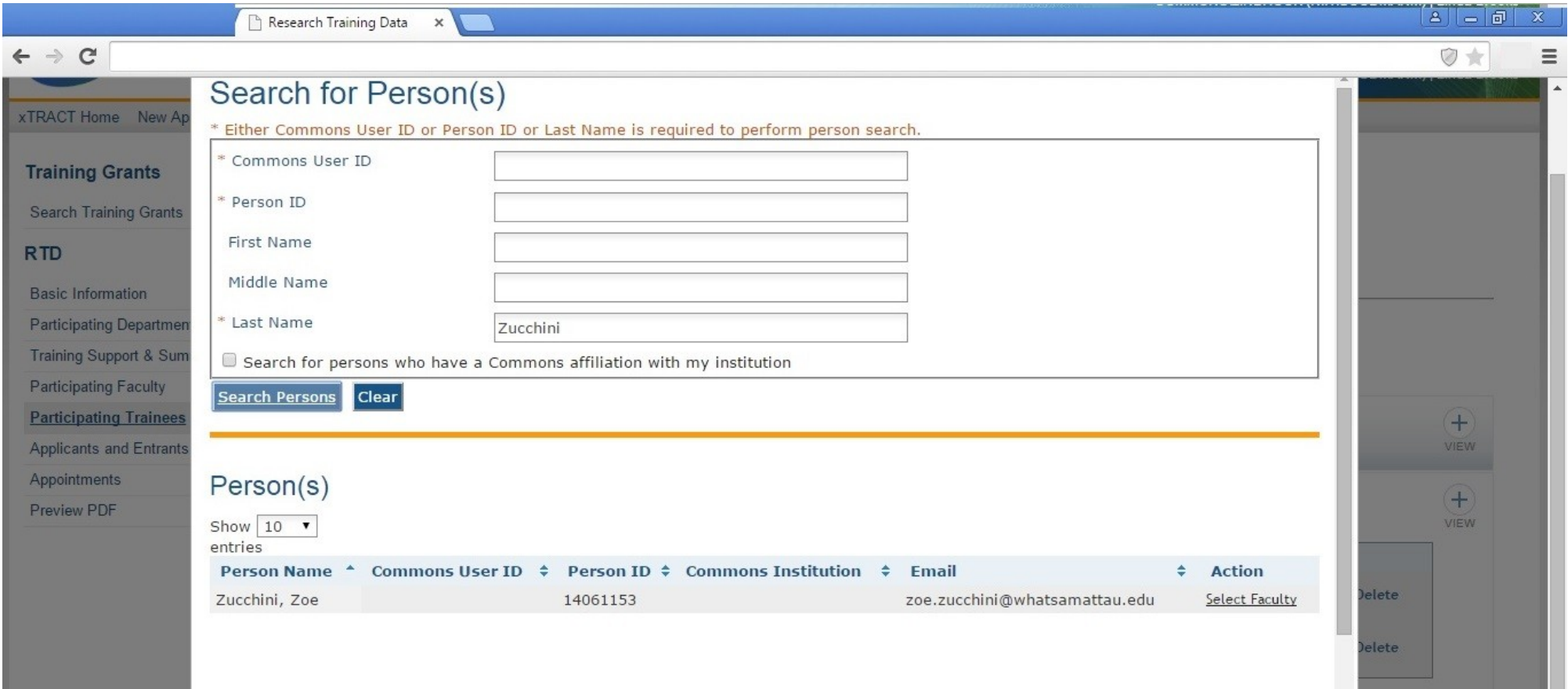

## **Participating Trainees, Edit or Add Publication, Data Provided**

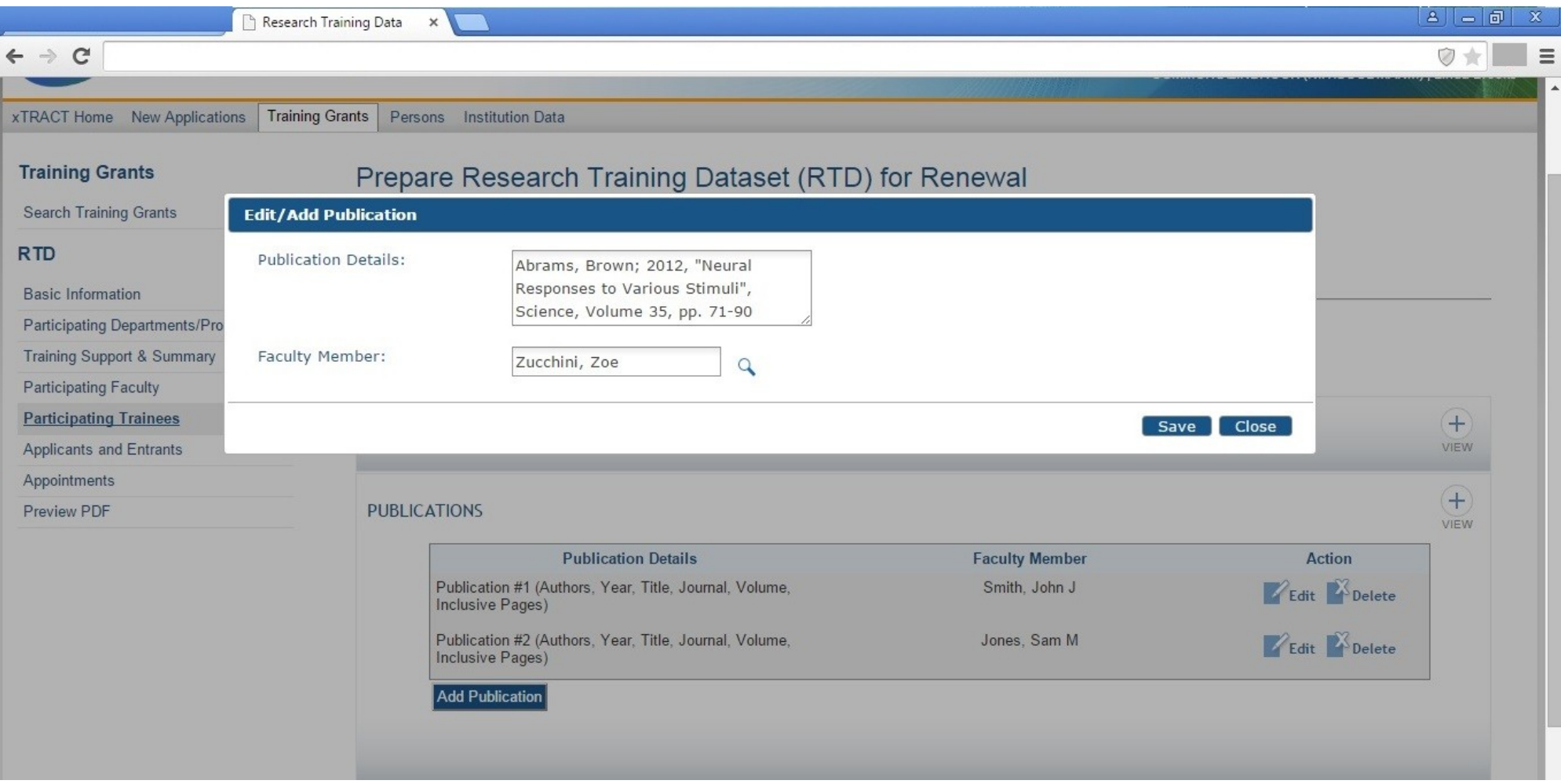

### **Applicants and Entrants**

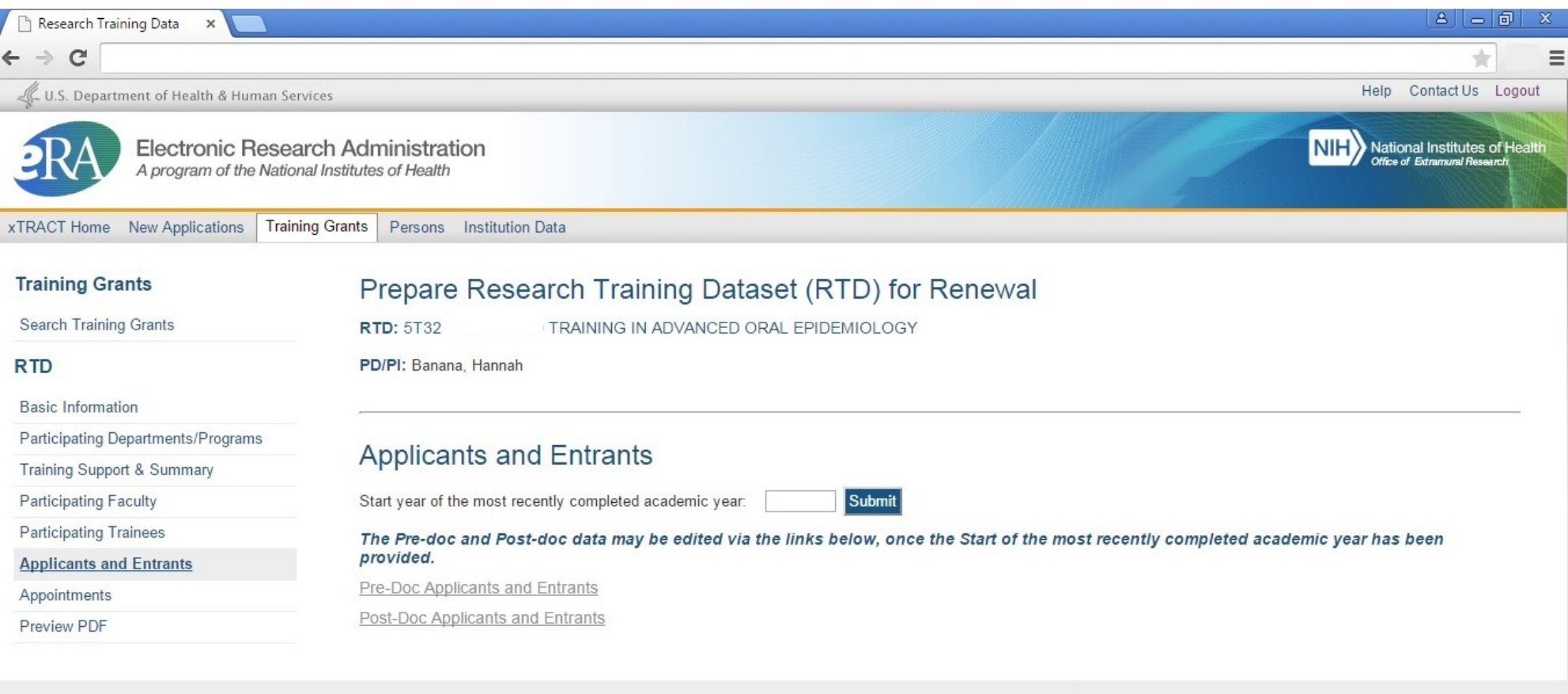

@ 2013 NIH. All Rights Reserved. | Screen Rendered: 04/24/2015 07:22:37 EDT | | Version: 1.00.00

Help | Contact Us | Privacy Notice | Accessibility | Disclaimer

Office of Extramural Research | National Institutes of Health | U.S. Department of Health and Human Services | USA.Gov - Government Made Easy | Grants.Gov

### **Applicants and Entrants (After User Enters Start Year of Most Recently Completed Academic Year)**

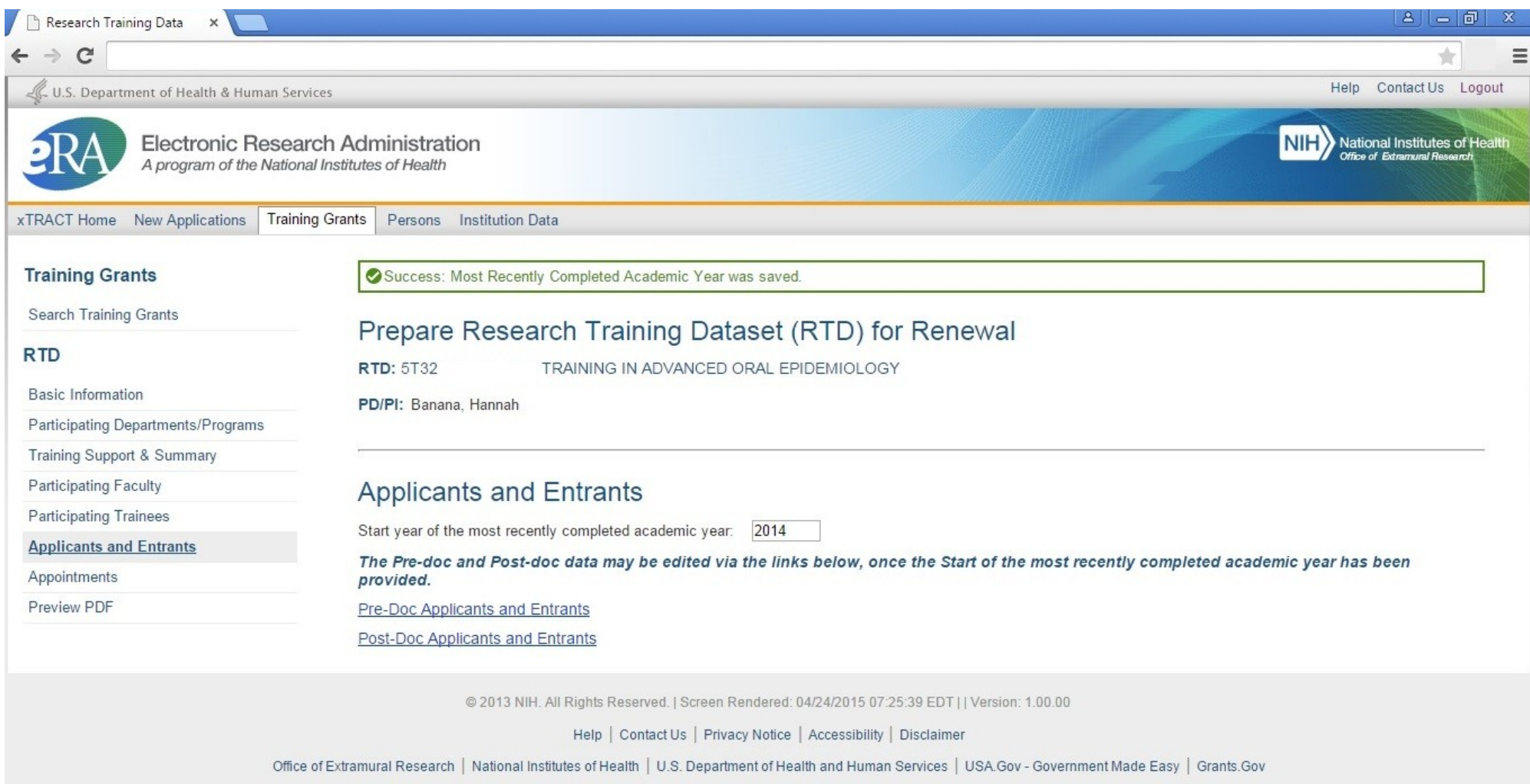

NIH...Turning Discovery Into Health®

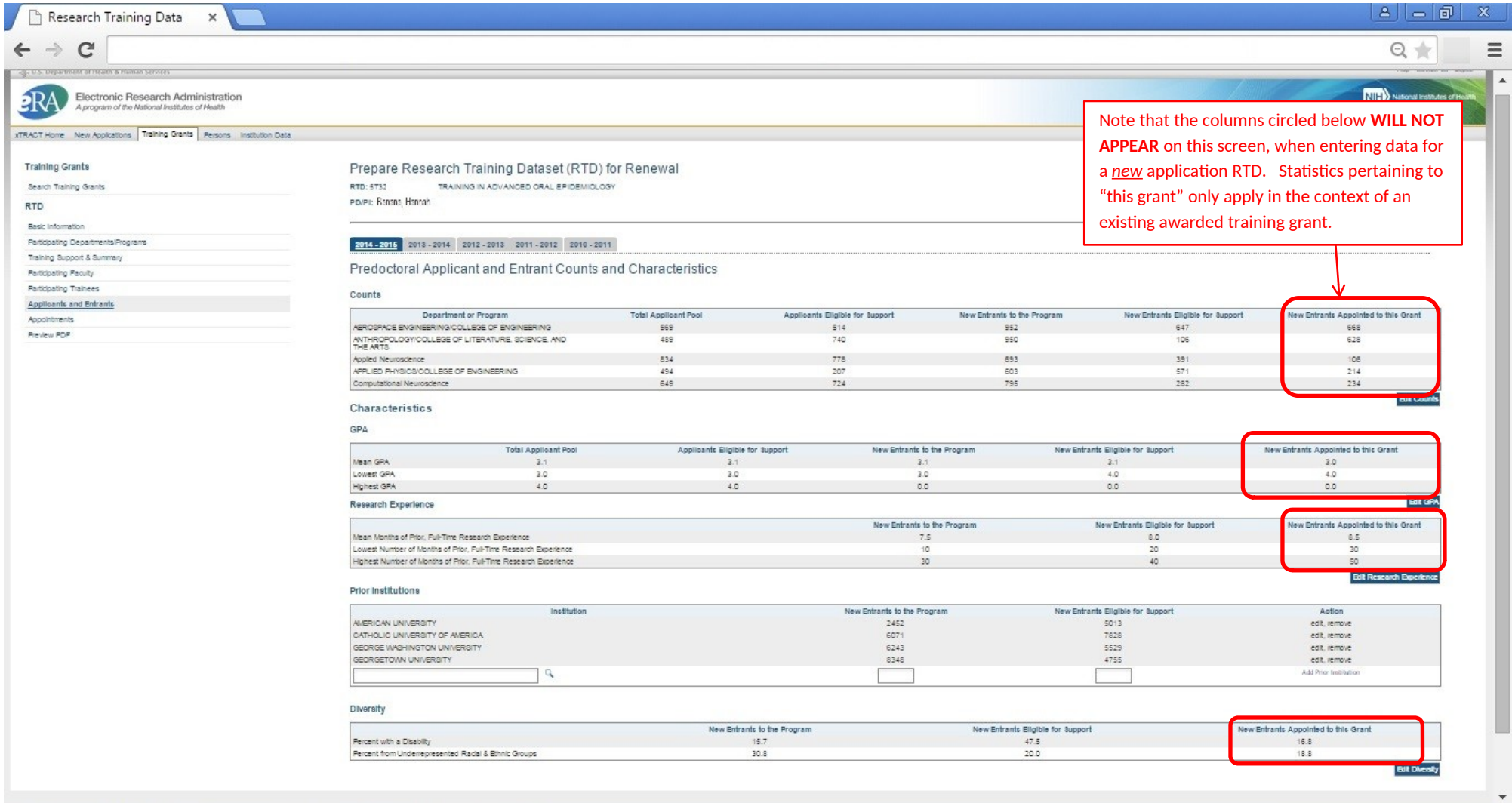

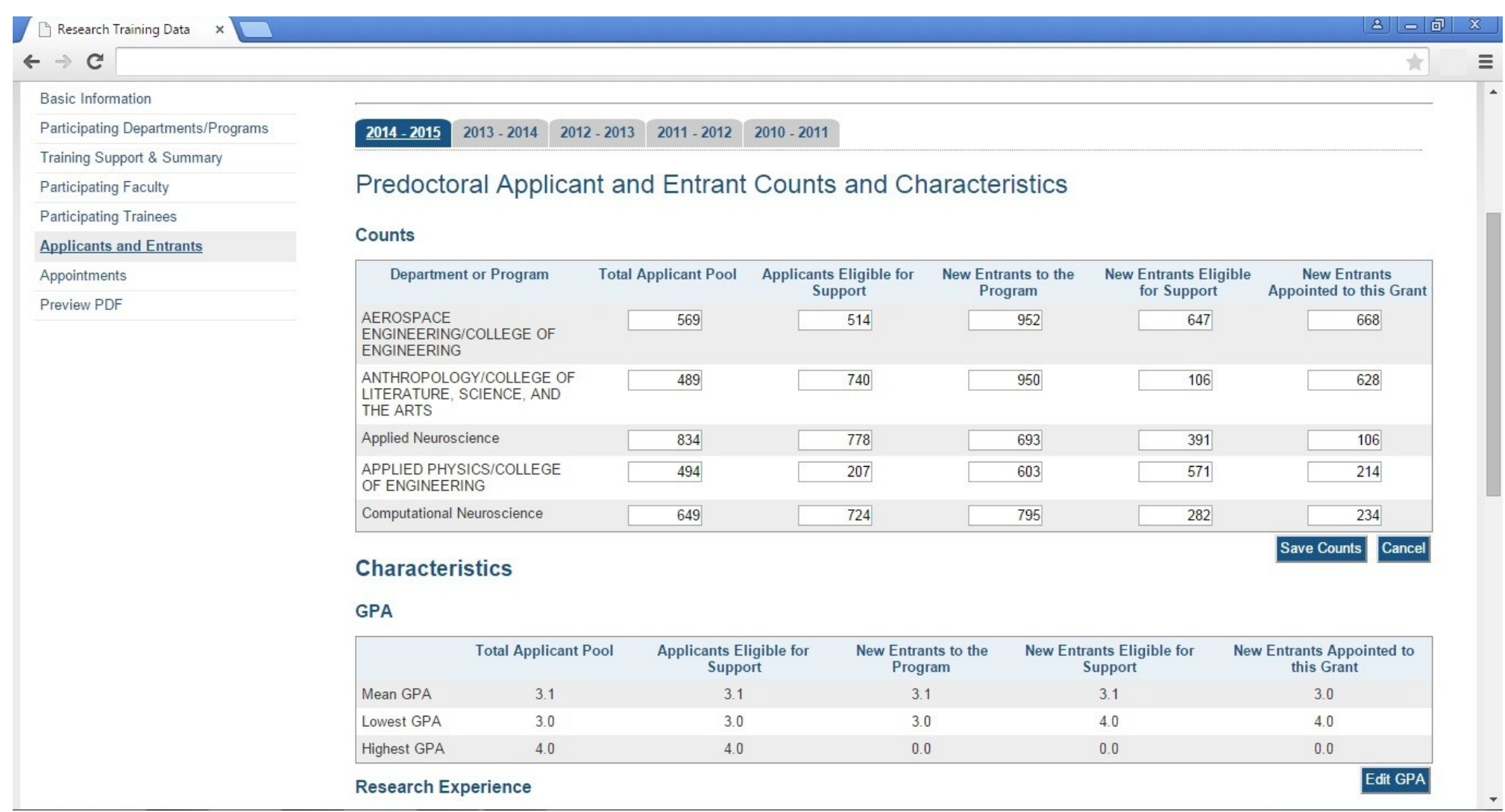

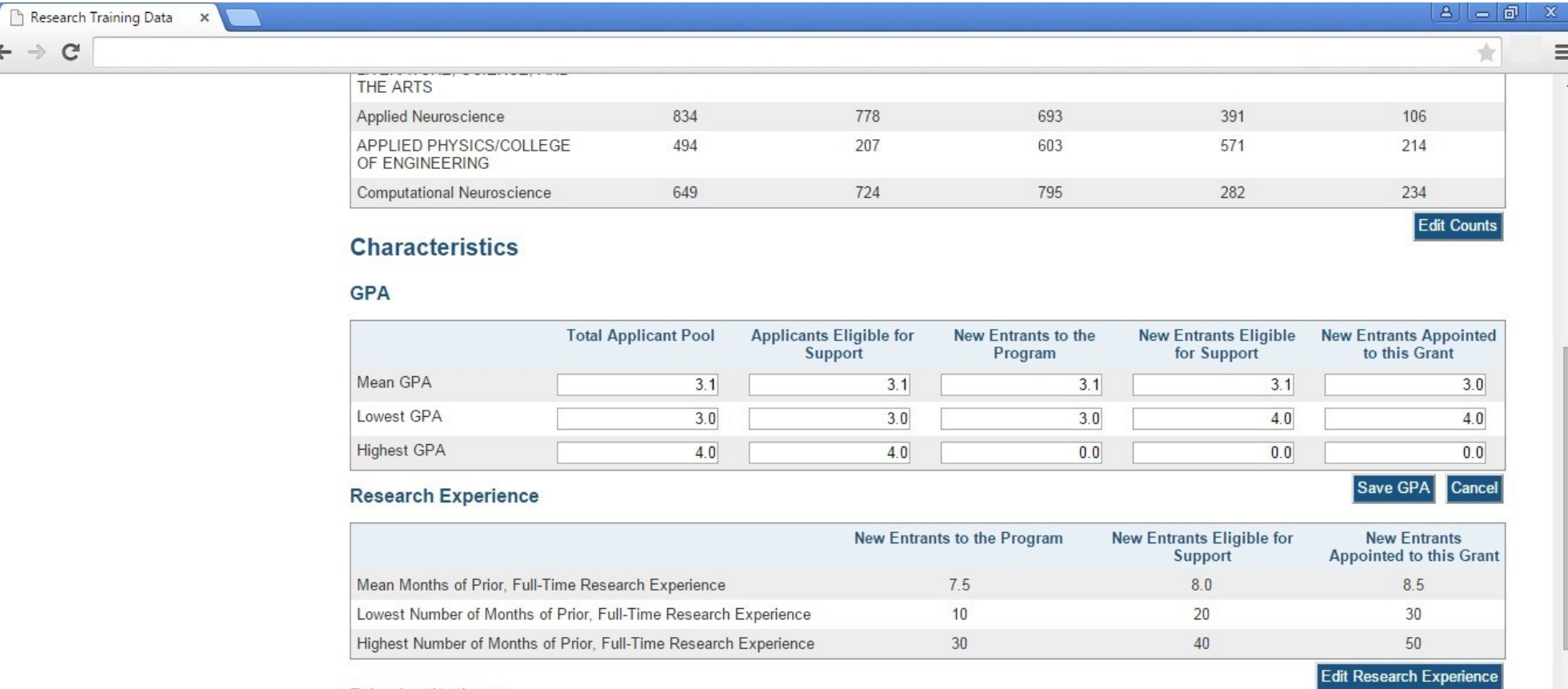

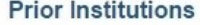

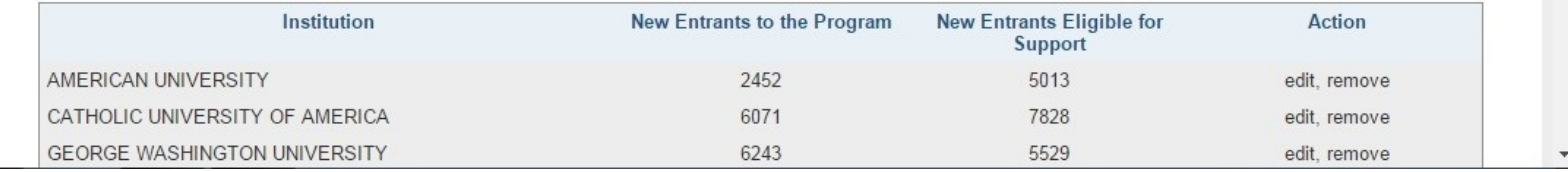

## **Applicants and Entrants, Predoctoral, Edit Research Experience and Edit Prior Institution Sections**

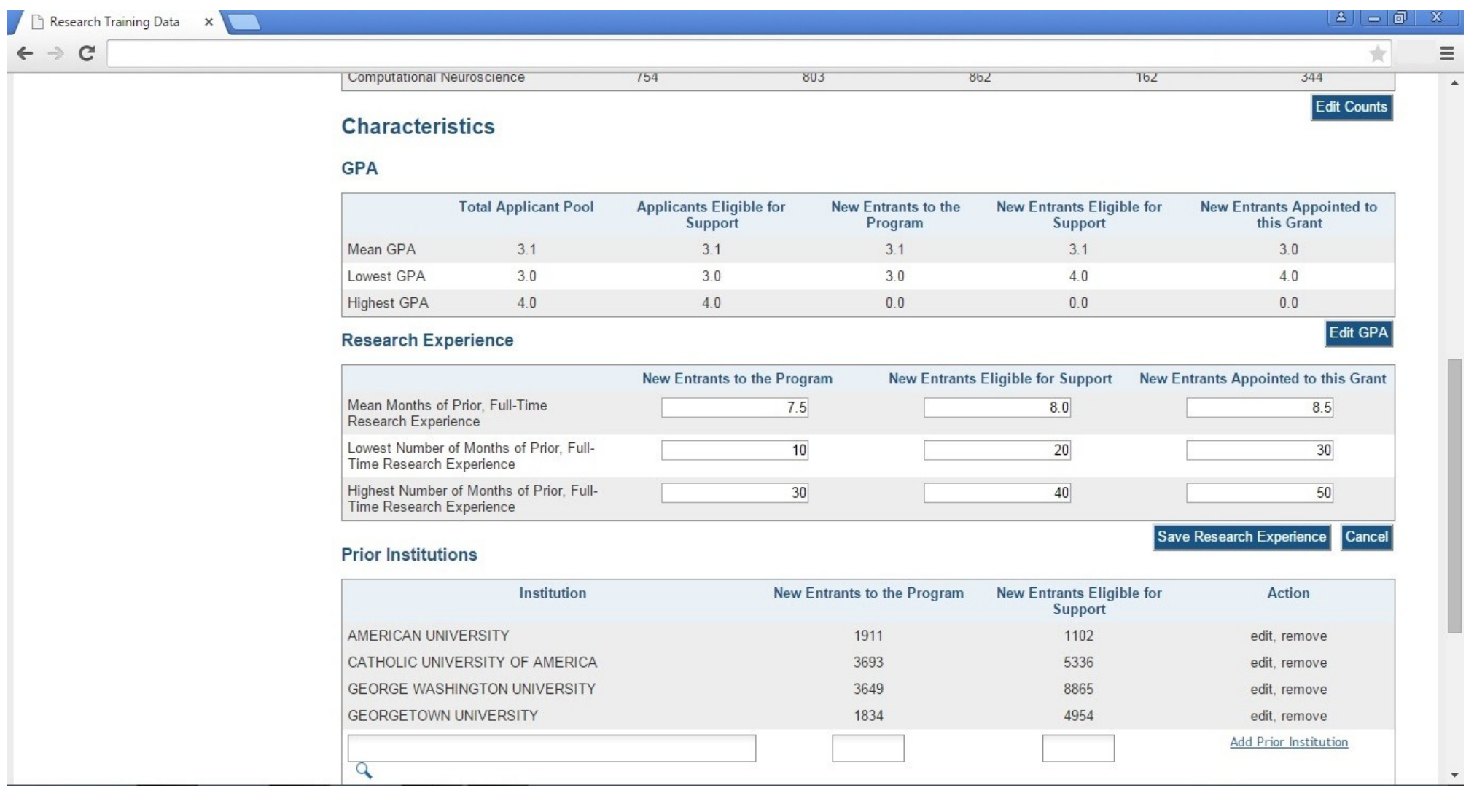

## **Applicants and Entrants, Predoctoral, Add Prior Institution (search for institution to be added)**

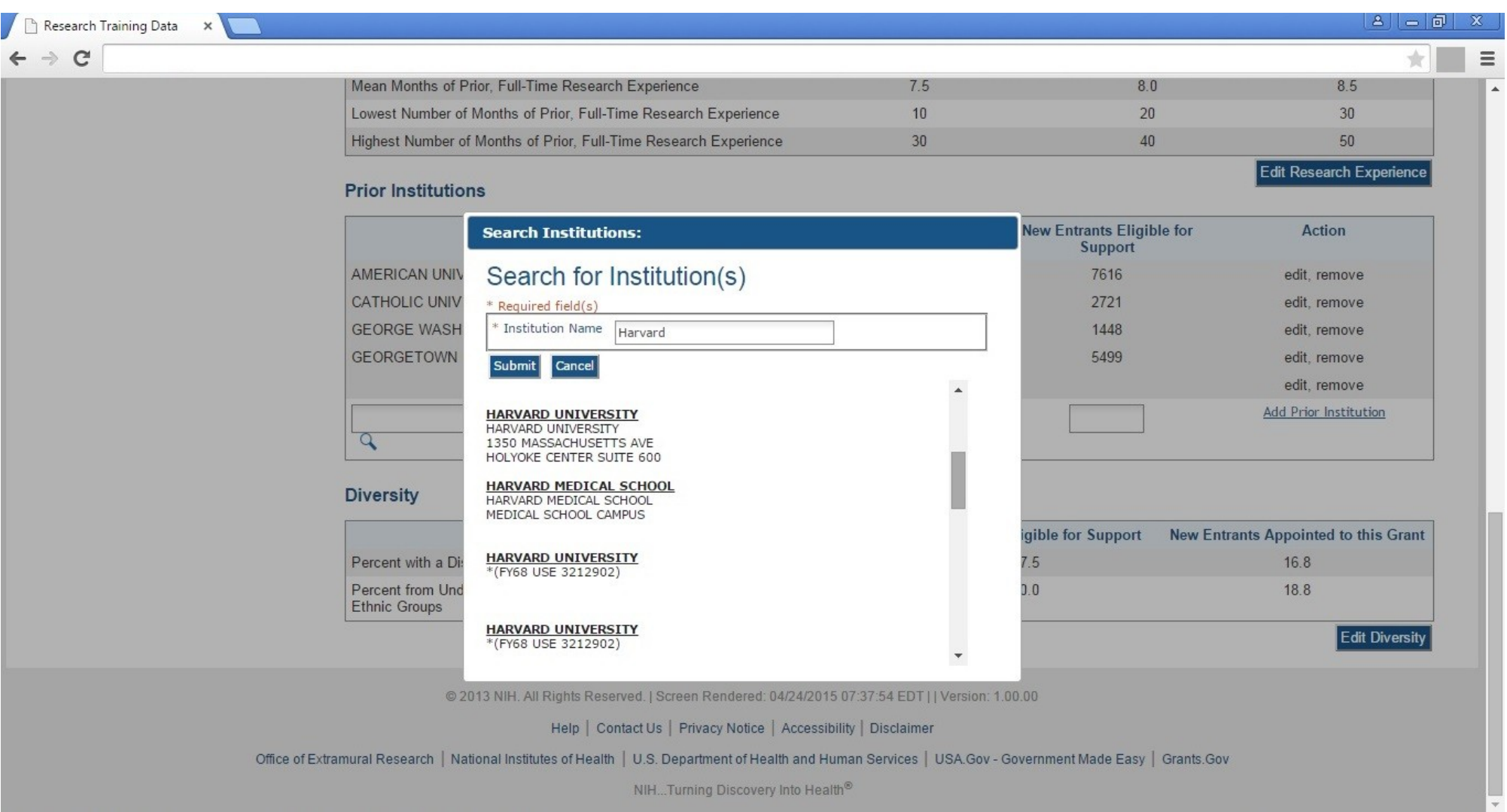

NIH...Turning Discovery Into Health<sup>®</sup>

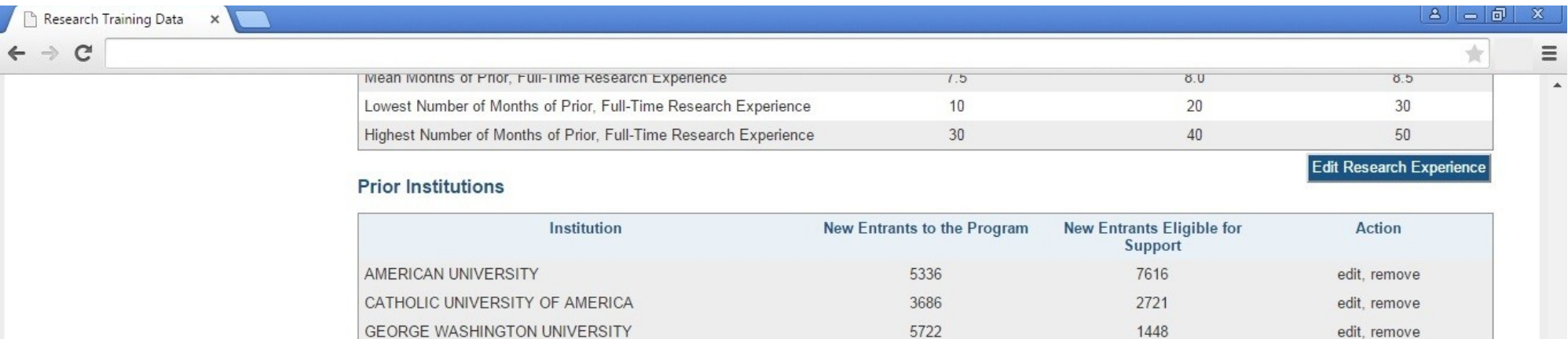

#### **Diversity**

q

**GEORGETOWN UNIVERSITY** 

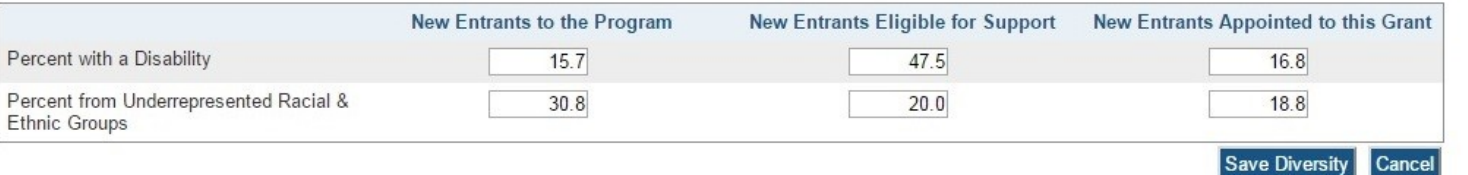

1151

5499

edit, remove edit, remove Add Prior Institution

**Cancel** 

@ 2013 NIH. All Rights Reserved. | Screen Rendered: 04/24/2015 07:37:54 EDT | | Version: 1.00.00

Help | Contact Us | Privacy Notice | Accessibility | Disclaimer

Office of Extramural Research | National Institutes of Health | U.S. Department of Health and Human Services | USA.Gov - Government Made Easy | Grants.Gov

NIH...Turning Discovery Into Health®

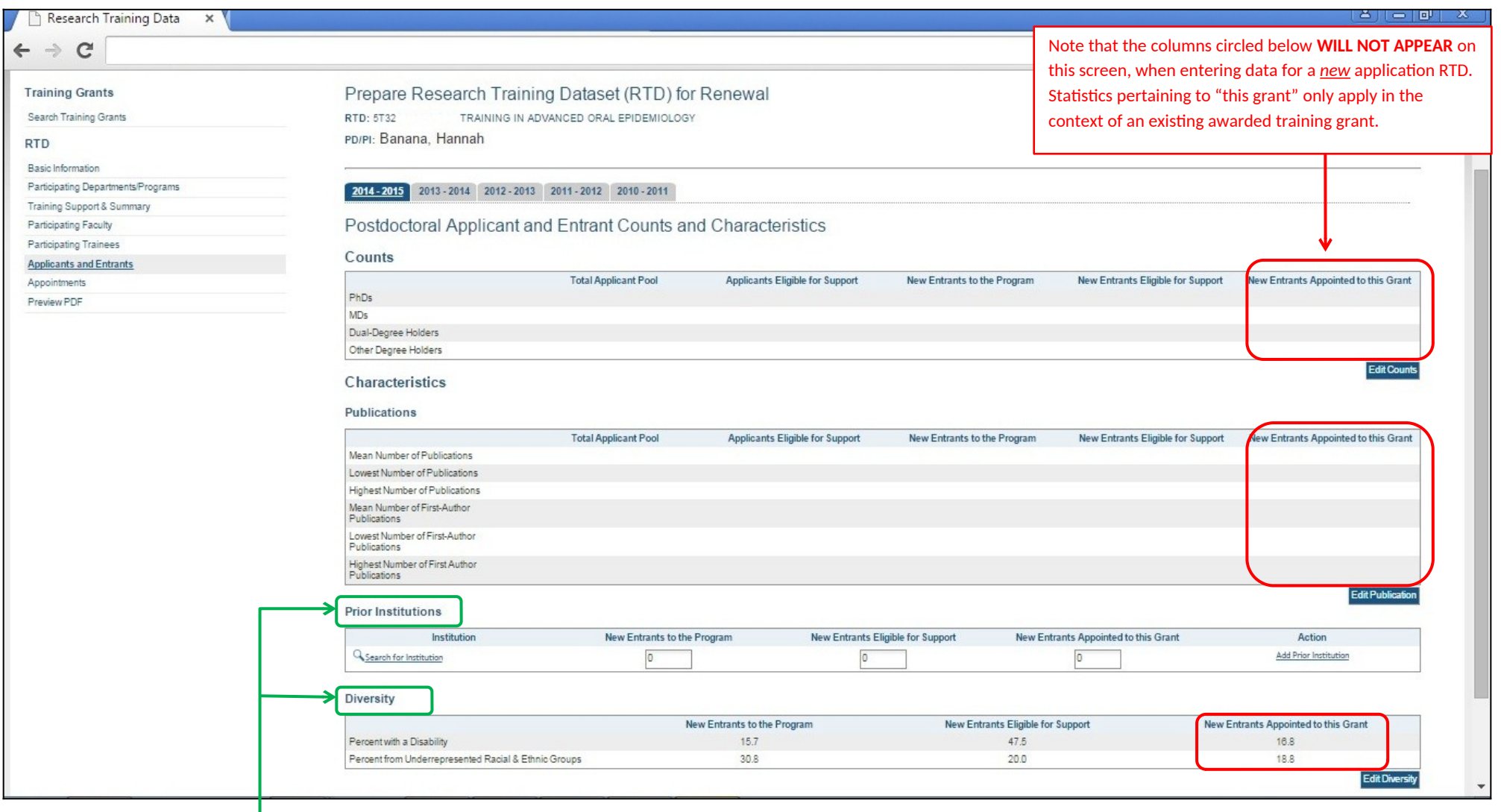

Note that the Prior Institutions and Diversity Sections are identical to those collected for "Applicants and Entrants, Predoctoral". For screenshots describing data entry under these headings, please refer to the corresponding screens shown in the preceding "Applicants and Entrants, Predoctoral" section.

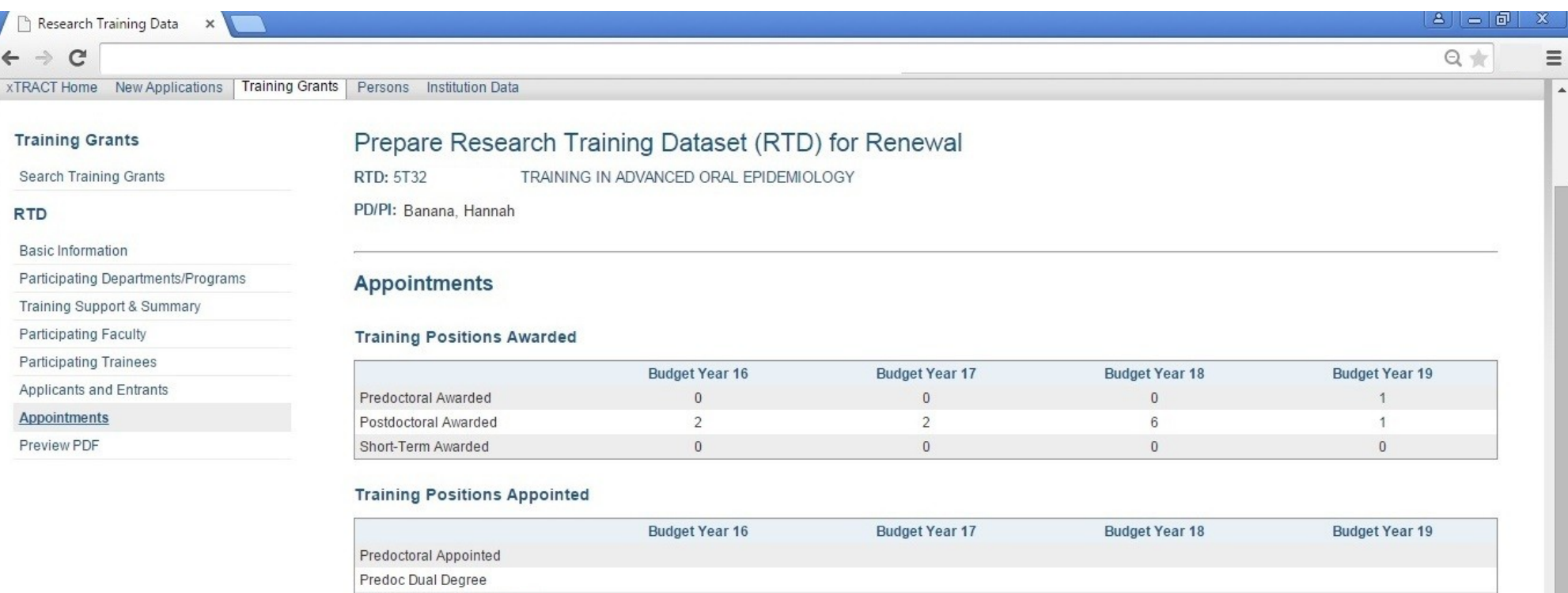

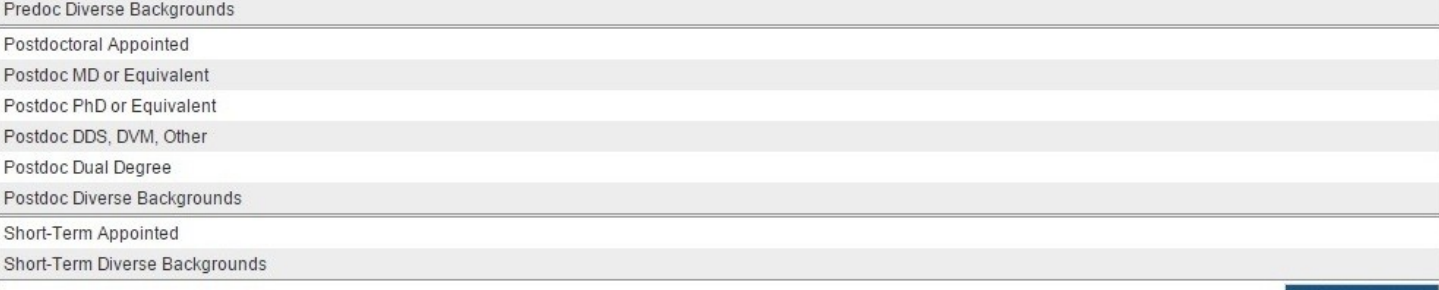

Edit Appointments

 $\overline{\phantom{a}}$ 

### **Appointments, Edit Training Positions Appointed (Note: does not apply to new applications)**

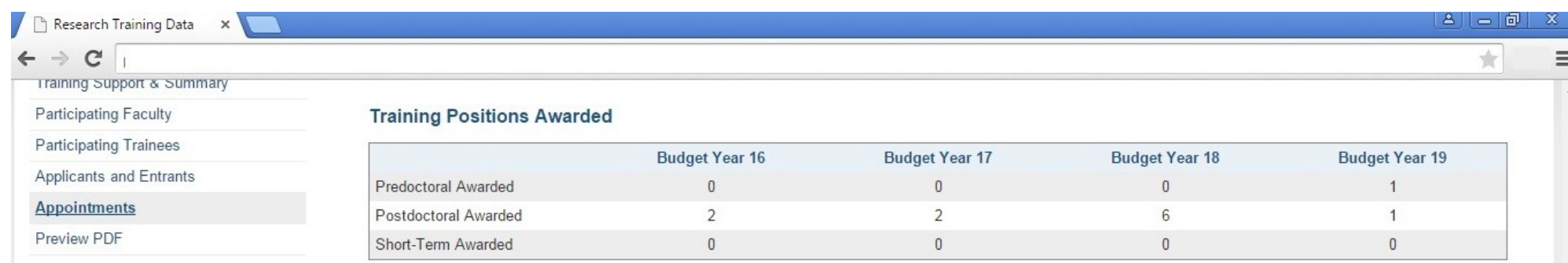

#### **Training Positions Appointed**

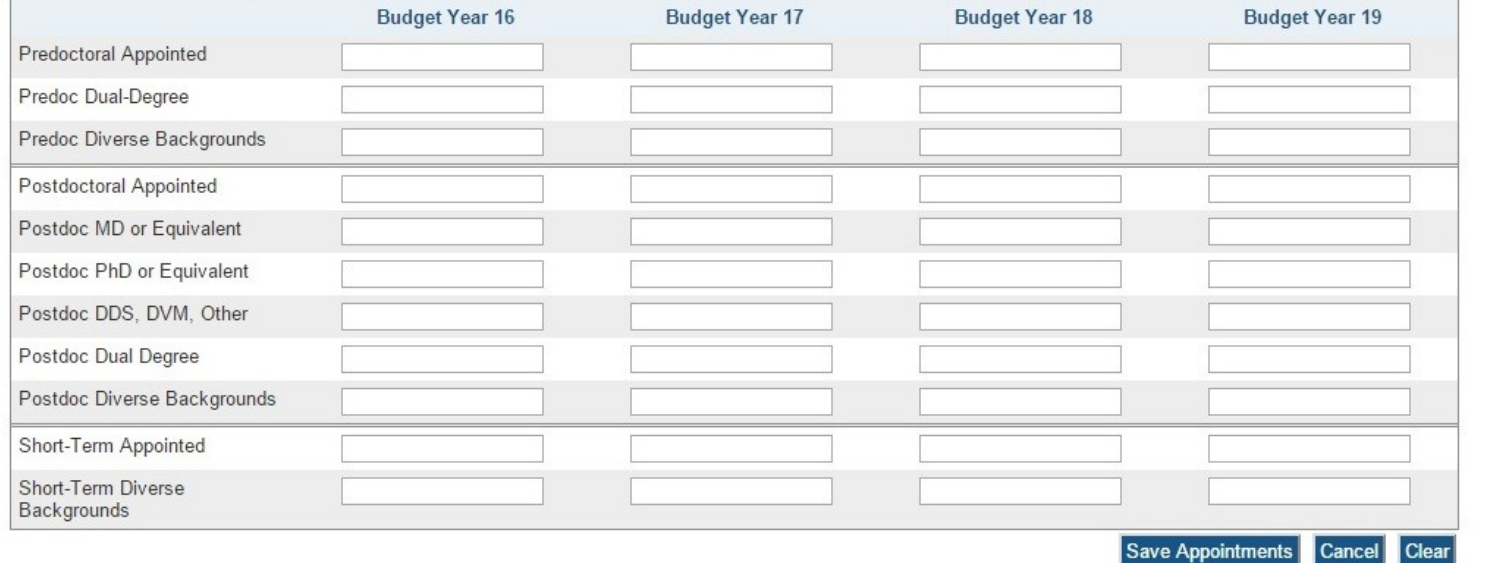

@ 2013 NIH. All Rights Reserved. | Screen Rendered: 04/24/2015 08:05:56 EDT | | Version: 1.00.00

We have an insert with the complex and

 $\frac{1}{2}$ 

# **SCREENS FOR PREPARING REVISION APPLICATIONS**

Revision Application RTDs can be prepared for existing, awarded training grants and will be searched using the same "Training Grants" search used to find grants eligible for renewal (example repeated below with the "revision" link circled). All screens used to create/maintain Research Training Data Sets (RTDs) for **Revision Applications** will be *identical* to those shown in the preceding section, regarding Renewal Applications. The only difference will be that the word "Revision" will be used in any applicable screen labels, instead of the word "Renewal".

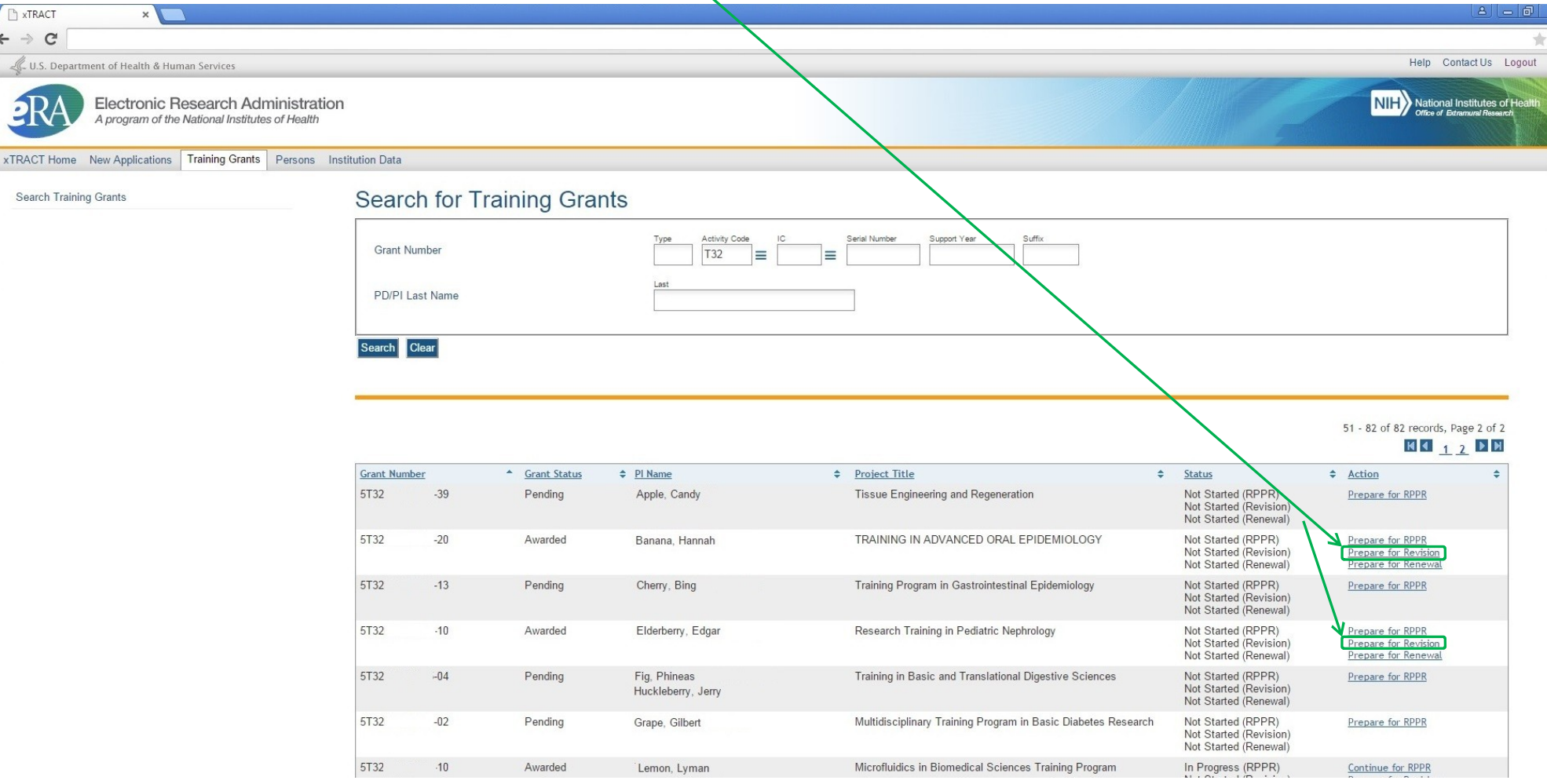

# **SCREENS FOR PREPARING RPPR SUBMISSIONS**

The following pages present the screens used to create/maintain Research Training Data Sets (RTDs) for use in **RPPR (Research Performance Progress Report)** submissions. RPPR RTDs can be prepared for existing, awarded training grants and will be searched using the same "Training Grants" search used to find grants eligible for renewal and revision.

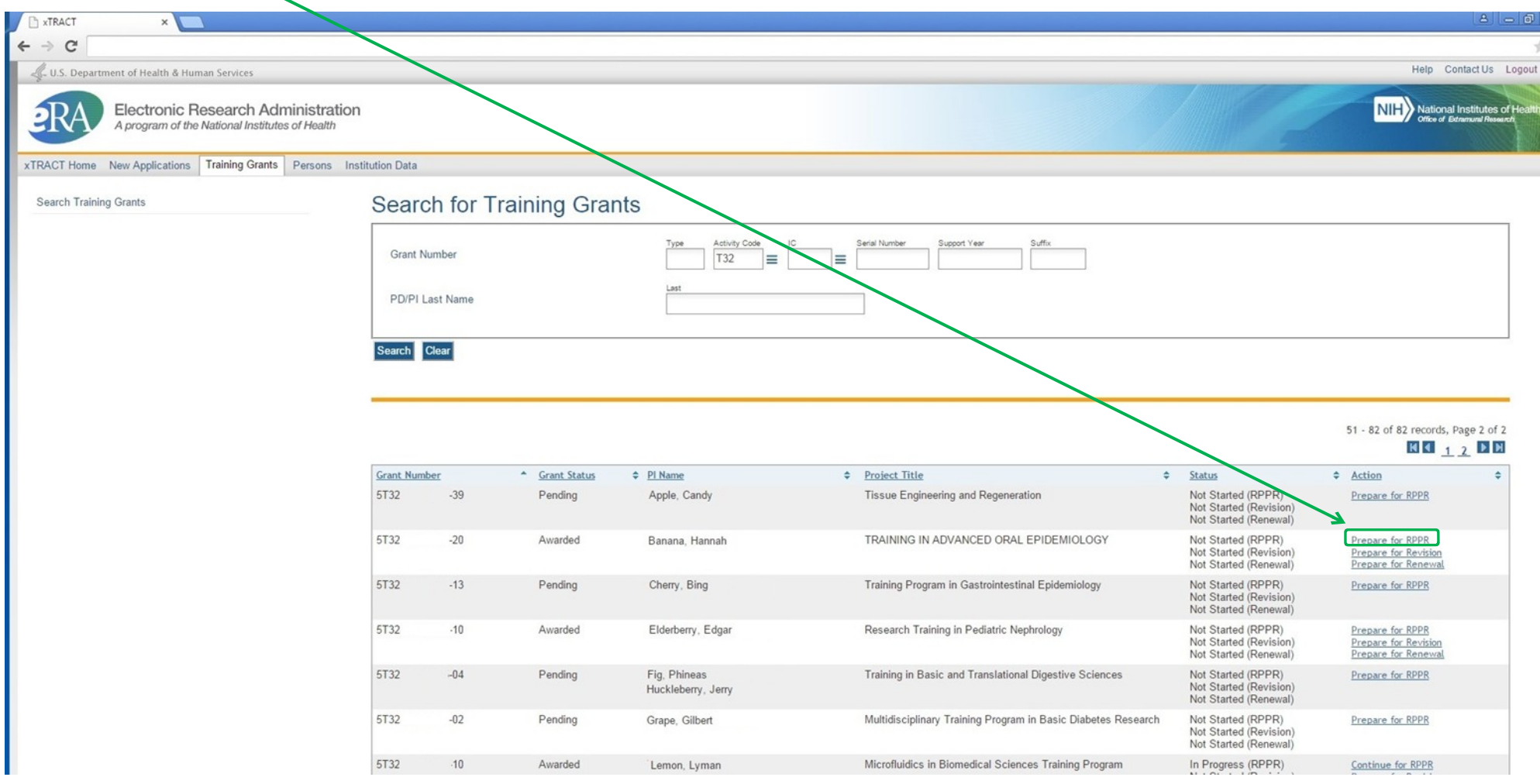

#### **Prepare RPPR RTD, initial screen**

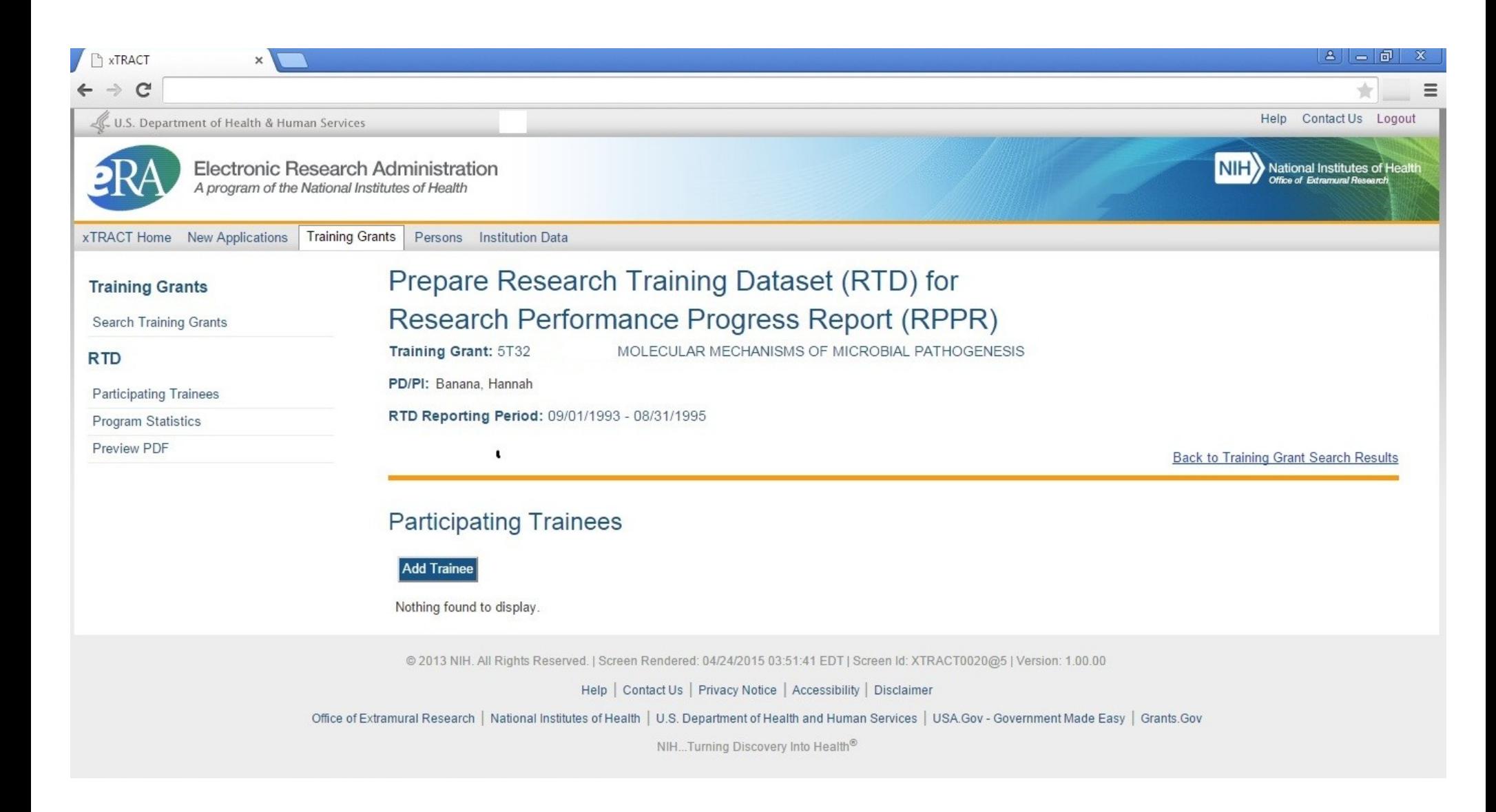

### **RPPR, Participating Trainees**

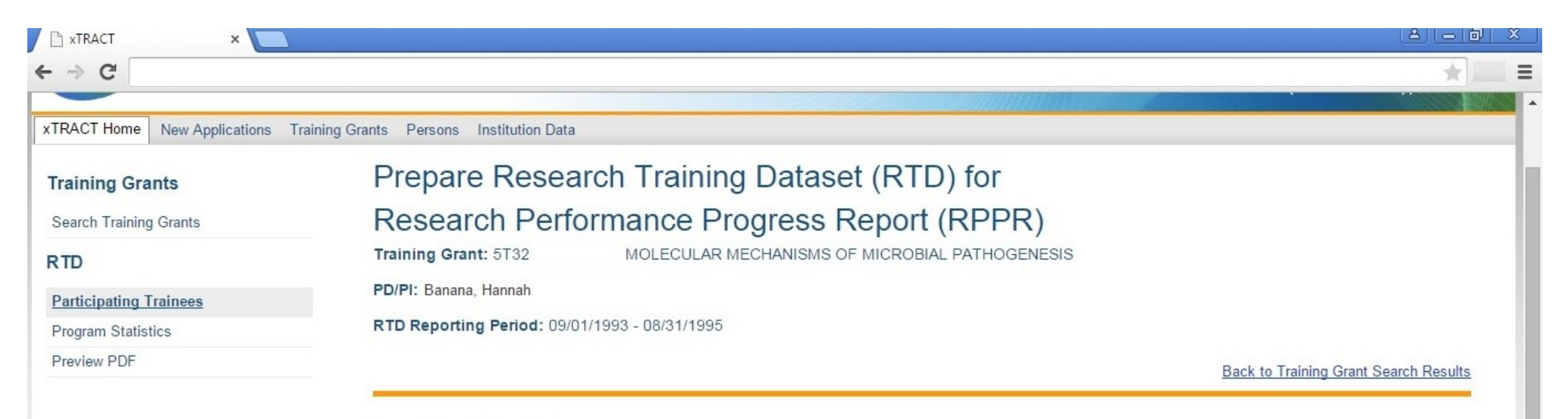

#### **Participating Trainees**

Add Trainee

1 - 19 of 19 records, Page 1 of 1

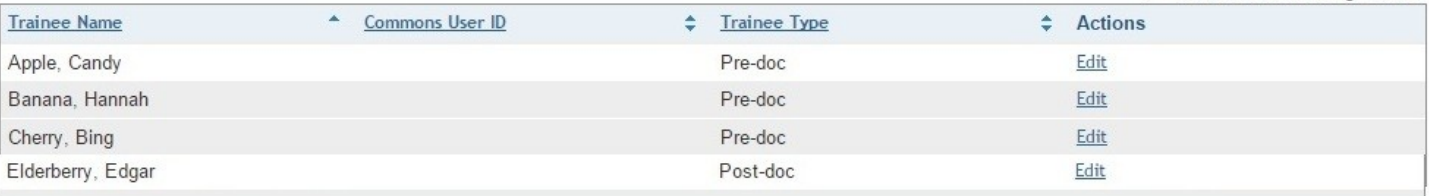

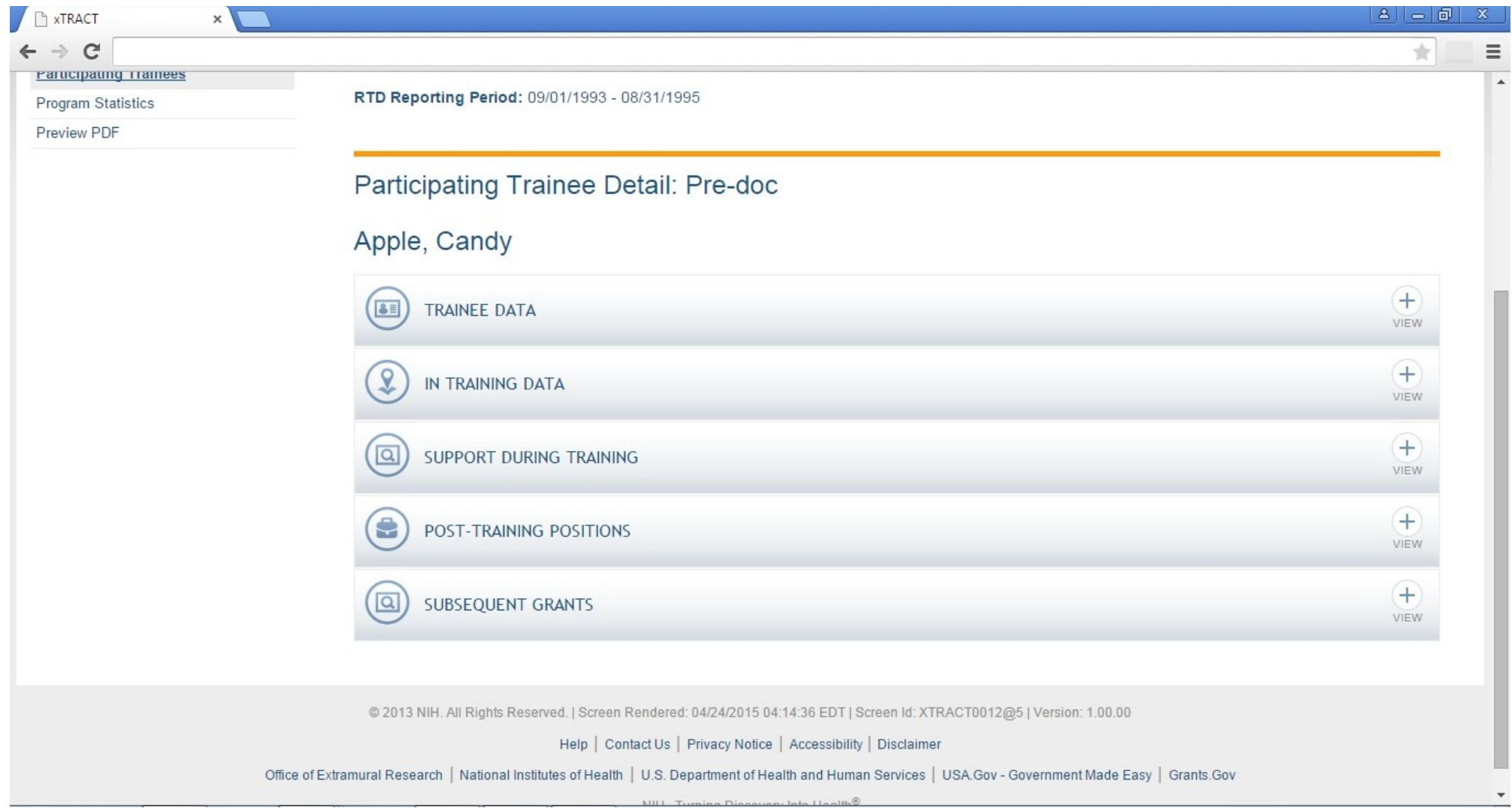

### **RPPR, Edit Participating Trainee (Predoctoral), Trainee Detail**

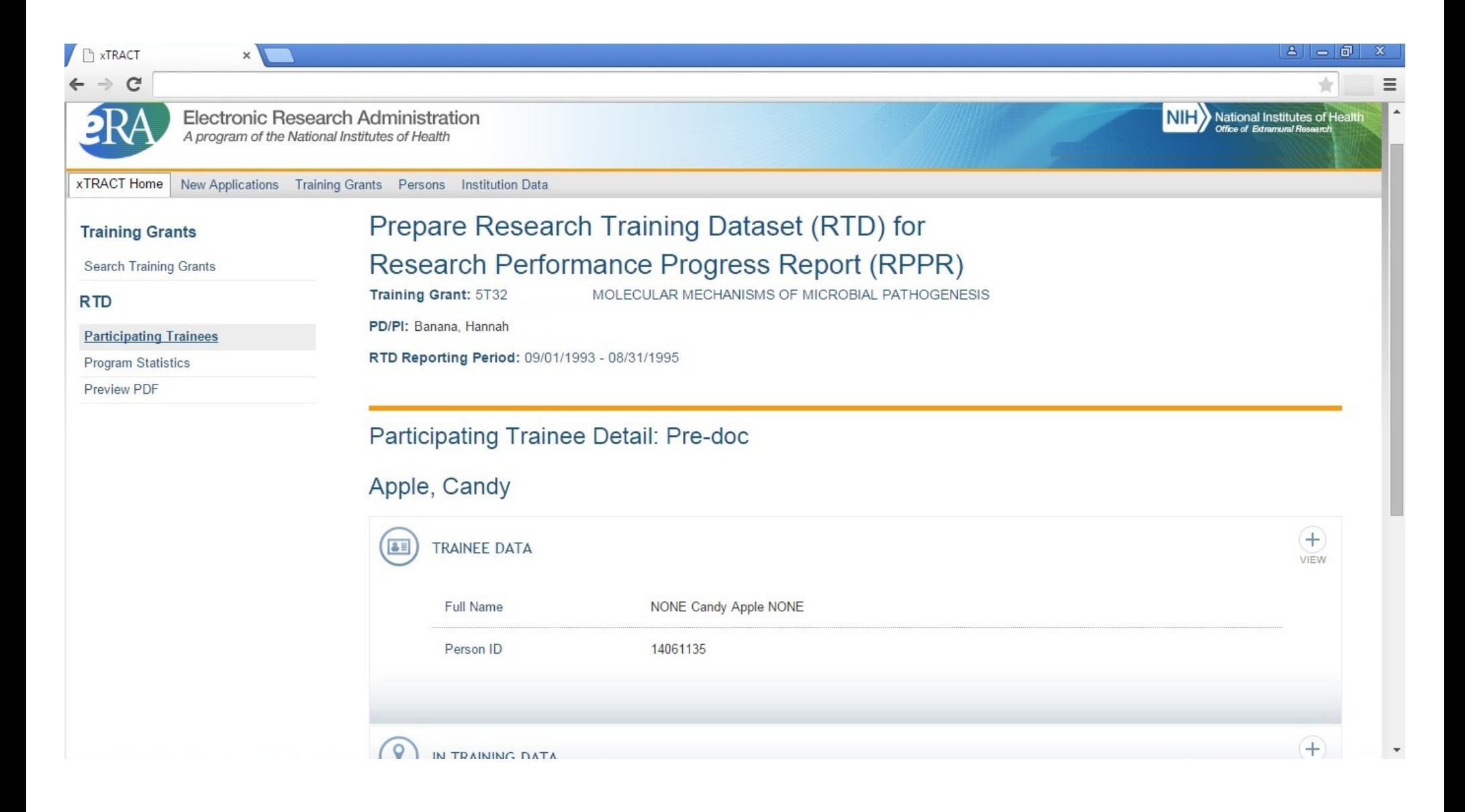

## **RPPR, Edit Participating Trainee (Predoctoral), In-Training Data, In-Training Indicator**

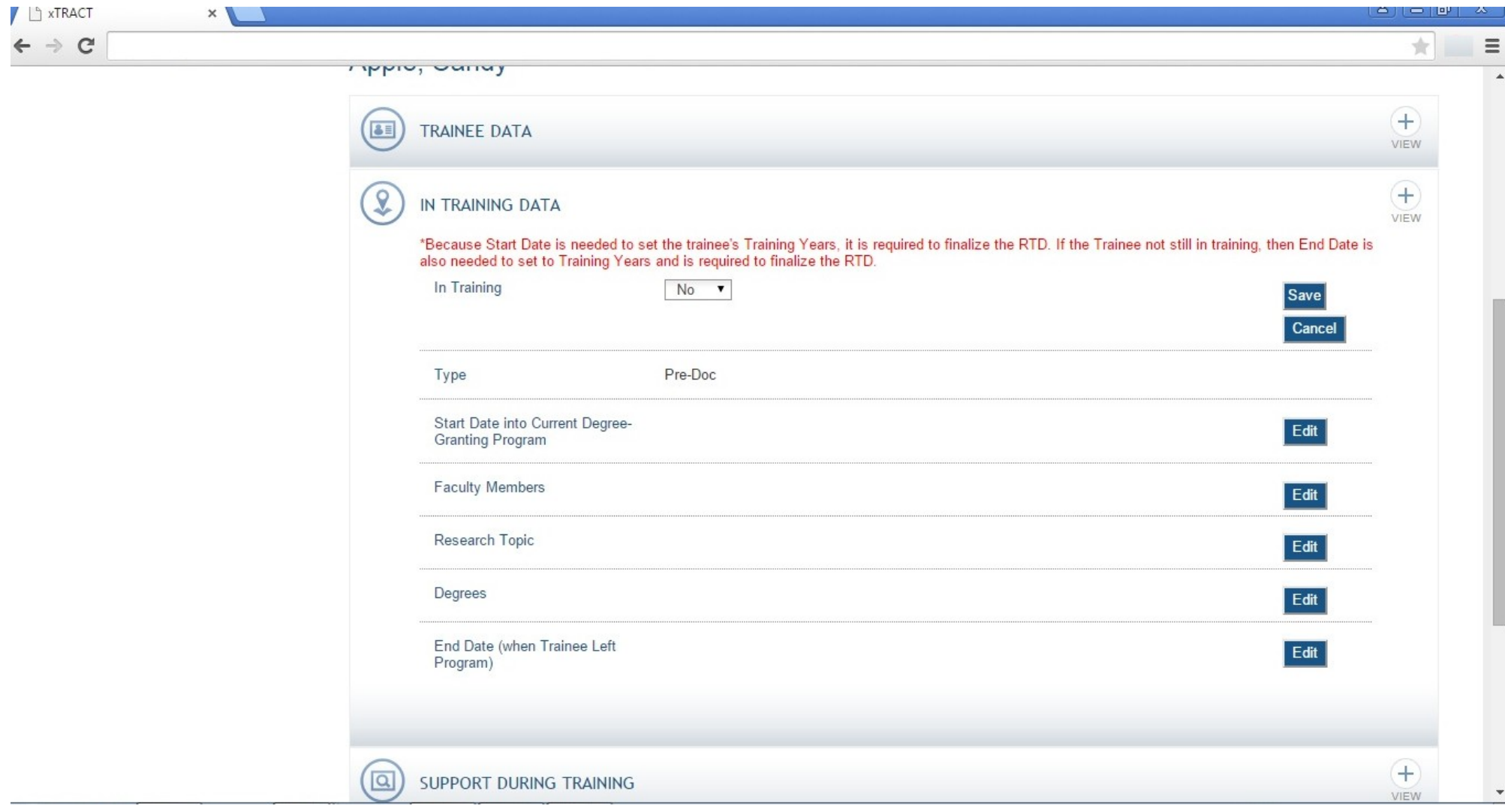

## **RPPR, Edit Participating Trainee (Predoctoral), In-Training Data, Start Date Into Degree Program**

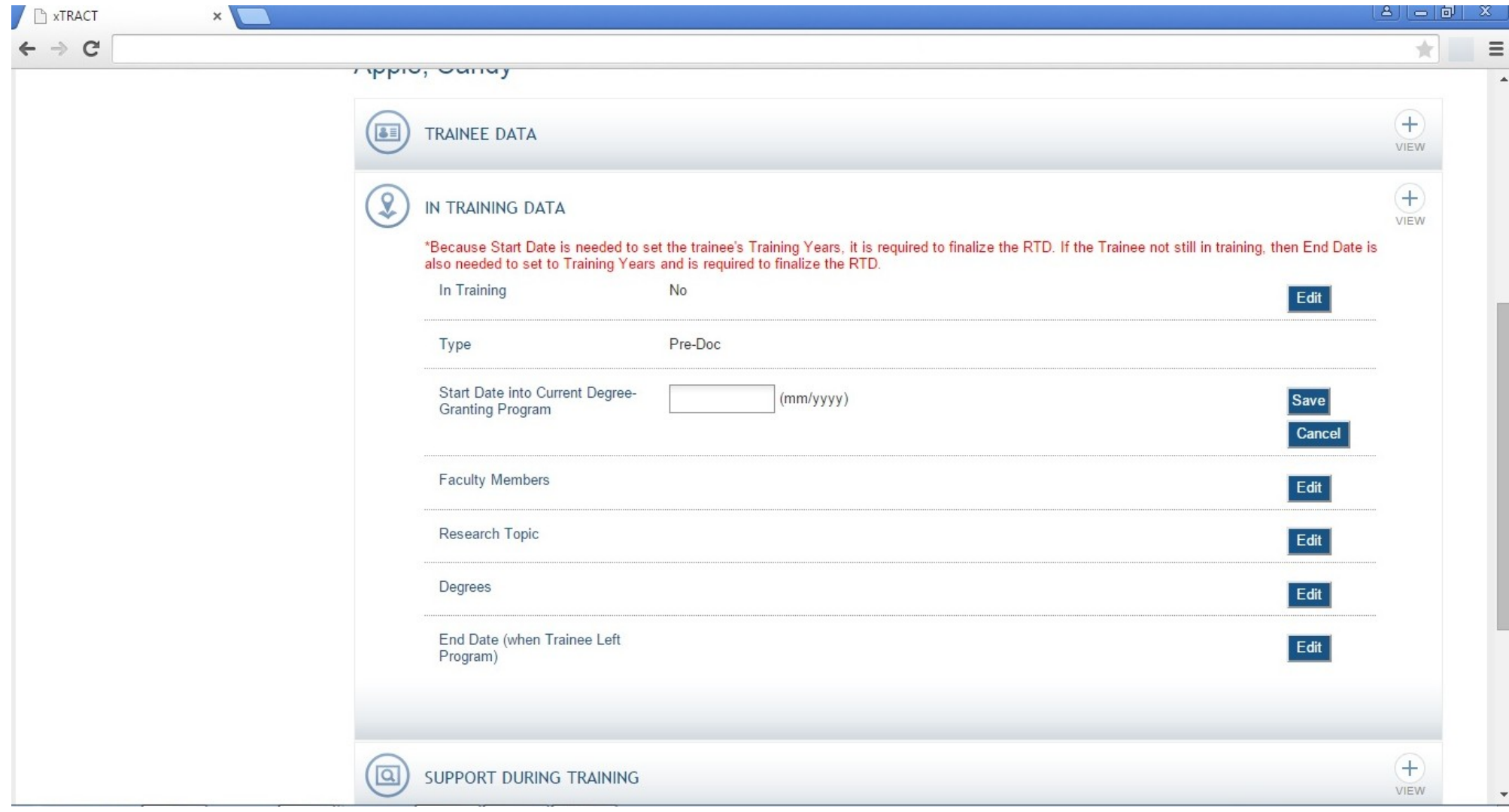

## **RPPR, Edit Participating Trainee (Predoctoral), In-Training Data, Faculty Members**

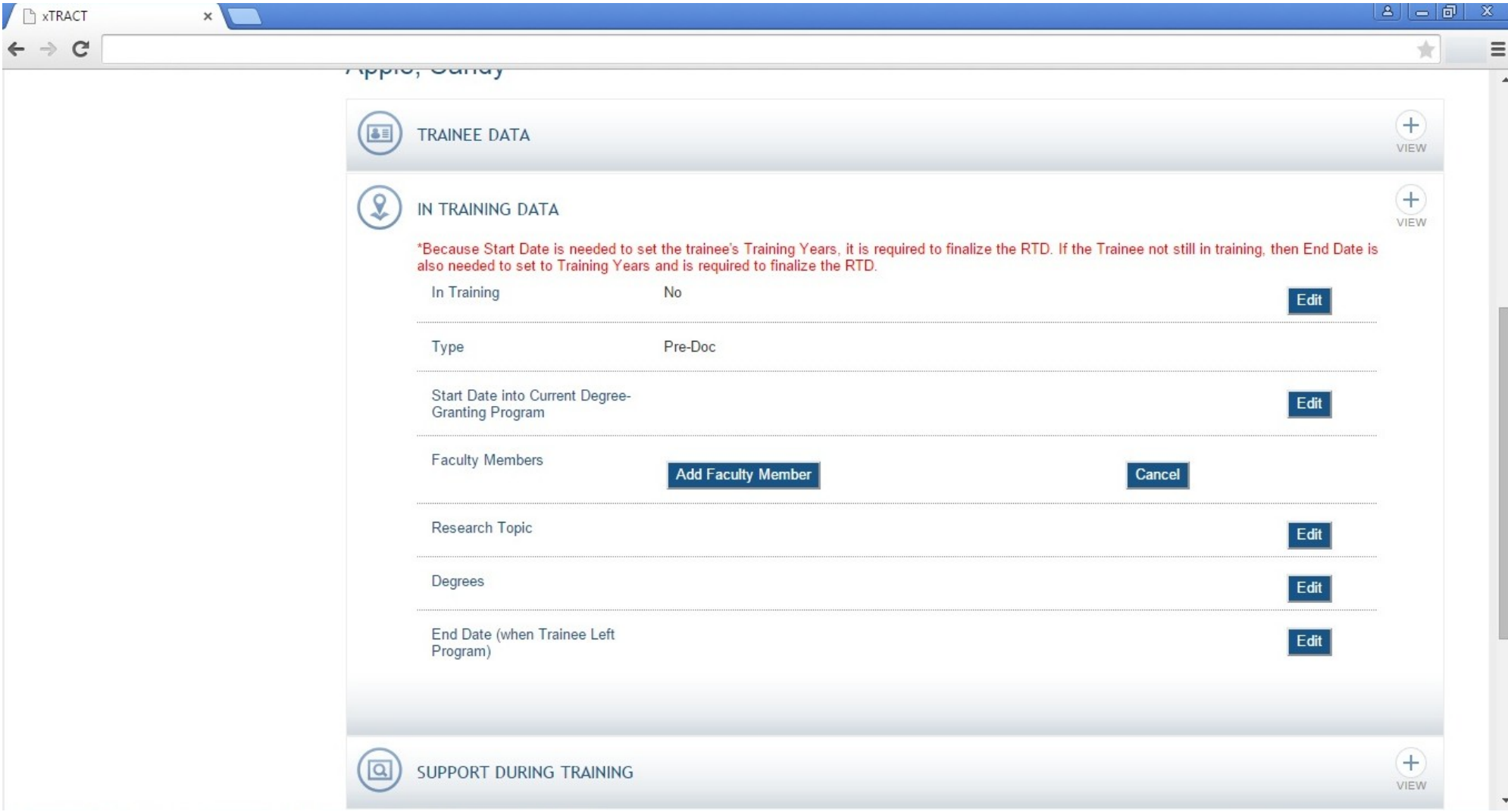

## **RPPR, Edit Participating Trainee (Predoctoral), In-Training Data, Faculty Members, Add, Search**

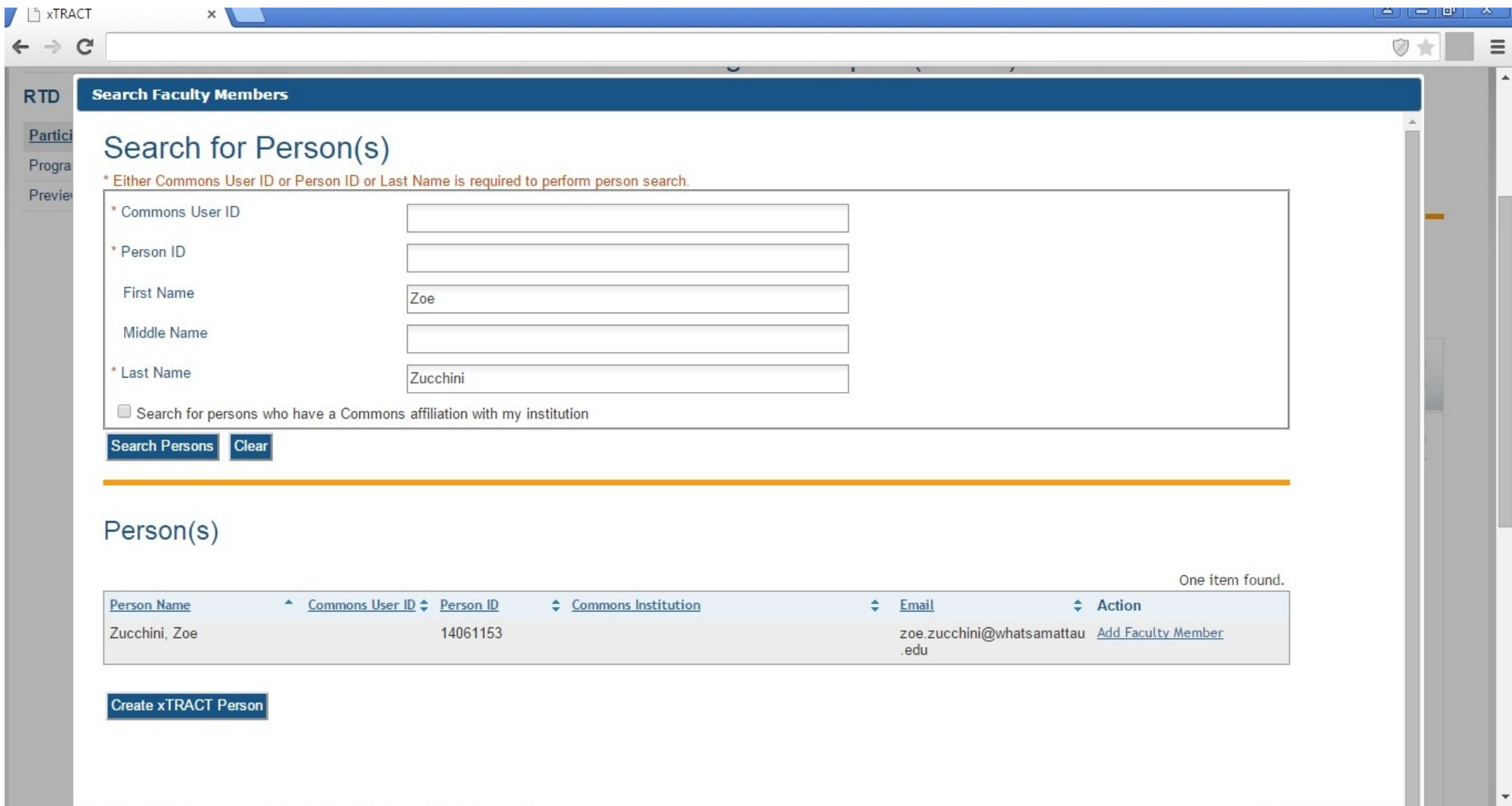

**RPPR, Edit Participating Trainee (Predoctoral), In-Training Data, Faculty Members, Add, Selected and Saved**

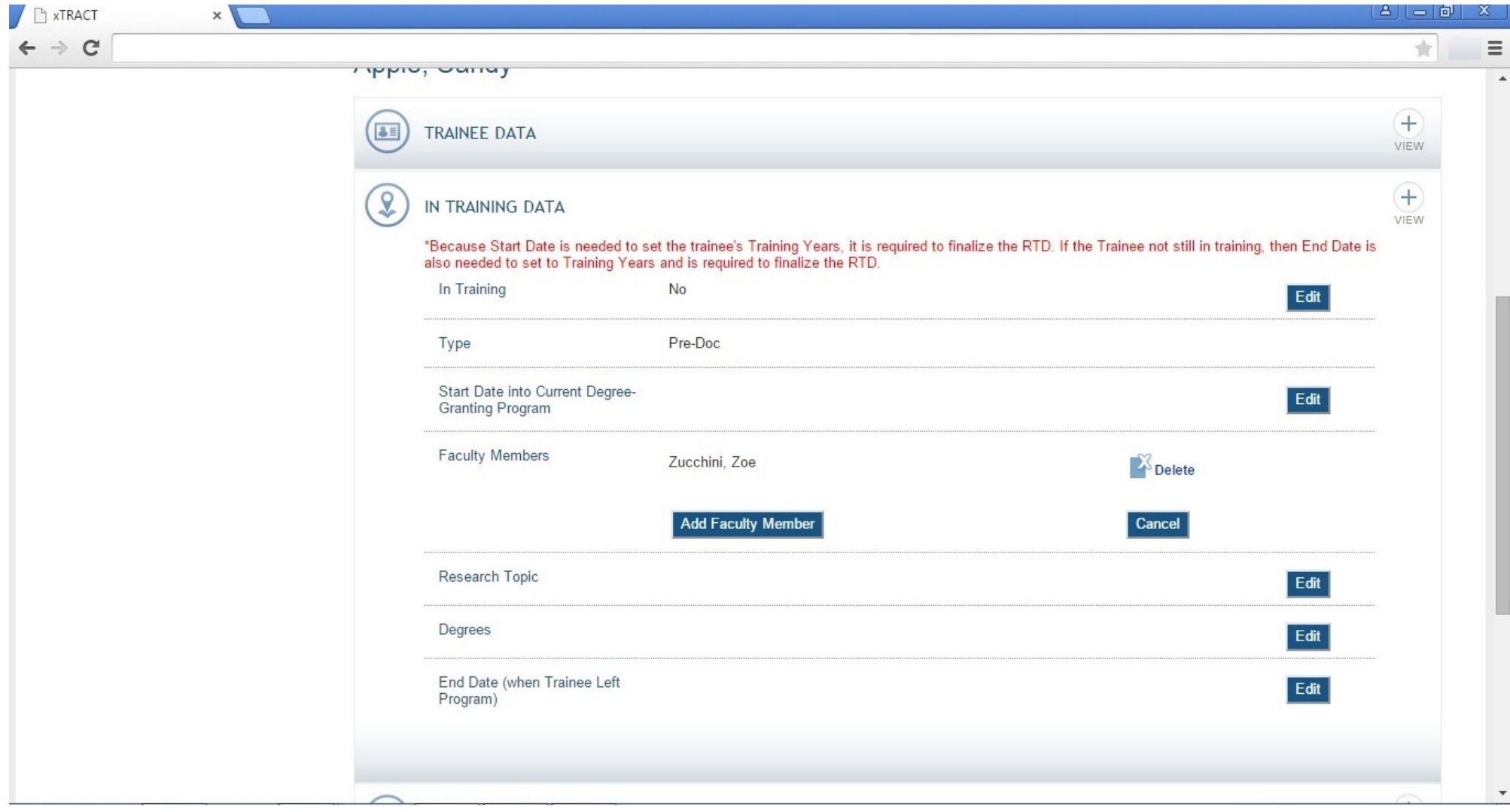

## **RPPR, Edit Participating Trainee (Predoctoral), In-Training Data, Research Topic**

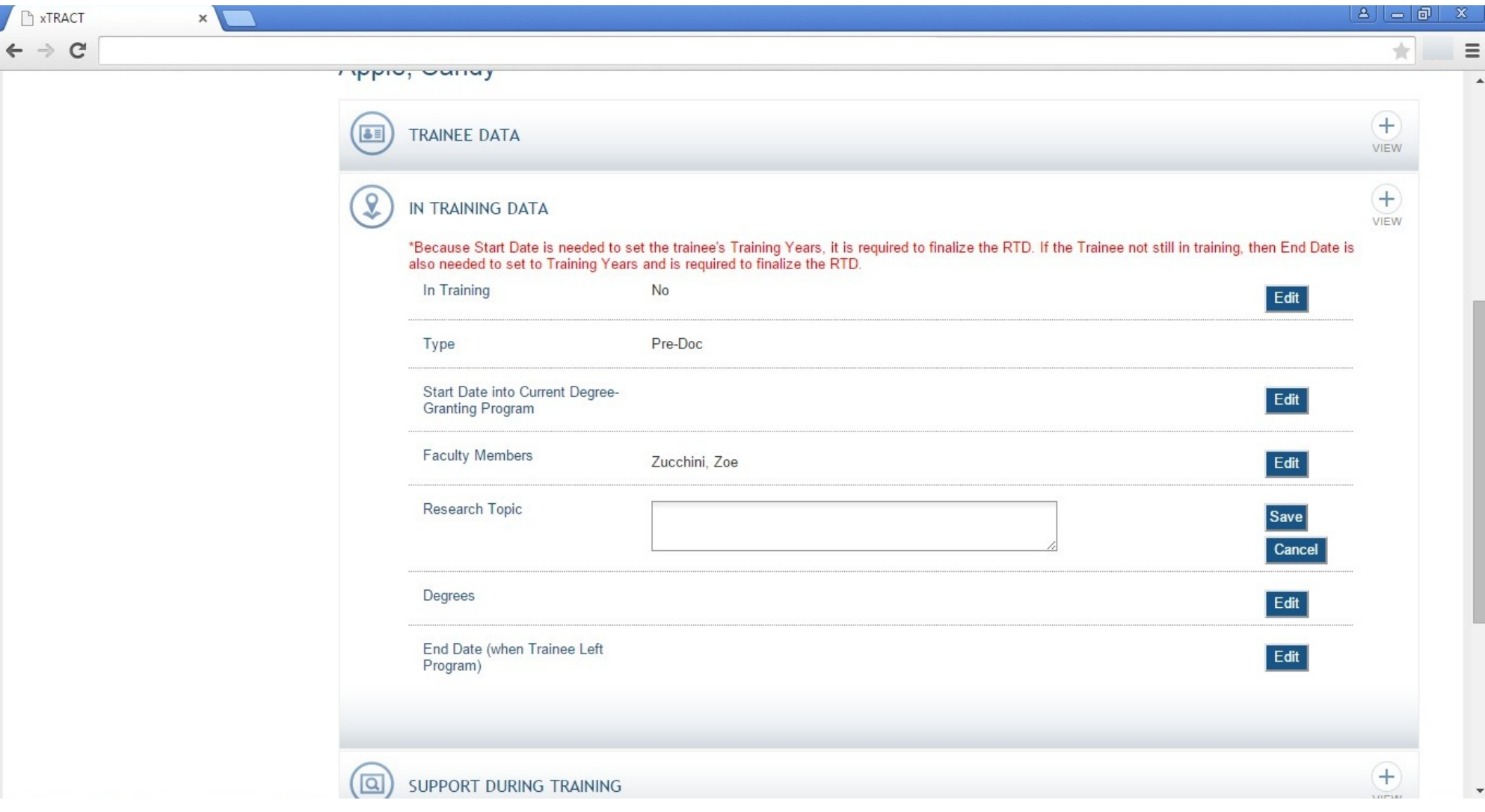

## **RPPR, Edit Participating Trainee (Predoctoral), In-Training Data, Degrees**

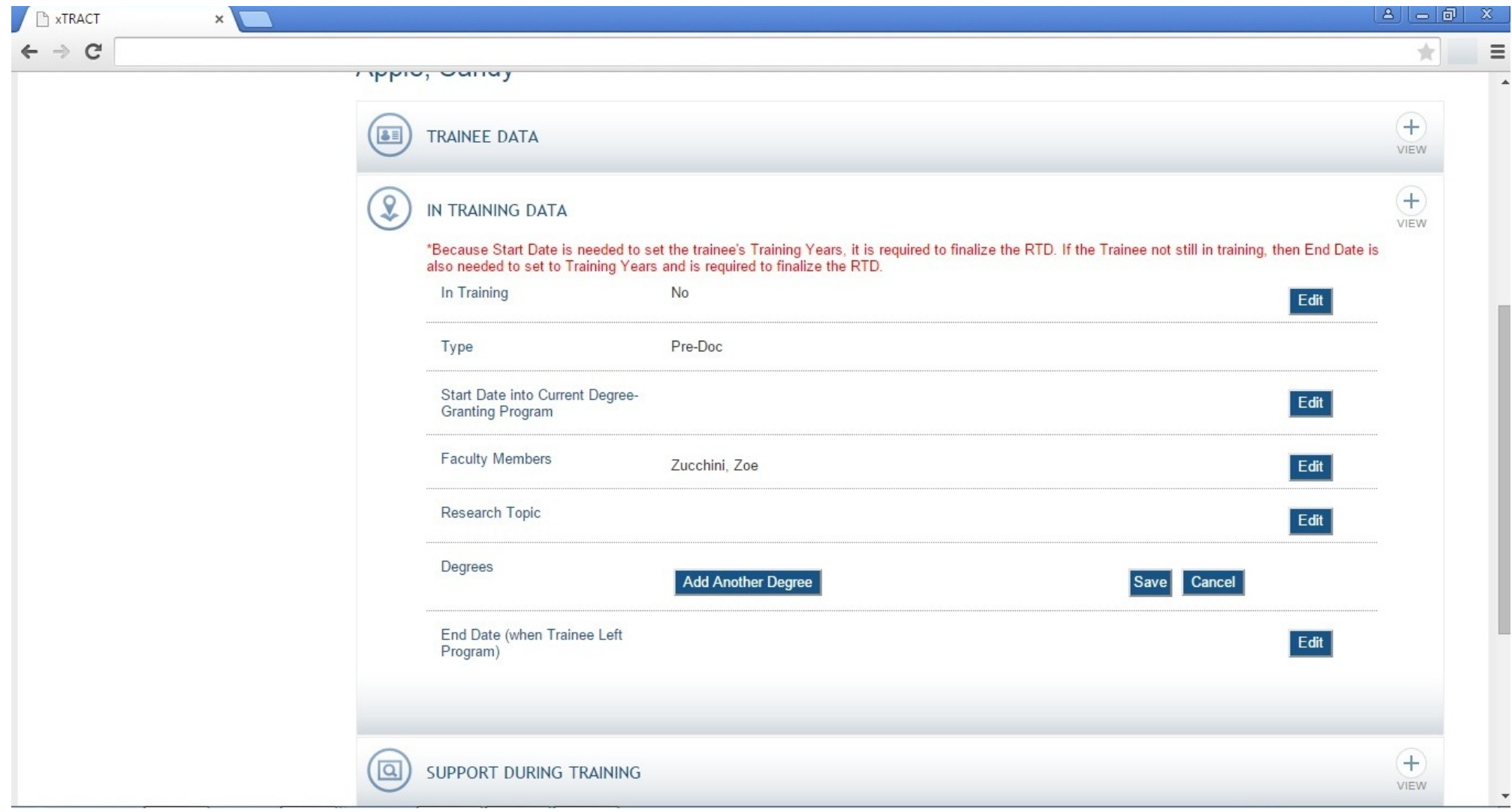

**RPPR, Edit Participating Trainee (Predoctoral), In-Training Data, Degrees, Add Non-terminal**

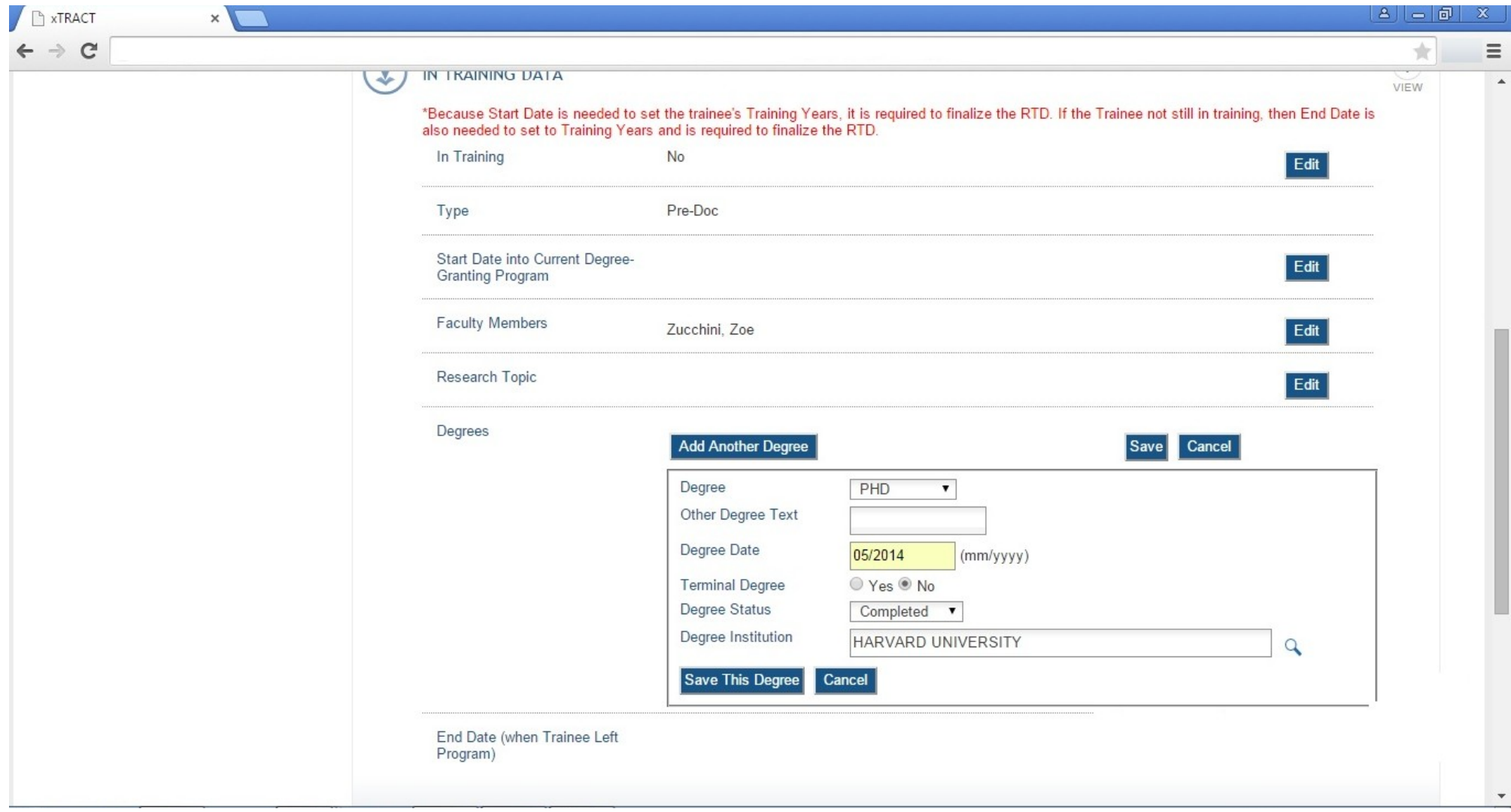

## **RPPR, Edit Participating Trainee (Predoctoral), In-Training Data, Degrees, Add Terminal**

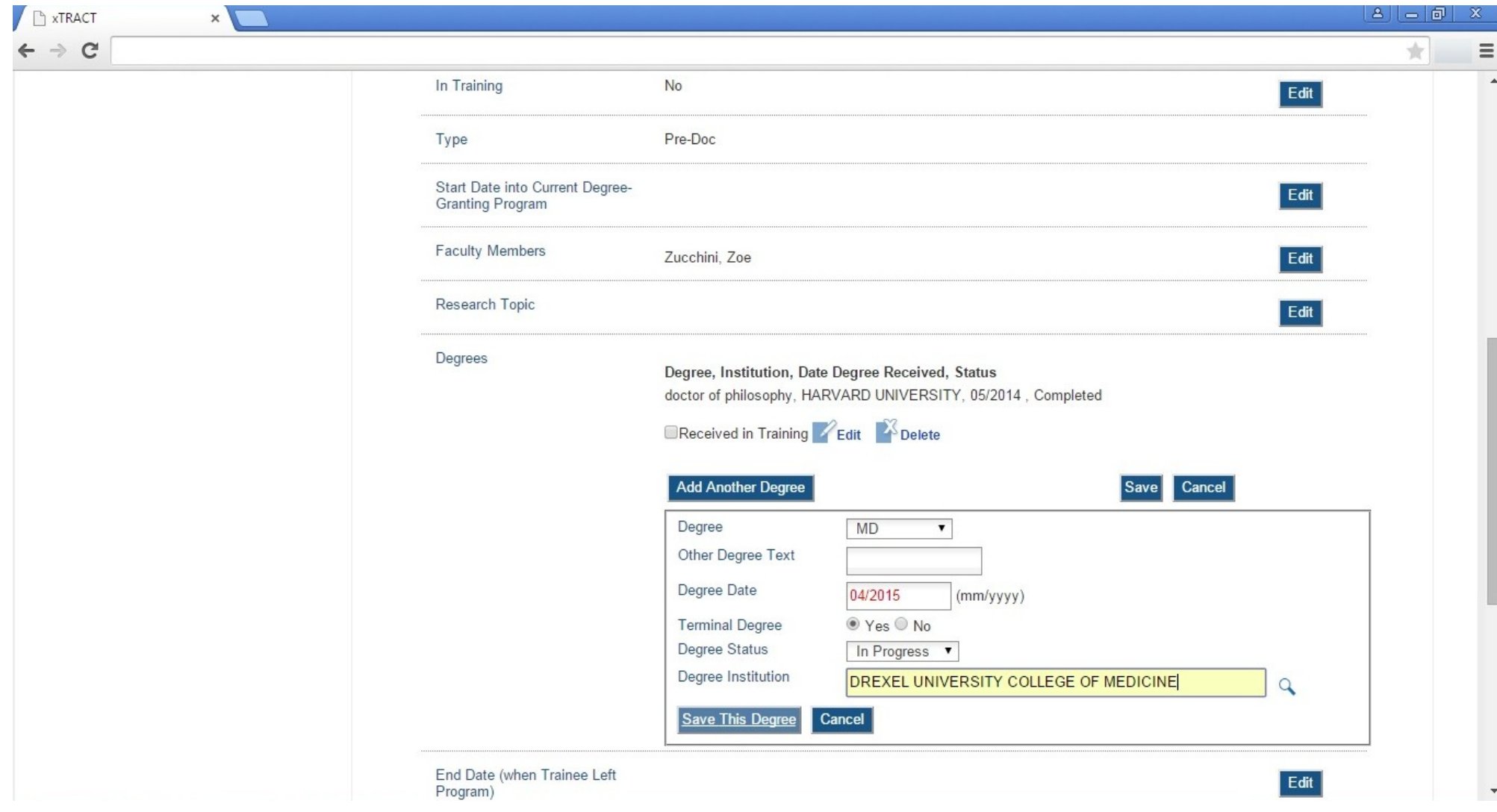

## **RPPR, Edit Participating Trainee (Predoctoral), In-Training Data, Degrees, Received-In-Training Indicators**

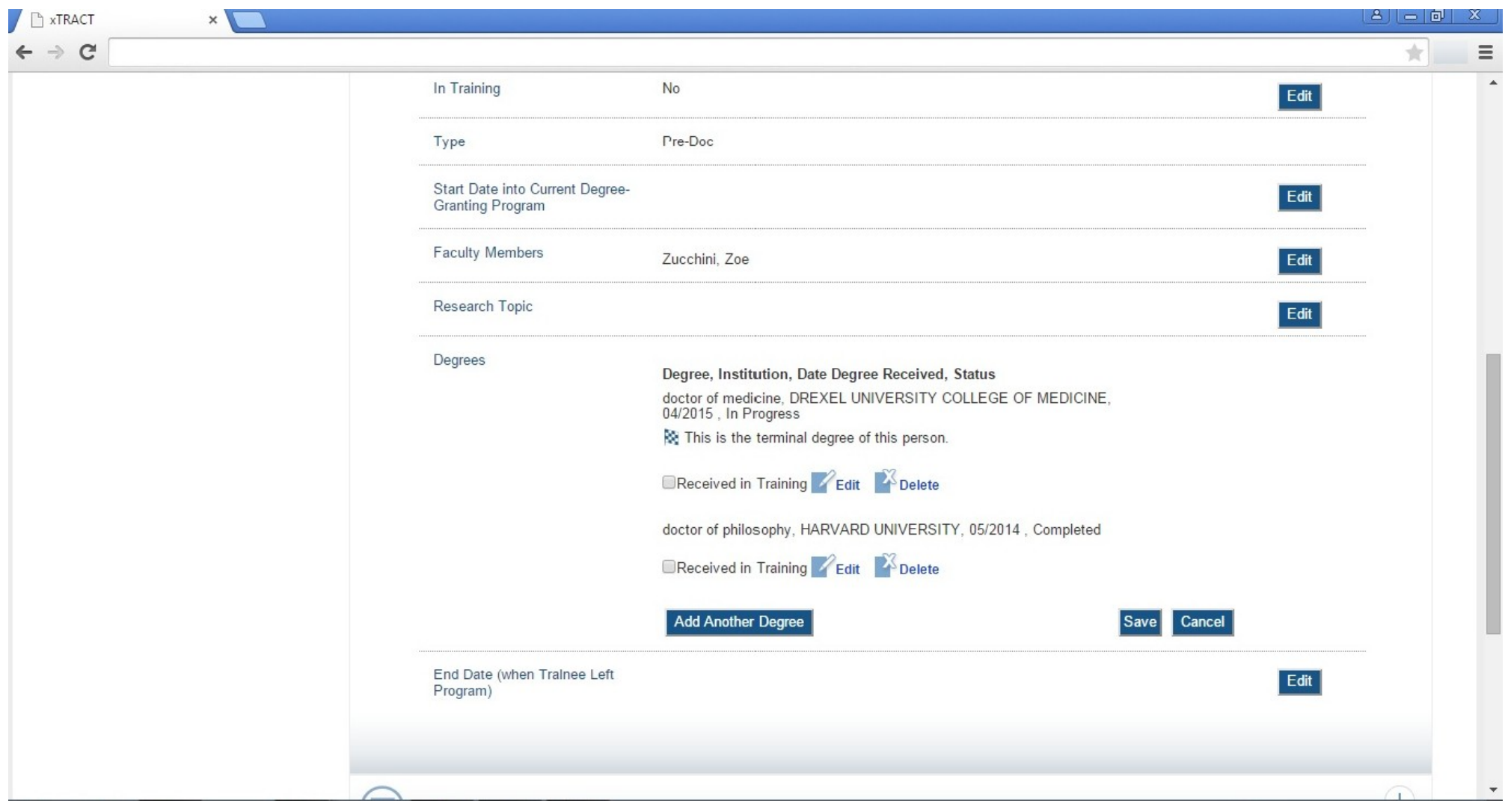
## **RPPR, Edit Participating Trainee (Predoctoral), In-Training Data, Degrees, End Date (left program)**

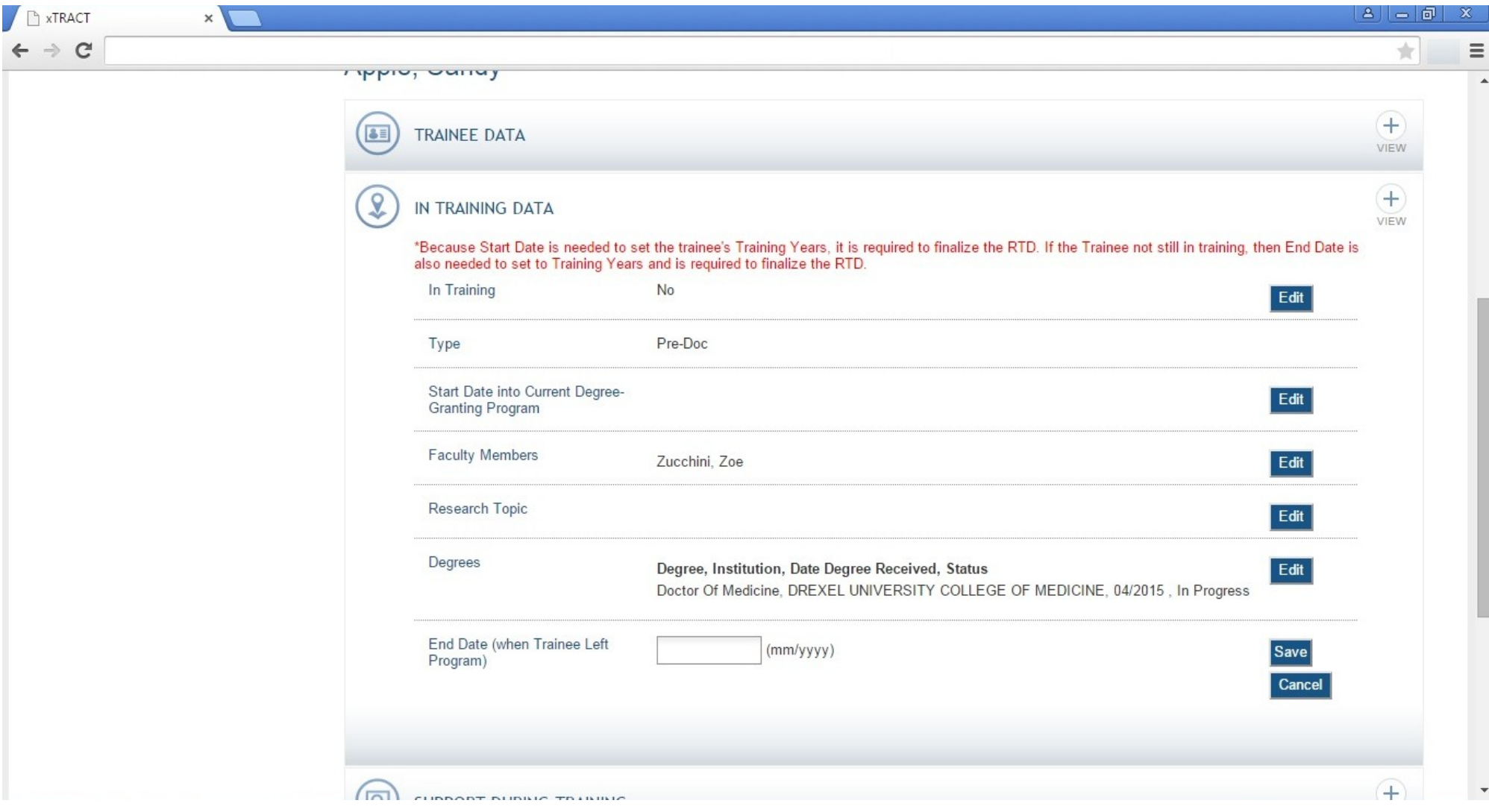

# **RPPR, Edit Participating Trainee (Predoctoral), Support During Training**

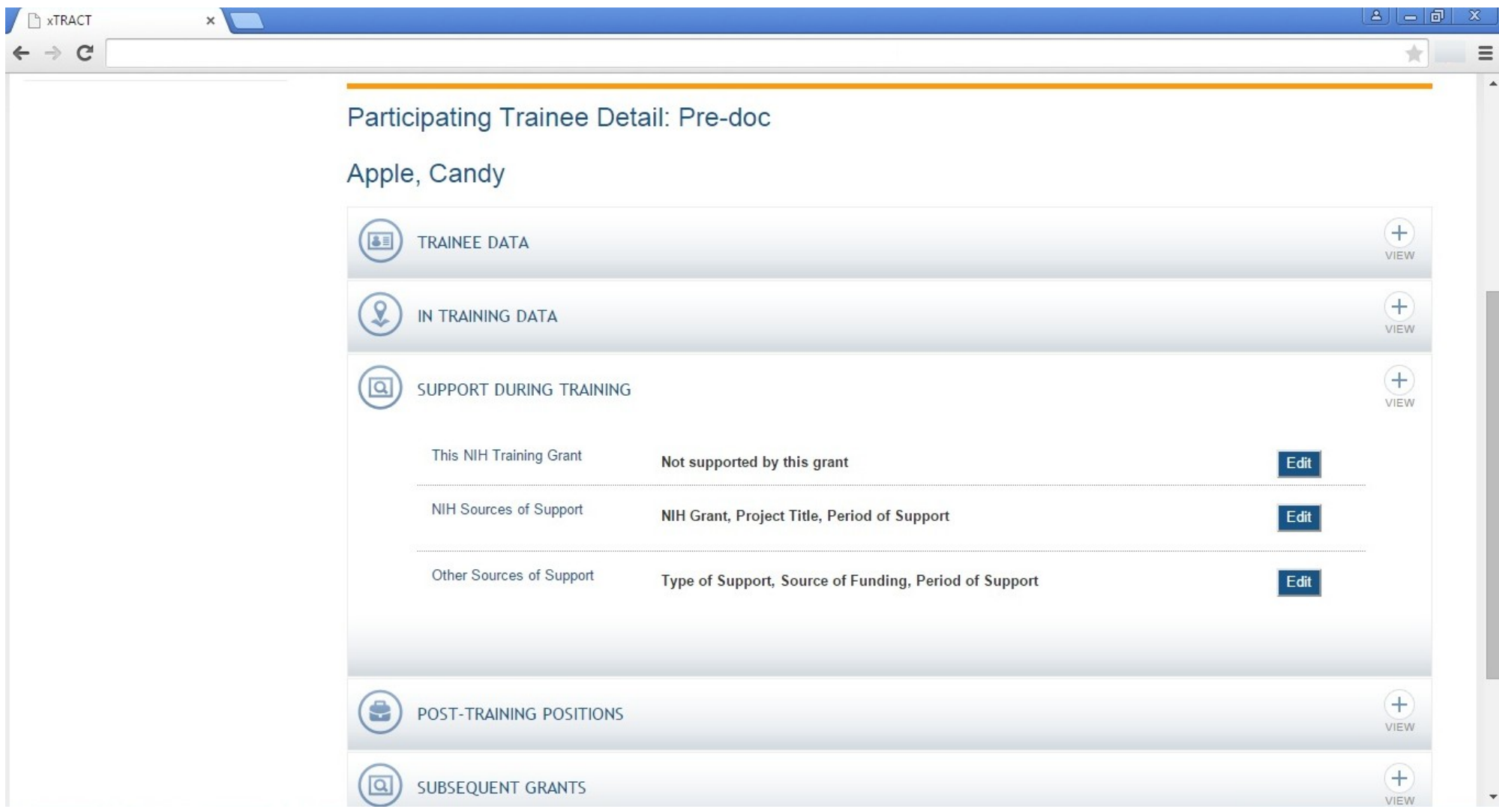

## **RPPR, Edit Participating Trainee (Predoctoral), Support During Training, This Grant**

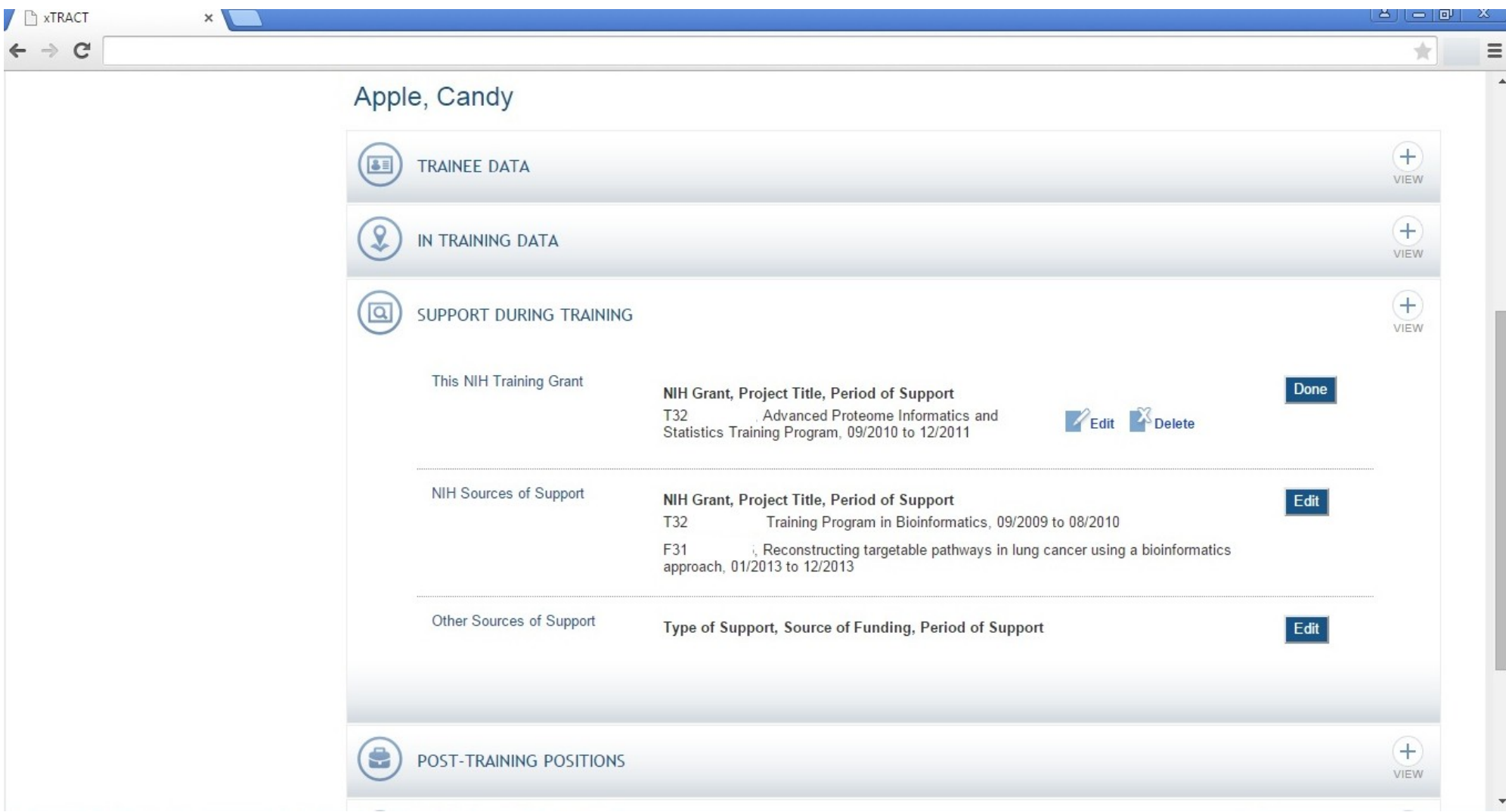

## **RPPR, Edit Participating Trainee (Predoctoral), Support During Training, This Grant (Edit)**

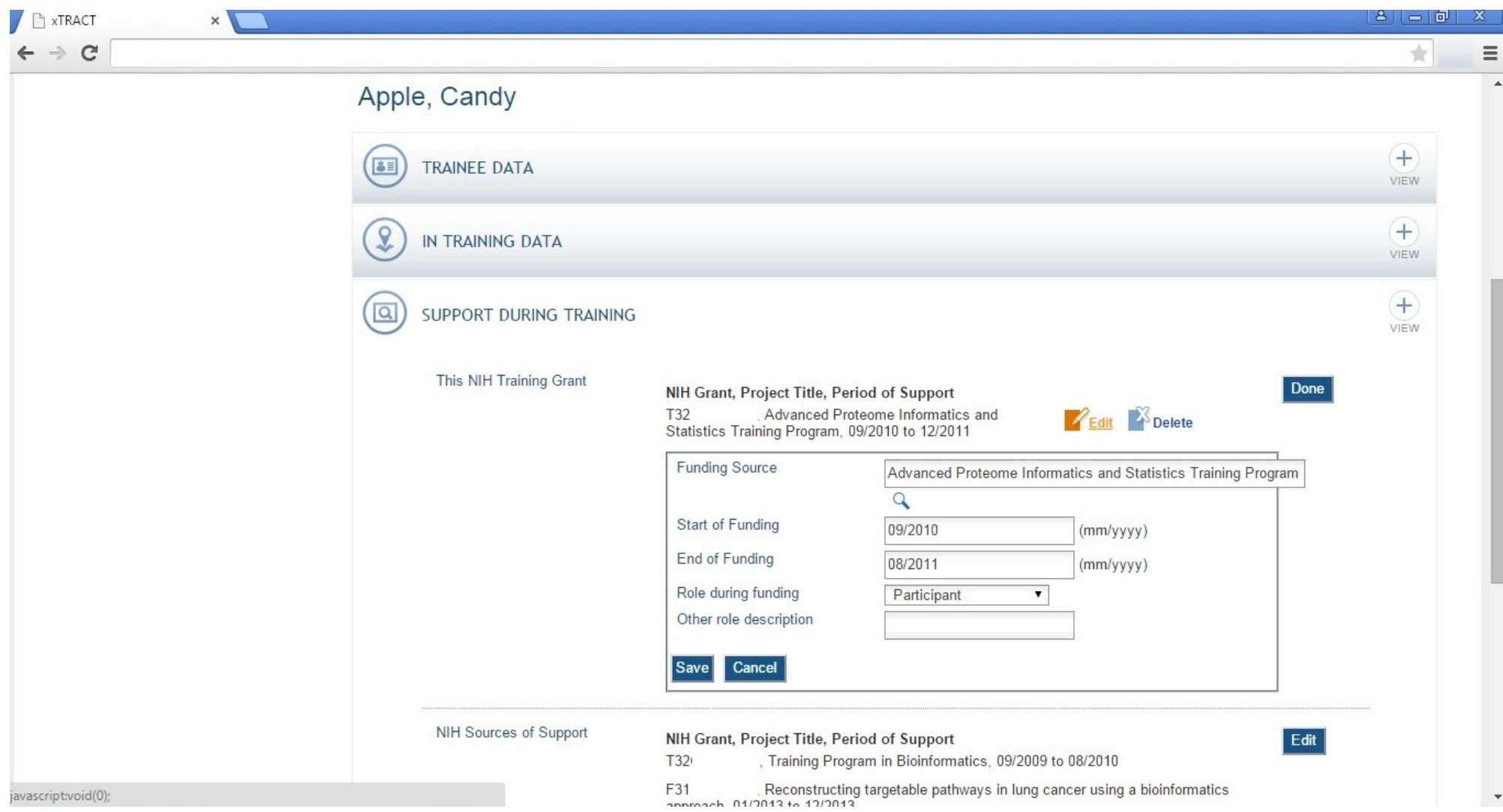

## **RPPR, Edit Participating Trainee (Predoctoral), Support During Training, NIH Sources**

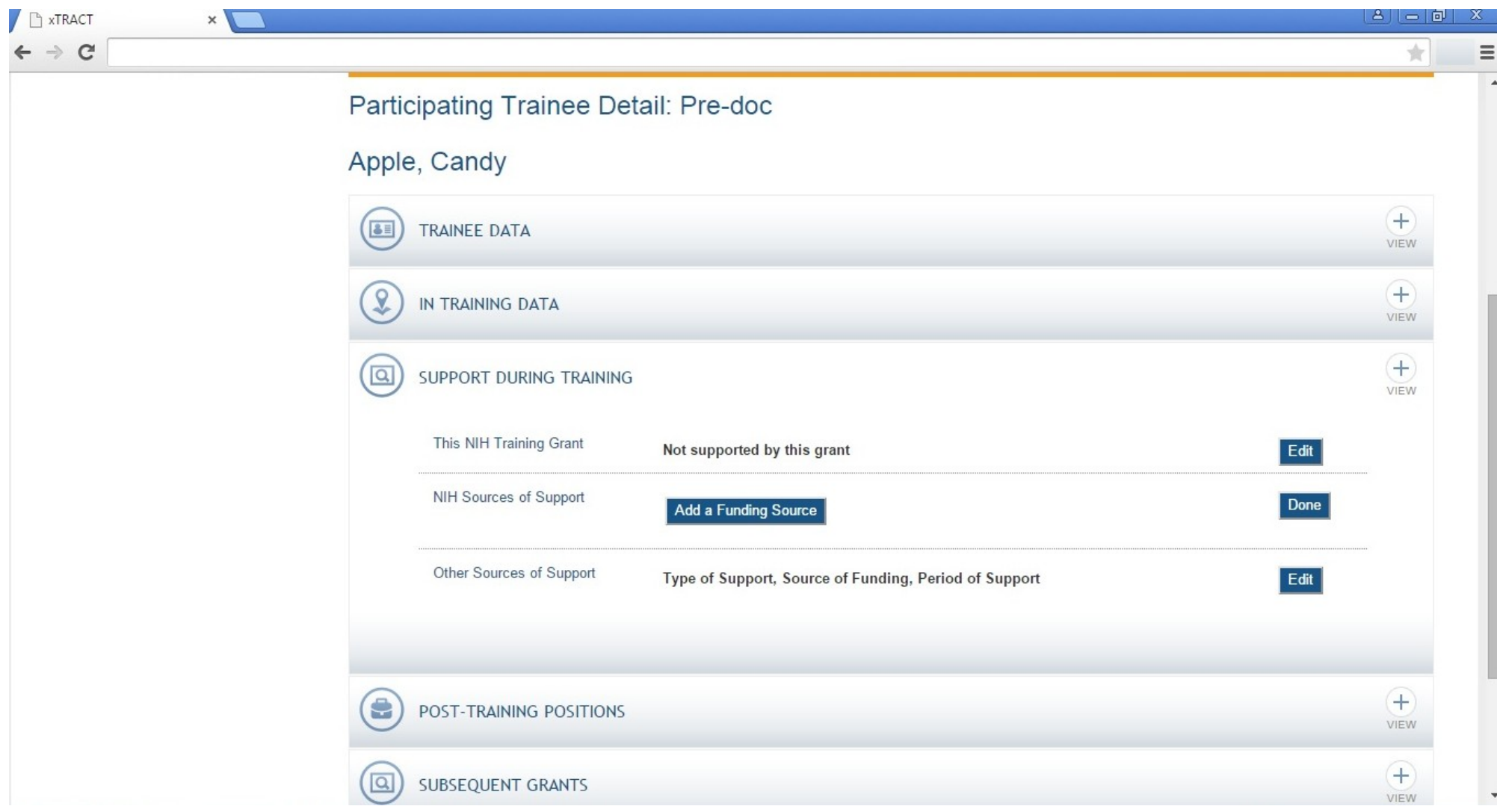

## **RPPR, Edit Participating Trainee (Predoctoral), Support During Training, NIH Sources**

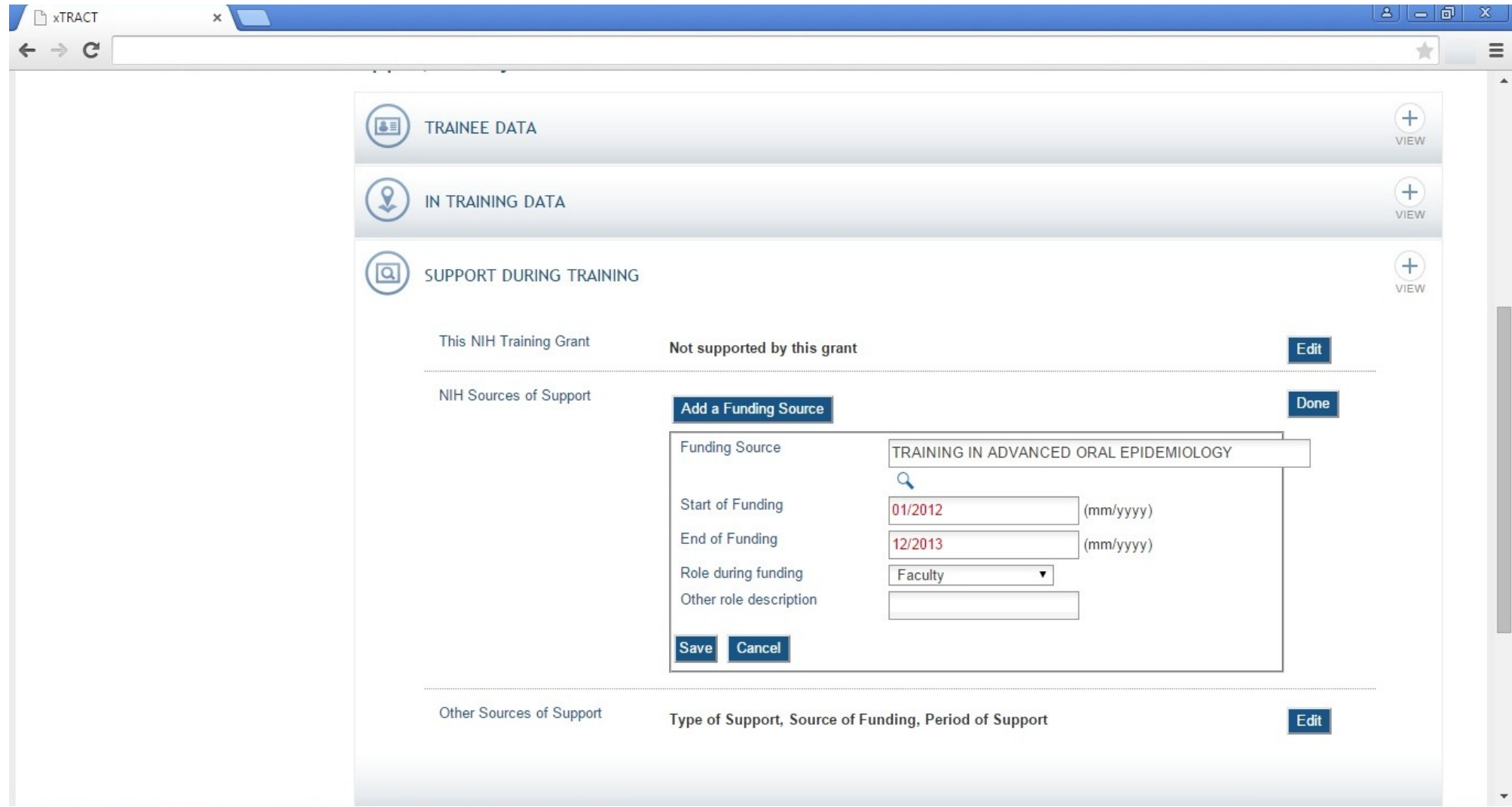

## **RPPR, Edit Participating Trainee (Predoctoral), Support During Training, Other Sources**

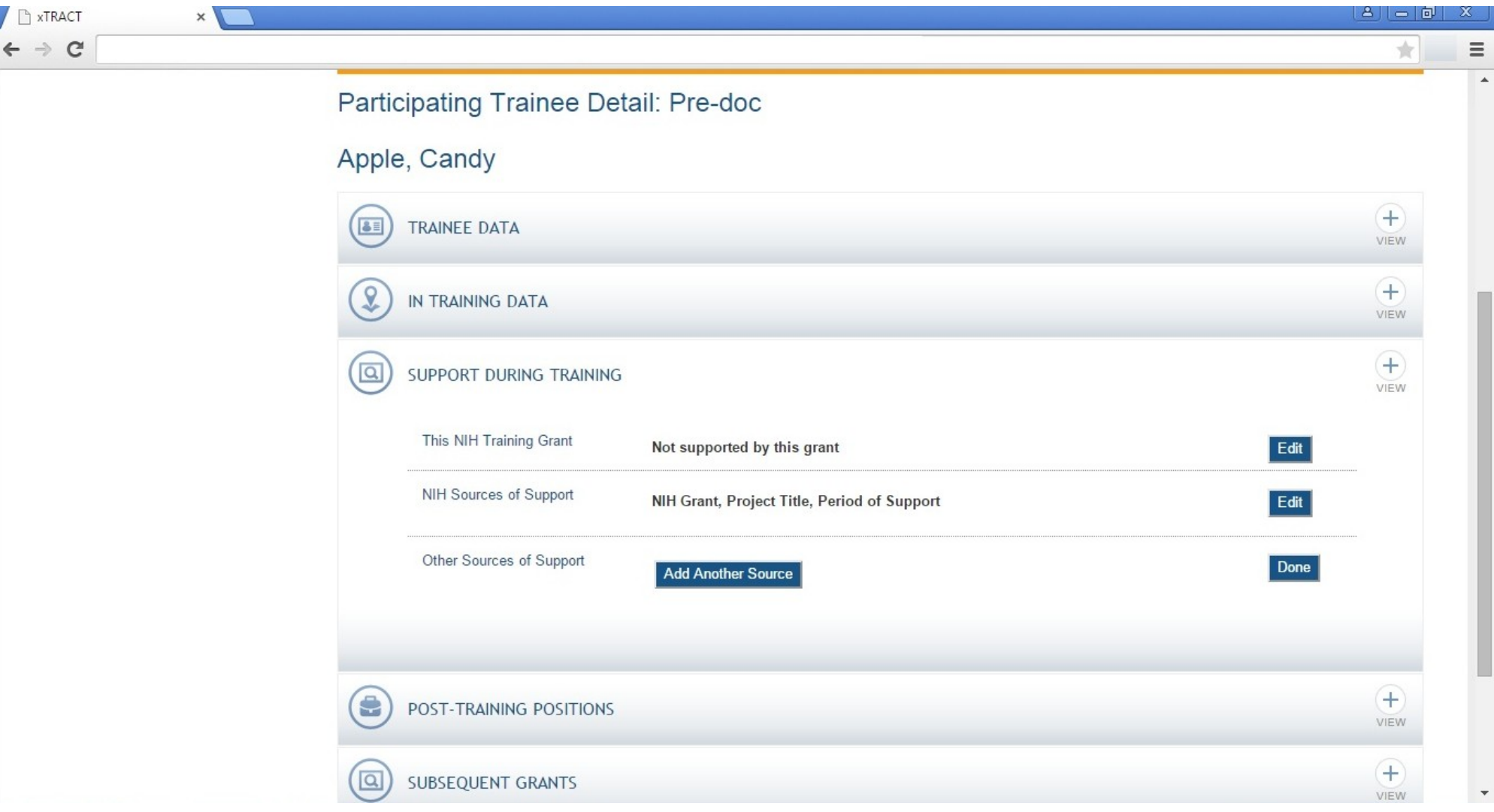

**RPPR, Edit Participating Trainee (Predoctoral), Support During Training, Other Sources, Add Source**

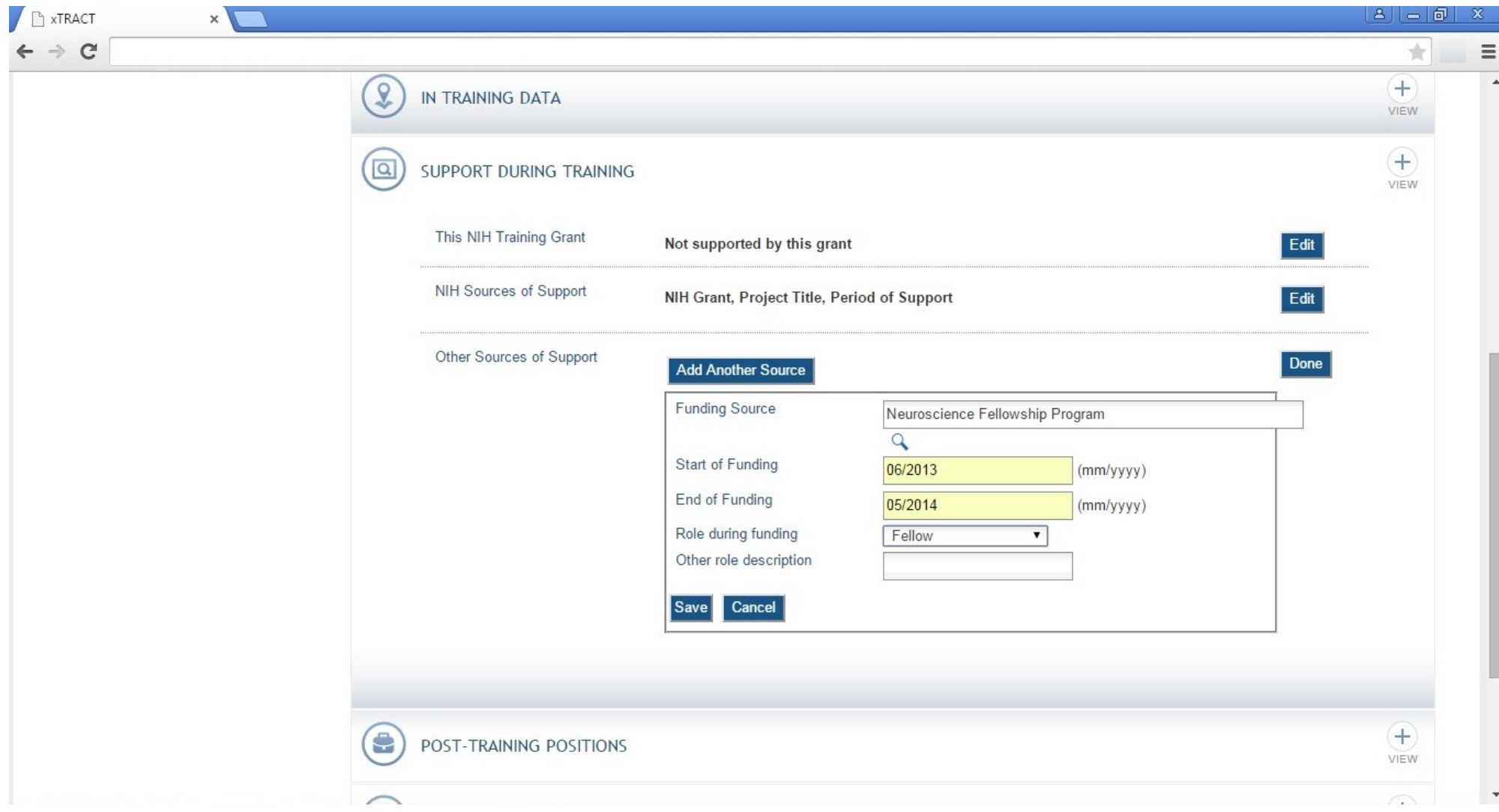

## **RPPR, Edit Participating Trainee (Predoctoral), Post-Training Positions**

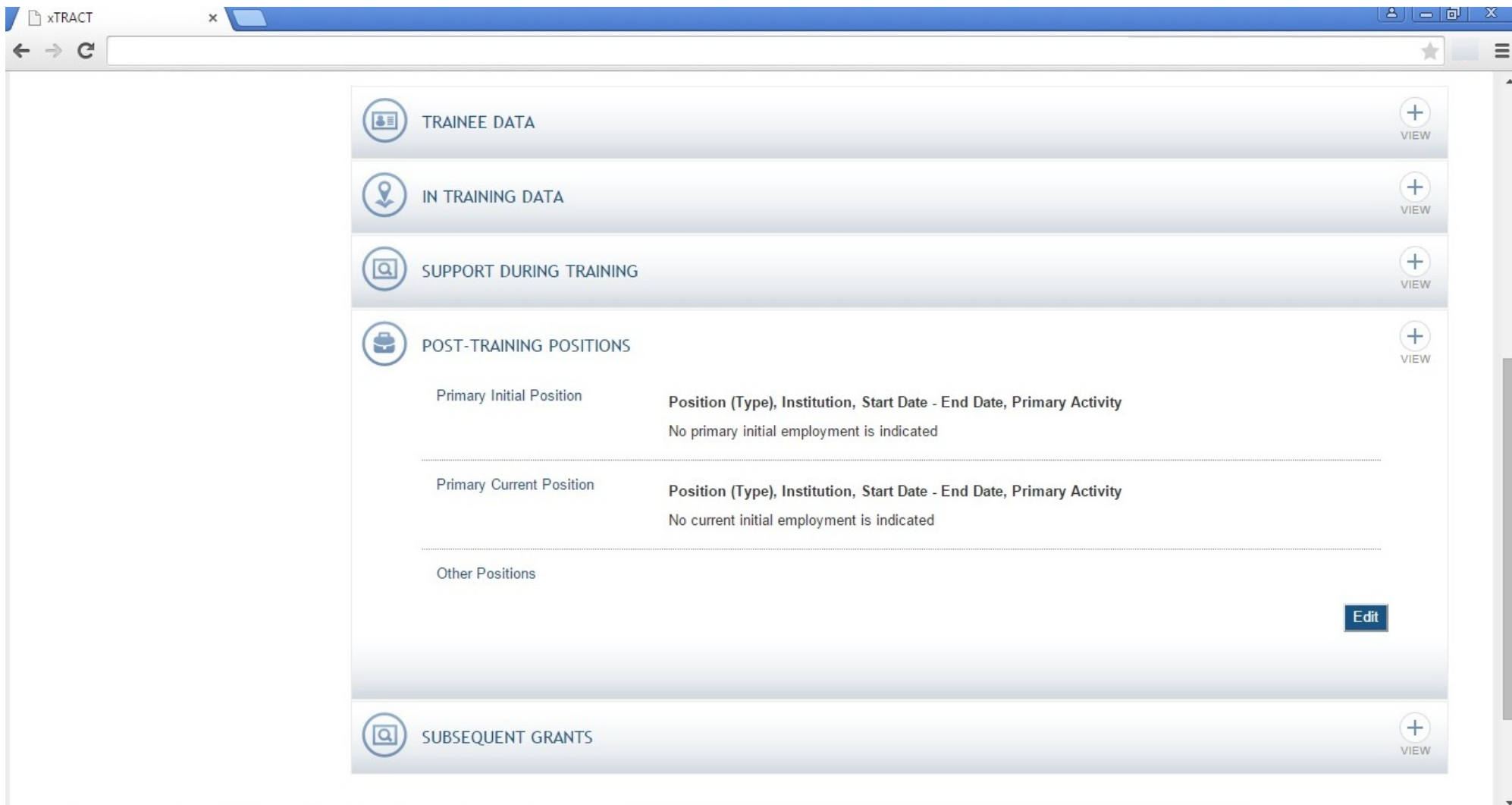

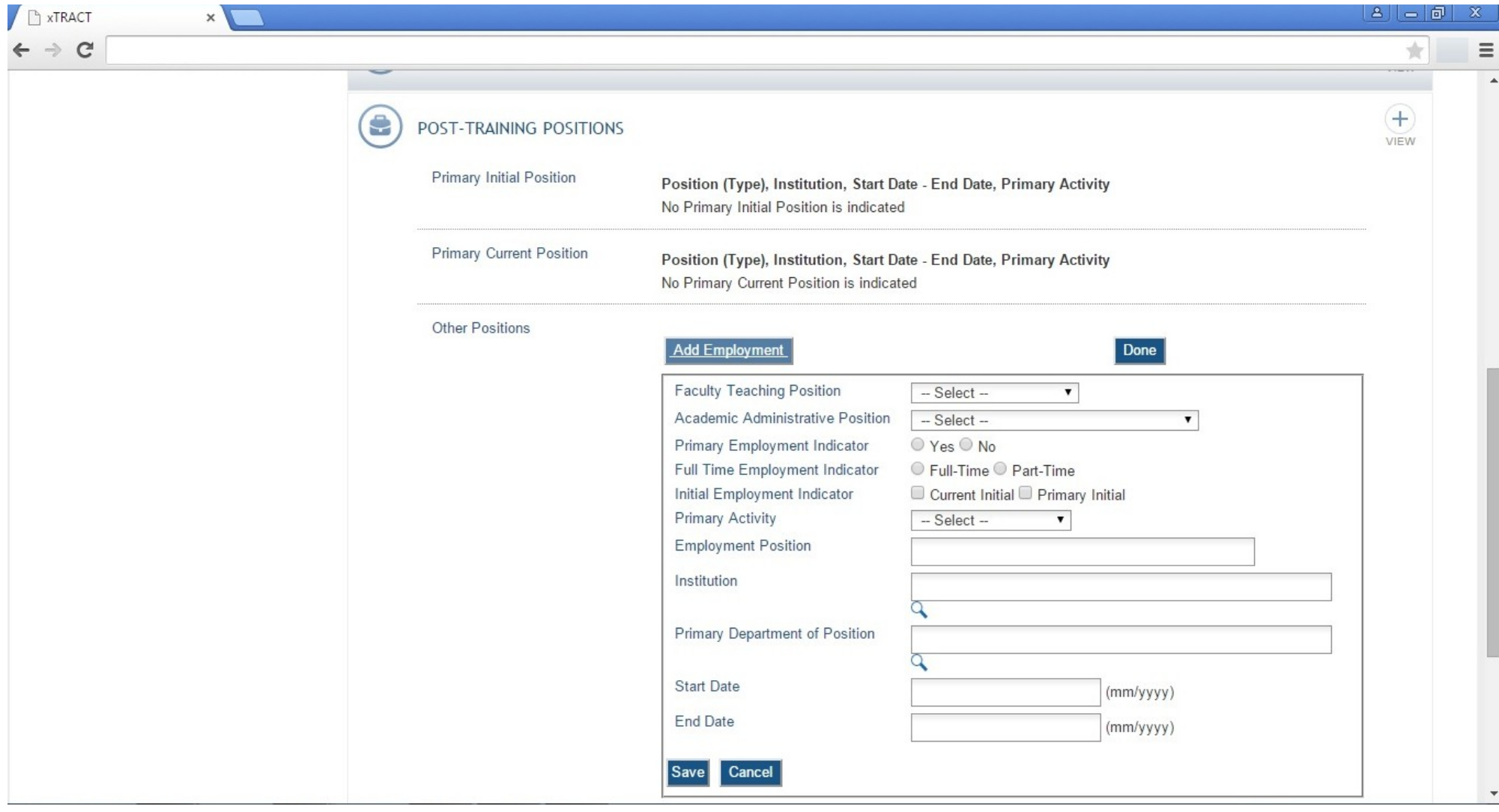

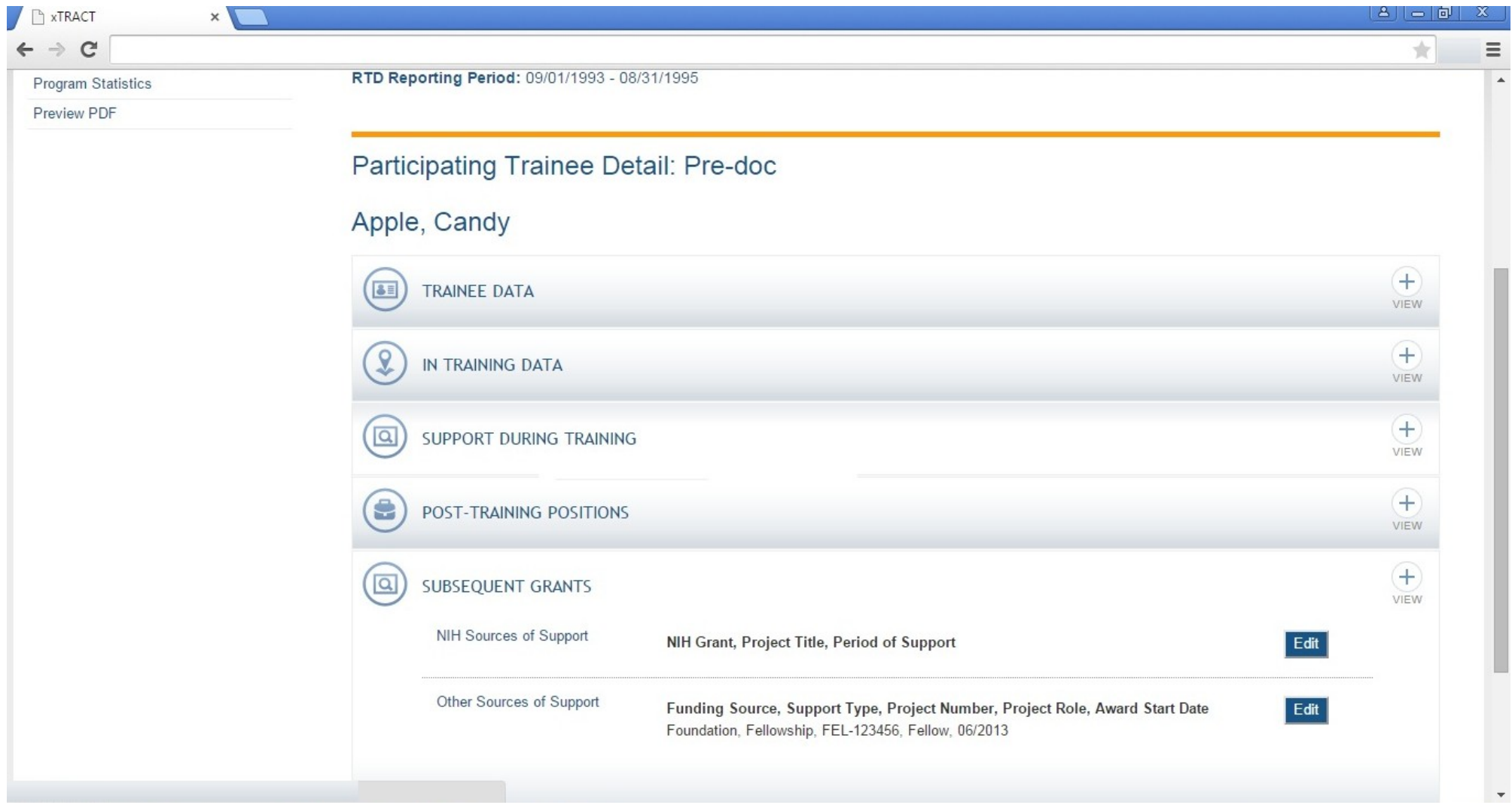

## **RPPR, Edit Participating Trainee (Predoctoral), Subsequent Grants, NIH Sources of Support**

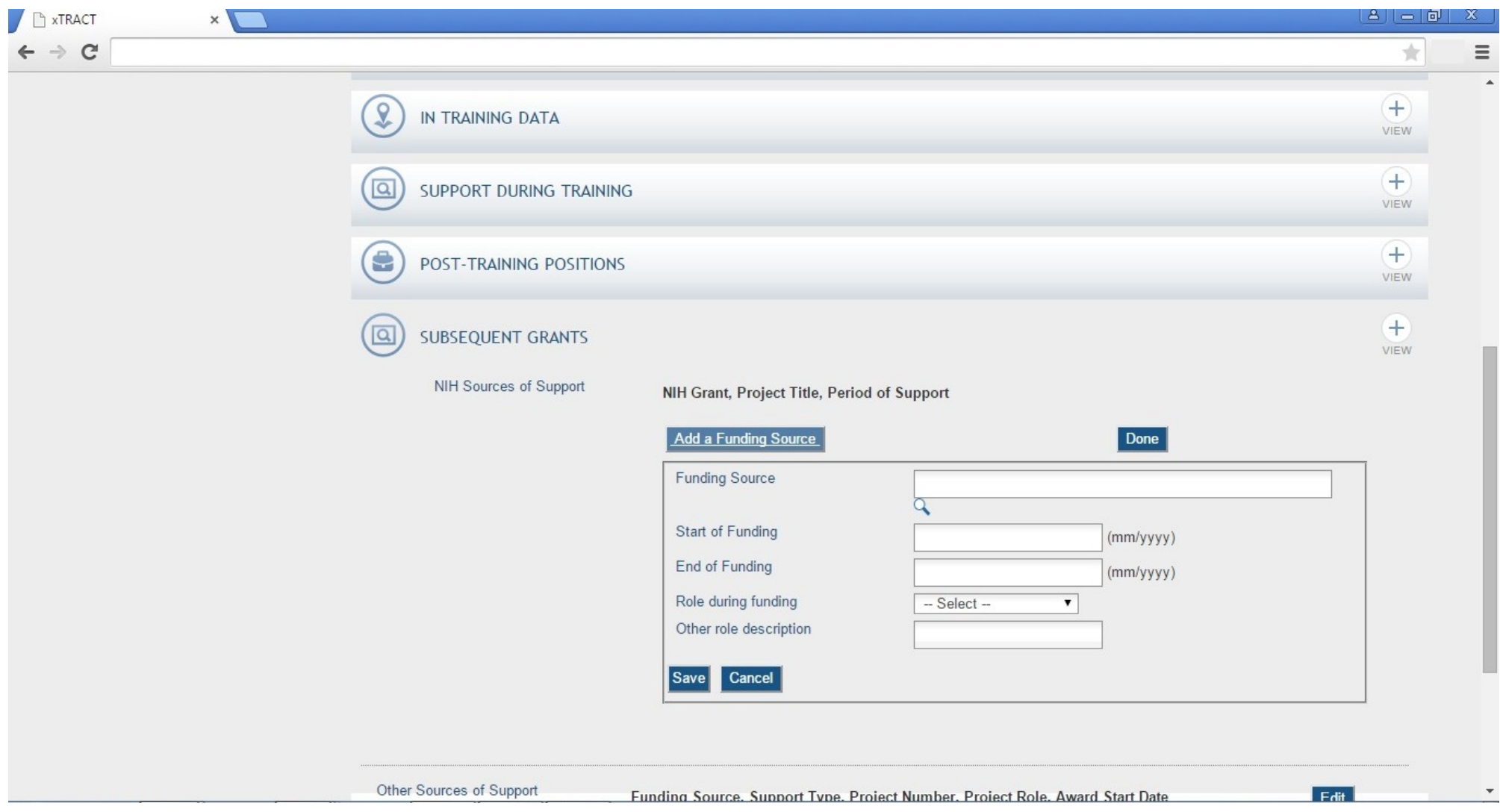

## **RPPR, Edit Participating Trainee (Predoctoral), Subsequent Grants, Other Sources of Support**

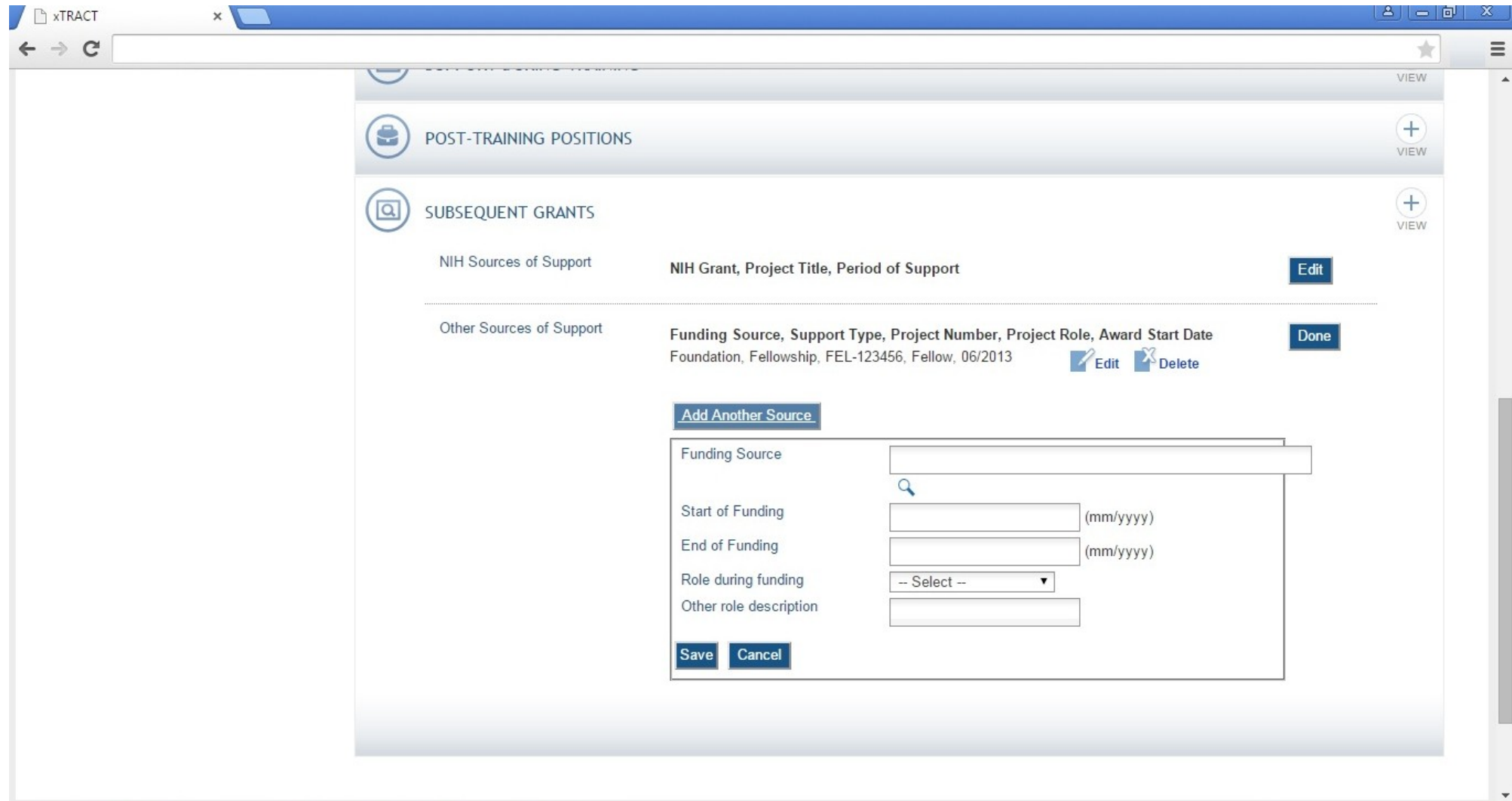

## **RPPR, Edit Participating Trainee (Predoctoral), Program Statistics**

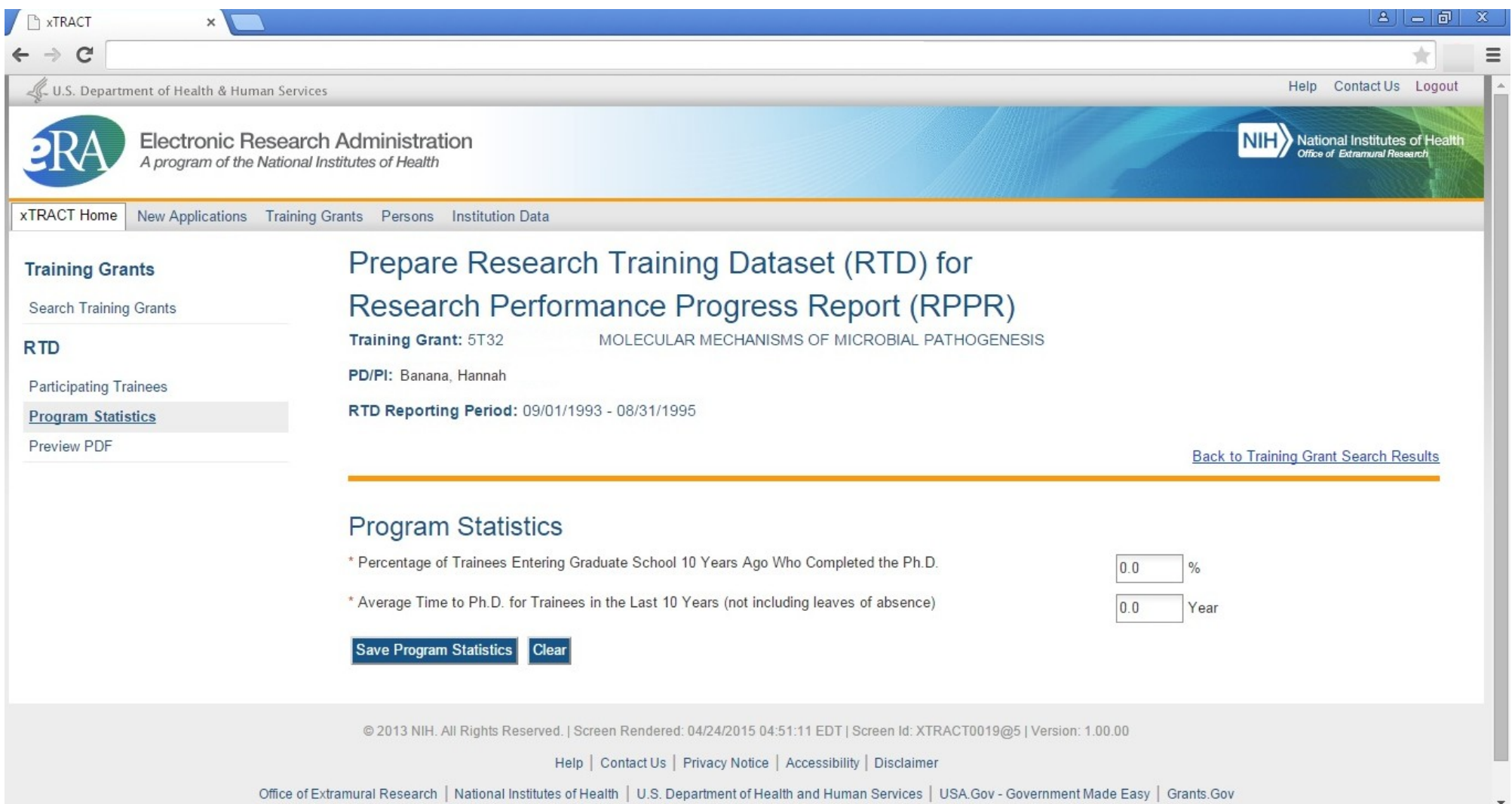

### **RPPR, Edit Participating Trainee (Postdoctoral), In Training Data**

Note: When editing a postdoctoral trainee, In Training is the only section that will be different, in that the circled label will say "postdoctoral".

 $\overline{\phantom{a}}$ 

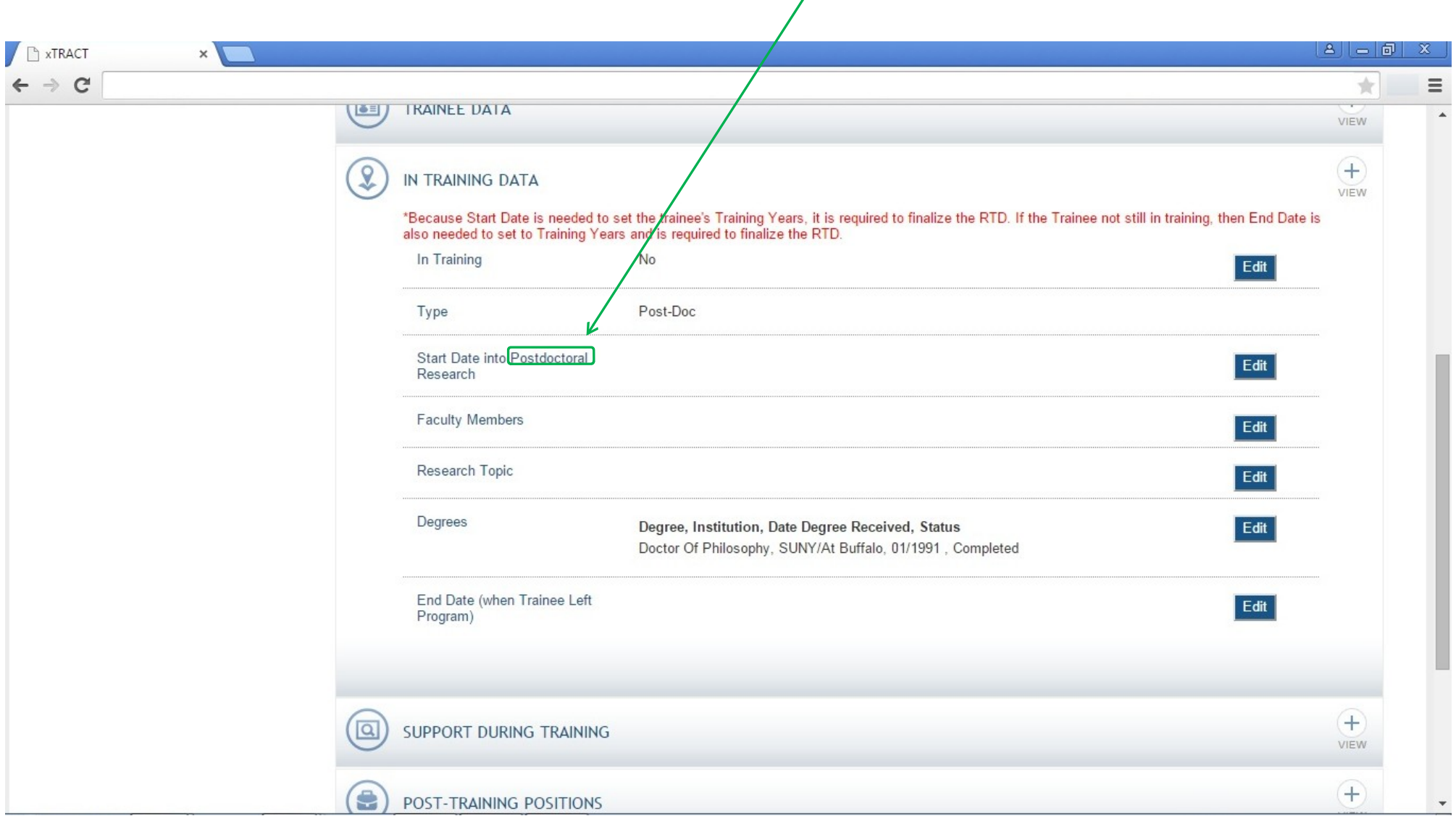

#### **RPPR, Edit Participating Trainee (Short Term)**

Note that for a short-term trainee only three of the data sections are used (support during training and post-training positions do not appear)

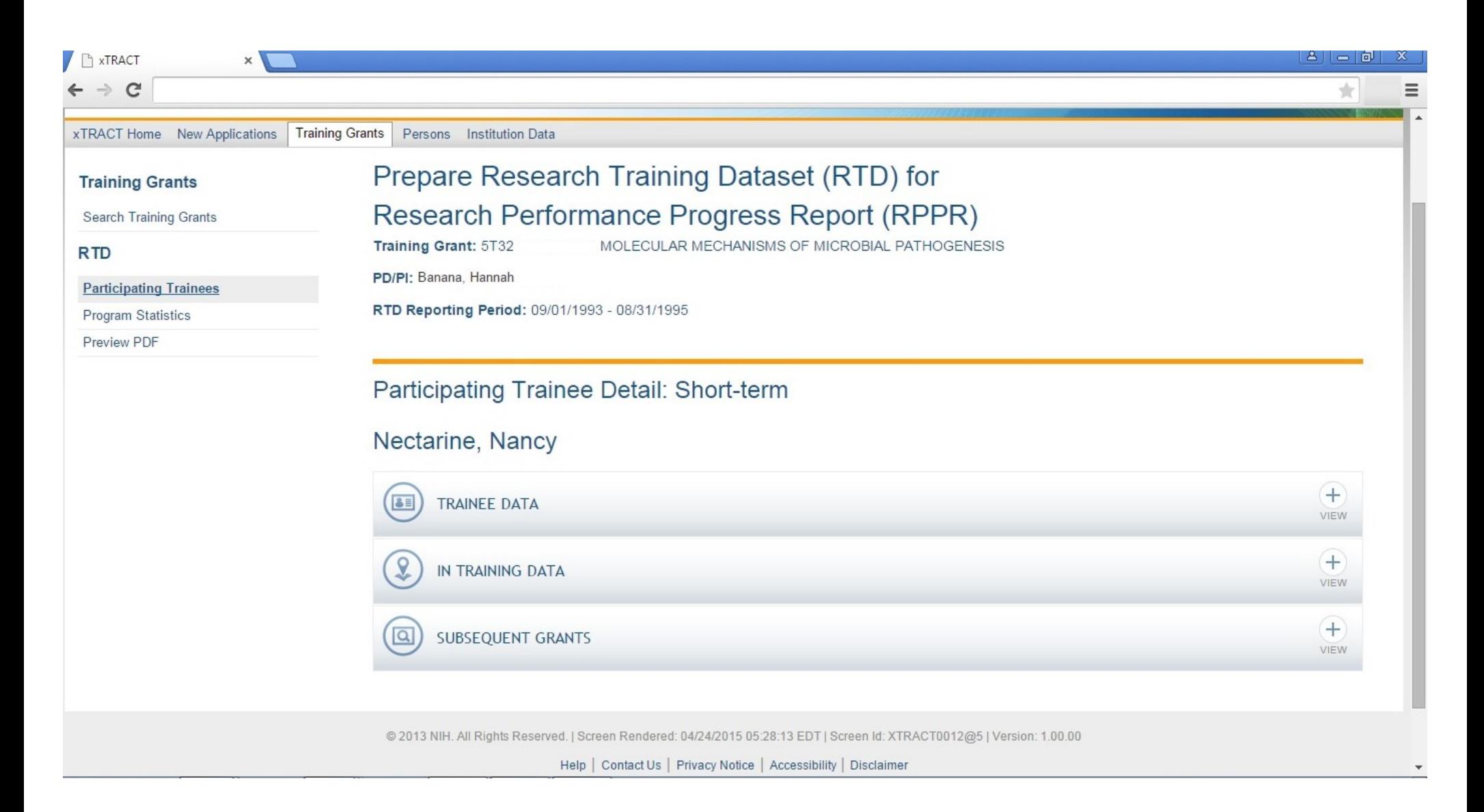

### **RPPR, Edit Participating Trainee (Short Term), In Training Data**

Note: No degrees are collected for short-term, but another data item is unique to this type of trainee (category).

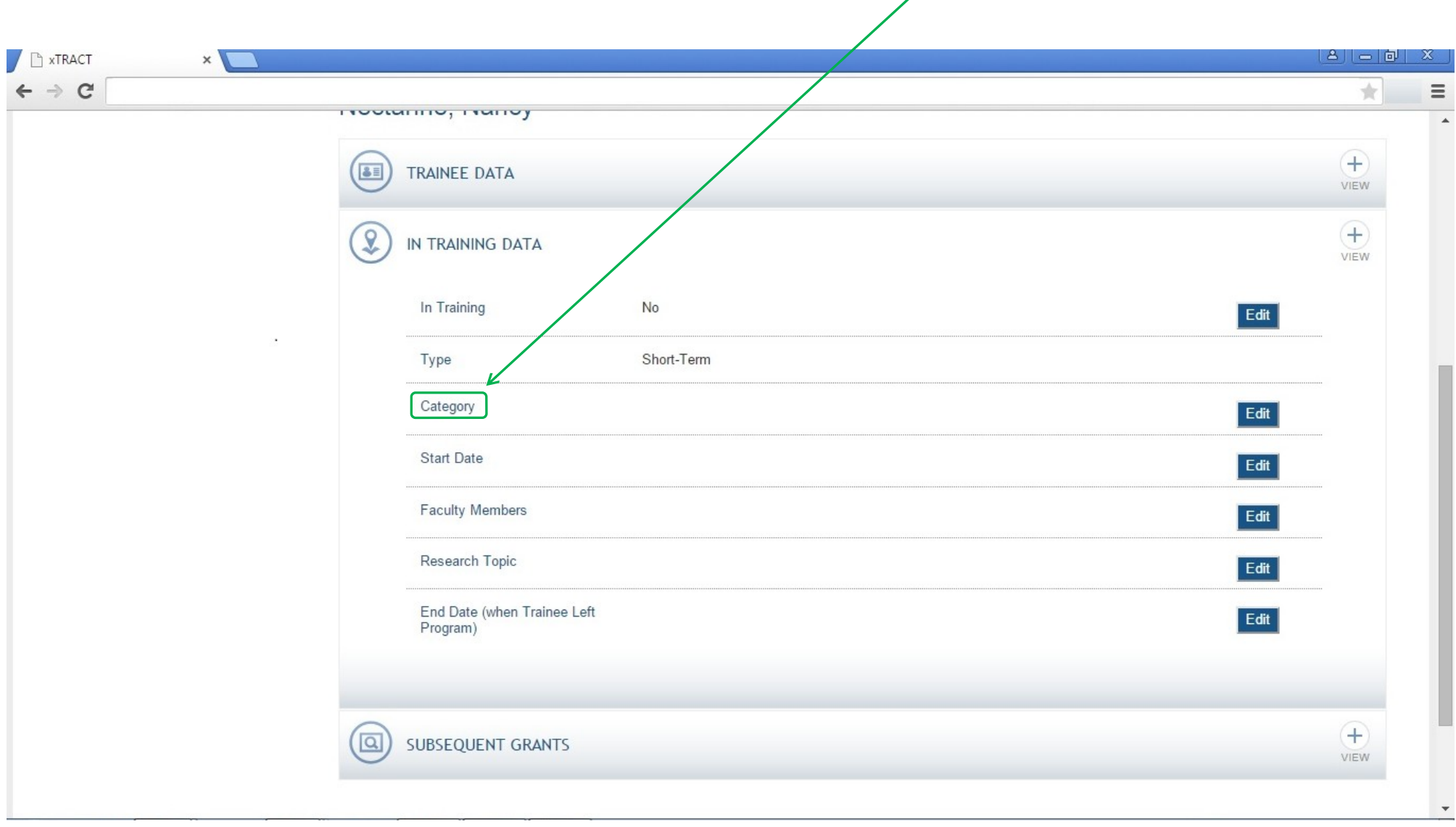

 $\overline{\phantom{a}}$ 

## **RPPR, Edit Participating Trainee (Short Term), In Training Data, Category**

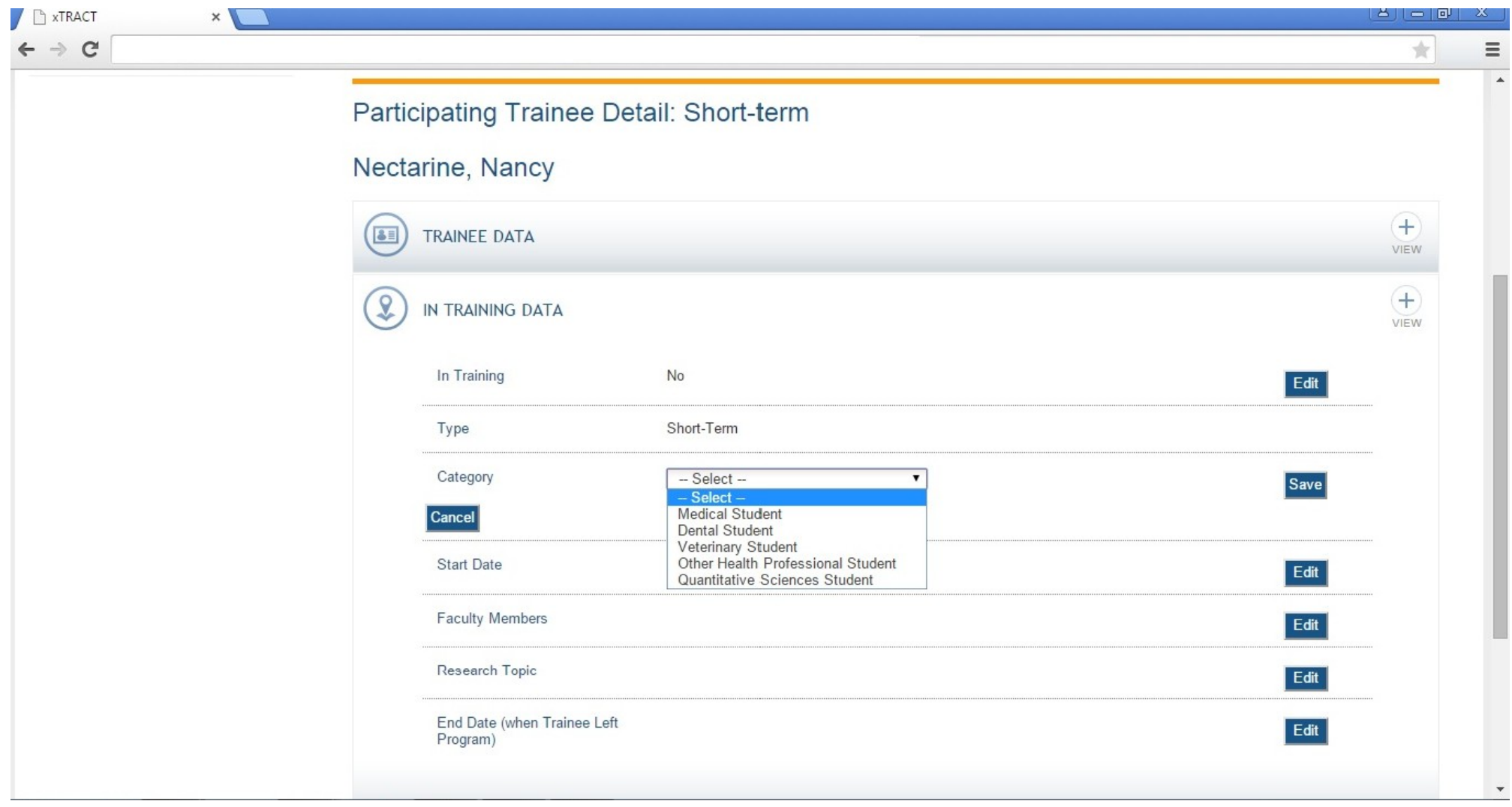

# **SCREENS FOR PREPARING GENERAL PERSON DATA**

In addition to the screens shown previously, which all relate to data entry for an Research Training Dataset, there are also screens for maintaining central data about persons, independent of any one specific RTD. These screens allow for some person-specific data to be edited/maintained centrally, thereby rendering it available for use across all RTD's. The following pages present the xTRACT screens that provide central person data editing capabilities.

### **Persons Data, Search**

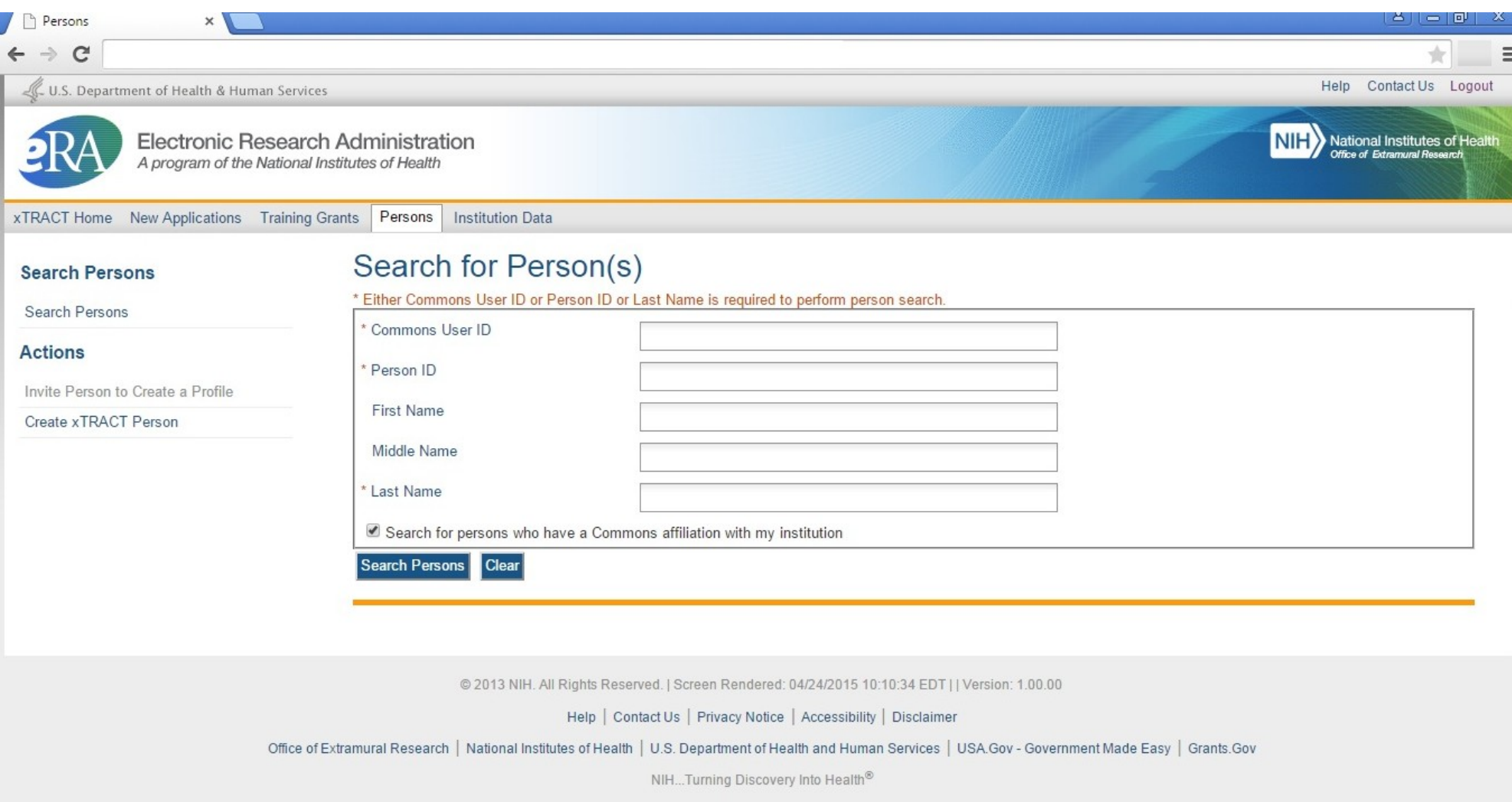

J

## **Persons Data, Search Results**

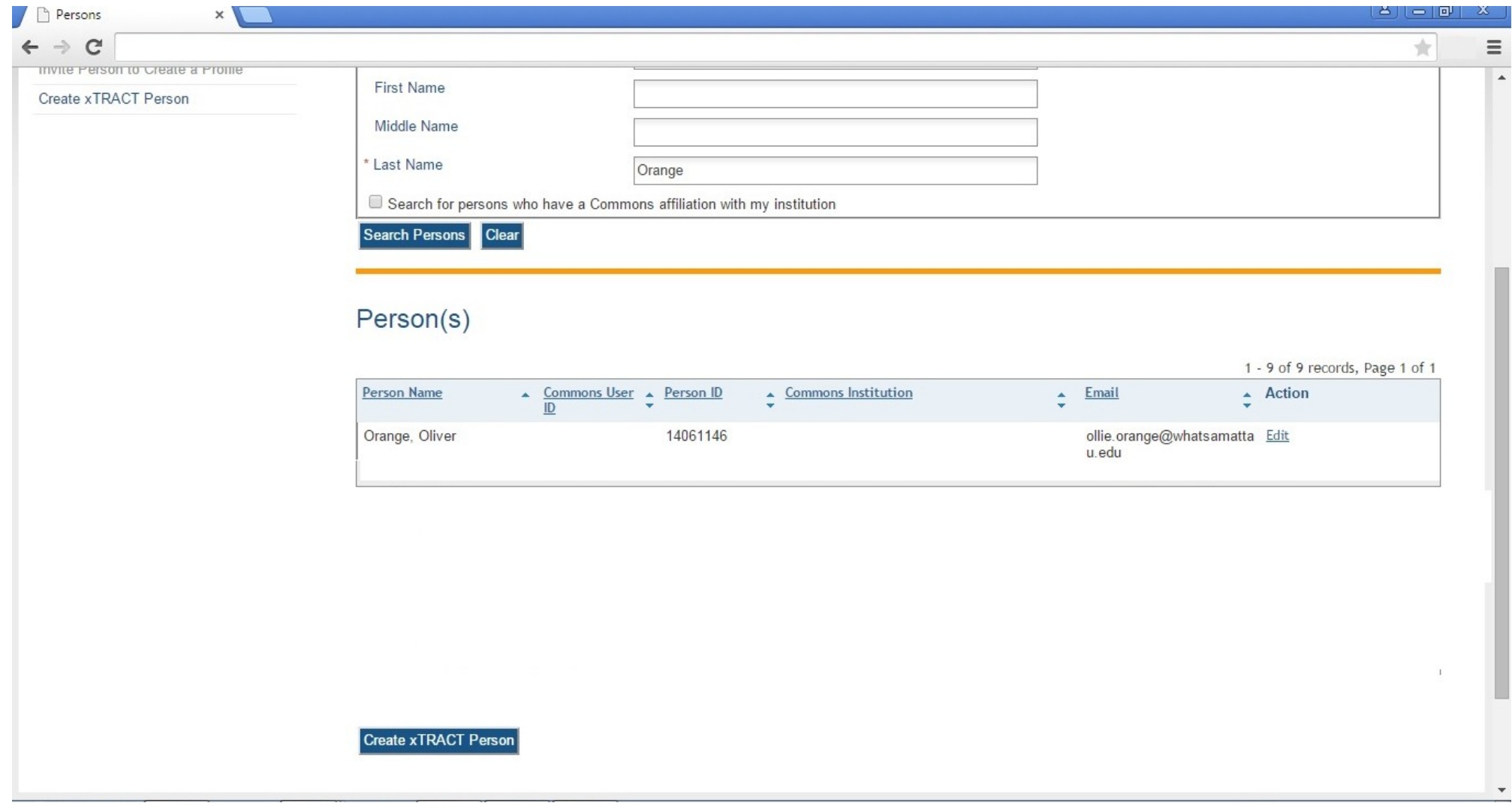

## **Persons Data, Edit (main)**

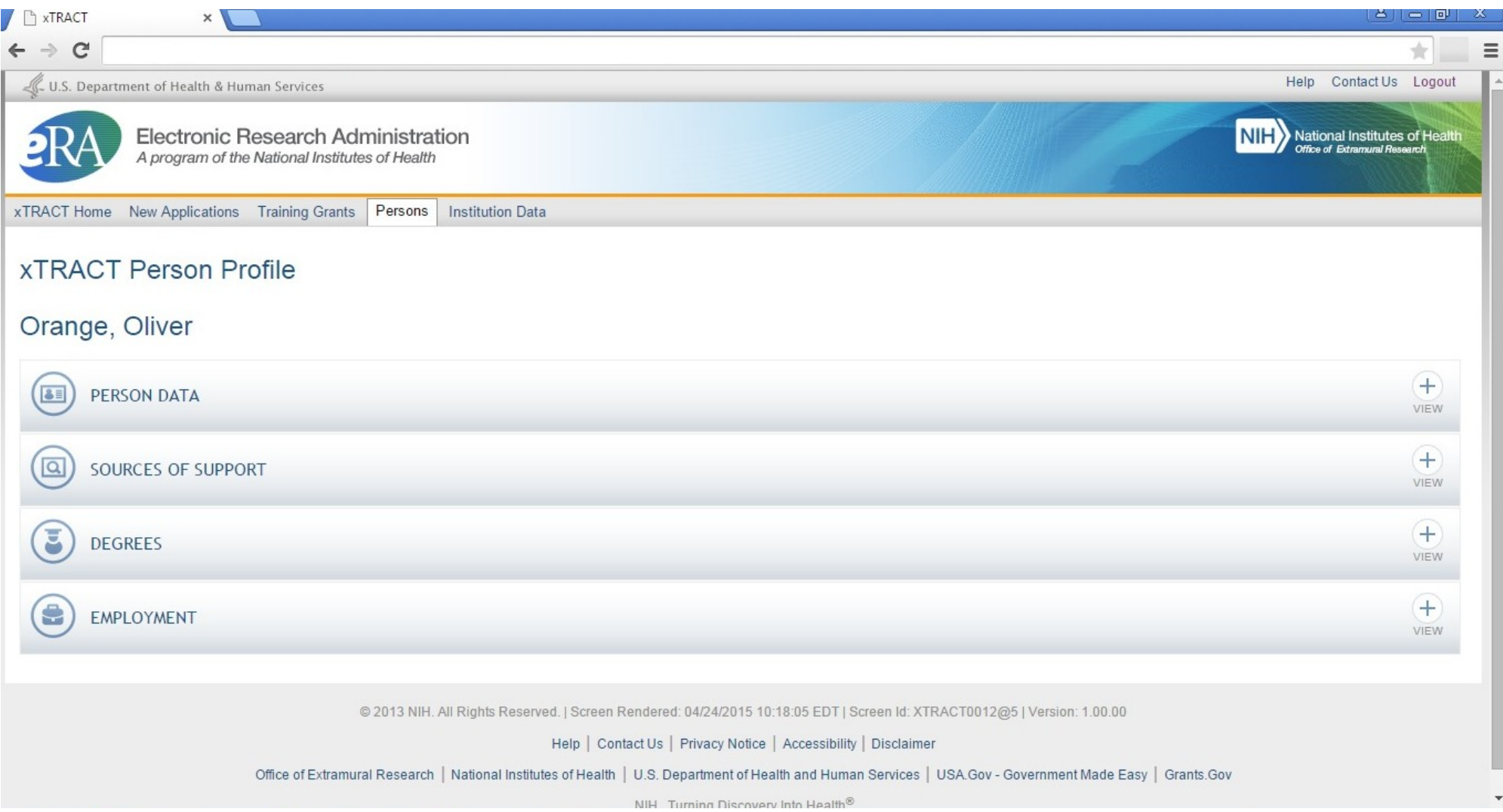

### **Persons Data, Edit, Person Data Section**

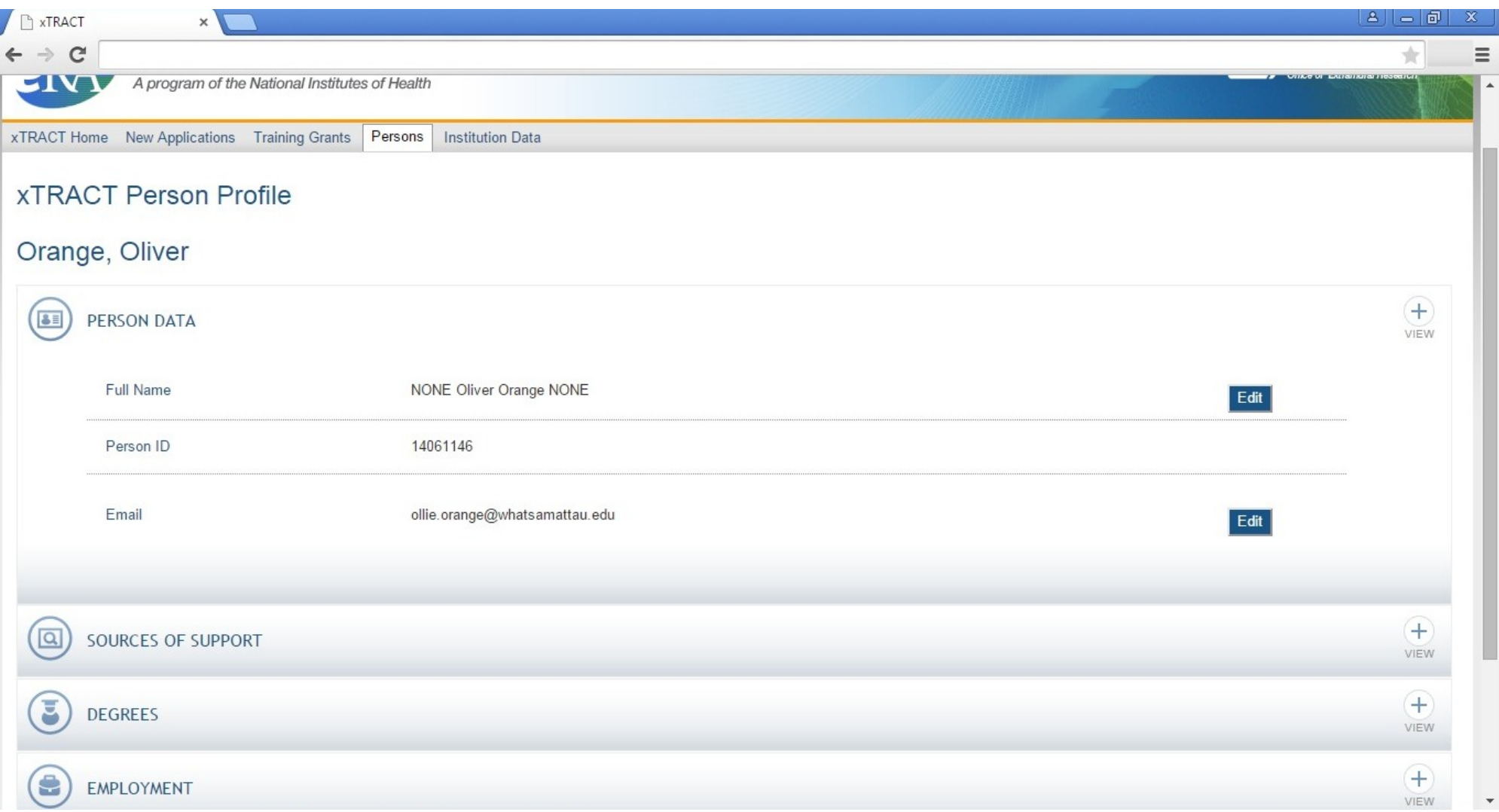

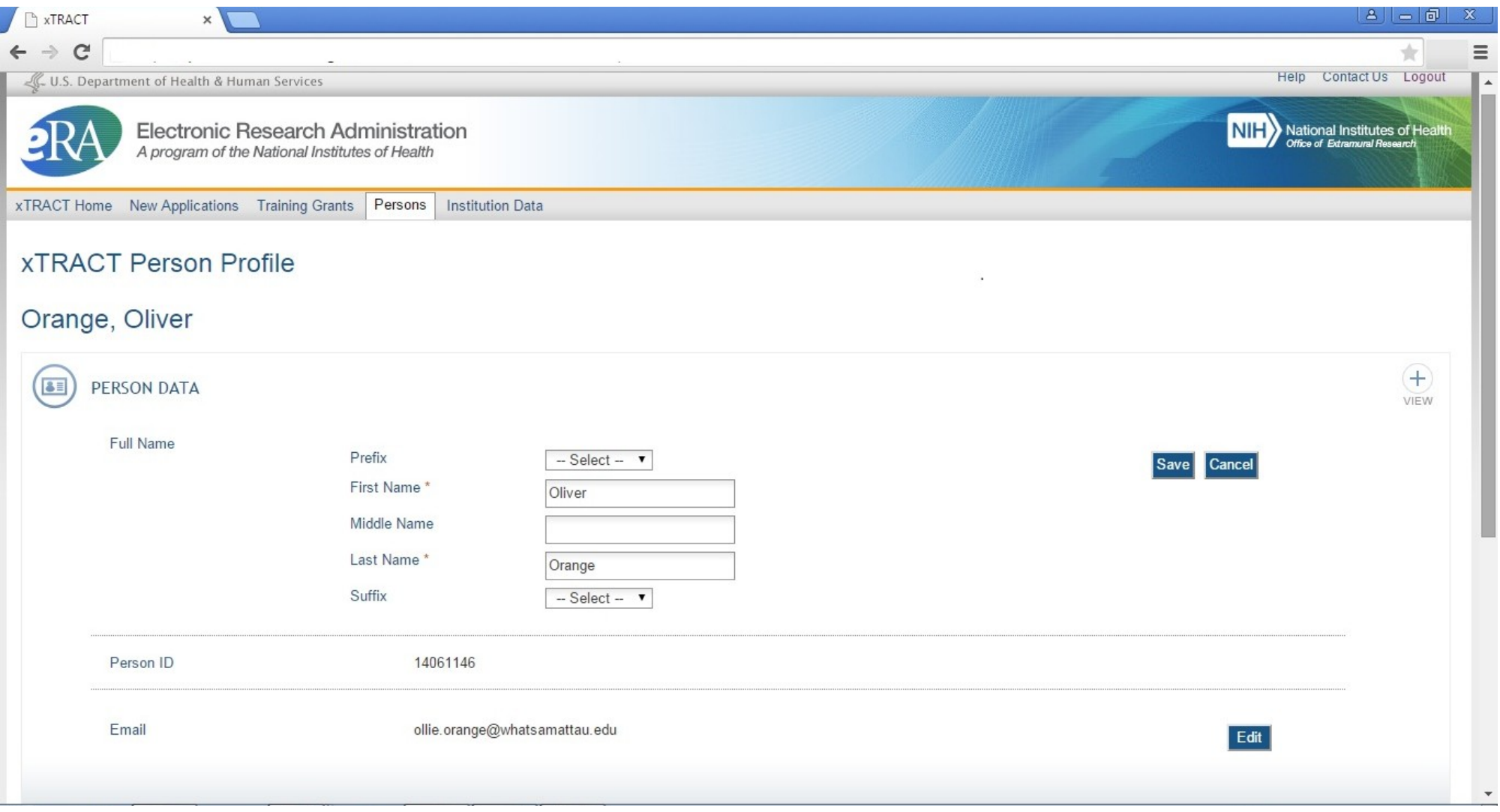

## **Persons Data, Edit, Person Data Section, Email Edit**

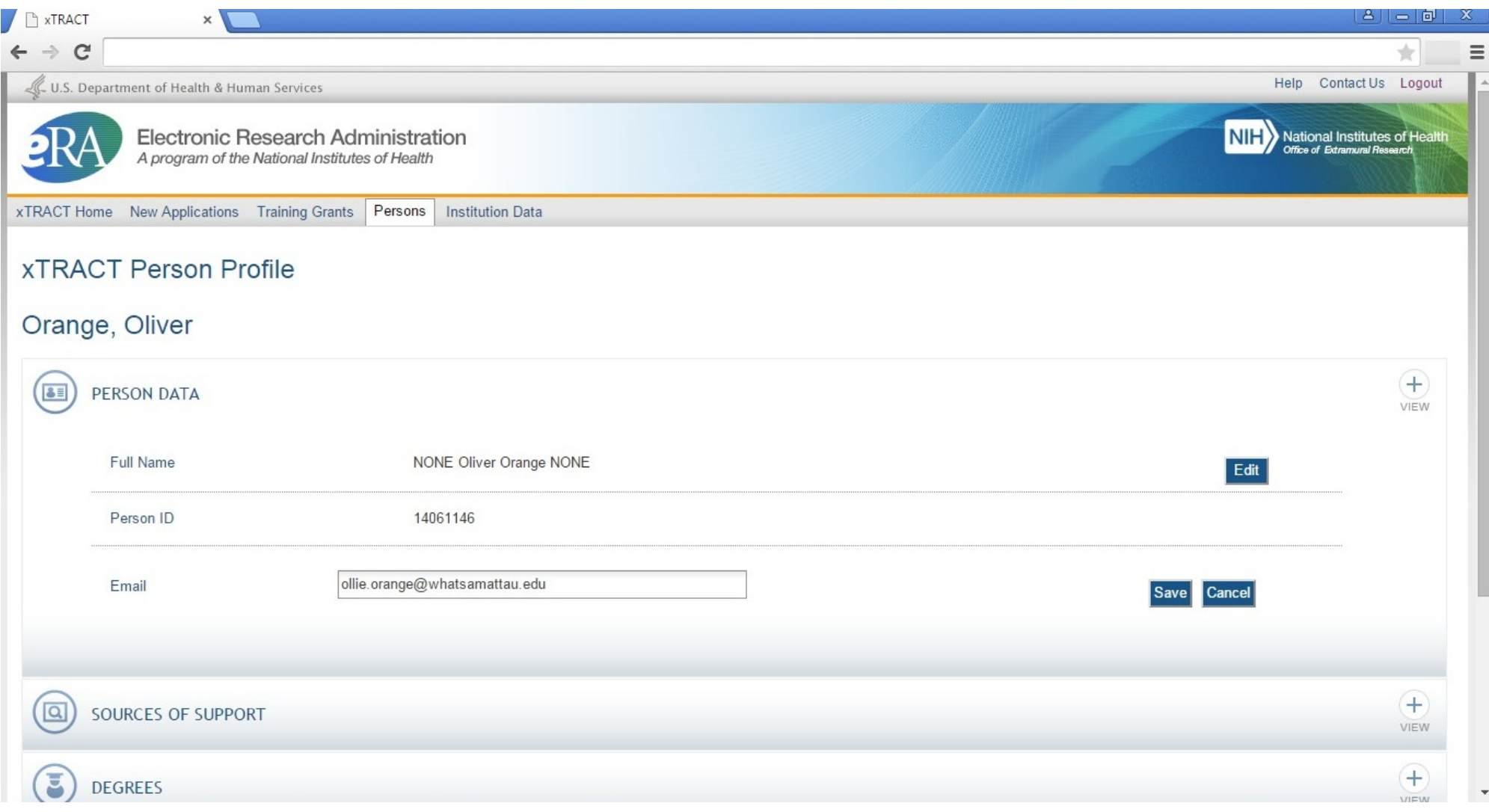

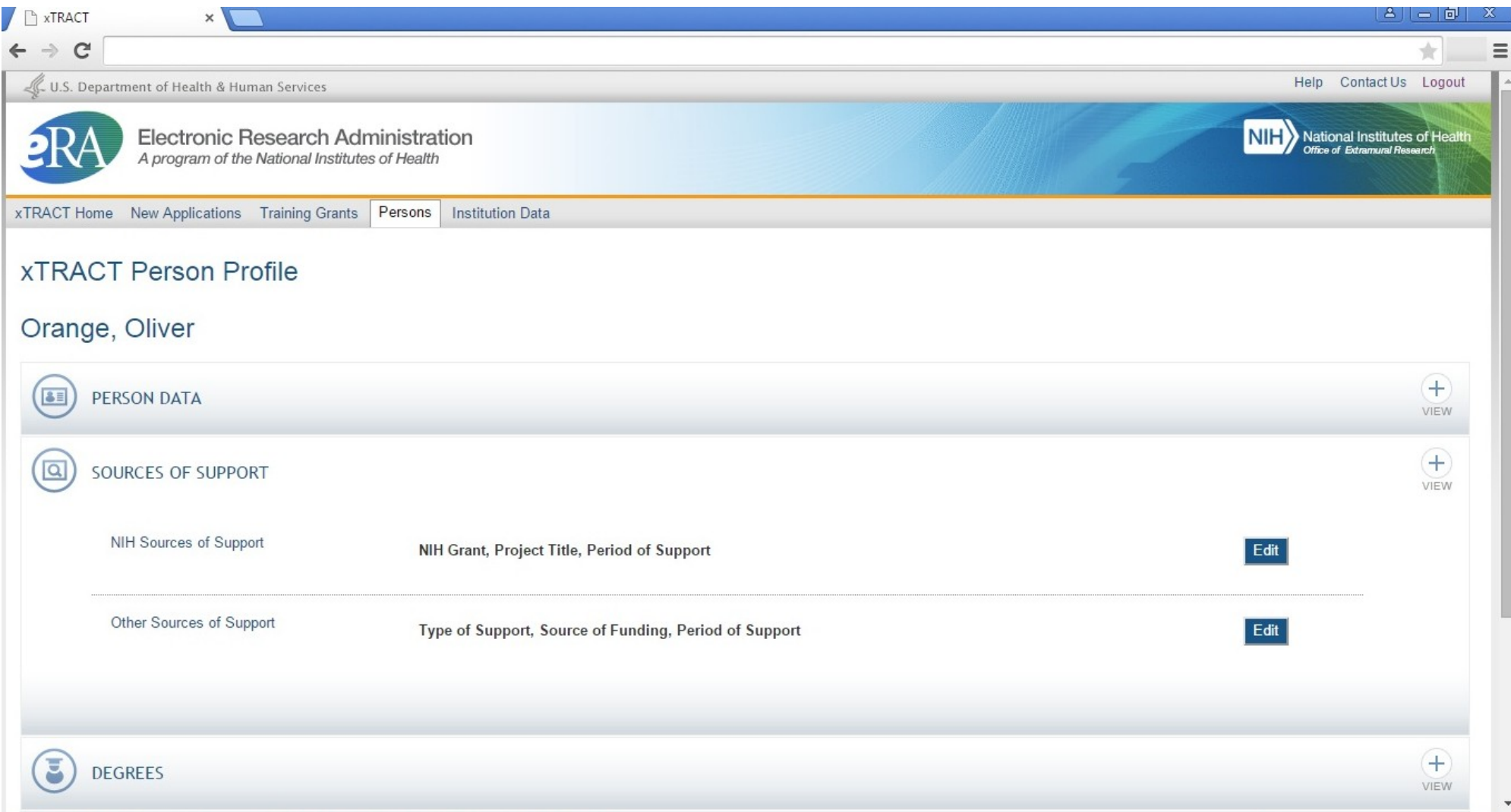

## **Persons Data, Edit, Person Data Section, Sources Of Support, NIH Sources, Edit**

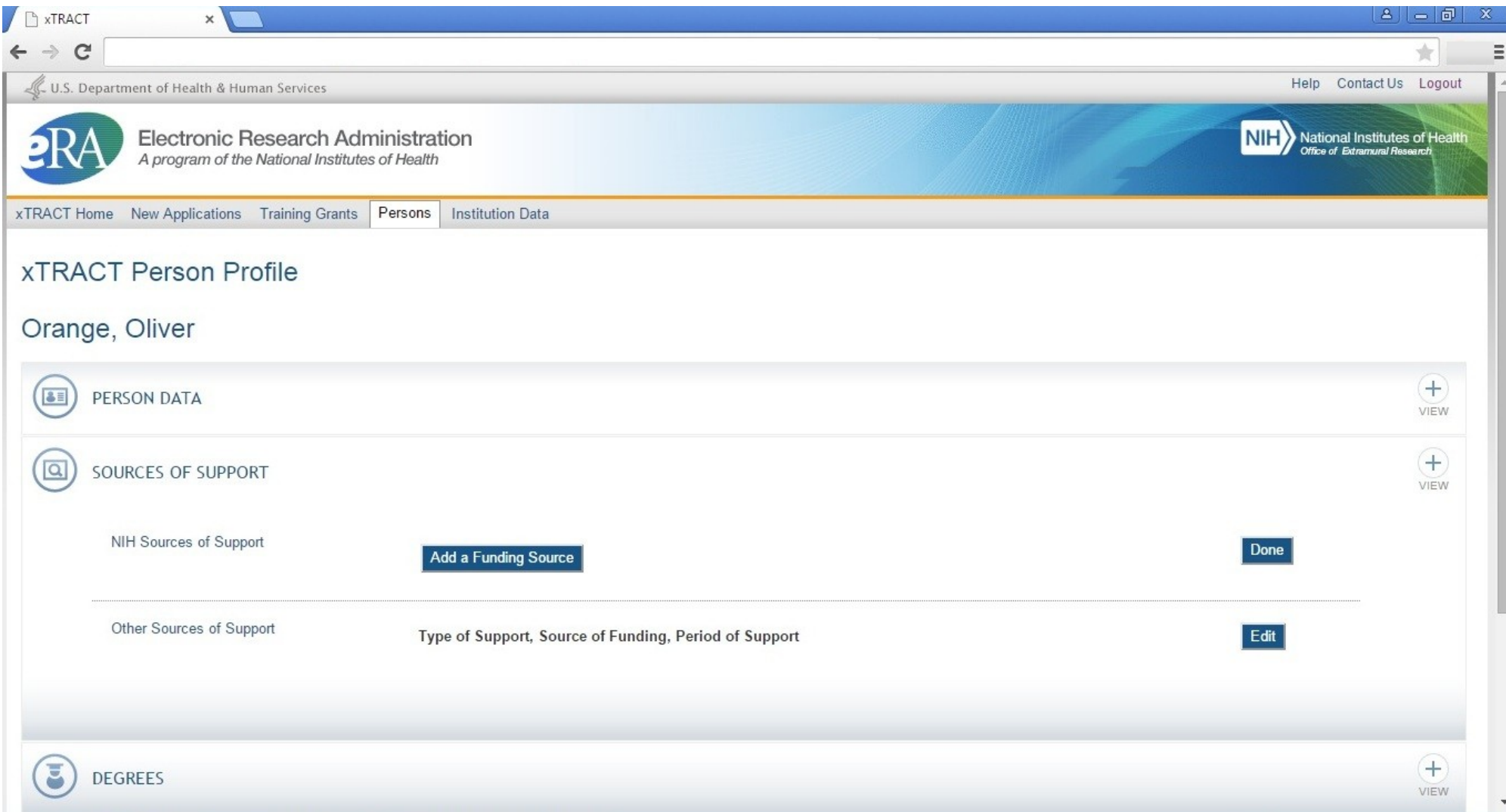

**Persons Data, Edit, Person Data Section, Sources Of Support, NIH Sources, Edit, Add Funding Source**

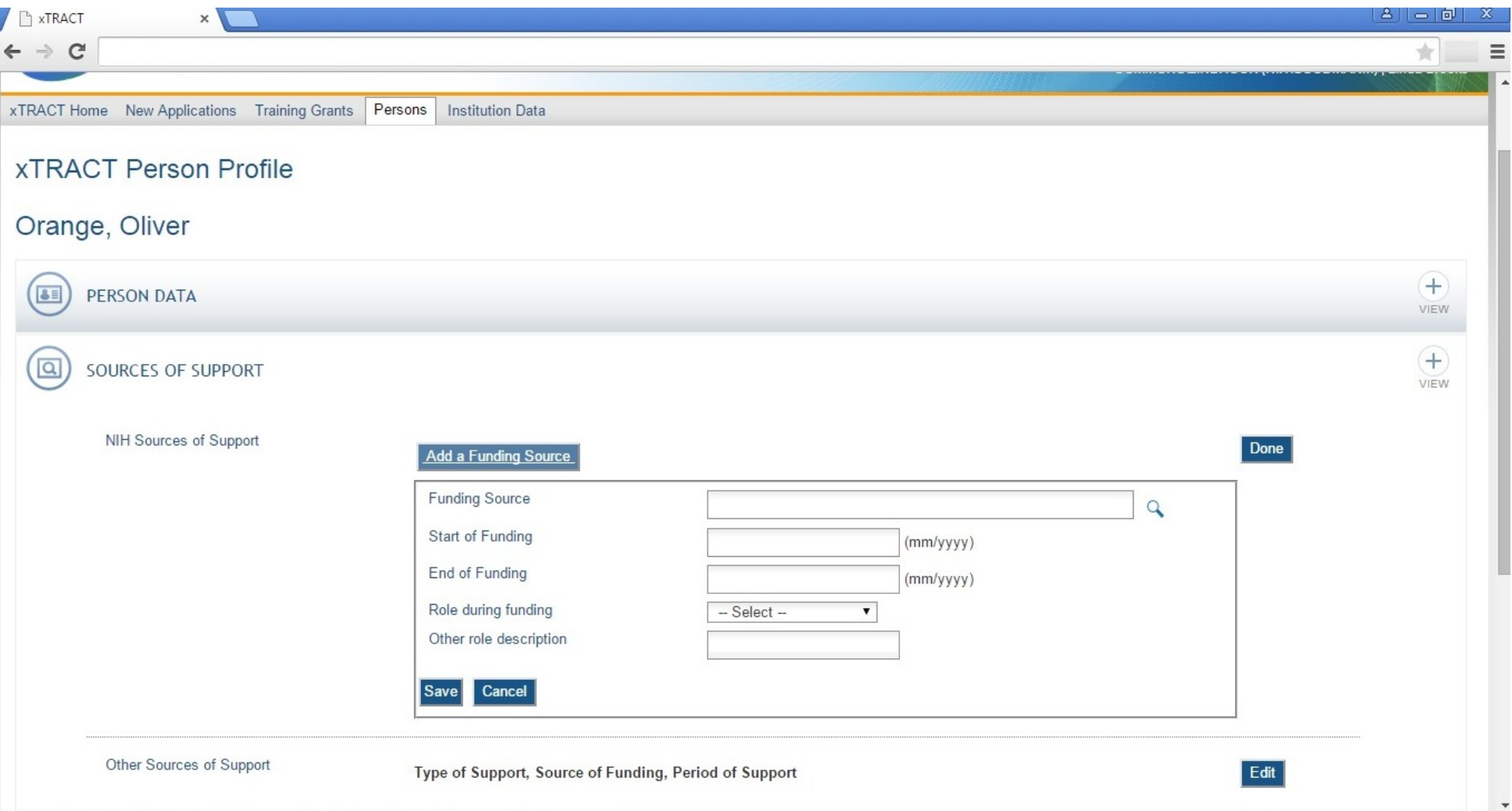

**Persons Data, Edit, Person Data Section, Sources Of Support, NIH Sources, Edit, Add Funding Source, Select**

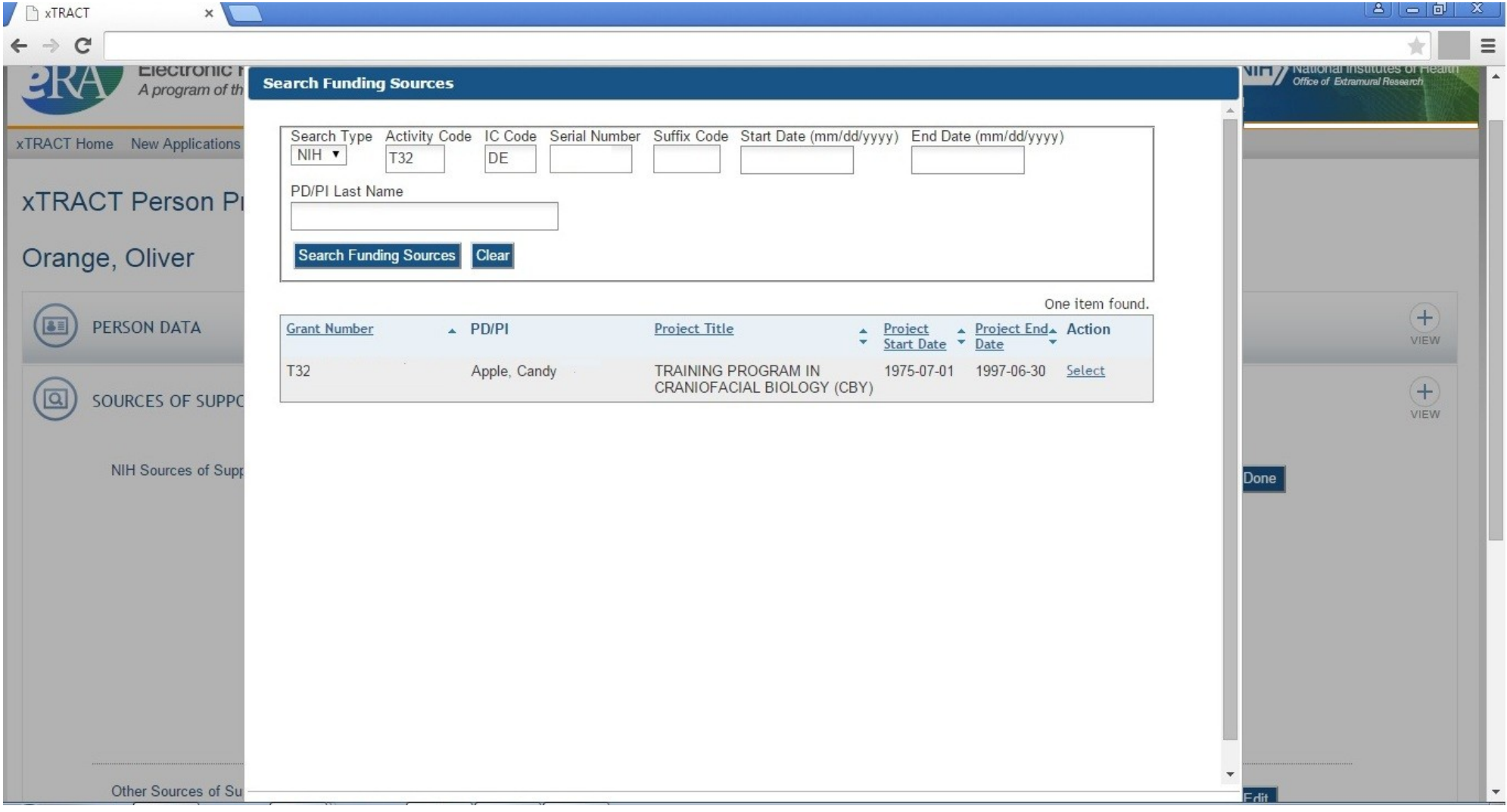

**Persons Data, Edit, Person Data Section, Sources Of Support, NIH Sources, Edit, Add Funding Source, Data Entered**

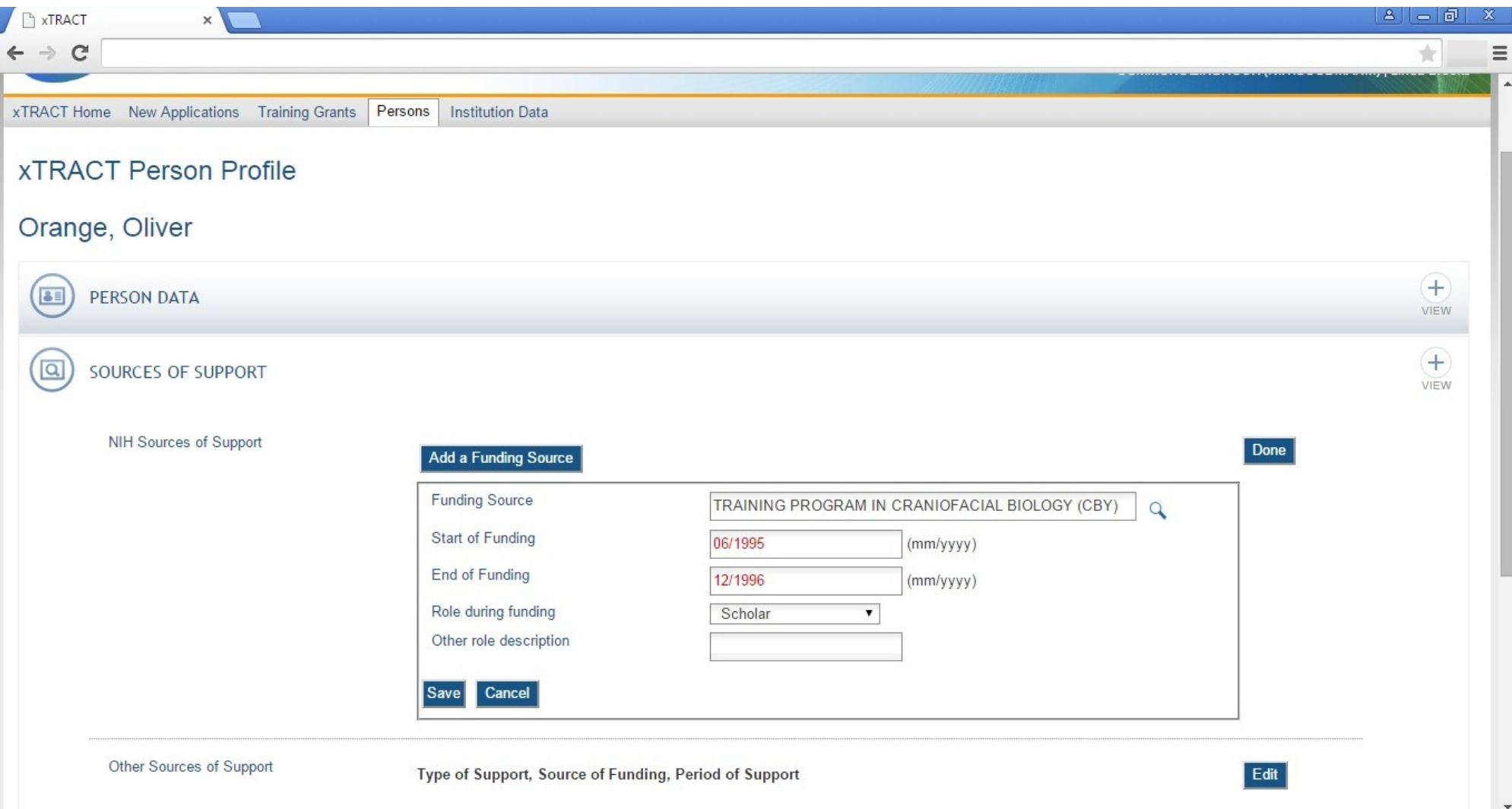

## **Persons Data, Edit, Person Data Section, Sources Of Support, NIH Sources, Edits Saved and Refreshed**

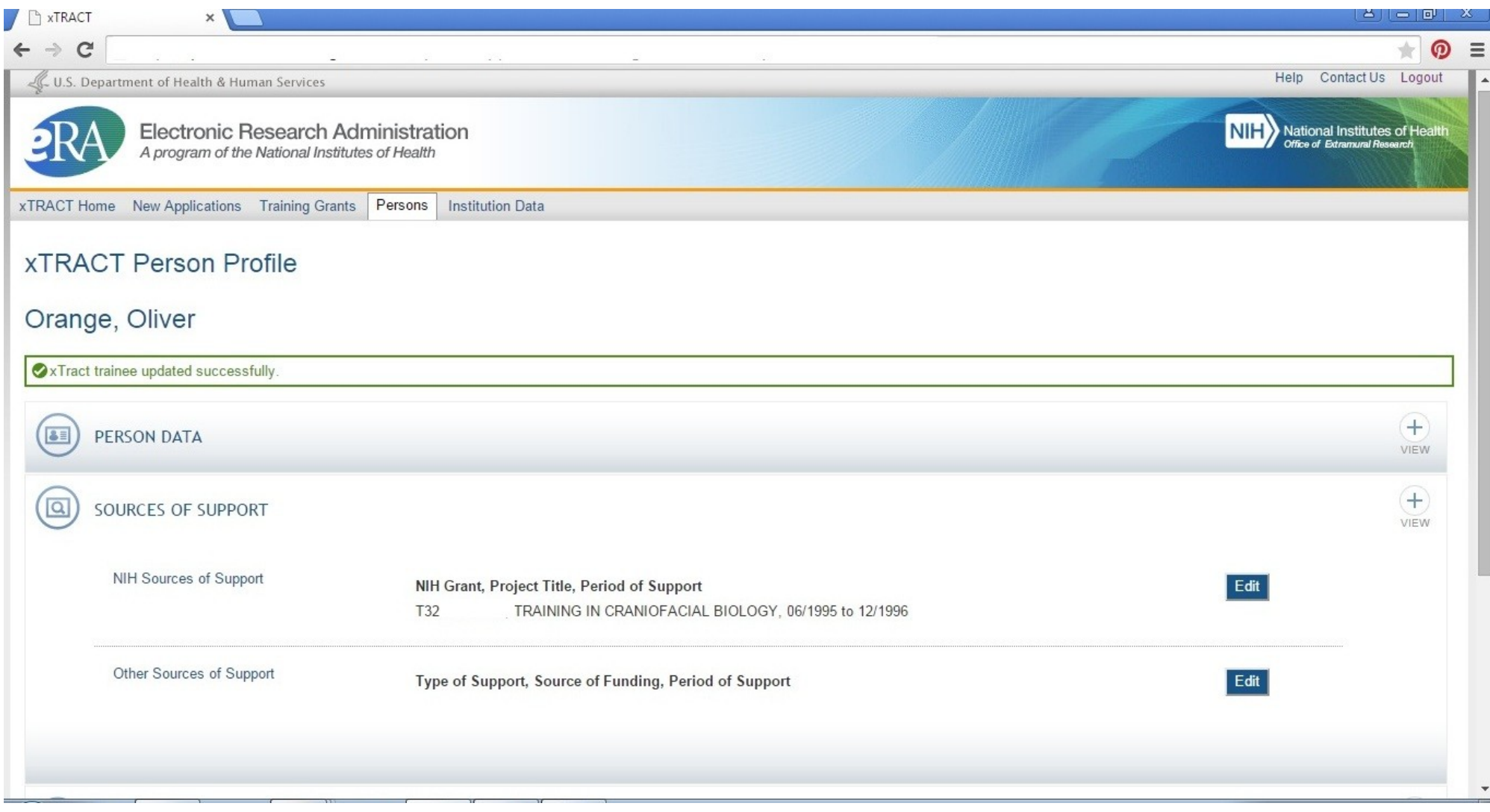

#### **Persons Data, Edit, Person Data Section, Sources Of Support, Other Sources, Edit**

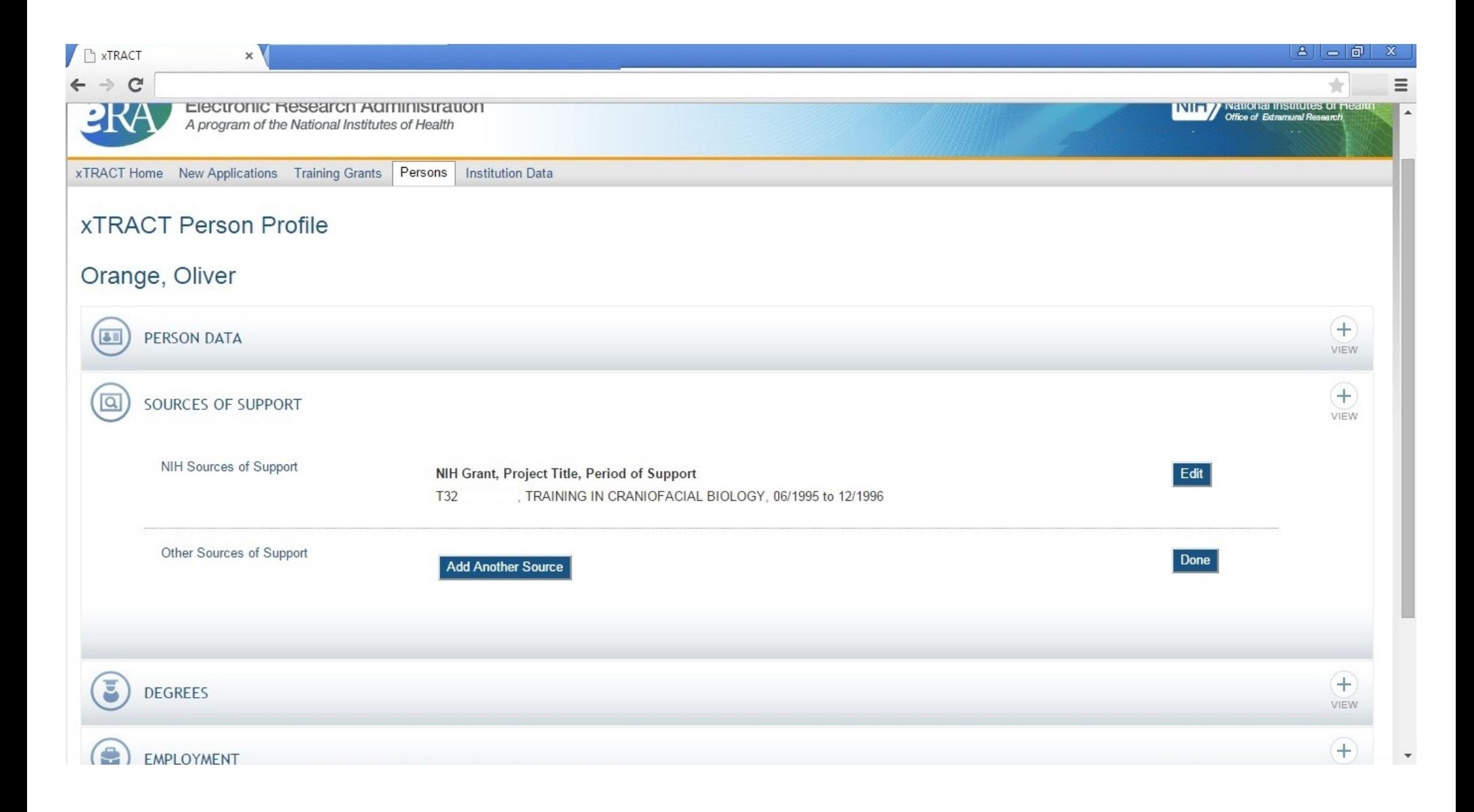

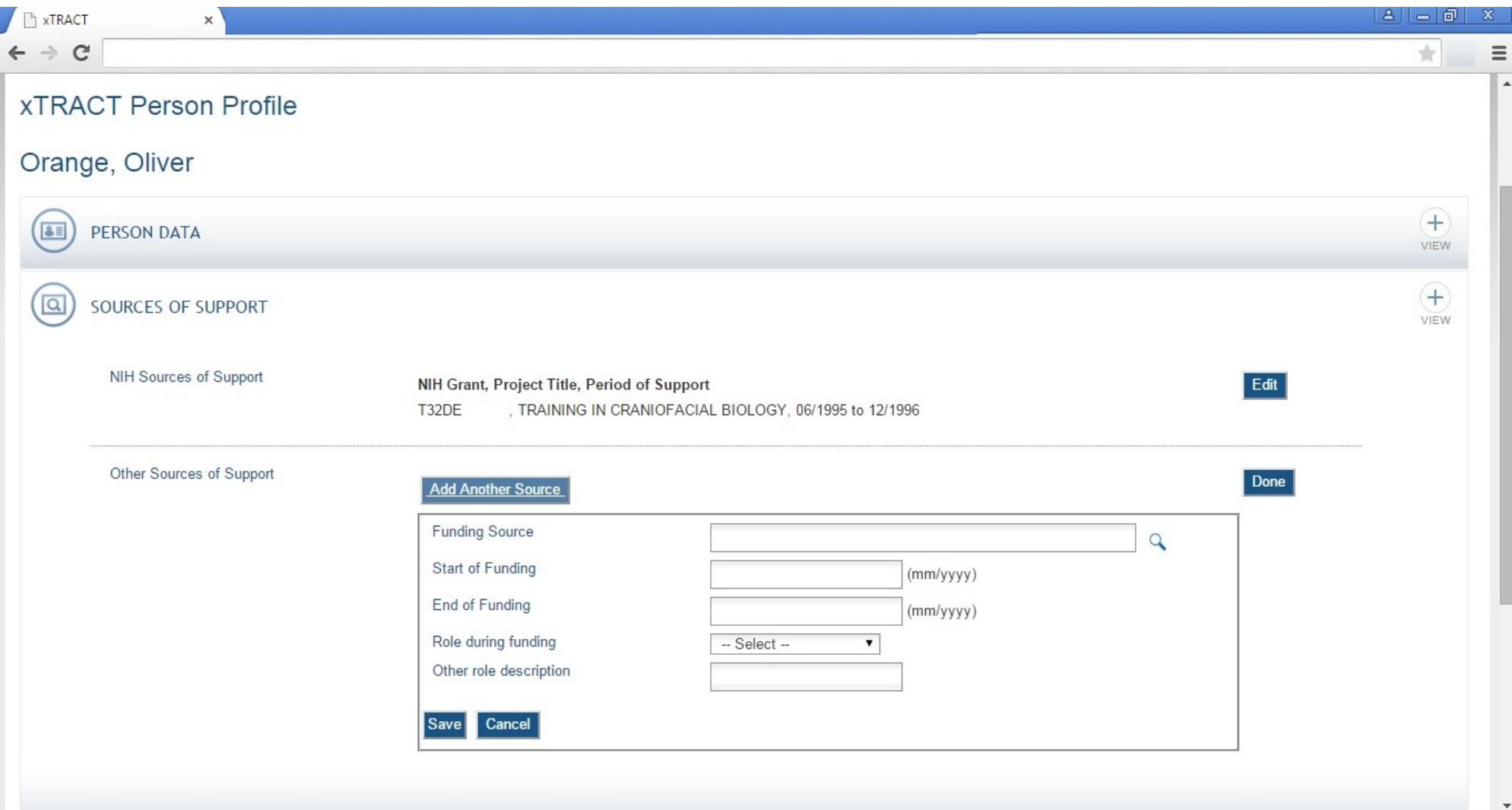

## **Persons Data, Edit, Person Data Section, Sources Of Support, Other Sources, Edit, Add Source, Select**

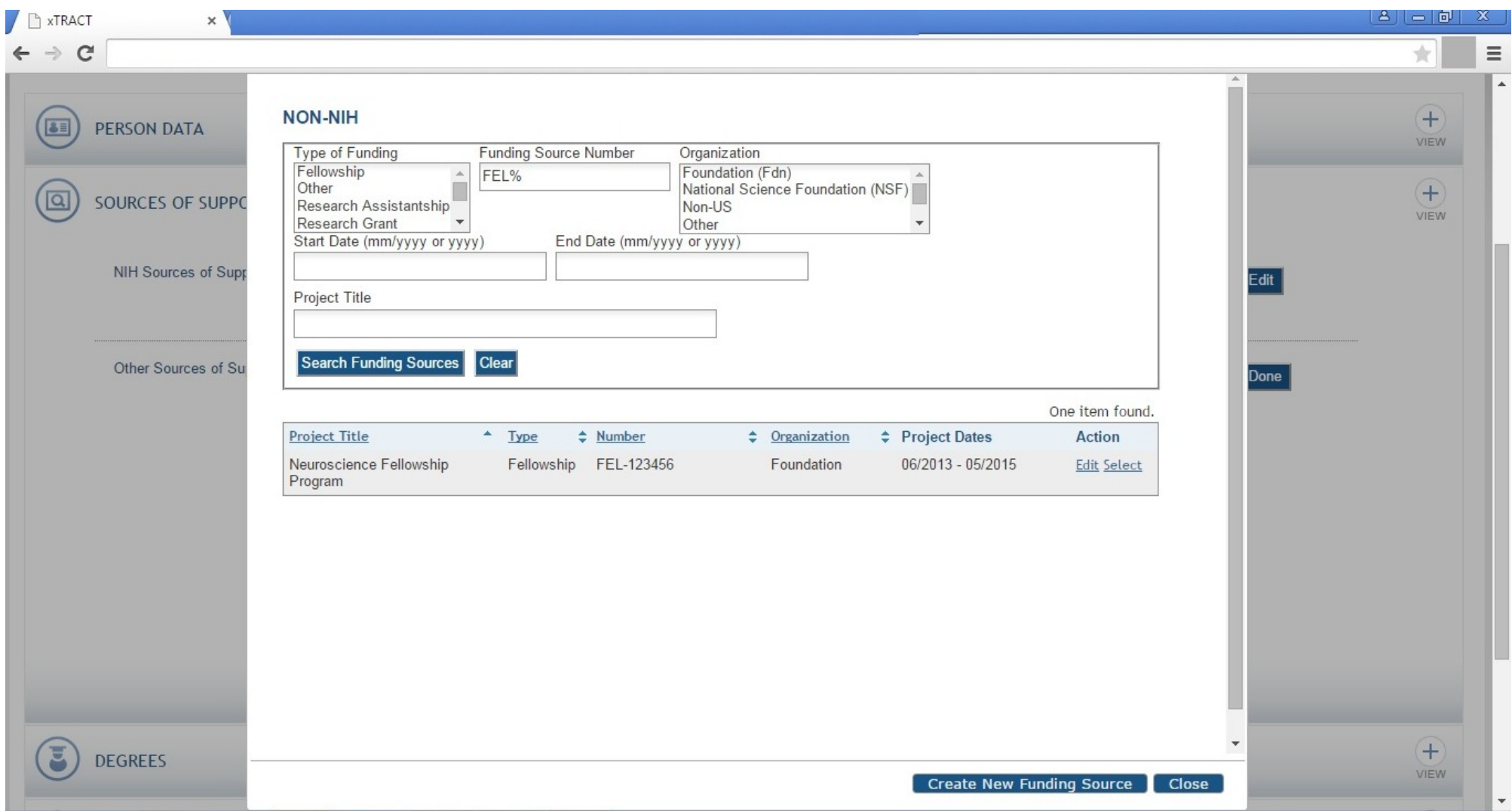

**Persons Data, Edit, Person Data Section, Sources Of Support, Other Sources, Edit, Add Source, Data Entered**

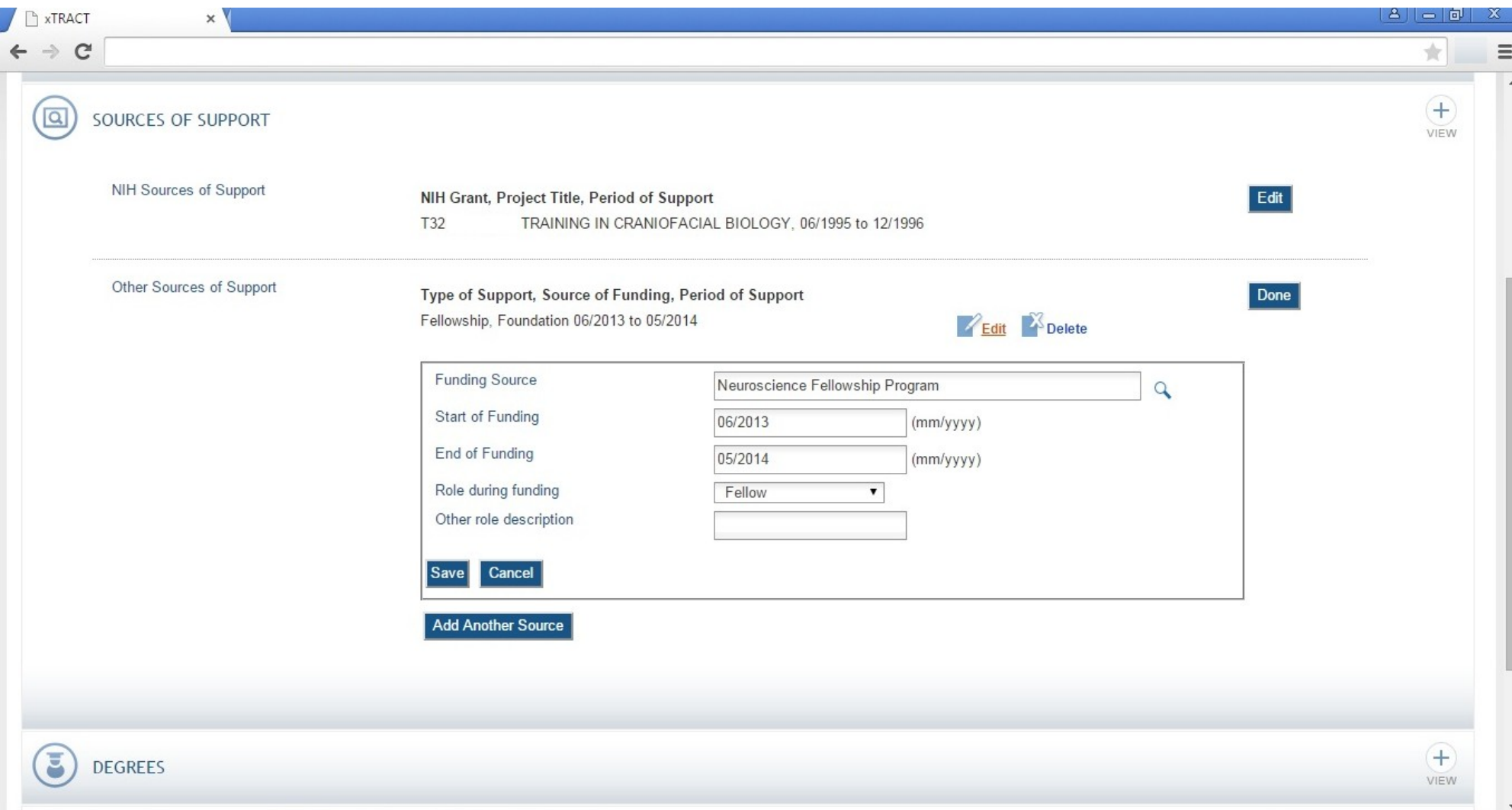

**Persons Data, Edit, Person Data Section, Sources Of Support, Other Sources, Edit, Add Source, Saved and Refreshed**

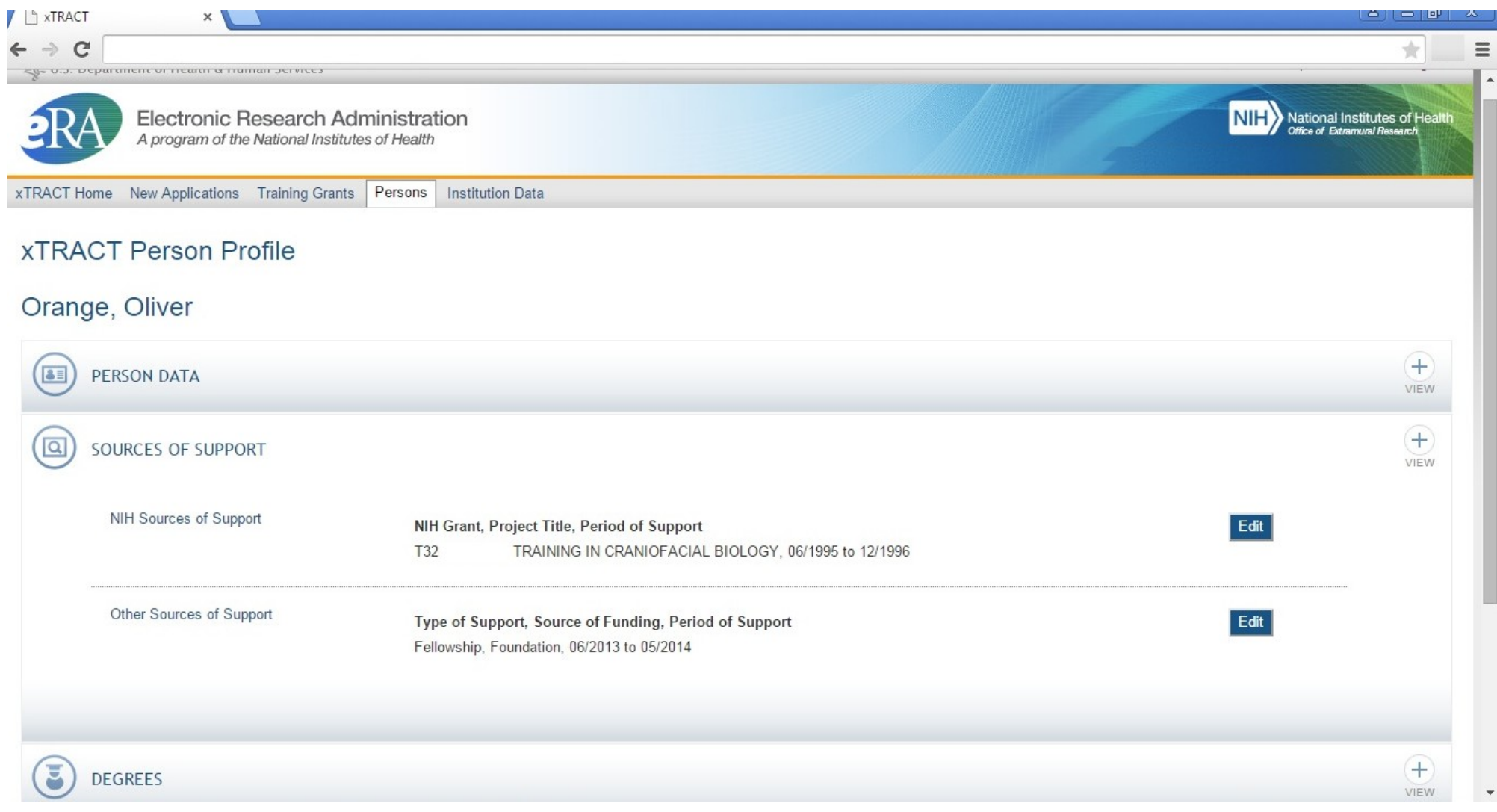
### **Persons Data, Edit, Degrees Section**

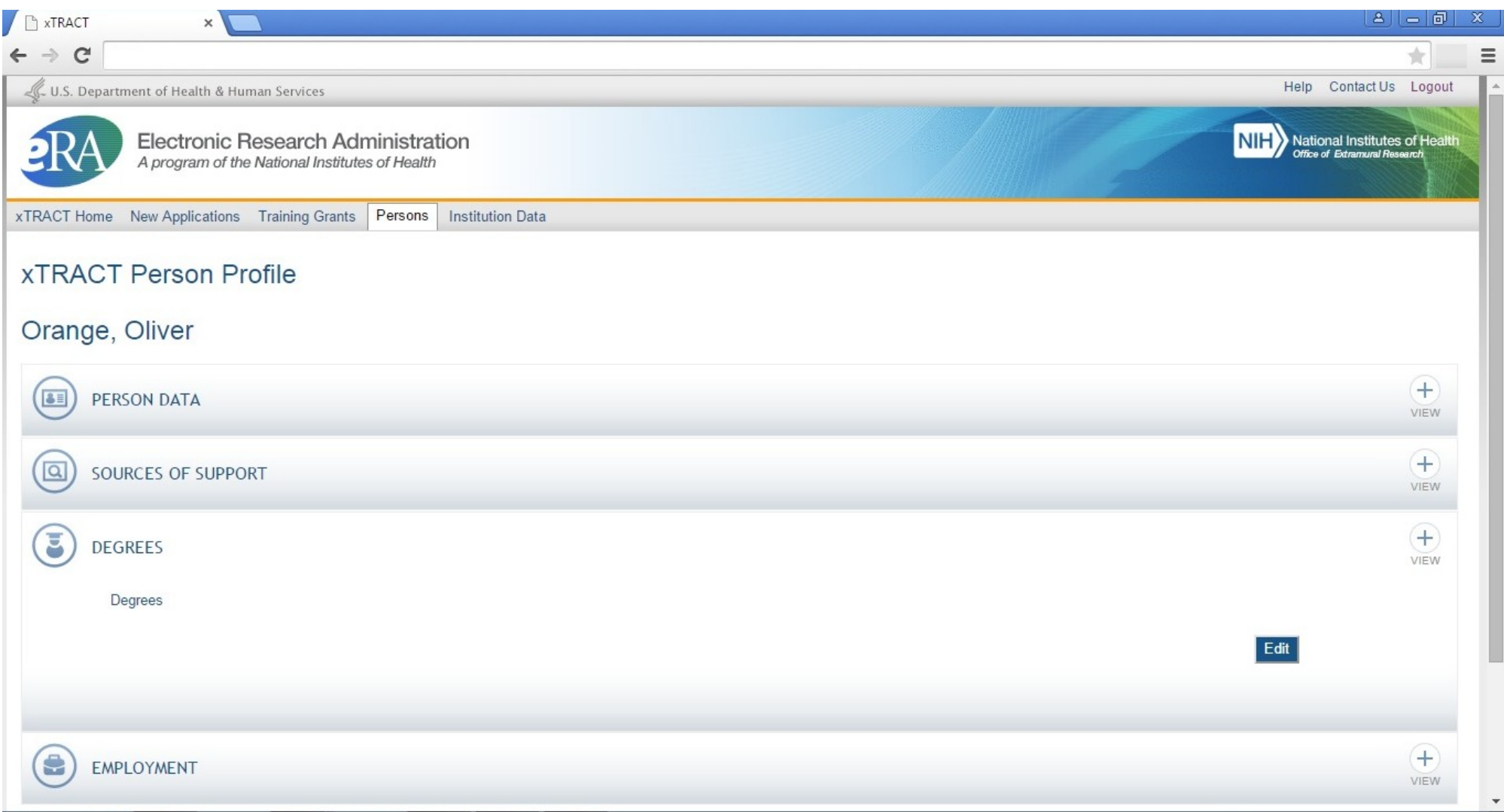

### **Persons Data, Edit, Degrees Section, Edit**

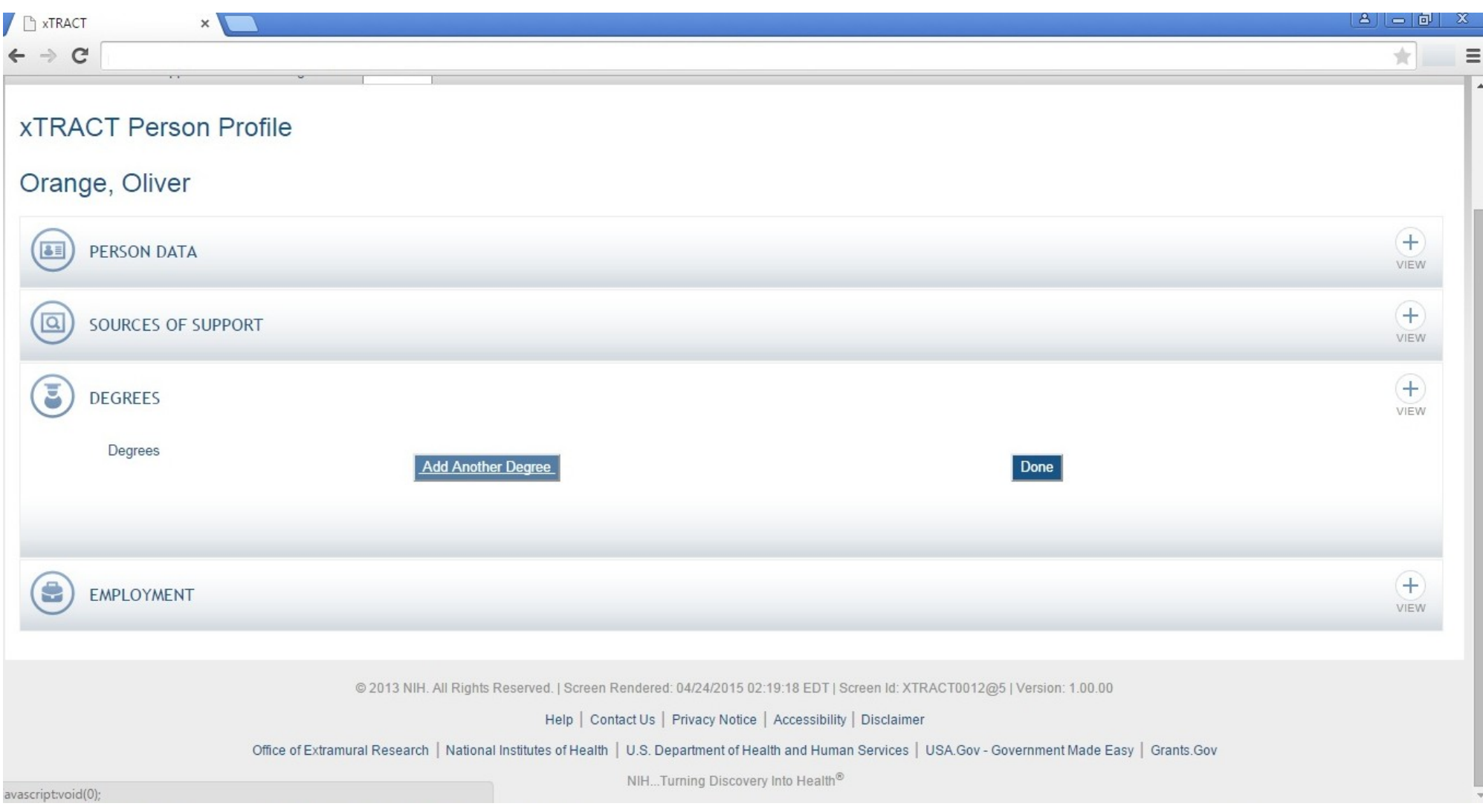

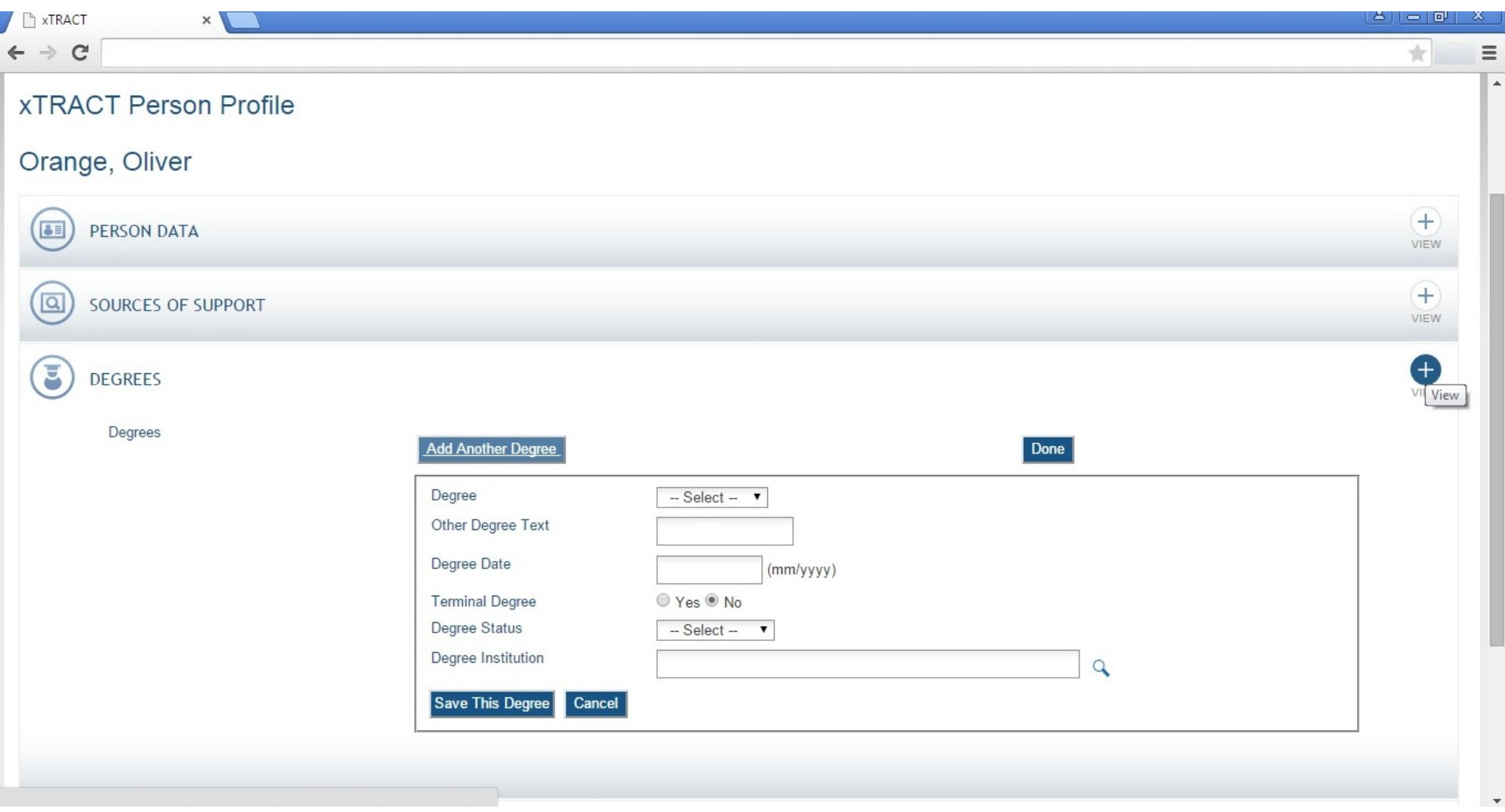

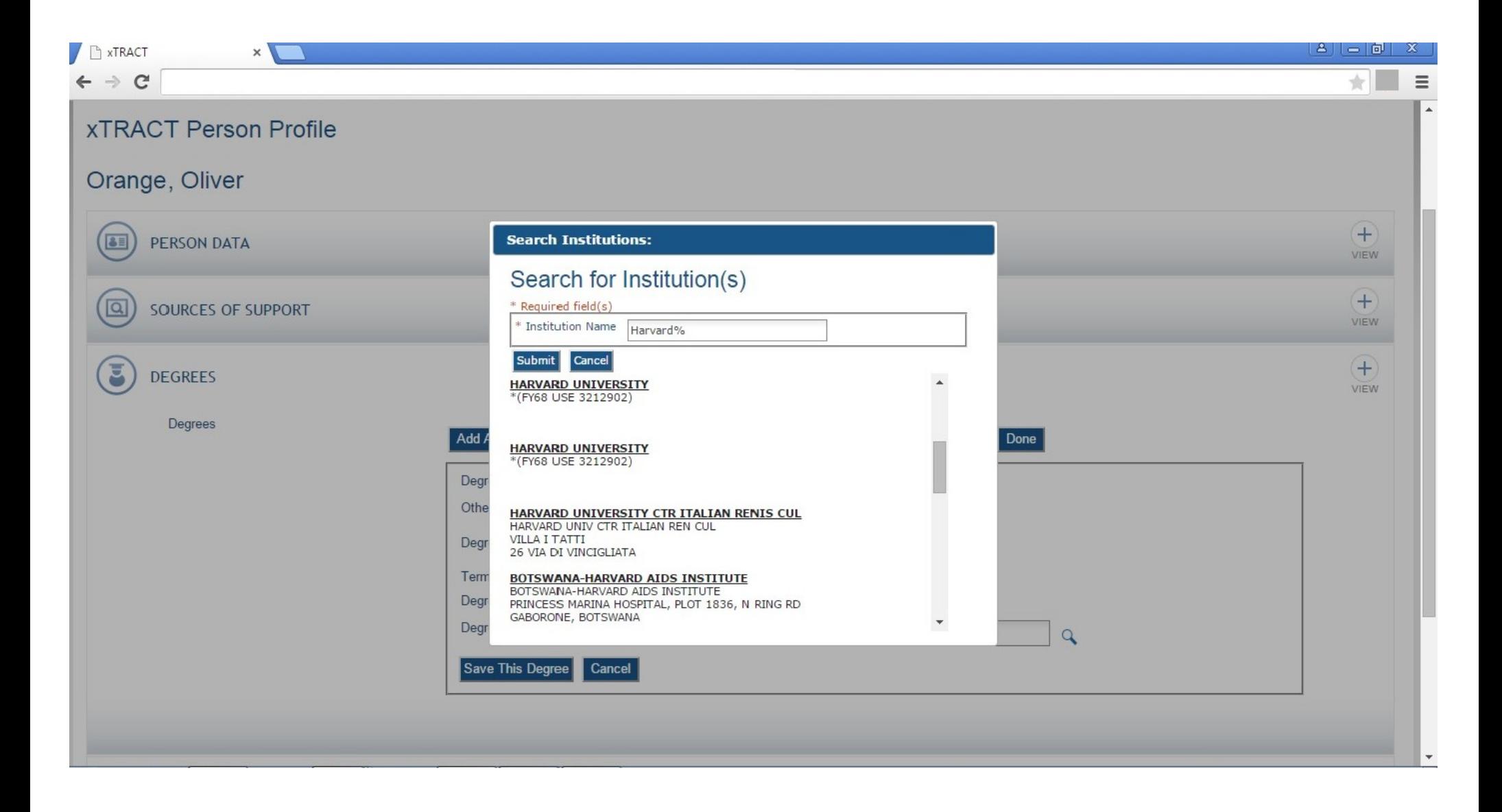

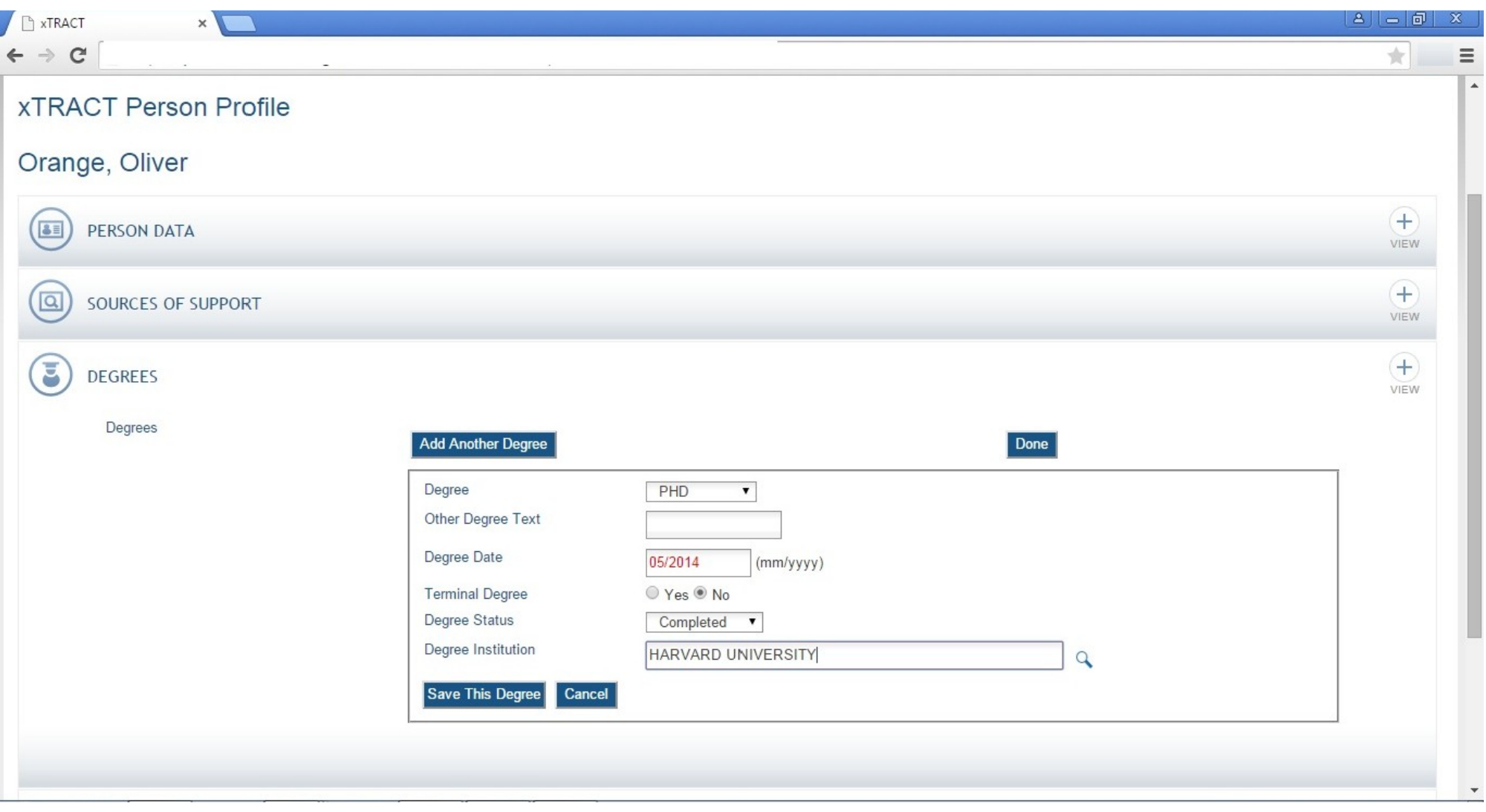

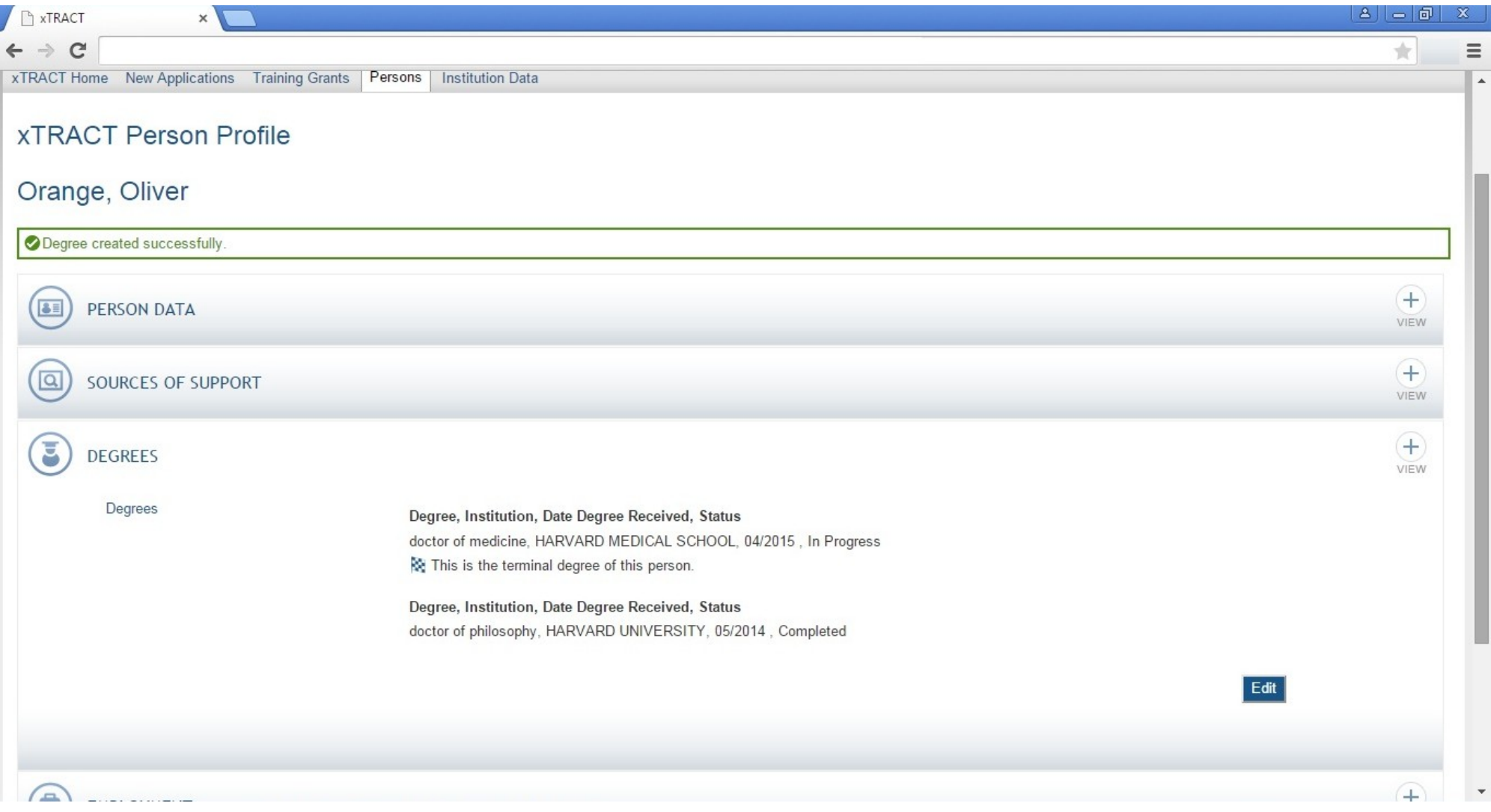

# **Persons Data, Edit, Employment Section**

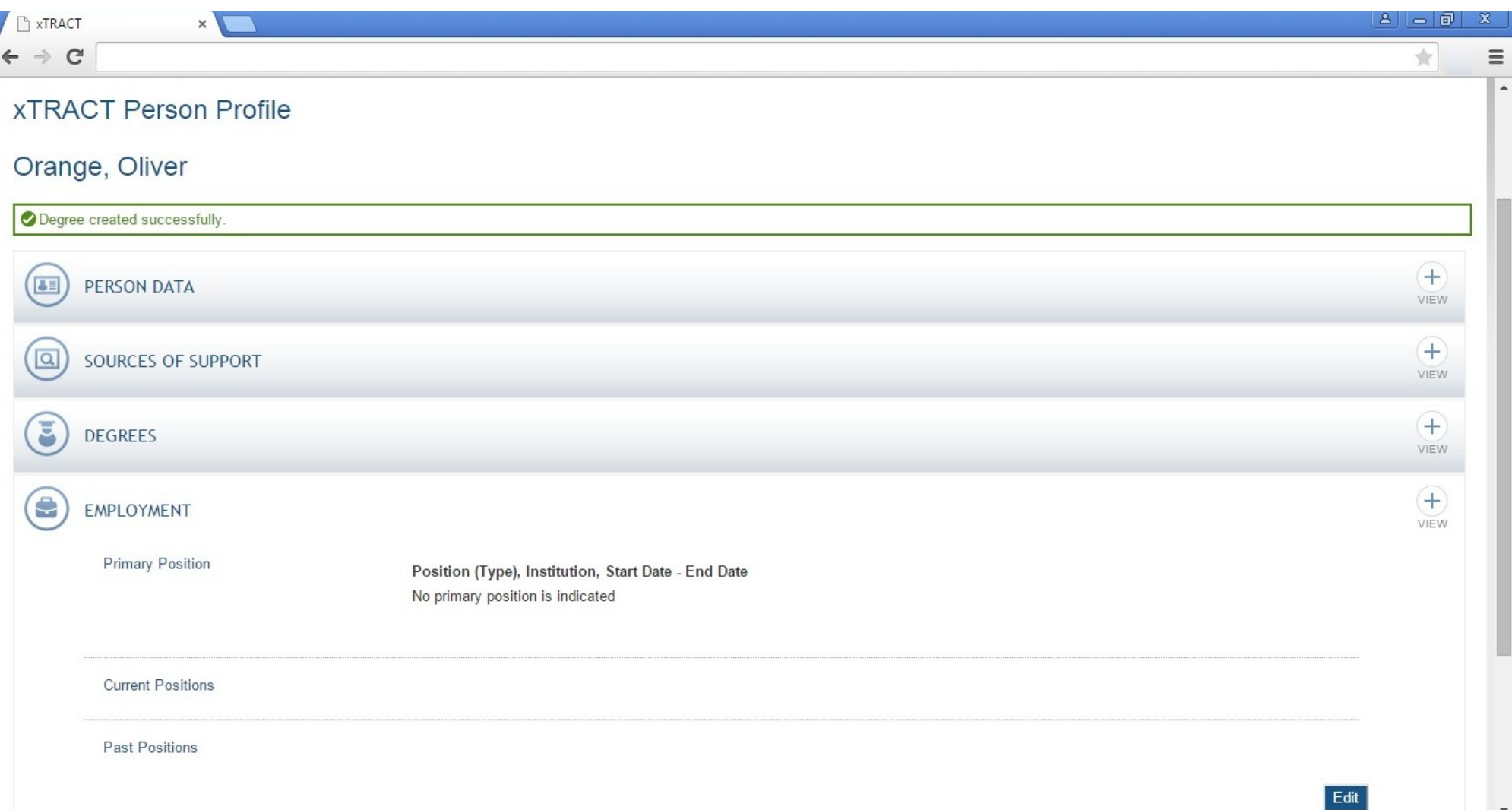

### **Persons Data, Edit, Employment Section, Edit**

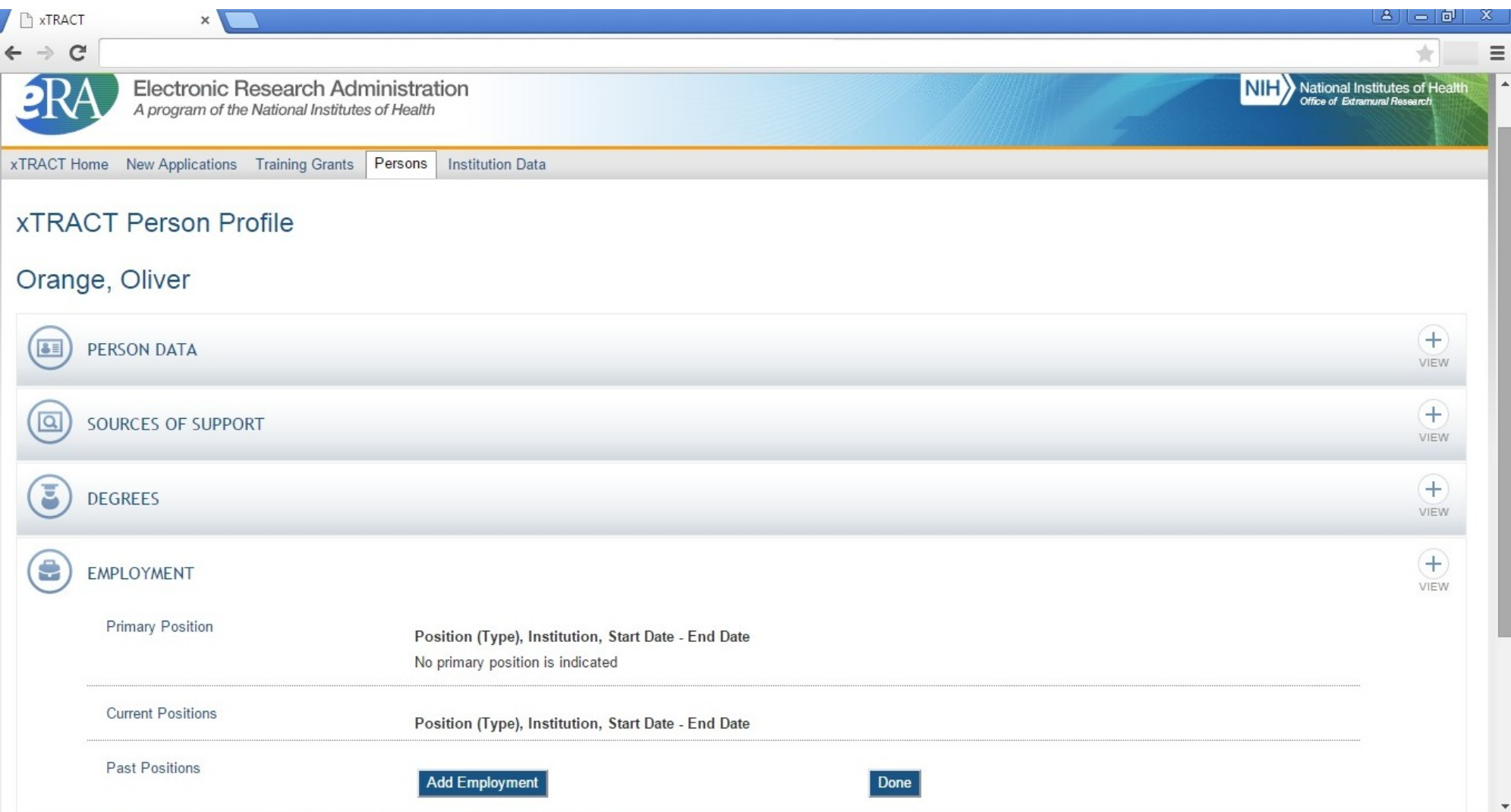

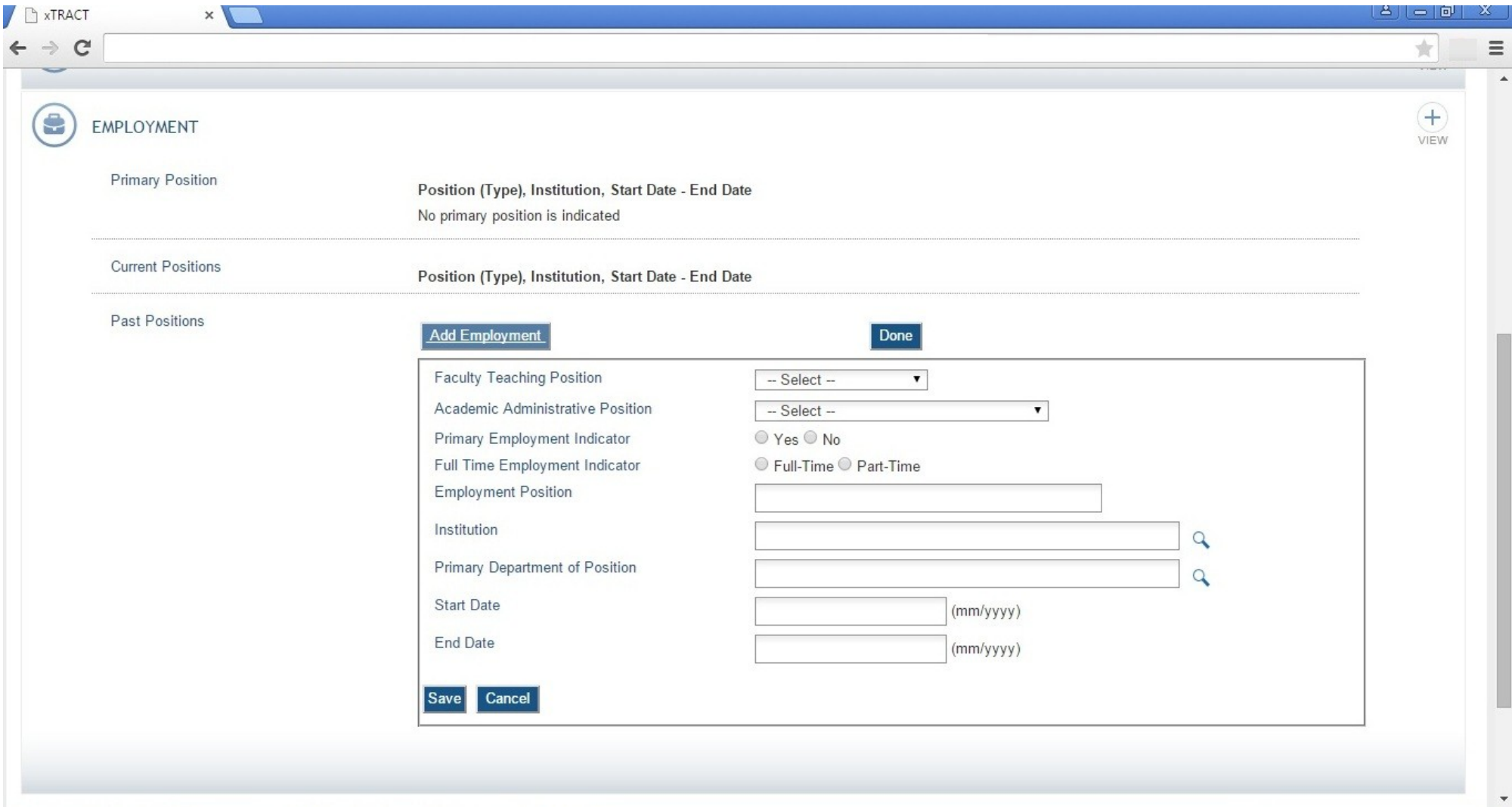

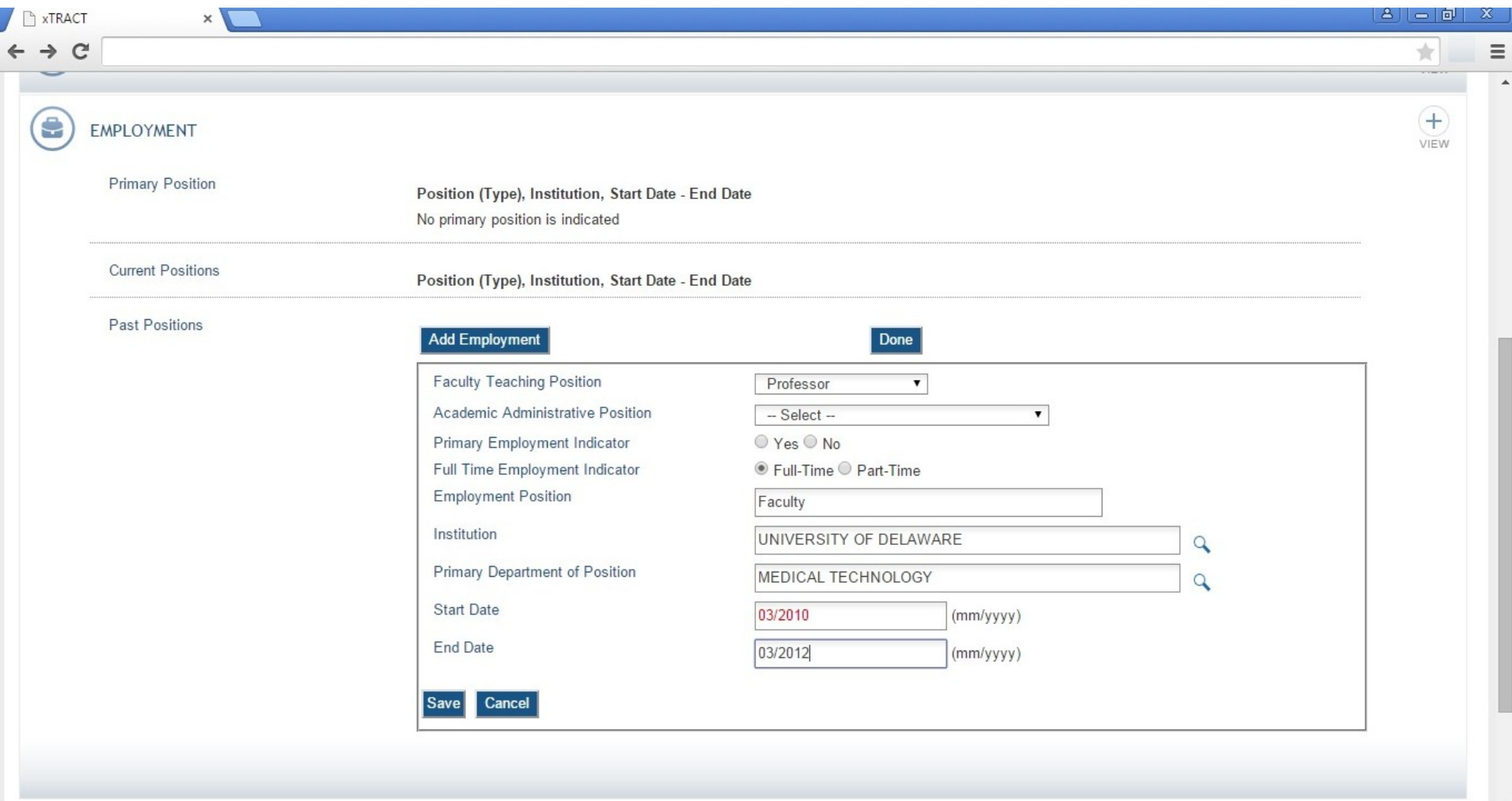

# **SCREENS FOR PREPARING GENERAL INSTITUTION DATA**

There are also screens for maintaining central data about the user's grantee institution, independent of any one specific RTD. These screens allow for some institution-specific data to be edited/maintained centrally, thereby rendering it available for use across all RTD's. The two primary categories of institution data maintained in this section are (1) Programs within the institution, and (2) Funding sources. The following pages present the xTRACT screens that provide these central institution data editing capabilities.

#### **Institution Data (main)**

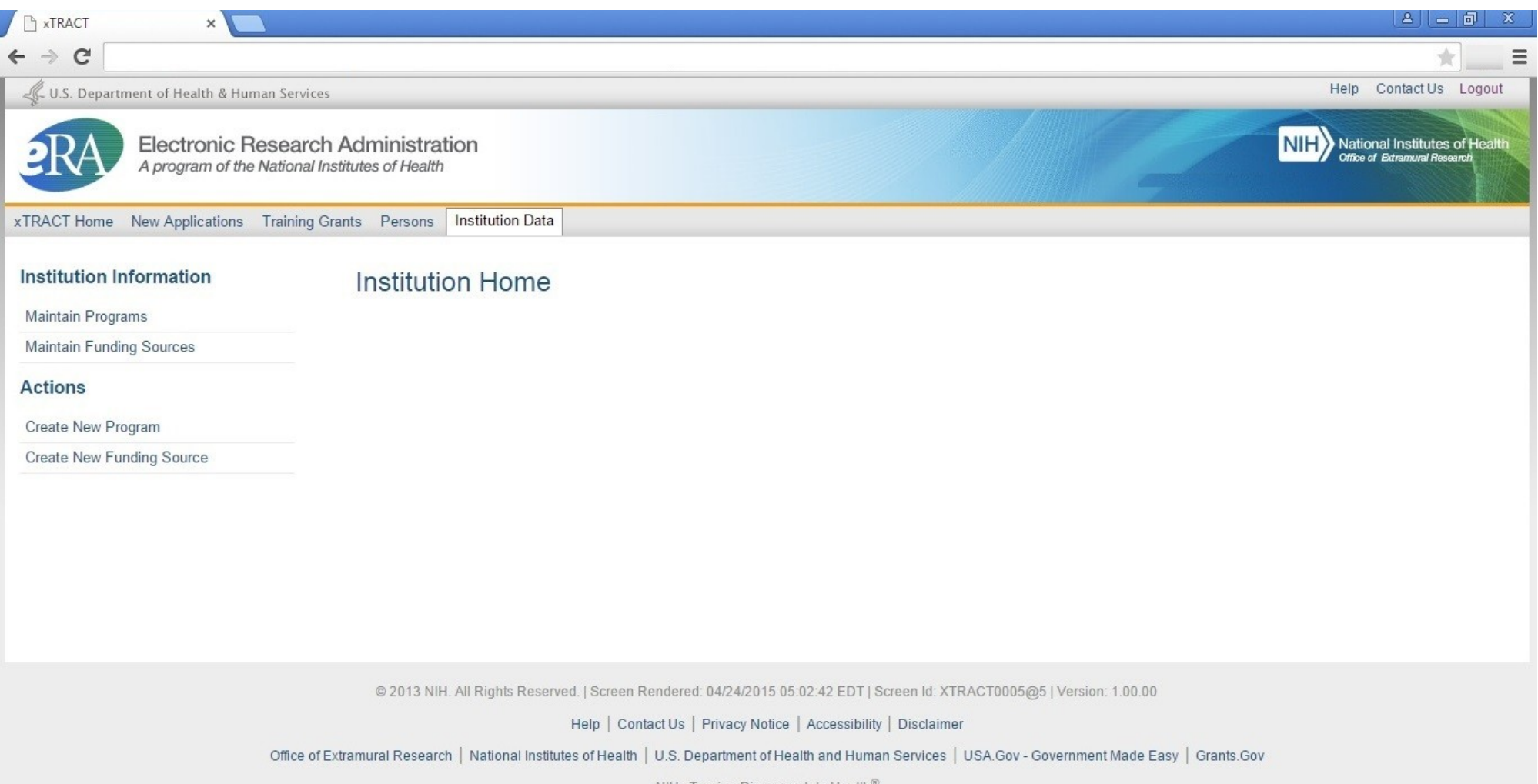

NIH...Turning Discovery Into Health®

# **Institution Data, Maintain Programs, Search**

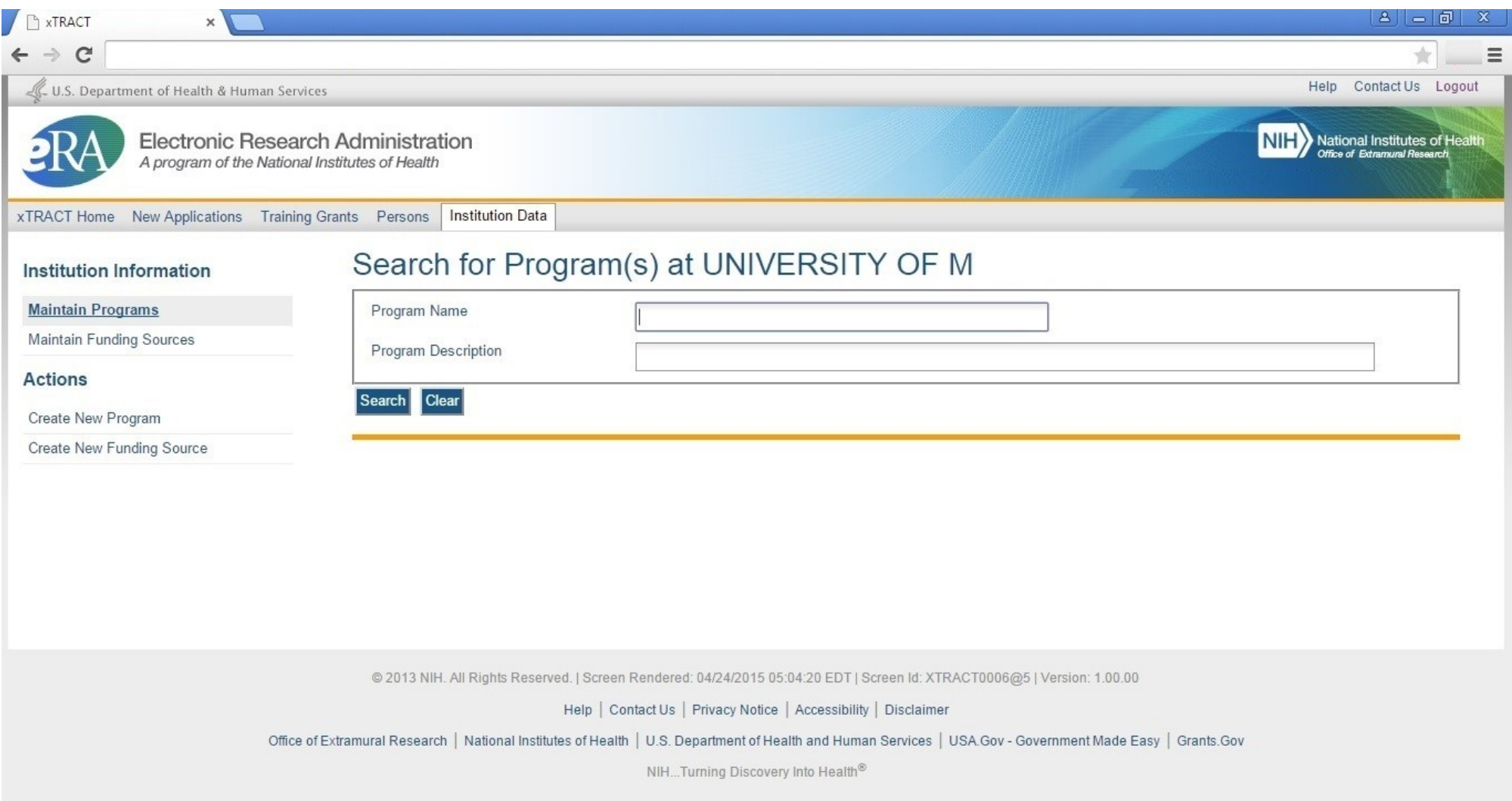

# **Institution Data, Maintain Programs, Create Program**

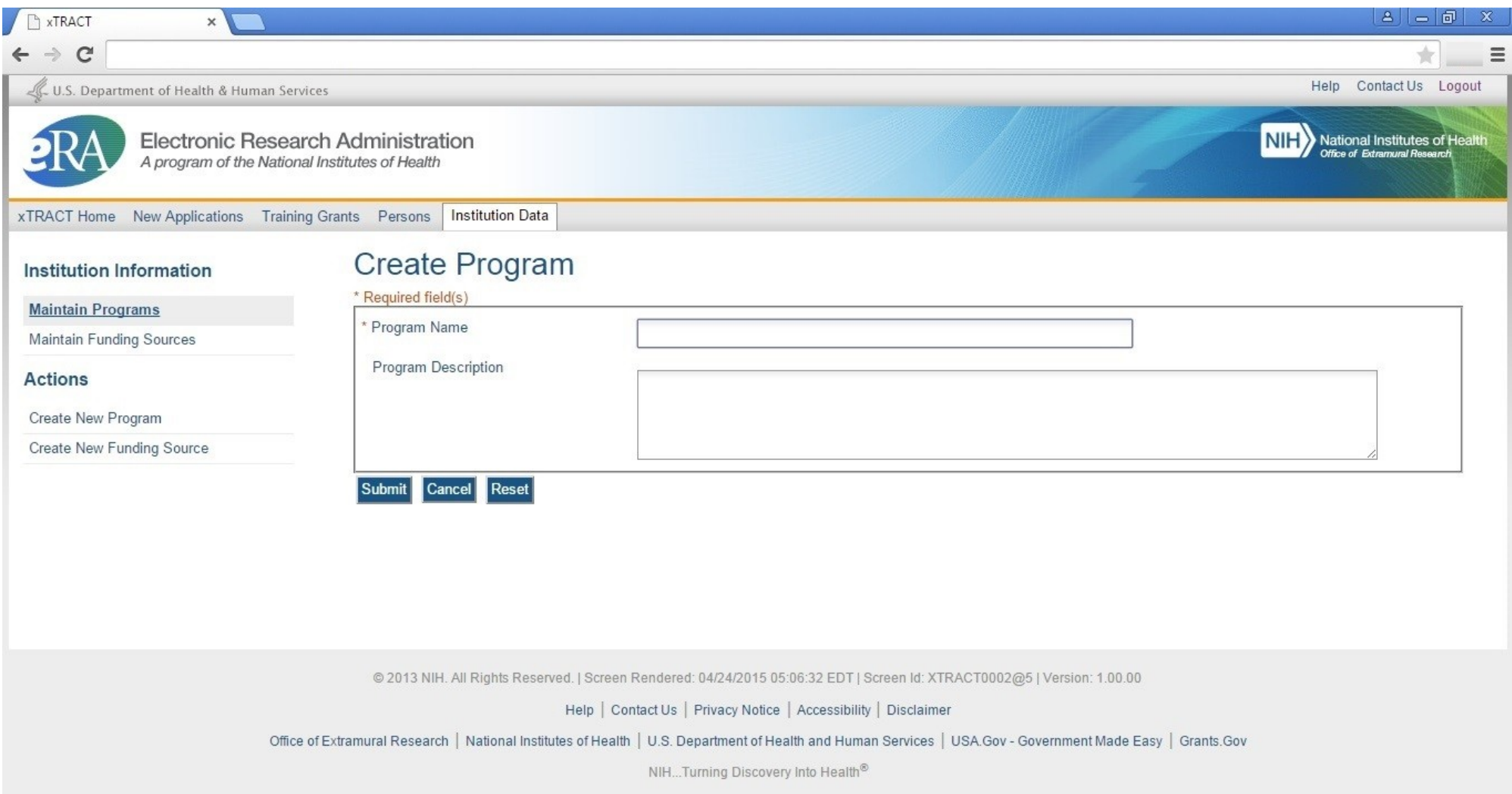

# **Institution Data, Create New Funding Source**

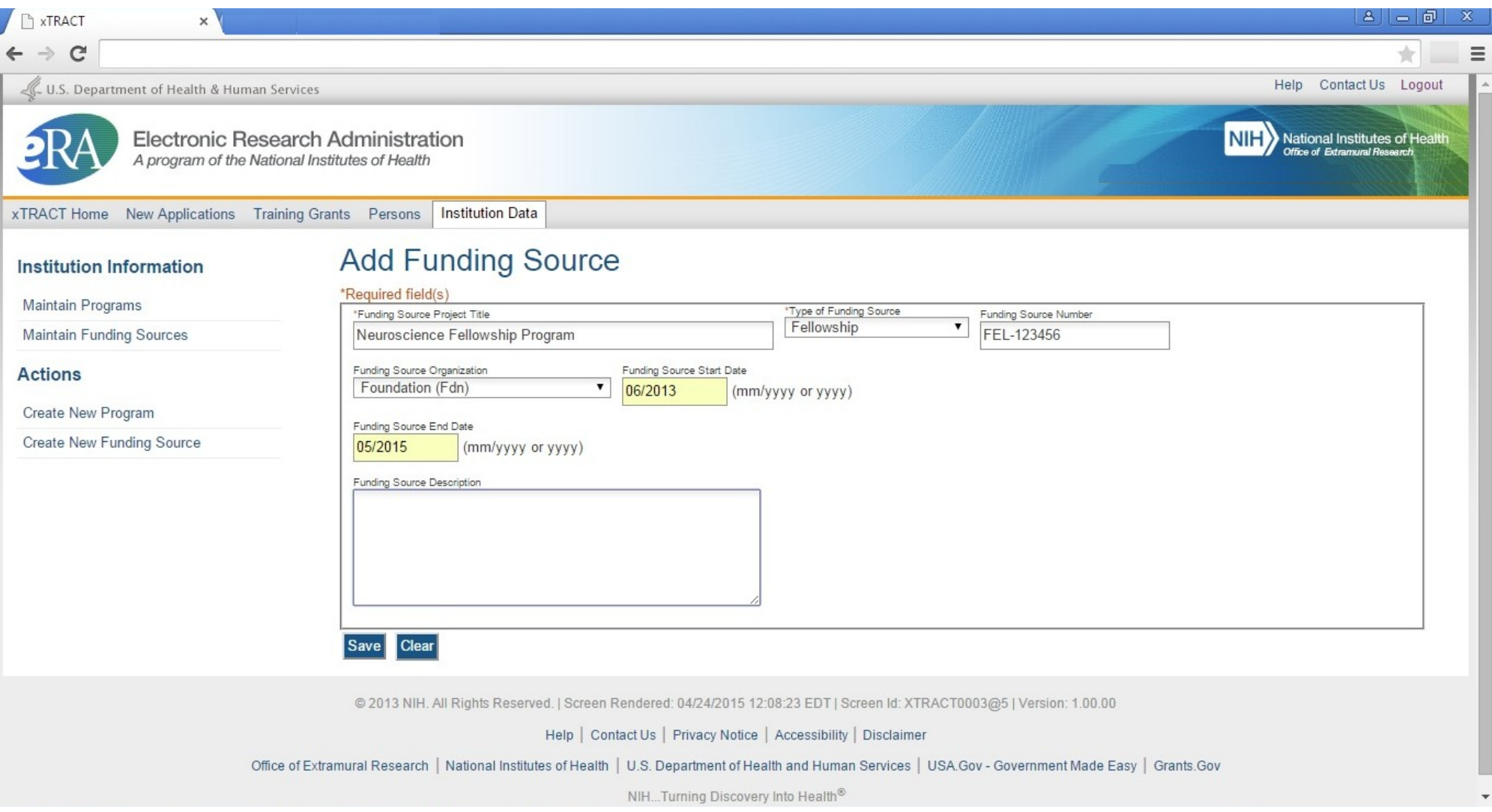

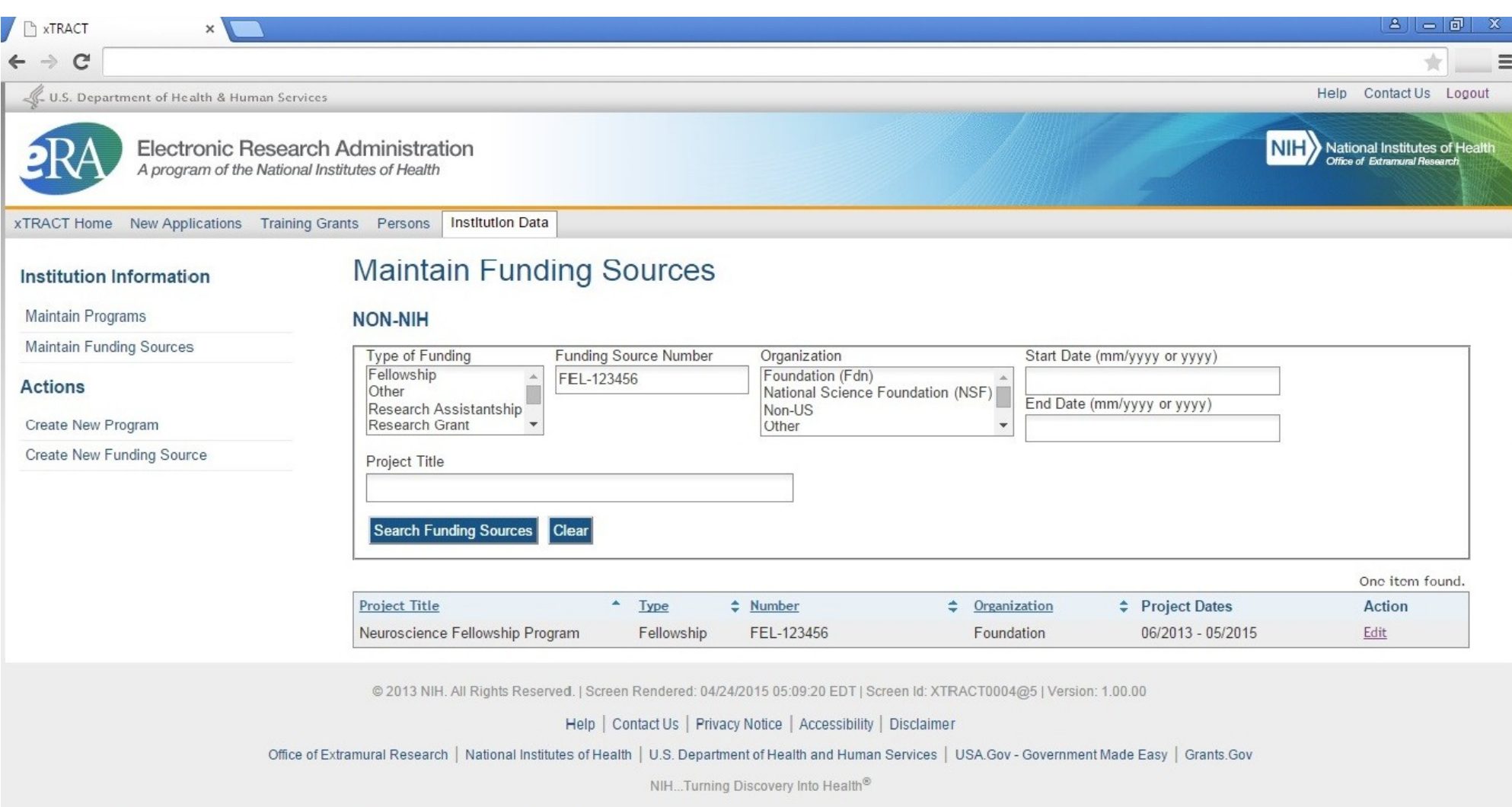

# **Institution Data, Maintain Funding Sources, Edit Funding Source**

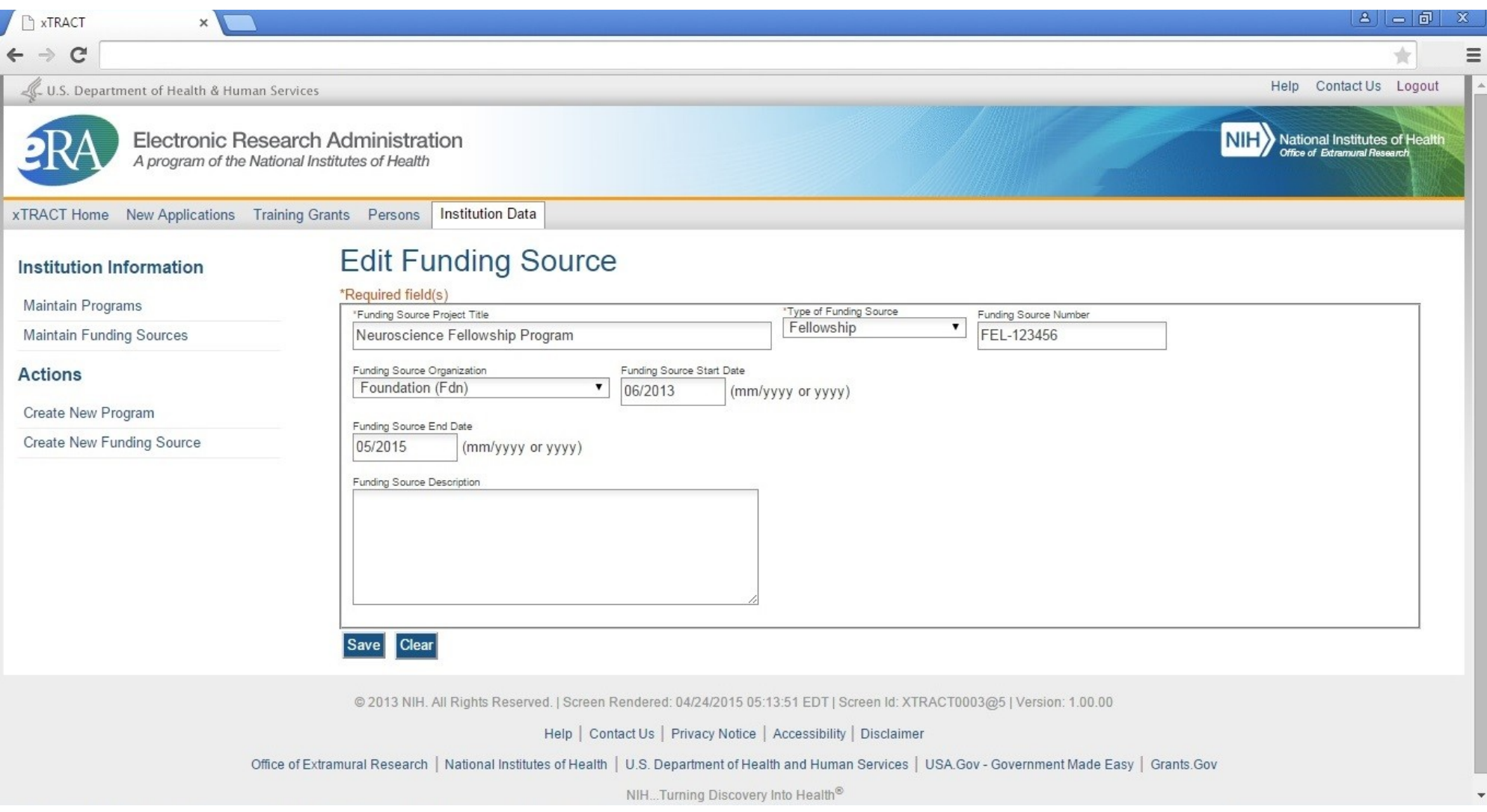